## "suiteHEART®" programinė įranga cMRI analizės programinė įranga

Naudojimo instrukcija

**"NeoSoft, LLC"**

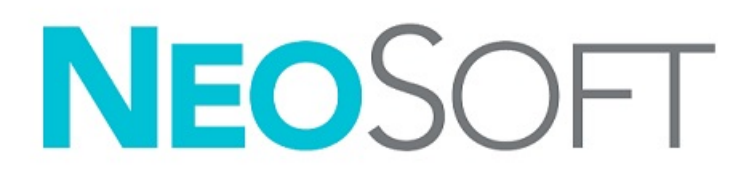

NS-03-040-0003 3 red. Autorių teisės, 2021 m., "NeoSoft, LLC" Visos teisės saugomos

## Keitimo eiga

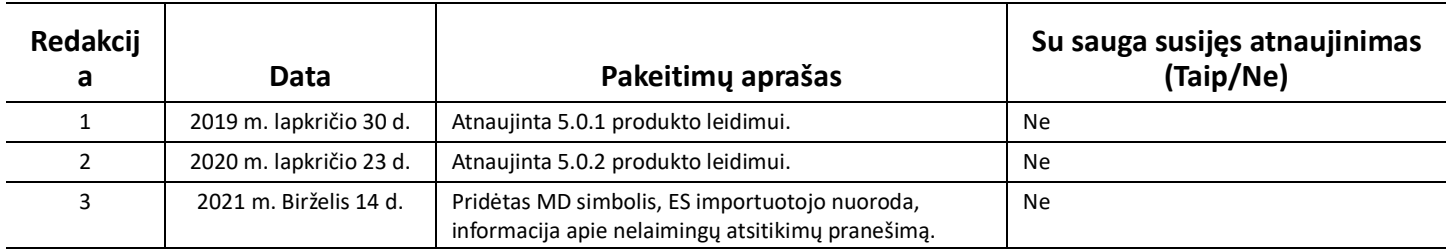

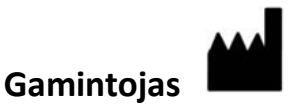

"NeoSoft, LLC" N27 W23910A Paul Road Pewaukee, WI 53072 JAV

Telefonas: 262-522-6120 Interneto svetainė: www.neosoftllc.com

Pardavimai: orders@neosoftmedical.com Aptarnavimas: service@neosoftmedical.com

Šio įrenginio naudojimo instrukcija pateikiama elektroniniu būdu nešiojamojo dokumento formatu (.pdf). Norint peržiūrėti naudojimo instrukciją, reikalinga PDF (nešiojamojo dokumento formato) peržiūros priemonė. Paprašius, naudojimo instrukcijos popierinę kopiją galima gauti nemokamai per 7 kalendorines dienas, el. paštu service@neosoftmedical.com.

Naudojimo instrukciją galima rasti šiais būdais:

- 1. Paleidę programą pagrindiniame ekrane spustelėkite "Pagalba" arba "Apie". Pasirinkite parinktį "Naudojimo instrukcija". Naudojimo instrukcija bus atidaryta PDF peržiūros priemonėje.
- 2. Jei originalus diegimo paketas, gautas iš "NeoSoft", yra, atidarykite ZIP failą ir eikite į aplanką "Dokumentacija", tada aplanką "Naudojimo instrukcija" ir du kartus spustelėkite failą Instructions for Use.pdf jūsų kalba, pažymėtą EN – anglų, FR – prancūzų, DE – vokiečių, EL – graikų, IT – italų, LT – lietuvių, ES – ispanų, SV – švedų, TR – turkų, RO – rumunų, NL – olandų, PT-PT – portugalų, HU – vengrų.
- 3. Eikite į aplanką, kuriame įdiegta programa. Suraskite aplanką "Dokumentacija", atidarykite aplanką "Naudojimo instrukcija" ir du kartus spustelėkite failą Instructions for Use.pdf jūsų kalba, žymimą EN – anglų, FR – prancūzų, DE – vokiečių, EL – graikų, IT – italų, LT – lietuvių, ES – ispanų, SV – švedų, TR – turkų, RO – rumunų, NL – olandų, PT-PT – portugalų, HU – vengrų.
- 4. Mažiausiai 15 metų nuo paskutinės pagaminimo datos elektronines naudojimo instrukcijos kopijas taip pat galima rasti tinklalapyje www.neosoftllc.com/neosoft/product\_manuals/.

## <span id="page-2-0"></span>**Medicinos prietaisu direktyva**

Šis gaminys atitinka Tarybos direktyvos 93/42/EEB reikalavimus dėl medicinos prietaisų, pažymėtų CE atitikties ženklu:

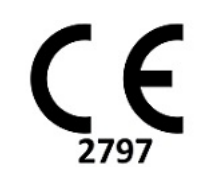

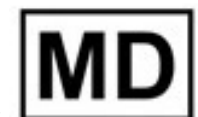

Šis gaminys yra medicinos prietaisas.

Atstovai Europoje:

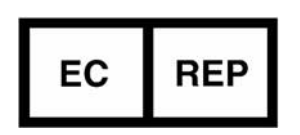

Kuala Lumpur MALAYSIA

EMERGO EUROPE Prinsessegracht 20 2514 AP The Hague The Netherlands

ES importuotojas:

MedEnvoy Global B.V. Pr. Margrietplantsoen 33, Suite 123, 2595 AM The Haag, The Netherlands

Kanada: "Health Canada" įrenginio licencijos numeris: 99490

Malaizijos medicininio įrenginio registracijos numeris: GB10979720-50888 Malaysia Authorized Representative: Emergo Malaysia Sdn. Bhd. Level 16, 1 Sentral Jalan Stesen Sentral 5 KL Sentral, 50470

*PERSPĖJIMAS: Jungtinių Valstijų federaliniai įstatymai riboja šio prietaiso pardavimą paties gydytojo arba jo pavedimu.* 

Apie visus su prietaisu susijusius pavojingus nelaimingus atvejus reikia pranešti "NeoSoft" ir valstybės narės kompetentingai institucijai.

## *Turinys*

[Medicinos prietaisų direktyva i](#page-2-0)

#### **[Sauga 1](#page-7-0)**

[Įvadas](#page-7-1) **1** [Naudojimo indikacijos](#page-7-2) **1** [Paskirtis](#page-8-0) **2** [Palaikomi DICOM vaizdo formatai](#page-8-1) **2** [Saugos nurodymai](#page-9-0) **3** [Pavojai įrangai](#page-9-1) **3**

#### **[Pradžia 4](#page-10-0)**

[Programos paleidimas ir uždarymas](#page-10-1) **4** ["suiteHEART®" programinės įrangos paleidimas](#page-10-2) **4** Išėjimas iš "suiteHEART<sup>®"</sup> programinės įrangos 5

#### **[Naudotojo sąsajos apžvalga 6](#page-12-0)**

[Apžvalga](#page-12-1) **6** [Analizės / peržiūros režimai](#page-13-0) **7** [Serijos naršymas](#page-13-1) **7** [Redaktoriaus langas ir režimo rodinys](#page-14-0) **8** [Failų menu parinktys](#page-14-1) **8** [Įrankių meniu parinktys](#page-14-2) **8** [Pagalbos meniu parinktys](#page-15-0) **9** [Vaizdo peržiūros valdikliai](#page-15-1) **9** [Režimų rodiniai](#page-15-2) **9** [Filmo režimas](#page-15-3) **9** [Matricos režimas](#page-16-0) **10** [Kryžminės nuorodos režimas](#page-17-0) **11** [Vaizdo manipuliavimo įrankiai](#page-17-1) **11** [Spartieji klavišai](#page-19-0) **13** [Analizės rodinys](#page-21-0) **15**

[Analizės rodinio apžvalga](#page-22-0) **16**

[Ataskaitos rodinys](#page-24-0) **18**

[DB naršymas](#page-25-0) **19** [DB naršymo funkcijos](#page-25-1) **19** [DB naršymo procedūra](#page-26-0) **20**

#### **[Vaizdo tvarkymo įrankiai 21](#page-27-0)**

[Žiūryklė](#page-27-1) **21** [Naršymas po vaizdus/sekas](#page-28-0) **22** [Žiūryklės funkcijos](#page-29-0) **23** [Palyginimo režimas](#page-31-0) **25** [Pavyzdinė darbo eiga](#page-33-0) **27**

#### **[Kaip apibrėžti nuostatas 29](#page-35-0)**

[Kaip nustatyti nuostatas](#page-35-1) **29** [Skirtukas Visuotiniai](#page-35-2) **29** [Šablono nuostatos](#page-43-0) **37** [Makrokomandos skirtukas](#page-47-0) **41** [Spausdinimo skirtukas](#page-49-0) **43** ["Virtual Fellow®" skirtukas](#page-50-0) **44** [T1/T2 kartografavimo skirtukas](#page-51-0) **45** [Importavimo nuostatos](#page-52-0) **46** [Eksportavimo nuostatos](#page-52-1) **46**

#### **["Virtual Fellow®" 47](#page-53-0)**

Pirminis apdorojimas naudojant "Virtual Fellow<sup>®"</sup> 48

["Virtual Fellow®" sąsaja](#page-55-0) **49** ["Virtual Fellow®" pasirinkimai](#page-55-1) **49** [Protokolų peržiūra](#page-57-0) **51** [Spartieji klavišai](#page-58-0) **52** [Naudotojo serijos pasirinkimas protokolų peržiūrai](#page-59-0) **53** [Naudotojo serijos pasirinkimas ilgosios ašies kryžminės atskaitos peržiūros sritims](#page-60-0) **54**

#### **[Kontūrų redagavimas 55](#page-61-0)**

[Įprastinis redagavimas](#page-61-1) **55** [Paspaudimo įrankis](#page-62-0) **56** [Kontūro traukimo įrankis](#page-63-0) **57** [Kontūro trynimas](#page-65-0) **59**

#### **[Funkcinė analizė 60](#page-66-0)**

 [Skilveliai](#page-67-0) **61** [Apskaičiuokite rodyklės matavimus](#page-67-1) **61** [Automatinis KS ir DS segmentavimas](#page-67-2) **61** [Rankinė KS ir DS funkcijų analizės procedūra](#page-71-0) **65** [Bazinė interpoliacija](#page-72-0) **66** [Judesio korekcija tarp sekų](#page-74-0) **68** [Interpoliacijos funkcija](#page-76-0) **70** [Skilvelių funkcinės analizės rezultatai](#page-78-0) **72** [Kairiojo skilvelio regioninė analizė](#page-81-0) **75** [Sutrikusios sinchronizacijos analizė](#page-82-0) **76** [Sparti KS funkcinės analizės procedūra](#page-83-0) **77**

#### [Prieširdžiai](#page-84-0) **78**

[Rankinė KP ir DP funkcinės analizės procedūra](#page-84-1) **78** [Greitoji KP ir DP funkcinės analizės procedūra](#page-85-0) **79** [Prieširdžių matmenys ir plotas](#page-85-1) **79**

[Numatytieji matavimai](#page-86-0) **80** [Kaip atlikti matavimą](#page-86-1) **80**

[Vožtuvo plokštumos analizė](#page-88-0) **82**

#### **[Srauto analizė 84](#page-90-0)**

[Srauto analizė naudojant automatinį segmentavimą](#page-92-0) **86** [Kontūro redagavimas](#page-95-0) **89** [Pradinės pataisos parinktys](#page-98-0) **92** [Srauto įrankiai](#page-100-0) **94**

[Spalvos perdanga](#page-100-1) **95** [Vartotojo nustatytas didžiausias greitis](#page-100-1) **96** [Kreivės režimo pasirinkimai](#page-102-0) **96** [Srauto rezultatų peržiūra](#page-106-0) **100** [Kaip pakeisti Srauto1, Srauto2 kategorijos žymą](#page-106-1) **100** [Integruota analizė](#page-108-0) **102**

#### **[Miokardo įvertinimas 110](#page-116-0)**

[Kaip apibrėžti rezultatų matavimo žymas](#page-117-0) **111** [Vėlyvojo paryškinimo analizės procedūra](#page-117-1) **111**

[T2 analizė](#page-121-0) **115**

[Kombinuotoji analizė](#page-123-0) **117** [Vėlyvasis paryškinimas ir T2](#page-123-1) **117** [Signalo diferencialo rezultatai](#page-127-0) **121**

[Ankstyvojo paryškinimo analizė](#page-128-0) **122** [Vietinio DR įrankis](#page-129-0) **123**

#### **[T1 kartografavimo analizė 125](#page-131-0)**

[Atlikite analizę](#page-132-0) **126** [16 segmentų kartograma polinėse koordinatėse](#page-134-0) **128** [Kontūrų trynimas](#page-135-0) **129** [T1 kreivių peržiūra](#page-135-1) **129**

#### **[T2 kartografavimo analizė 130](#page-136-0)**

[Atlikite analizę](#page-137-0) **131** [16 segmentų kartograma polinėse koordinatėse](#page-138-0) **132** [Kontūrų trynimas](#page-139-0) **133** [T2 kreivių peržiūra](#page-139-1) **133**

#### **[Miokardo perfuzija 135](#page-141-0)**

[Kaip atlikti miokardo perfuzijos analizę](#page-143-0) **137** [Kontūro redagavimas](#page-144-0) **138** [Rezultatų peržiūra: 16 segmentų polinė diagrama](#page-144-1) **138** [Kaip peržiūrėti rezultatus diagramose/lentelėse](#page-144-2) **138** [Kaip apskaičiuoti santykinį padidėjimą \(SP\) ir rezervinį indeksą \(RI\)](#page-145-0) **139** [Parametrų, apskaičiuotų pagal miokardo perfuzijos kreivę, apibrėžimas](#page-146-0) **140**

#### **[Atviros ovaliosios angos \(AOA\) analizė 141](#page-147-0)**

#### **["T2Star" 145](#page-151-0)**

[Širdies analizės procedūra](#page-152-0) **146** [Miokardo spalvų schemos sukūrimas](#page-153-0) **147** [Atitikties parametrai](#page-153-1) **147** ["T2Star" rezultatų peržiūra](#page-154-0) **148**

#### **[3D/4D srauto žiūryklė 149](#page-155-0)**

#### **[Struktūruotas ataskaitų teikimas 162](#page-168-0)**

[Ataskaitos turinio apibrėžimas](#page-168-1) **162**

[Struktūrizuotas ataskaitos rodinys](#page-168-2) **162** [Istorijos skirtukas](#page-168-3) **162** [Parodymų skirtukas](#page-170-0) **164** [Vaizdų skirtukas](#page-171-0) **165** [Polinių grafikų skirtukas](#page-173-0) **167**  [Ataskaitos peržiūra](#page-175-0) **169** [Patvirtinti tyrimą](#page-176-0) **170** [Eksportavimo parinktys](#page-177-0) **171** [Peržiūrėkite patvirtintą tyrimą](#page-178-0) **172**

#### **[Ataskaitų duomenų bazė 173](#page-179-0)**

[Ataskaitų duomenų bazės įrankio procedūra](#page-179-1) **173** [Užklausos kūrimas](#page-179-2) **173** [Suaktyvinkite paiešką](#page-181-0) **175** [Rezultatų peržiūra](#page-181-1) **175** [Išsaugokite užklausą](#page-183-0) **177** [Parankinio ištrynimas](#page-184-0) **178** [Eksportuokite paieškos rezultatus į HTML failą](#page-185-0) **179** [Duomenų bazės eksportavimas](#page-185-1) **179** [Importuokite duomenų bazę](#page-186-0) **180**

#### **[Planšetinio kompiuterio režimas 181](#page-187-0)**

#### **[Priedas 183](#page-189-0)**

[A priedas – informaciniai straipsniai](#page-189-1) **183** [B priedas. Funkcinės analizės nuskaitymo plokštumos pavyzdys](#page-190-0) **184**

#### **[Indeksas 186](#page-192-0)**

# <span id="page-7-0"></span>*Sauga*

## <span id="page-7-1"></span>**Įvadas**

Norint užtikrinti veiksmingą ir saugų naudojimą, prieš bandant naudoti programinę įrangą, būtina perskaityti šį saugos skyrių ir visas susijusias temas. Prieš bandant naudoti šį gaminį, svarbu perskaityti ir suprasti šio vadovo turinį. Turėtumėte periodiškai peržiūrėti procedūras ir saugos priemones.

Programinė įranga skirta naudoti tik parengtam ir kvalifikuotam personalui.

"suiteDXT/suiteHEART®" programinės įrangos numatytas tarnavimo laikas nuo pradinės išleidimo datos yra 7 metai.

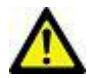

PERSPĖJIMAS: Pagal federalinius įstatymus šį prietaisą galima parduoti, platinti arba naudoti tik gydytojui arba jo užsakymu.

Šiame vadove terminai "pavojus", "įspėjimas" ir "perspėjimas" vartojami norint nurodyti pavojus ir priskirti rimtumo laipsnį ar lygį. Pavojus apibrėžiamas kaip galimos žalos asmeniui šaltinis. Susipažinkite su šioje lentelėje pateiktais terminijos aprašais:

#### **1 lentelė. Saugos terminija**

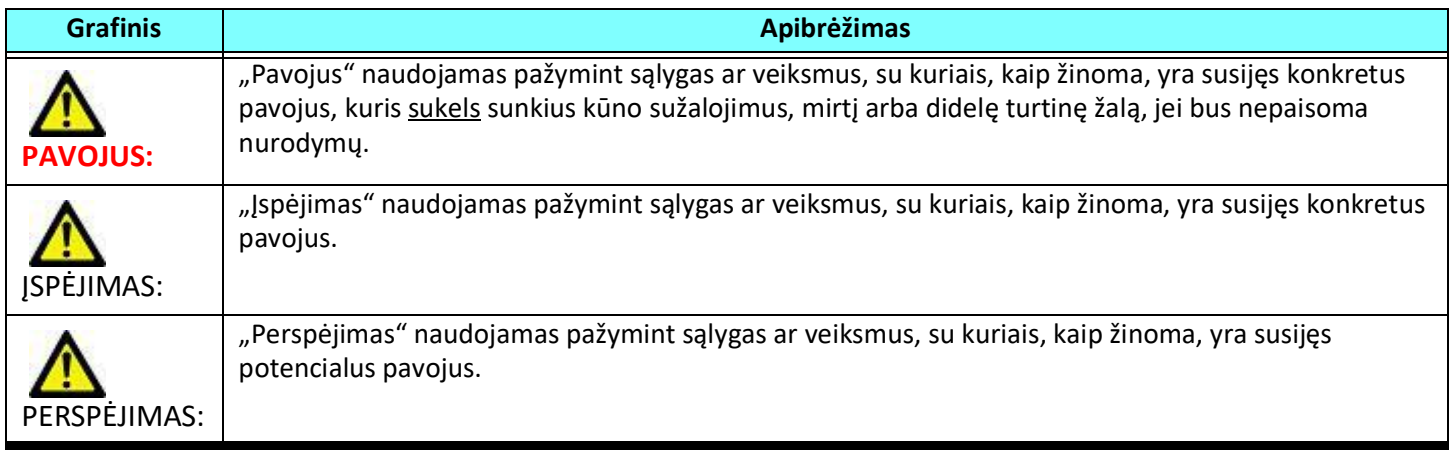

### <span id="page-7-2"></span>**Naudojimo indikacijos**

"suiteHEART®" programinė įranga yra analitinės programinės įrangos įrankis, teikiantis atkuriamus įrankius medicininių vaizdų peržiūrai ir ataskaitų rengimui. "suiteHEART®" programinė įranga gali importuoti medicininius vaizdus iš MR sistemos ir rodyti juos kompiuterio ekrano peržiūros srityje. Peržiūros sritis suteikia prieigą prie daugelio tyrimų ir kelių pjūvių, daugiafazių vaizdų serijų. Daugiafazių vaizdų serijos gali būti rodomos kino režimu, kad būtų lengviau jas vizualizuoti.

Taip pat galima ataskaitų įvesties sąsaja. Ataskaitos sąsajos matavimo įrankiai leidžia greitai ir patikimai užpildyti visą vaizdinio tyrimo klinikinę ataskaitą. Prieinamos priemonės apima: taško, atstumo, ploto ir tūrio matavimo priemones, tokias kaip išstūmimo frakcija, širdies minutinis tūris, galinis diastolinis tūris, galinis sistolinis tūris ir tūrio srauto matavimas.

Yra pusiau automatiniai įrankiai kairiojo skilvelio kontūro aptikimui, vožtuvo plokštumos nustatymui, kraujagyslių kontūrų aptikimui srauto analizei, signalo intensyvumo analizei miokardo ir infarkto dydžiui matuoti bei T2 Star analizei.

Matavimo įrankių rezultatus aiškina gydytojas ir gali perduoti juos siunčiantiems gydytojams.

Šie įrankiai gali būti naudingi nustatant diagnozę, kai jais gautus rezultatus aiškina parengtas gydytojas.

### <span id="page-8-0"></span>**Paskirtis**

"suiteHEART®" programinė įranga yra skirta padėti parengtam klinikiniam personalui apibūdinti ir kiekybiškai įvertinti širdies funkciją. Programinėje įrangoje pateikiami įrankiai, skirti pakoreguoti DICOM vaizdų parametrus, ir pateikčių būsenos, kuriose vartotojas gali įvertinti įvairius iš MRT per tam tikrą laiką gautus širdies ir kraujagyslių vaizdus. Be to, programinėje įrangoje pateikiami įrankiai, skirti išmatuoti tiesinius atstumus, plotus ir tūrius, kuriuos galima naudoti širdies funkcijai įvertinti. Galiausiai, programinėje įrangoje pateikiami tūrinio srauto matavimo įrankiai ir galimybė apskaičiuoti srauto reikšmes.

### <span id="page-8-1"></span>**Palaikomi DICOM vaizdo formatai**

"suiteHEART®" programinė įranga palaiko šį DICOM formatą; MR ir patobulintas MR. Norėdami gauti daugiau informacijos apie palaikomus formatus, skaitykite "suiteHEART®" programinės įrangos DICOM atitikties pareiškimo vadovą.

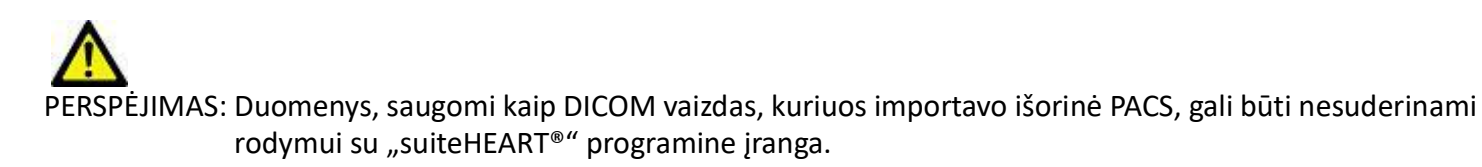

### <span id="page-9-0"></span>**Saugos nurodymai**

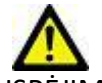

SPĖJIMAS: Programa tik padeda analizuoti vaizdus ir automatiškai nepateikia klinikinės rezultatų interpretacijos. Kiekybinių matavimų naudojimas ir išdėstymas atliekamas naudotojo nuožiūra. Jei matavimai yra netikslūs, diagnozė gali būti neteisinga. Matavimus turėtų kurti tik tinkamai paruoštas ir kvalifikuotas naudotojas.

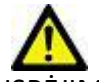

ĮSPĖJIMAS: Vaizdo artefaktai gali būti interpretuojami klaidingai, todėl diagnozė gali būti neteisinga. Diagnozei nenaudokite vaizdų, kuriuose yra artefaktų. Analizę turėtų atlikti tik tinkamai paruoštas ir kvalifikuotas vartotojas.

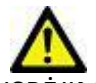

ĮSPĖJIMAS: Gali būti diagnozuojamas ne tas pacientas, jei vaizduose nėra paciento vardo ar asmens kodo. Diagnozei nenaudokite vaizdų, kuriuose nėra paciento vardo ir asmens kodo. Prieš analizę vizualiai patvirtinkite informaciją apie pacientą.

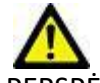

PERSPĖJIMAS: Naudojant vaizdus, kuriems buvo pritaikytas vaizdų filtras, rezultatai gali pasikeisti. Prieš analizuodamas vaizdus, kuriems pritaikytas vaizdo taškų intensyvumo filtras, vartotojas juos turi pasirinkti savo nuožiūra. Įkeliant filtruotus vaizdus, programinė įranga parodys įspėjamąjį pranešimą.

### <span id="page-9-1"></span>**Pavojai įrangai**

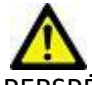

PERSPĖJIMAS: Sugadintos ar pažeistos įrangos naudojimas gali kelti pavojų pacientui, nes diagnozė gali būti nustatyta vėliau. Įsitikinkite, kad įranga tinkamai veikia.

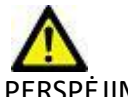

PERSPĖJIMAS: Programos gali būti naudojamos įrenginiuose su vienu ar keliais standžiaisiais diskais, kuriuose gali būti su pacientais susijusių medicinos duomenų. Kai kuriose šalyse tokiai įrangai gali būti taikomi asmens duomenų tvarkymo ir laisvo tokių duomenų judėjimo reglamentai. Dėl asmens duomenų paskelbimo gali būti imamasi teisinių veiksmų priklausomai nuo taikomos reguliavimo institucijos. Primygtinai rekomenduojama apsaugoti prieigą prie pacientų failų. Vartotojas yra atsakingas už įstatymų, reglamentuojančių informaciją apie pacientą, supratimą.

# <span id="page-10-0"></span>*Pradžia*

## <span id="page-10-1"></span>*Programos paleidimas ir uždarymas*

"suiteHEART®" programinė įranga yra programa, kuri gali būti naudojama širdies MRT (magnetinio rezonanso tomografijos) tyrimams analizuoti, peržiūrėti ir pagal juos sukurti ataskaitą. Šiame vadove pateikiamas išsamus "suiteHEART®" programinės įrangos vartotojo sąsajos paaiškinimas ir darbo eiga kiekybinei širdies MR vaizdų analizei atlikti.

## <span id="page-10-2"></span>**"suiteHEART®" programinės įrangos paleidimas**

1. Paleiskite "suiteDXT", naudodami darbalaukio nuorodą.

PASTABA: Tiek "suiteDXT", tiek ir "suiteHEART®" programinės įrangos programos turi būti paleistos (vienu metu), kad failus būtų lengviau perduoti tarp programų.

2. Pagrindiniame ekrane eikite į programos paleidimo išskleidžiamąjį meniu pasirinkite "suiteHEART®" programinę įrangą.

#### **1 PAVEIKSLAS. Programos paleidimas**

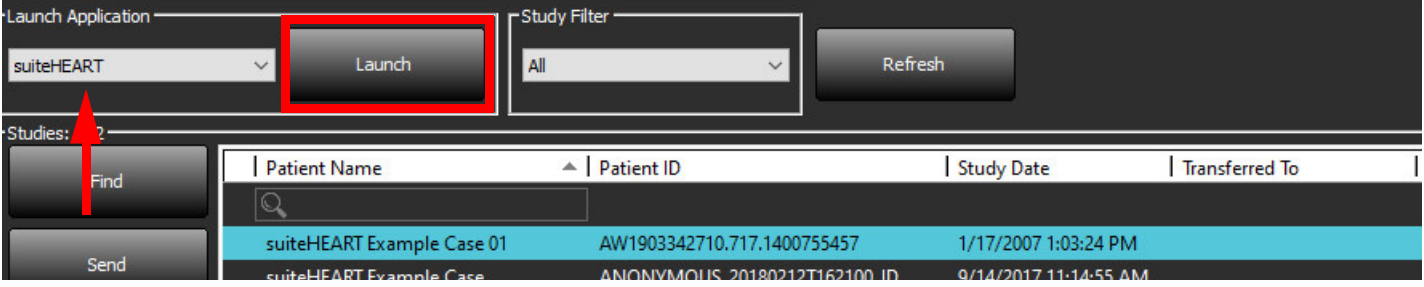

- 3. Iš tyrimo sąrašo pasirinkite tyrimą ir atlikite vieną iš šių veiksmų:
	- Pasirinkite Paleisti.
	- Dukart spustelėkite ant tyrimo.
- 4. Pasirinkite tyrimų grupę ir paspauskite Paleisti.
- 5. Tyrimai, kuriuose yra vaizdų su pritaikytais pikselių intensyvumo filtrais, bus pateikiami pranešimų laukelyje prieš atidarant tyrimą.

**PASTABA:** Ekrano skiriamoji geba turi būti nustatyta į 1920x1080 ar didesnę, kitaip programinė įranga nebus paleista.

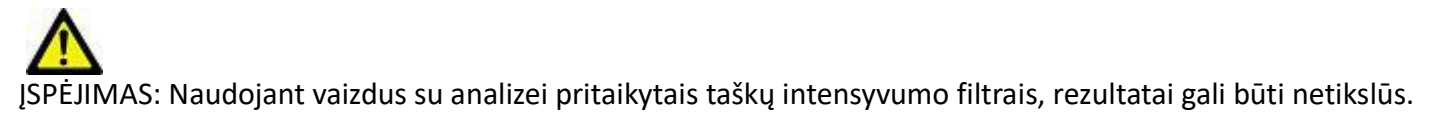

## <span id="page-11-0"></span>Išėjimas iš "suiteHEART<sup>®"</sup> programinės įrangos

Norėdami išeiti iš programos, pasirinkite **Failas > Išeiti** arba spustelėkite X viršutiniame dešiniajame sąsajos kampe.

**2 PAVEIKSLAS. "suiteHEART®" programinės įrangos uždarymas**

suiteHEART<sup>®</sup>

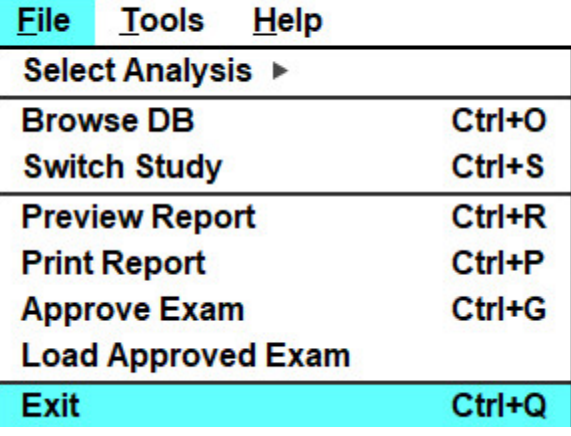

# <span id="page-12-0"></span>*Naudotojo sąsajos apžvalga*

#### <span id="page-12-1"></span>**Apžvalga**

"suiteHEART®" programinės įrangos sąsajoje yra trys pagrindiniai skydeliai, kaip parodyta 1 [pav.](#page-12-2)

- Analizės rodinys: pateikiami analizės įrankiai kiekvienam analizės režimui.
- Vaizdo rodinys: suteikia sparčiąją prieigą prie vaizdo analizės ir peržiūros funkcijų. - Susideda iš miniatiūrų rodinių, redaktoriaus lango ir režimo rodinio.
- Ataskaitos rodinys: pateikiamos struktūruotai ataskaitai naudojamos priemonės.

#### **1 PAVEIKSLAS. Trys pagrindiniai skydeliai: analizės rodinys, vaizdo rodinys, ataskaitos rodinys**

<span id="page-12-2"></span>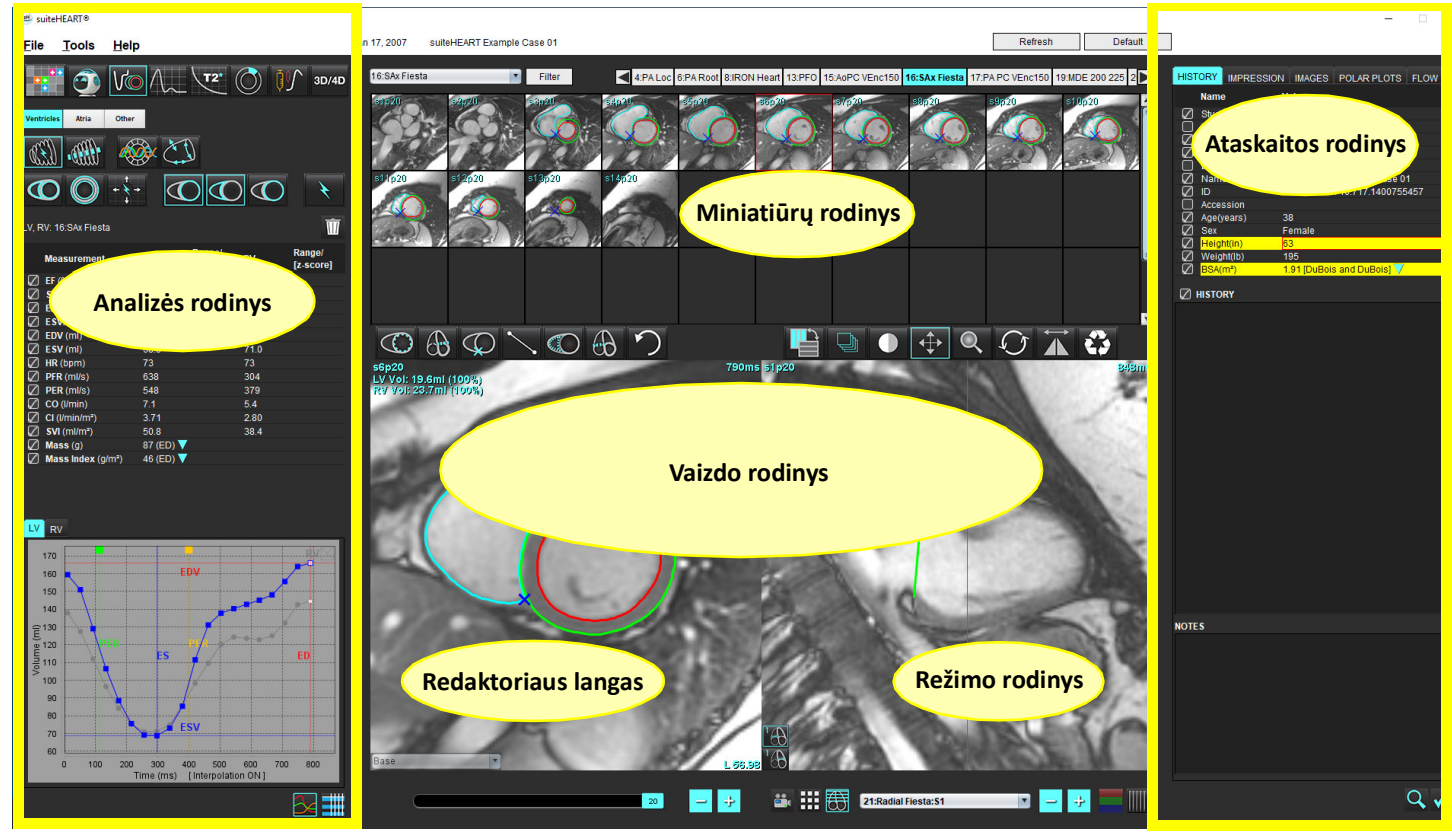

#### <span id="page-13-0"></span>**Analizės / peržiūros režimai**

#### **1 lentelė. Analizės režimai**

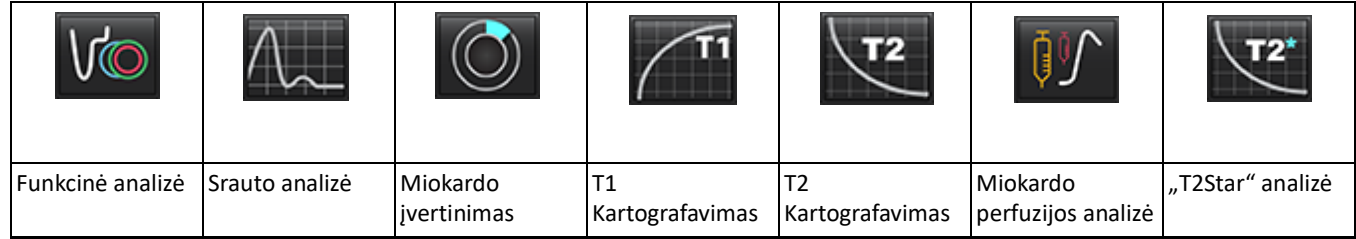

**PASTABA:** Atviros ovaliosios angos (AOA) analizę galima pasirinkti iš išskleidžiamojo failo meniu arba klaviatūroje spaudžiant kombinaciją "Ctrl+5".

**2 lentelė. Žiūryklės režimai**

|          |                                  | 3D/4D                    |
|----------|----------------------------------|--------------------------|
| Žiūryklė | "Virtual<br>Fellow <sup>®"</sup> | 3D/4D srauto<br>žiūryklė |

#### <span id="page-13-1"></span>**Serijos naršymas**

Norėdami peržiūrėti vaizdus arba pakeisti serijas pasirinktame tyrime, naudokite rodyklių kairėn ir dešinėn mygtukus, esančius vaizdo rodinio viršuje. Serijos pasirinkimui taip pat gali būti naudojamas serijos failo išskleidžiamasis meniu, esantis Filtro mygtuko kairėje. Serijos, kuriose atliekama analizė ar yra tiriamųjų sričių, bus pažymėtos pusjuodžiu šriftu, kaip parodyta 2 [pav.](#page-13-2)

#### <span id="page-13-2"></span>**2 PAVEIKSLAS. Serijos naršymas**

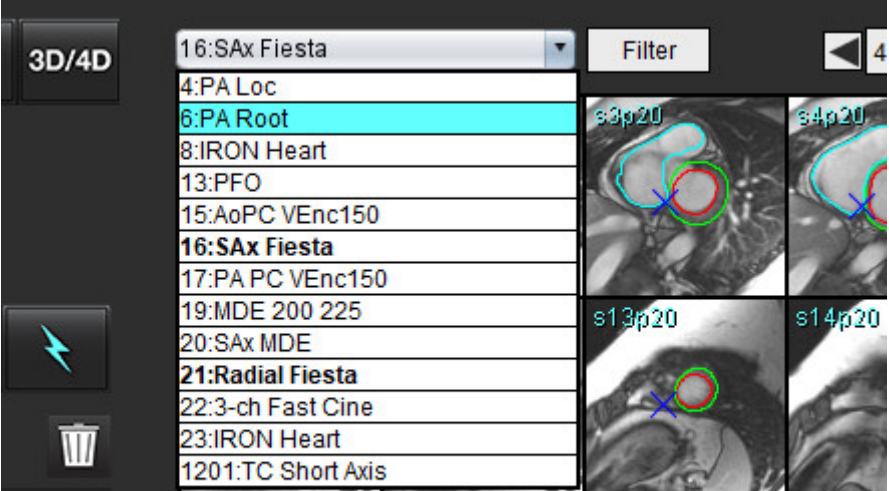

#### <span id="page-14-0"></span>**Redaktoriaus langas ir režimo rodinys**

Dešiniuoju pelės klavišu spustelėdami vaizdą vaizdo rodinyje, suaktyvinsite vaizdo manipuliavimo rodinyje.

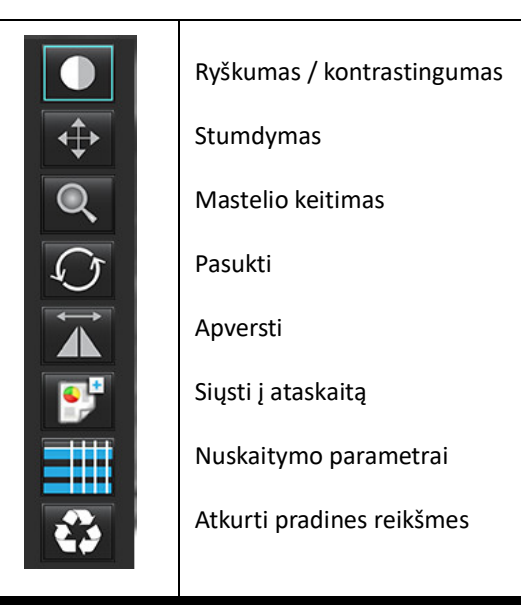

#### **3 lentelė. Vaizdo manipuliavimo įrankiai**

#### <span id="page-14-1"></span>**Failų meniu parinktys**

Pasirinkti analizę – pasirenka analizės režimą (funkcijos, srauto, miokardo vertinimo, miokardo perfuzijos, AOA, "T2Star", T1 kartografavimo, T2 kartografavimo, 3D/4D srauto žiūryklės ir DENSE\*)

**DB naršymas** – atidaro vietinę duomenų bazę

**Tyrimų perjungimas** – pateikia pasiekiamų tyrimų sąrašą sparčiai prieigai

**Peržiūrėti ataskaitą** – suformatuotos ataskaitos peržiūra

**Spausdinti ataskaitą** – spausdina ataskaitą

**Patvirtinti tyrimą** – patvirtina ir užfiksuoja galutinę ataskaitą parašu

**Įkelti patvirtintą tyrimą** – atkuria anksčiau atidarytą ataskaitą

**Išeiti** – uždaroma programa, išsaugojant dabartinius analizės rezultatus antrinio fiksavimo (AFKS) serijoje.

#### \*Būtina tyrimo sutartis

#### <span id="page-14-2"></span>**Įrankių meniu parinktys**

#### Nuostatos >

**Redaguoti** – atidaro nuostatų rengyklę, kad nustatytų programinės įrangos ir šablono nuostatas **Importuoti** – atkuria vartotojo nuostatas ir makrokomandas

**Eksportuoti** – eksportuoja visas vartotojo nuostatas

Eksportuoti >

**Ataskaita į DICOM** – sukuria ataskaitą, pagrįstą dabartine analize, ir išsaugo ją kaip antrinio užfiksavimo (AFKS) seriją. Ataskaita į "Excel" – sukuria "Excel" skaičiuoklę su analizės rezultatais.

**Ataskaita į XML** – eksportuoja ataskaitą kaip XML failą.

**Vaizdai į DICOM** – išsaugo DICOM pasirinktos serijos filmą kaip AFKS failą.

**Ataskaita į...** – rezultatai eksportuojami į trečiosios šalies ataskaitų teikimo sistemą.

**Vaizdai į JPEG, AVI, kt.** – esamu metu pasirinktos serijos vaizdai eksportuojami į pasirinktus failo formatus. Galimi formatai: suglaudintas "QuickTime" filmas, JPEG, TIFF, GIF, PNG arba nesuglaudintas AVI filmas.

Eksportuoti į "Matlab" – eksportuoja dvejetainę "Mat-file" rinkmeną. (Galima tik įsigijus licenciją)

**Jtampos duomenys į "Matlab"** – eksportuoja dvejetainę "Mat-file" rinkmeną. (Jtampos analizei reikia tyrimo sutarties)

Ataskaitos duomenų bazė – atidaro paieškos duomenų bazėje sąsają Perjungti komentarą – perjungia DR komentaro rodinį Perjungti linijos storį – perjungia komentarų linijos storį. Perjungti kryžminių nuorodų linijas – įjungia ir išjungia kryžminių nuorodų linijas vaizduose. Perjungti RL – perjungia regėjimo lauką Invertuoti langą/lygį – invertuoja lango/lygio rodinį

#### <span id="page-15-0"></span>**Pagalbos meniu parinktys**

Naudojimo instrukcija – "suiteHEART<sup>®</sup>" programinės įrangos naudojimo instrukcija **DICOM atitikties pareiškimas** – "suiteHEART®" programinės įrangos DICOM atitikties deklaracija Apie "suiteHEART<sup>®"</sup> – informacija apie programos versiją **Spartieji klavišai** – klaviatūros funkcijos

#### <span id="page-15-1"></span>**Vaizdo peržiūros valdikliai**

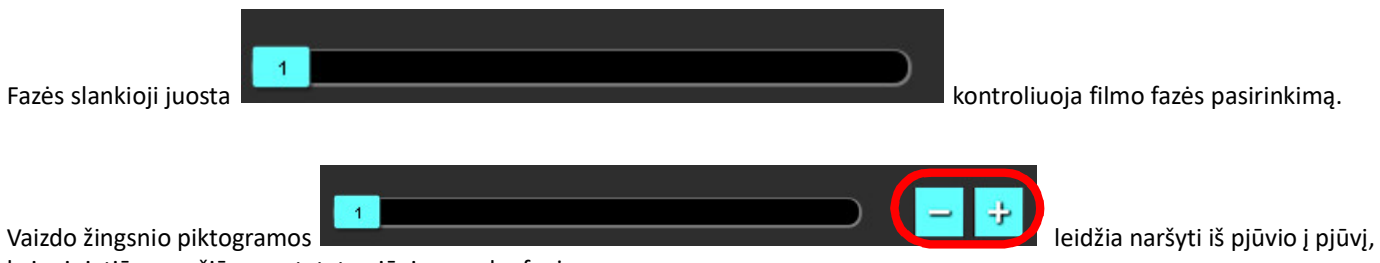

kai miniatiūrų peržiūra nustatyta pjūviams arba fazėms.

Klaviatūroje rodyklių kairėn ir dešinėn klavišai valdo naršymą tarp pjūvių, o rodyklių aukštyn ir žemyn klavišai valdo naršymą tarp fazių, atsižvelgiant į jūsų pasirinkimo nustatymą.

**PASTABA:** x (pjūvis) ir y (fazė) ašis galima keisti. Skaitykite [Funkcija p.](#page-40-0) 34. Sukeitus programą reikėtų paleisti iš naujo.

#### <span id="page-15-2"></span>**Režimų rodiniai**

Režimo rodinyje yra trys galimi formatai:

#### <span id="page-15-3"></span>**Filmo režimas**

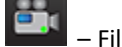

– Filmas: valdo filmo vaizdo žiūrėjimą filmo režimu.

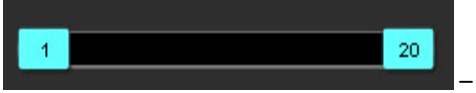

– Filmo režimo juosta: apibrėžia filmo pradžios ir pabaigos kadrus.

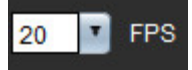

– Kadrai per sekundę (KPS): Spustelėkite rodyklę arba įveskite reikšmę teksto laukelyje, kad pakeistumėte filmo greitį

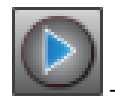

– Atkūrimo piktograma: yra šalia filmo režimo juostos

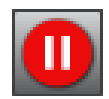

– Pristabdymo piktograma: yra šalia filmo režimo juostos

#### <span id="page-16-0"></span>**Matricos režimas**

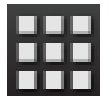

Matricos režimo piktograma: rodomas paveikslėlių tinklelis pjūviais/fazėmis

Analizei pasirinkti vaizdai yra paryškinti, pažymėti endokardo ir epikardo kontūrai. Matricos režimą galima naudoti fazių naršymui. GD ir GS mygtukai gali būti naudojami fazėms pagal matricą pasirinkti. Spustelėjus matricos įrašus, vaizdų rengyklėje parodomas pjūvis.

Matricos režimas palaiko kontūrų ištrynimą iš pjūvio vietos eilutėje arba stulpelyje, kurį galima atlikti pasirinkus pjūvio arba fazės numerį ir spustelėjus dešinį pelės mygtuką bei pasirinkus šiukšliadėžę. Vienos fazės, fazių grupės arba pjūvių kontūrus taip pat galima ištrinti tiesiogiai pasirenkant norimas fazės ir pjūvių vietas matricoje ir spustelėjus dešinį pelės klavišą bei pasirinkus šiukšliadėžę.

**PASTABA:** x (pjūvis) ir y (fazė) ašis galima keisti. Skaitykite [Funkcija p.](#page-40-0) 34. Jeigu nuostata pakeičiama, programą reikia paleisti iš naujo.

#### LV RV LA RA Slices 5 6 7 8 9 10 11 12 13 14 000000000 o o 12 О O F C  $\epsilon$  $\overline{z}$  $\epsilon$ l,  $10$  $11$  $13$  $14$ 15  $\circ$ O O  $16$ с n Ω O O O О O Ō G 18 19  $\mathbf \Omega$  $\bullet$  $\bullet$  $20$ **AAAAAAA** ED ES

Matricos režimas naudojamas galinės sistolinės ir galinės diastolinės fazių peržiūrai ir priskyrimui. Jis gali būti naudojamas atskirame GD/GS režime, kai širdies susitraukimų dažnis kinta užfiksavimo metu, kad būtų galima tiksliai išmatuoti galutinį sistolinį ir diastolinį tūrius. Pasirinkite GS mygtuką ir spustelėkite langelius matricos režime, kad nurodytą pjūvį / fazę nustatytumėte kaip galinę sistolinę. Pasirinkite mygtuką GD ir matricos režimu spustelėkite langelius, kad nurodytą pjūvį / fazę nustatytumėte kaip galinę diastolinę. Tūriai

perskaičiuojami automatiškai, kai pasirenkamas galinis sistolinis ir galinis diastolinis vaizdas.

#### **3 PAVEIKSLAS. Matricos režimas**

#### <span id="page-17-0"></span>**Kryžminės nuorodos režimas**

Kryžminės nuorodos režimu rodomas vaizdo ilgosios ašies rodinys, kai vaizdo rengyklės lange šiuo metu rodomas trumposios ašies rodinys. Ilgosios ašies vaizdas yra stačiakampis pjūvis, esantis rengyklės lange rodomo vaizdo kampe. Pateikiamas visų galimų stačiakampių pjūvių išskleidžiamasis meniu kartu su mygtuku, kad būtų galima perjungti kryžminės nuorodos pjūvio indikatorius. Norėdami naršyti po pjūvių vietas, naudokite minuso ir pliuso mygtukus.

#### **4 PAVEIKSLAS. Kryžminės nuorodos valdikliai**

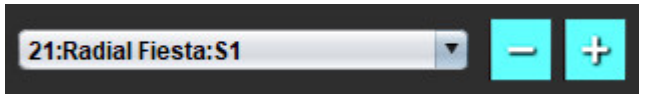

#### **5 PAVEIKSLAS. Kryžminės nuorodos režimo piktograma**

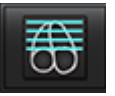

#### <span id="page-17-1"></span>**Vaizdo manipuliavimo įrankiai**

#### **4 lentelė. Įrankių aprašymas**

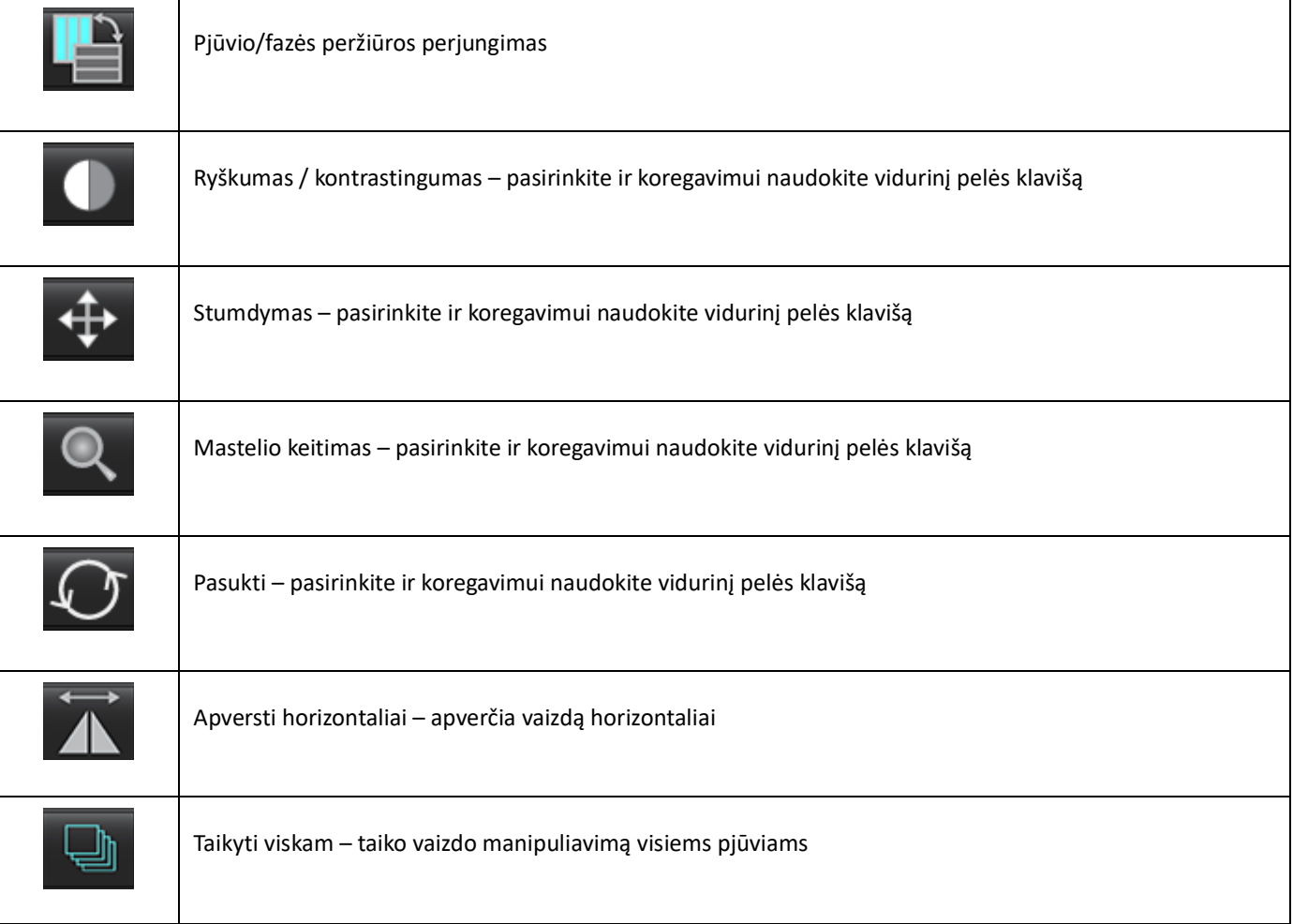

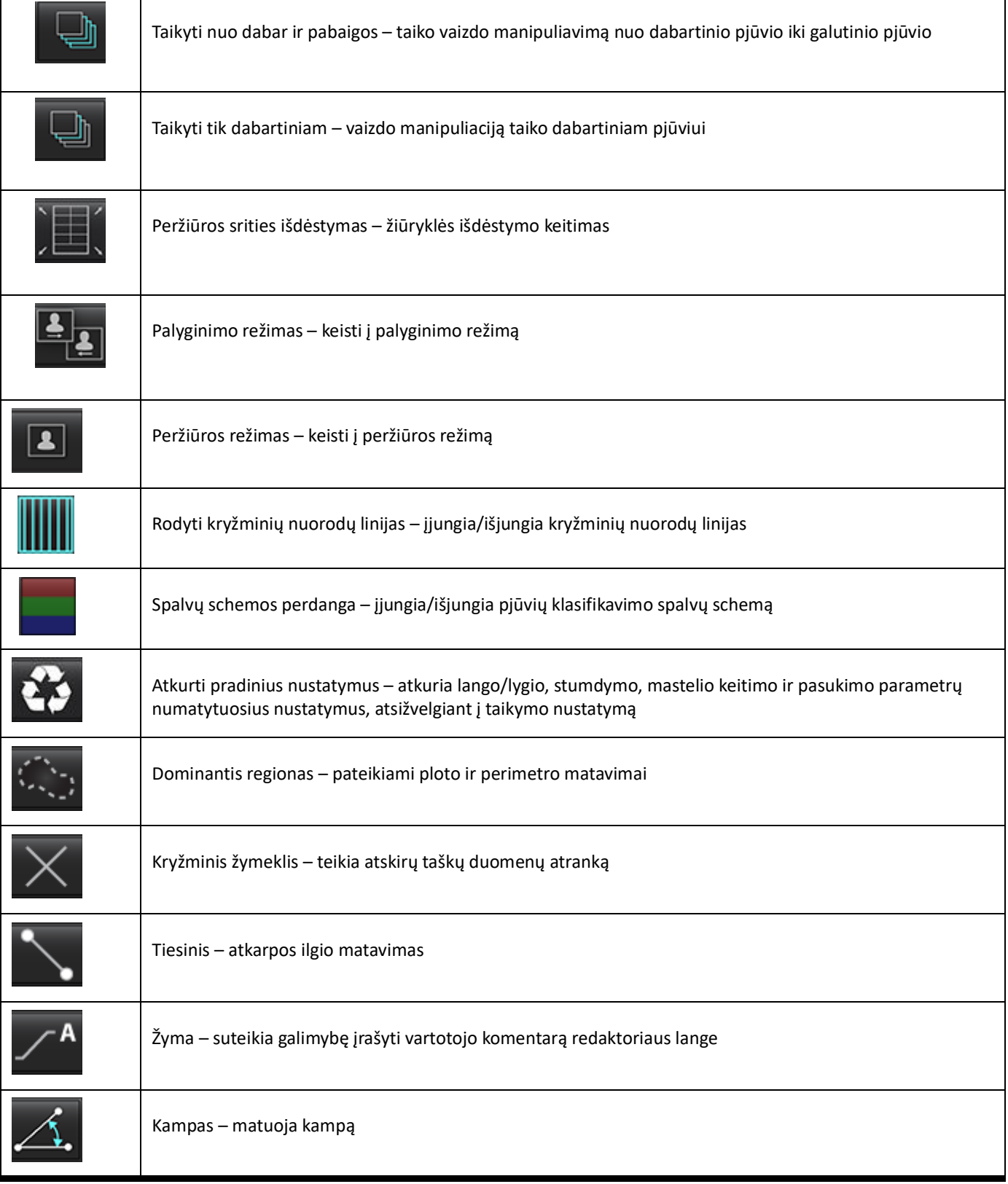

┱

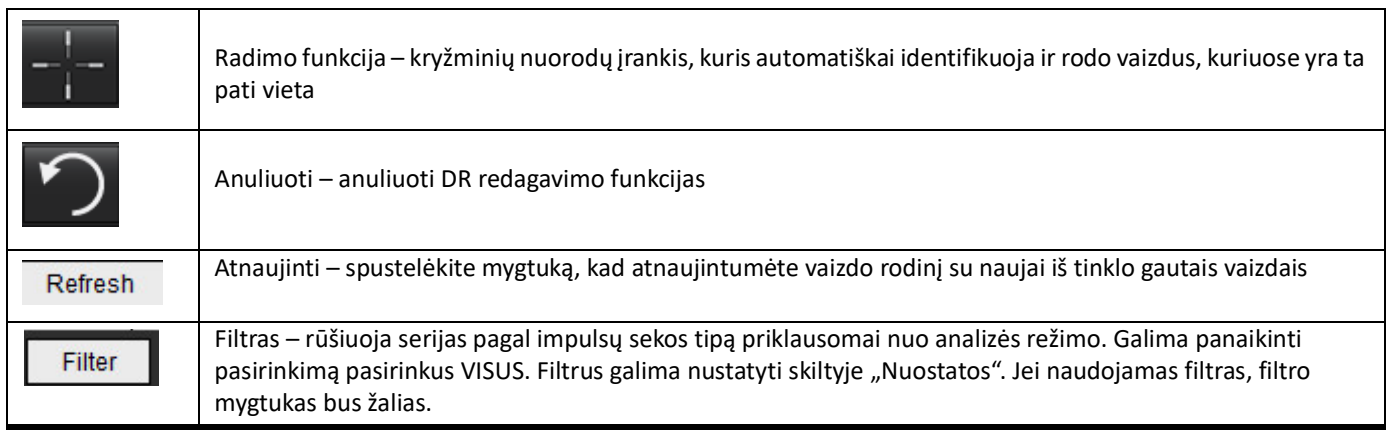

#### <span id="page-19-0"></span>**Spartieji klavišai**

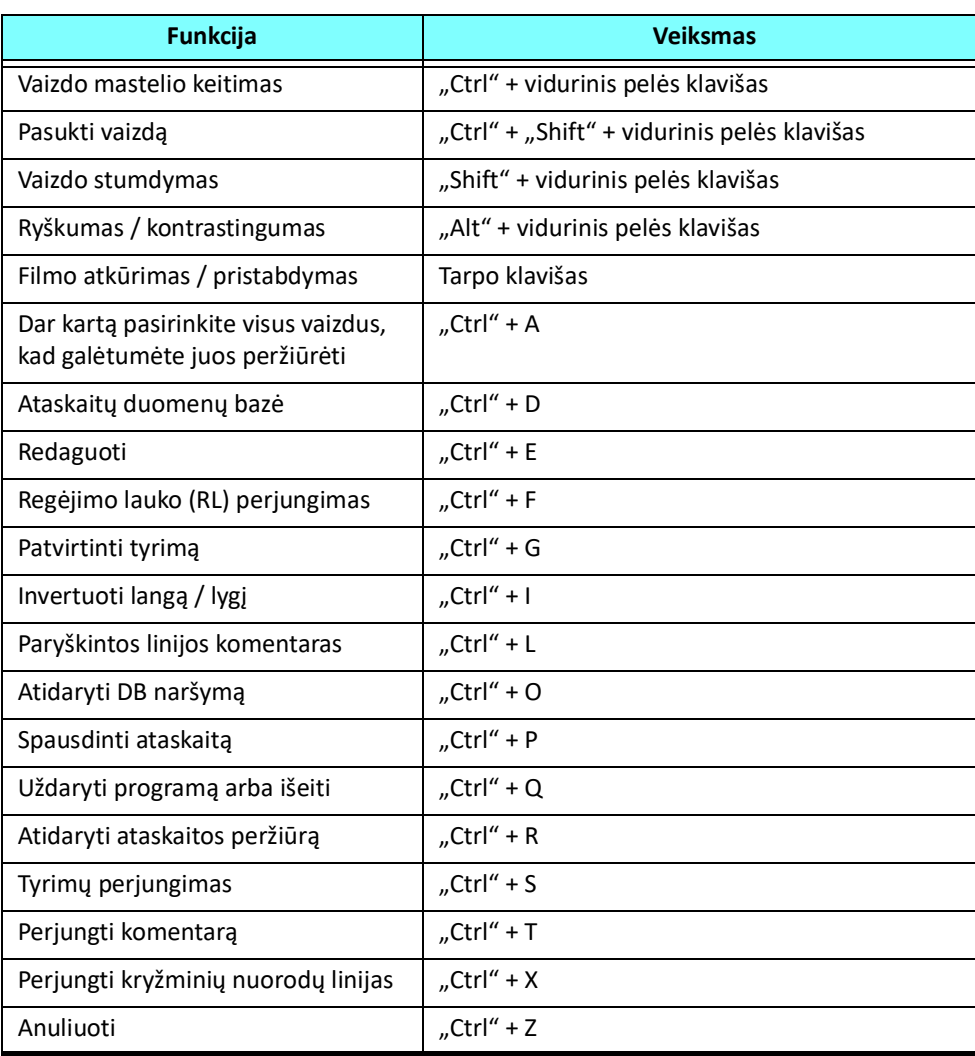

#### **5 lentelė. Spartieji klavišai**

#### **5 lentelė. Spartieji klavišai**

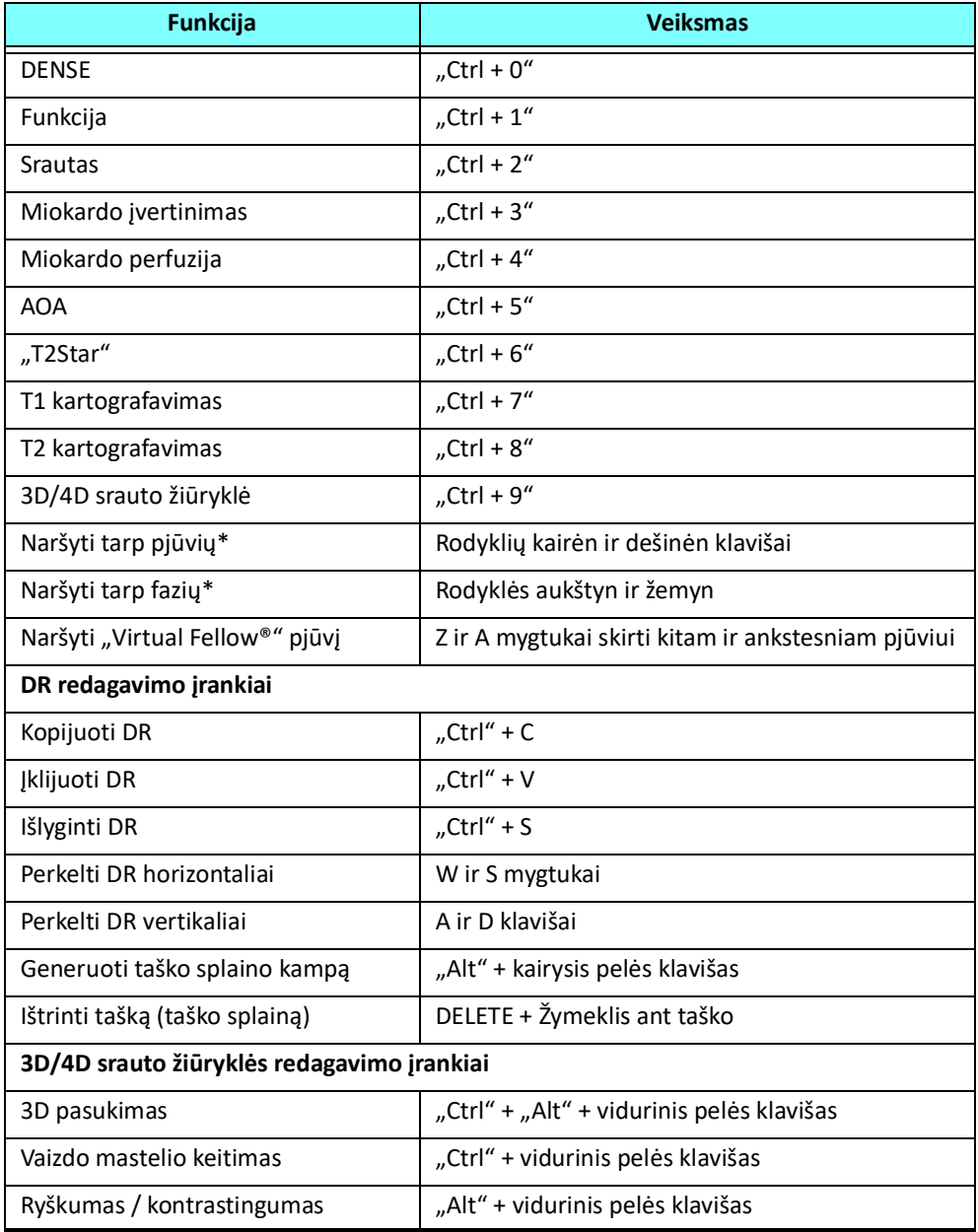

\*Aktyvus nustatymas priklausys nuo to, kas pasirinkta Nuostatose.

#### <span id="page-21-0"></span>**Analizės rodinys**

Analizės rodinys galimas kiekvienam analizės režimui.

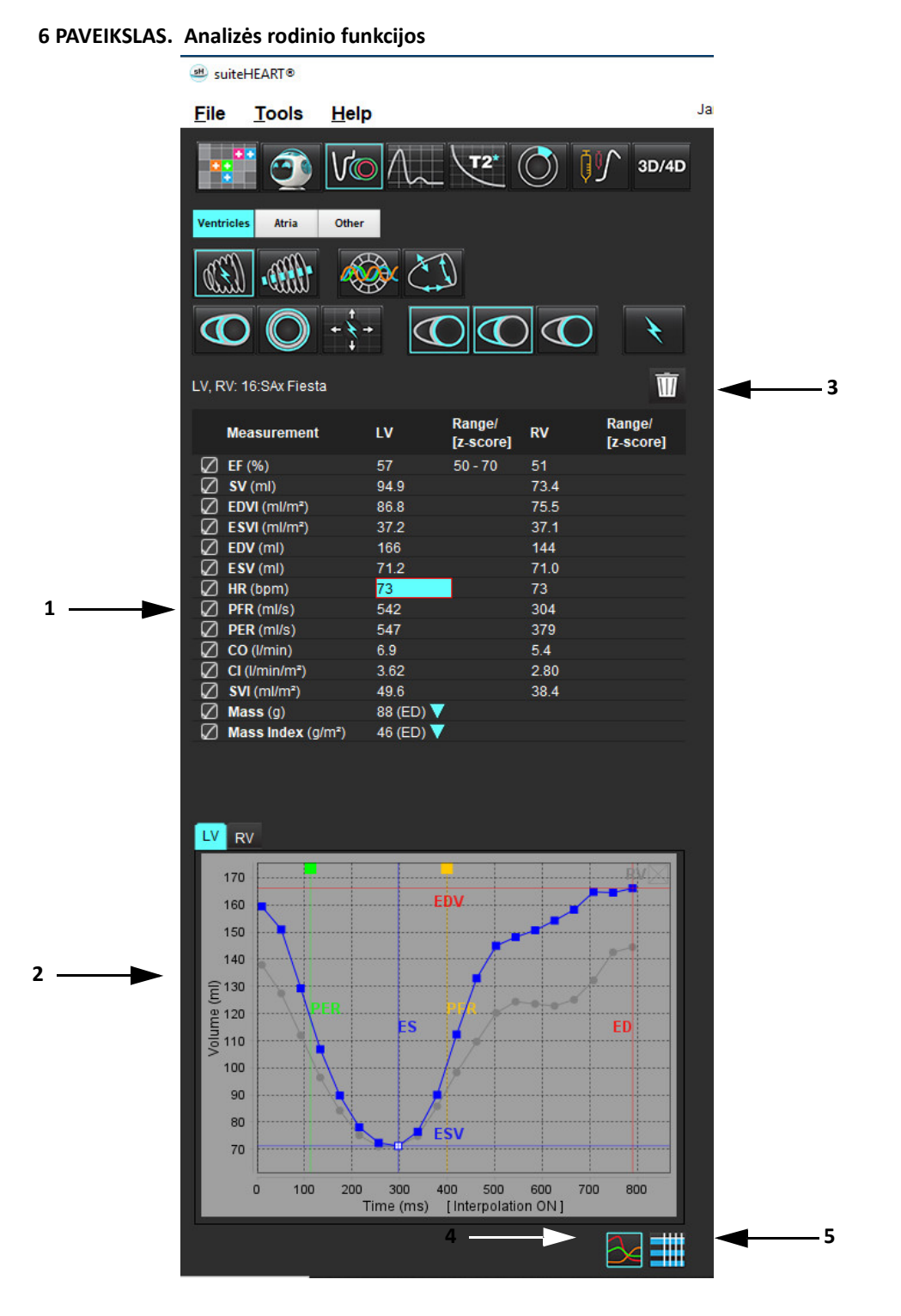

1. Rezultatų lentelė, 2. Diagramos rodinys, 3. Ištrinti, 4. Grafikai, 5. Lentelės

#### <span id="page-22-0"></span>**Rezultatų lentelė**

Matavimo rezultatus galima pertvarkyti ir sukonfigūruoti Nuostatose (žr. [Spausdinimo skirtukas p.](#page-49-1) 43). Matavimo lentelę galima pertvarkyti pasirinkus eilutę ir nutempus į naują vietą. Visuose naujuose tyrimuose lentelėje bus naudojama Nuostatose nustatyta numatytoji tvarka. Pasirinkite arba panaikinkite matavimo įtraukimą į ataskaitą spustelėdami šalia matavimo esantį langelį.

#### **7 PAVEIKSLAS. Rezultatų lentelė**

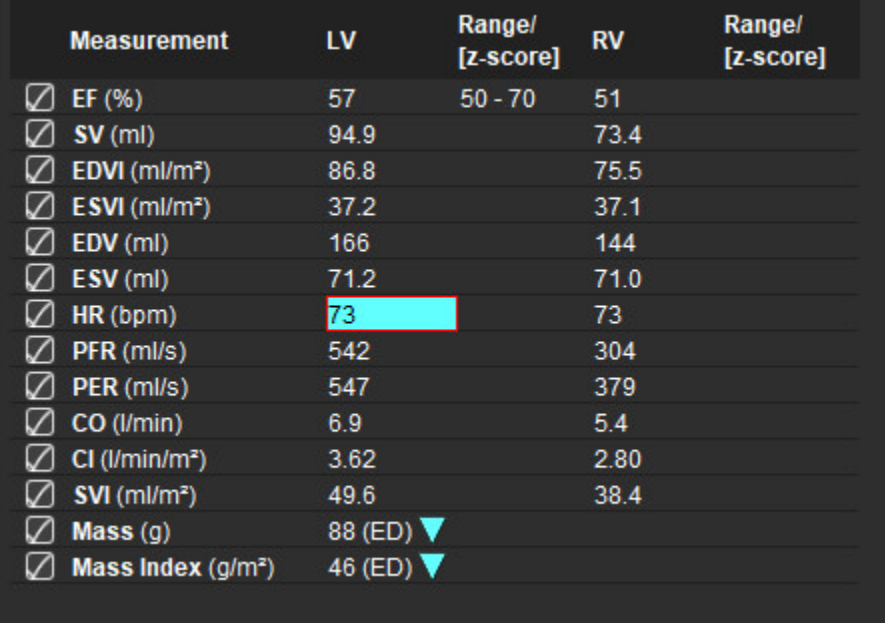

**PASTABA:** Spustelėkite tiesiai ant stulpelio lentelėje, kad įvestumėte arba redaguotumėte širdies susitraukimų dažnį.

#### **Grafiko ir lentelės rezultatai**

Rezultatai gali būti rodomi grafiko arba lentelės forma, spustelėjus norimą piktogramą, esančią apatiniame dešiniajame analizės rodinio lango kampe.

#### **8 PAVEIKSLAS. Grafikas (kairėje) ir lentelė (dešinėje)**

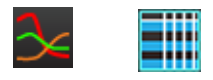

#### **6 lentelė. Analizės įrankiai**

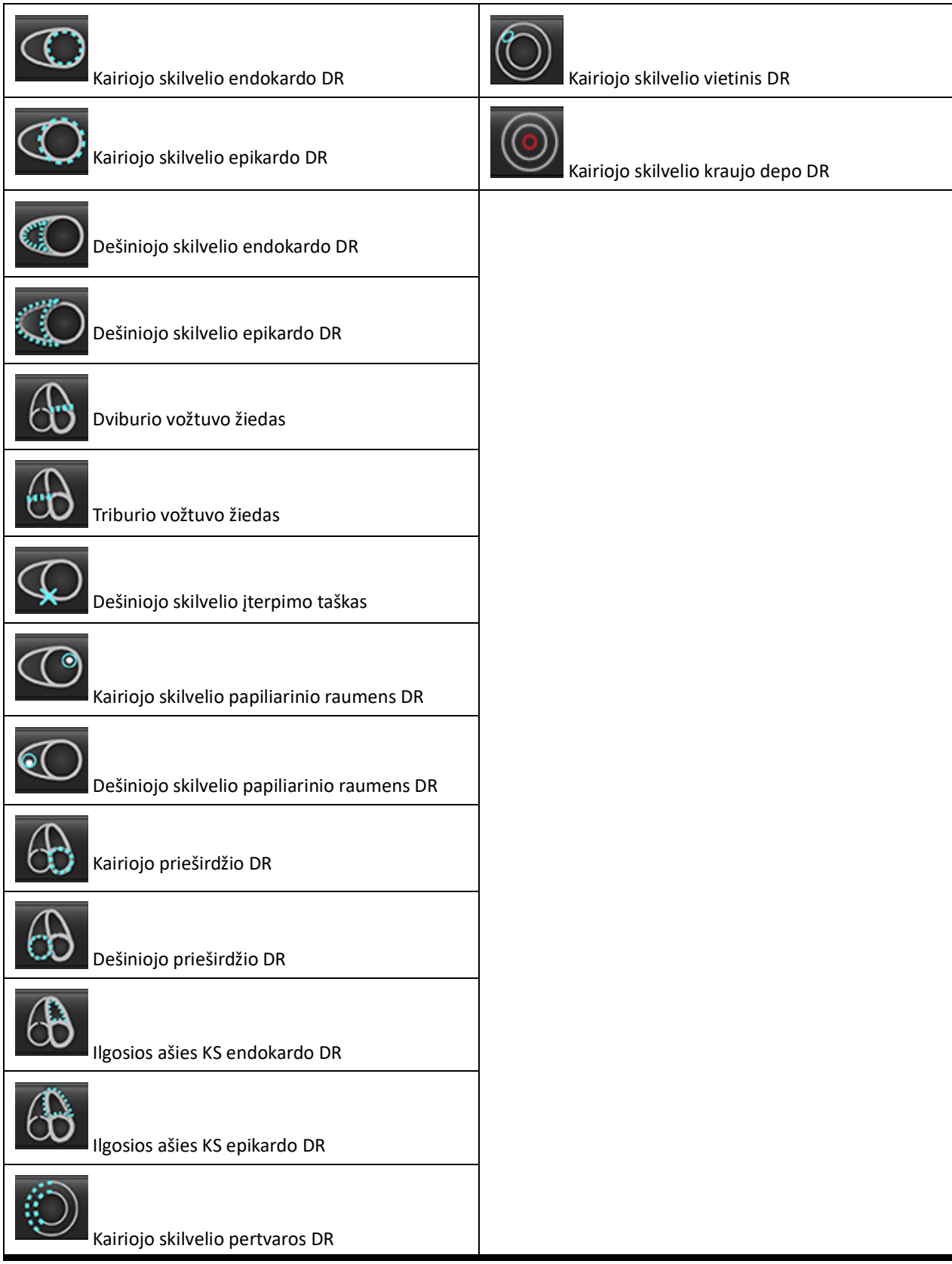

#### <span id="page-24-0"></span>**Ataskaitos rodinys**

"suiteHEART®" programinėje įrangoje yra keturi ataskaitų rodiniai, skirti struktūruotam ataskaitų teikimui. Daugiau informacijos rasite [Struktūruotas ataskaitų teikimas p.](#page-168-4) 162.

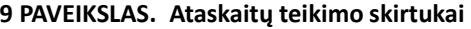

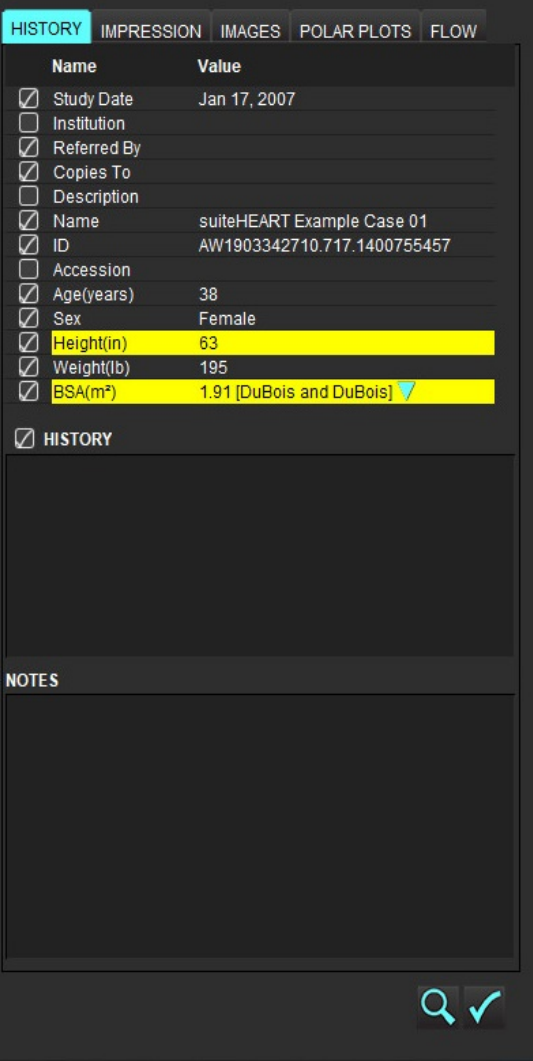

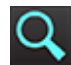

– Ataskaitos peržiūra: naudojamas ataskaitos peržiūrai

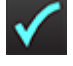

– Patvirtinti tyrimą: naudojamas pasirašyti ataskaitai

#### <span id="page-25-0"></span>**DB naršymas**

Lange "DB naršymas" pateikiamas vietinės duomenų bazės esamų tyrimų rodinys. Yra valdikliai, leidžiantys pasirinkti, kuriuos tyrimus žiūrėti ar įtraukti į tyrimų perjungimo sąrašą.

#### **10 PAVEIKSLAS. DB naršymas**

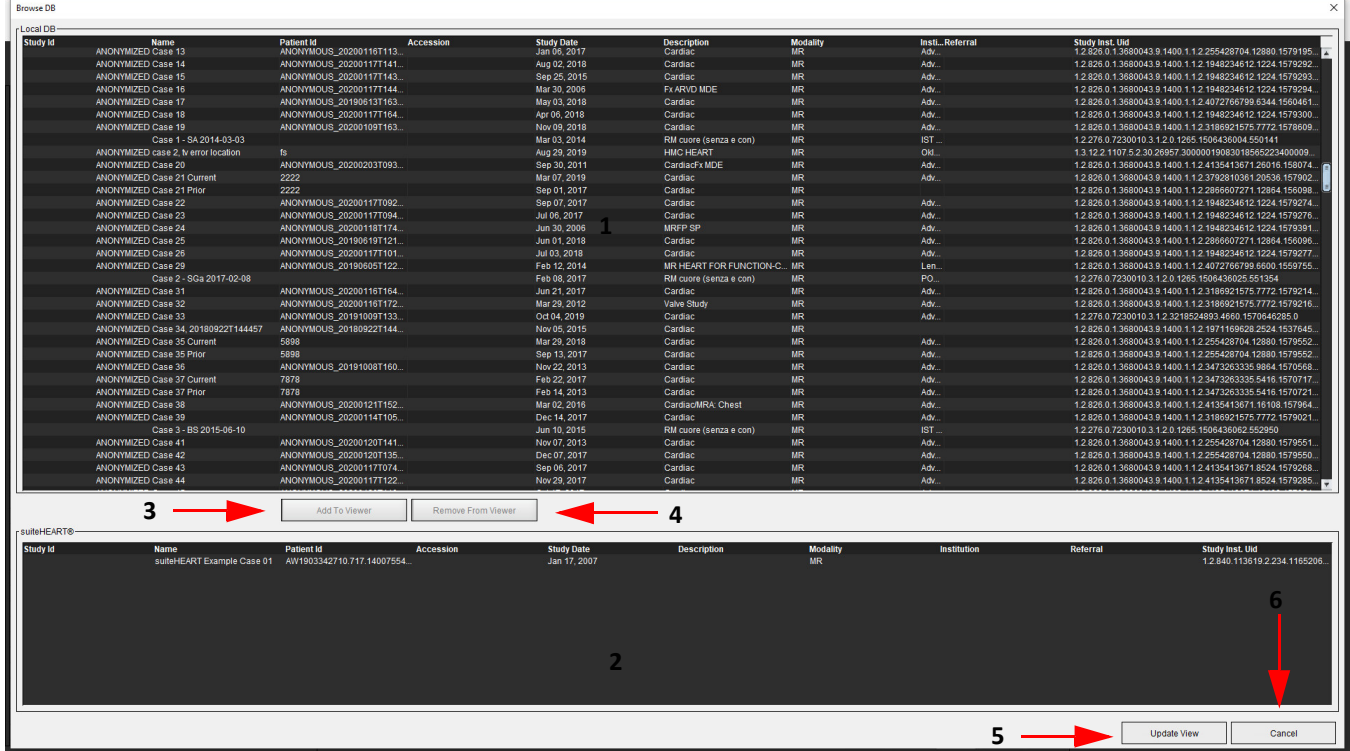

1. Vietinės duomenų bazės sąrašas, 2. "suiteHEART®" programinės įrangos duomenų bazės žiūryklė priemonė, 3. Mygtukas "Pridėti į žiūryklę", 4. Pašalinti iš žiūryklės, 5. Atnaujinti rodinį, 6. Atšaukti

#### <span id="page-25-1"></span>**DB naršymo funkcijos**

DB naršymui pagal numatytąją nuostatą visada pasirenkama vietinė duomenų bazė.

- 1. Vietinės duomenų bazės sąrašas rodo tyrimus, kurie saugomi vietinėje duomenų bazėje.
- 2. "suiteHEART®" programinės įrangos duomenų bazės žiūryklė rodo tyrimus, kurie yra dabartinėje "suiteHEART®" programinės įrangos duomenų bazėje.
- 3. Pridėti į žiūryklę prideda pasirinktą tyrimą iš vietinės duomenų bazės (rodomos viršutinėje lango dalyje) į "suiteHEART®" programinės įrangos duomenų bazės peržiūros sritį.
- 4. Pašalinti iš žiūryklės pašalina tyrimą iš "suiteHEART®" programinės įrangos duomenų bazės peržiūros srities.
- 5. Atnaujinti rodinį uždaromas langas "Duomenų bazės naršymas" ir tyrimai matomoje sąrašo srityje nukreipiami į programos žiūryklę. Naudojamas tyrimų perjungimo langui užpildyti.
- 6. Atšaukti uždaromas langas "Duomenų bazės naršymas", nekeičiant sąrašo.

#### <span id="page-26-0"></span>**DB naršymo procedūra**

Tyrimus galima peržiūrėti juos pasirinkus iš vietinės duomenų bazės, įtraukiant juos į "suiteHEART®" programinės įrangos duomenų bazės žiūryklės sąrašą ir spustelėjus **Atnaujinti rodinį**.

#### Įtraukite tyrimus į "suiteHEART<sup>®"</sup> programinės įrangos tyrimų perjungimo sąrašą

- 1. Spustelėkite **Failas > DB naršymas**.
- 2. Suraskite tyrimą duomenų bazės žiūryklėje ir spustelėkite tyrimą, kad jį paryškintumėte.
- 3. Spustelėkite **Pridėti prie žiūryklės**.
- 4. Spustelėkite **Atnaujinti rodinį**.
- 5. Tyrimas dabar rodomas "suiteHEART®" programinės įrangos tyrimų perjungimo sąraše.

#### Pašalinkite tyrimus iš "suiteHEART<sup>®</sup>" programinės įrangos tyrimų perjungimo sąrašo

- 1. Spustelėkite **Failas > DB naršymas**.
- 2. Suraskite tyrimą ir spustelėkite **Pašalinti iš žiūryklės**.
- 3. Spustelėkite **Atnaujinti žiūryklę**.

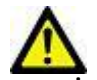

#### PERSPĖJIMAS: Neištrinkite tyrimo, kuris šiuo metu atidarytas "suiteHEART<sup>®"</sup> programinėje įrangoje.

Tyrimus privalu įkelti į "suiteHEART®" programinę įrangą, kad juos būtų galima parodyti žiūryklėje. Norėdami sužinoti, kaip užpildyti tyrimų perjungimo sąrašą, žr. [DB naršymo procedūra p.](#page-26-0) 20.

#### Perjunkite tyrimus "suiteHEART<sup>®"</sup> programinėje įrangoje

1. Spustelėkite **Failas > Tyrimų perjungimas**.

Parodomas langas "Galimi tyrimai" su visų tyrimų, kurie anksčiau buvo įkelti naudojant "DB naršymas" procedūrą, sąrašu.

2. Pasirinkite tyrimą.

Jei pasirinksite neperjungti tyrimo po to, kai atidarysite langą "Tyrimų perjungimas", spustelėkite bet kur už lango ribų, kad grįžtumėte į programą.

# <span id="page-27-0"></span>*Vaizdo tvarkymo įrankiai*

## <span id="page-27-1"></span>*Žiūryklė*

Žiūryklė leidžia greitai apžvelgti tyrimą su kryžminėmis nuorodomis. Žiūryklės sąsajoje pateikiamas serijų, gautų pasirinktam tyrimui, sąrašas su kiekviena serija rodoma peržiūros srityje. Nauji serijų tipai gali būti sukurti analizei ir apžvalgai žiūryklės sąsajoje. Taip pat gali būti sukurti vartotojo apibūdinti rodymo protokolai gautoms įprastoms serijoms, kad paspartėtų tyrimo peržiūra.

**PASTABA:** Eksportuoti vaizdus galima tik analizės režimais.

## **CONTRACTOR** Help  $\odot$  Vo  $\sim$   $\vee$   $\sim$   $\odot$ **3 1 2 4** E **5** 日 **<sup>6</sup> <sup>7</sup> <sup>8</sup>**┯

**1 PAVEIKSLAS. Žiūryklė** 

1. Tyrimų serijų sąrašas, 2. Serijų/pjūvių peržiūros sritis, 3. Kryžminė nuoroda, 4. Išsaugoti seriją, 5. Protokolų peržiūra, 6. Pereiti prie ataskaitos skirtukų, 7. Suradimo funkcija, 8. Matavimo įrankiai

## <span id="page-28-0"></span>**Naršymas po vaizdus/sekas**

Spustelėkite seką ir naudodami klaviatūros puslapio aukštyn arba puslapio žemyn mygtukus eikite per pjūvių vietas sekoje.

Norėdami nueiti į paskesnę seką, spustelėkite dešinįjį rodyklės klavišą klaviatūroje, o norėdami nueiti į ankstesnę seką – kairįjį rodyklės klavišą.

Nuėję į kelių fazių seką, matysite jas išdėstytas automatiškai, o vienos fazės seka bus rodoma 1x1 išdėstymu.

#### **Suradimo funkcija\***

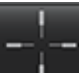

**1.** Pasirinkite **k. k.** norėdami naudoti kryžminių nuorodų įrankį.

Violetinis žymeklis yra pagrindinis žymeklis, kurį galima uždėti ant vaizdo.

**2.** Paspauskite klavišą Ctrl ir pasirinkite kryžminės nuorodos įrankį, kad būtų suaktyvintas pagrindinis žymeklis. Automatiškai parodomos visos artimų pjūvių vietos.

Tada pagrindinis rodinys bus užpildytas tik tais pjūviais, kurių antrinis žalias žymeklis buvo apskaičiuotas kaip artimas pagrindiniam violetiniam žymekliui.

- **PASTABA:** Žali antriniai kryžminiai komentarai rodomi peržiūros srityse, kuriose yra **nelygiagrečių** vaizdų, ir taškuose, kurie pagal skaičiavimus yra iki 10 mm 3D atstumu nuo pagrindinio žymeklio.
- **PASTABA:** Žali antriniai kryžminiai komentarai yra rodomi peržiūros srityse, kuriose yra **lygiagrečių** vaizdų, ir taškuose, kurie pagal skaičiavimus yra iki 5 mm 3D atstumu nuo pradinio violetinio žymeklio.

#### **Spartusis klavišas**

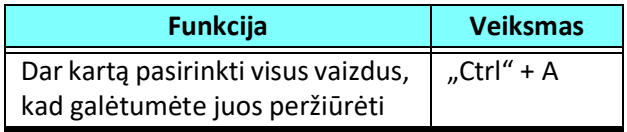

\*JAV laikina patento paraiška Nr. 62/923,061 Pavadinimas: Medicininių vaizdų atpažinimo ir rodymo metodas ir sistema Išradėjas (-ai): Wolff et al.

## <span id="page-29-0"></span>**Žiūryklės funkcijos**

#### **Sukurti naują seriją**

Žiūryklė leidžia kurti serijų tipus, kuriuos galima naudoti funkcijos, miokardo vertinimo, miokardo perfuzijos, "T2Star", T1 kartografavimo, T2 kartografavimo analizei arba tik peržiūrai (pasirinktinai). Sukurtos serijos bus įtrauktos į to tyrimo serijų sąrašą, jas bus galima peržiūrėti ir analizuoti "suiteHEART<sup>®"</sup> programine įranga.

**PASTABA:** Kad serija būtų tinkama analizei, kiekvienoje pjūvio vietoje turi būti vienodas fazių skaičius, vienodi gavimo parametrai ir nustatyta skenavimo plokštuma.

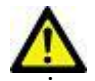

- ĮSPĖJIMAS: Vartotojas turi sukurti naujas analizės serijas, kuriose yra teisingi vaizdai. Neteisingai suformuotos serijos gali būti analizuojamos, tačiau gauti rezultatai gali būti netikslūs. Vartotojas turi būti išėjęs atitinkamą širdies analizės mokymo kursą ir žinoti apie pjūvių vietas, nukopijuotas į naują seriją. Neištrinkite originalių vaizdų, kurie buvo naudojami importuoti DICOM.
- **1.** Iš serijų sąrašo pasirinkite norimas serijas arba pjūvių vietas.
- **2.** Pasirinkite serijų arba pjūvių vietų grupę spustelėdami Shift arba Ctrl klavišus, kad pridėtumėte vieną seriją arba pjūvio vietą.
- **3.** Spustelėdami ir vilkdami galite tvarkyti vaizdus peržiūros srityse.
- 4. Norėdami ištrinti vaizdą iš peržiūros srities, pasirinkite peržiūros sritį ir paspauskite klaviatūros klavišą "Delete".
- **5.** Pasirinkite **state in Standard State State State State State State Inc. 2 [pav.](#page-29-1)**

#### <span id="page-29-1"></span>**2 PAVEIKSLAS. Sritis Išsaugoti seriją**

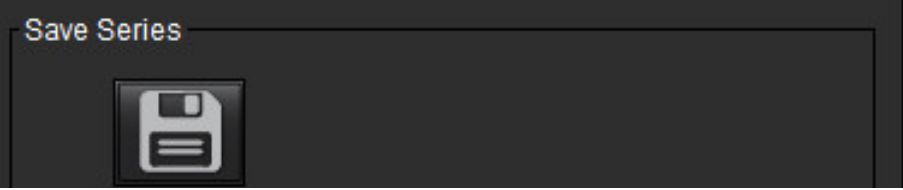

- **6.** Įveskite serijos pavadinimą programos serijos aprašymui.
- **7.** Pasirinkite atitinkamą serijos naudojimą tipą iš išskleidžiamojo meniu (3 [pav.\)](#page-29-2). Jei pasirenkama **Individualus**, vaizdus su skirtingomis nuskaitymo plokštumomis ir serijų tipais galima išsaugoti kaip seriją.

<span id="page-29-2"></span>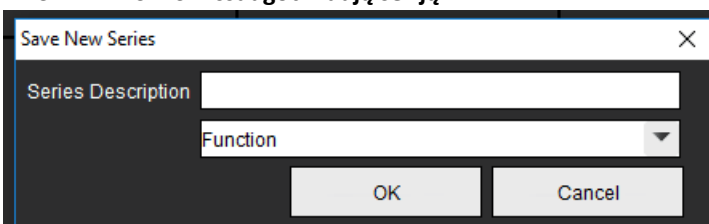

**3 PAVEIKSLAS. Išsaugoti naują seriją**

#### **Sukurkite peržiūros protokolą**

Pagreitinkite peržiūros procesą sukurdami peržiūros protokolą, kuris išsaugo vartotojo apibrėžtą peržiūros srities išdėstymą, pagrįstą serijos žyma.

**PASTABA:** Peržiūrint protokolus reikalaujama, kad serijų žymos būtų vienodos kiekvienam tyrimui. Jei serijos žymos buvo pakeistos, vaizdai nebus rodomi peržiūros srityje.

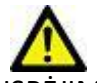

ĮSPĖJIMAS: Vartotojas yra atsakingas už peržiūros protokolų, kuriuose yra teisingi serijos tipai, sukūrimą. Jei tyrimo metu keičiamos serijos žymos, reikia iš naujo išsaugoti peržiūros protokolą. Visada peržiūrėkite serijų sąrašą, kad įsitikintumėte, jog peržiūrai naudojami teisingi serijų tipai.

- **1.** Iš serijų sąrašo pasirinkite norimas serijas arba pjūvių vietas.
- **2.** Pasirinkite serijų arba pjūvių vietų grupę, spustelėdami Shift arba Ctrl klavišus, kad pridėtumėte vieną seriją arba pjūvio vietą.
- **3.** Spustelėdami ir vilkdami galite tvarkyti vaizdus peržiūros srityse.
- 4. Norėdami ištrinti vaizdą iš peržiūros srities, pasirinkite peržiūros sritį ir paspauskite klaviatūros klavišą "Delete".

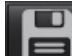

**5.** Pasirinkite **iš peržiūros protokolo srities.** 

- **6.** Įveskite žymos pavadinimą ir išskleidžiamajame meniu pasirinkite iš anksto nustatytą numerį (4 [pav.](#page-30-0)).
- 7. Spustelėkite "Gerai", kad išsaugotumėte.

<span id="page-30-0"></span>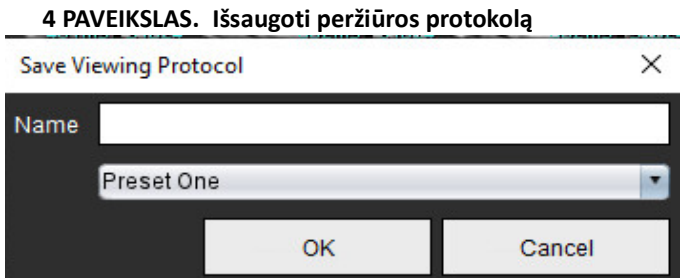

#### **Prieiga prie ataskaitų peržiūros skirtukų**

Norėdami pasiekti ataskaitų peržiūros skirtukus, spustelėkite .

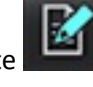

Norėdami grįžti į žiūryklės funkcijas, spustelėkite .

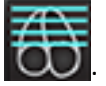

## <span id="page-31-0"></span>*Palyginimo režimas*

Palyginimo režimas suteikia galimybę toje pačioje sąsajoje peržiūrėti vaizdus/serijas iš dabartinio tyrimo arba ankstesnio tyrimo.

**PASTABA:** Vaizdai, siunčiami į ataskaitą palyginimo režimu, bus rastrinio formato. Vaizdų manipuliacijų nėra įmanoma pritaikyti šiems vaizdams.

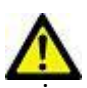

ĮSPĖJIMAS: Prieš peržiūrėdami ar palygindami tyrimus ar vieno tyrimo serijas, vizualiai patvirtinkite visą tyrimo paciento indikatorių infromaciją abiejose žiūryklėse.

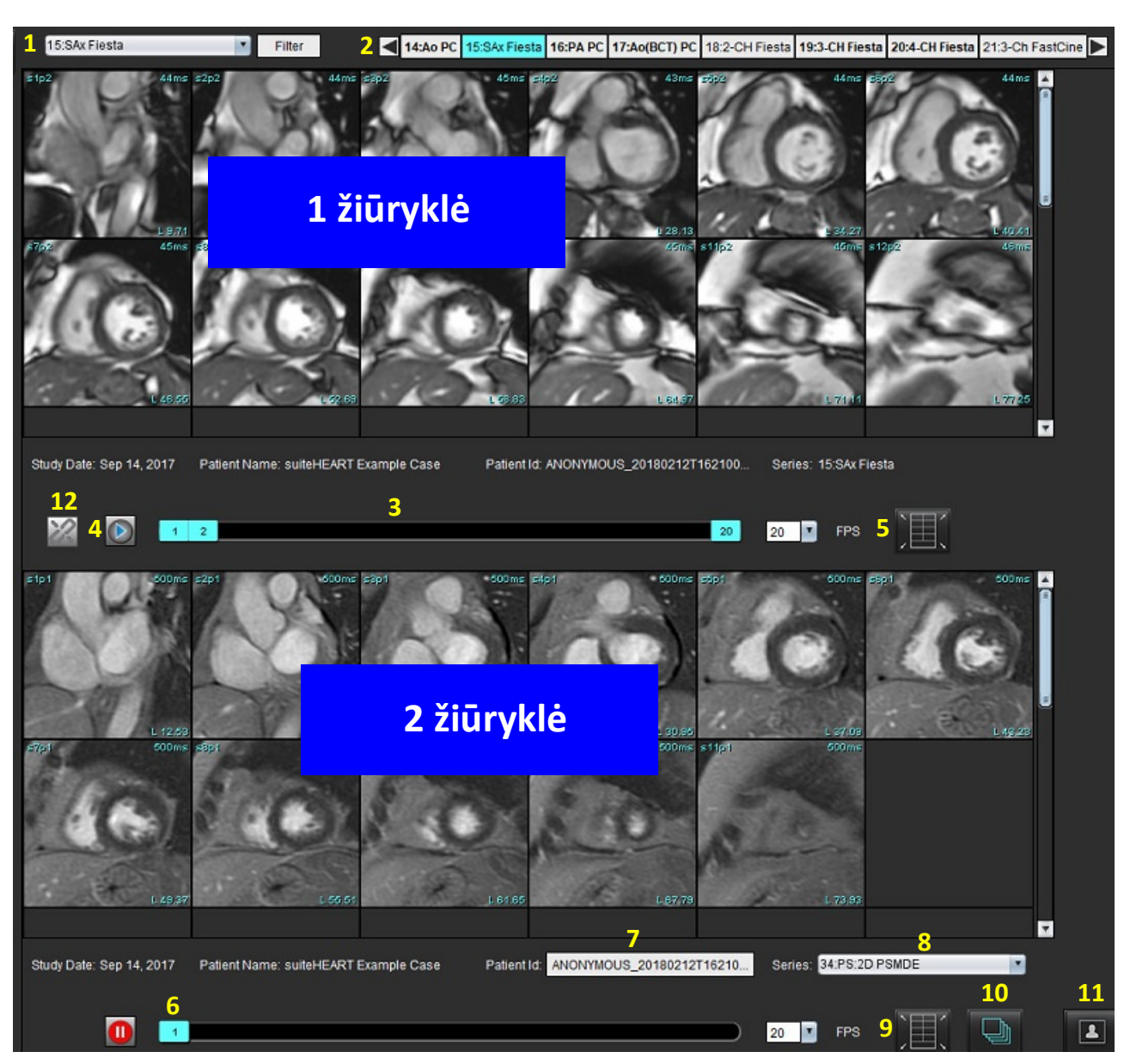

#### **5 PAVEIKSLAS. Palyginimo režimo žiūryklė**

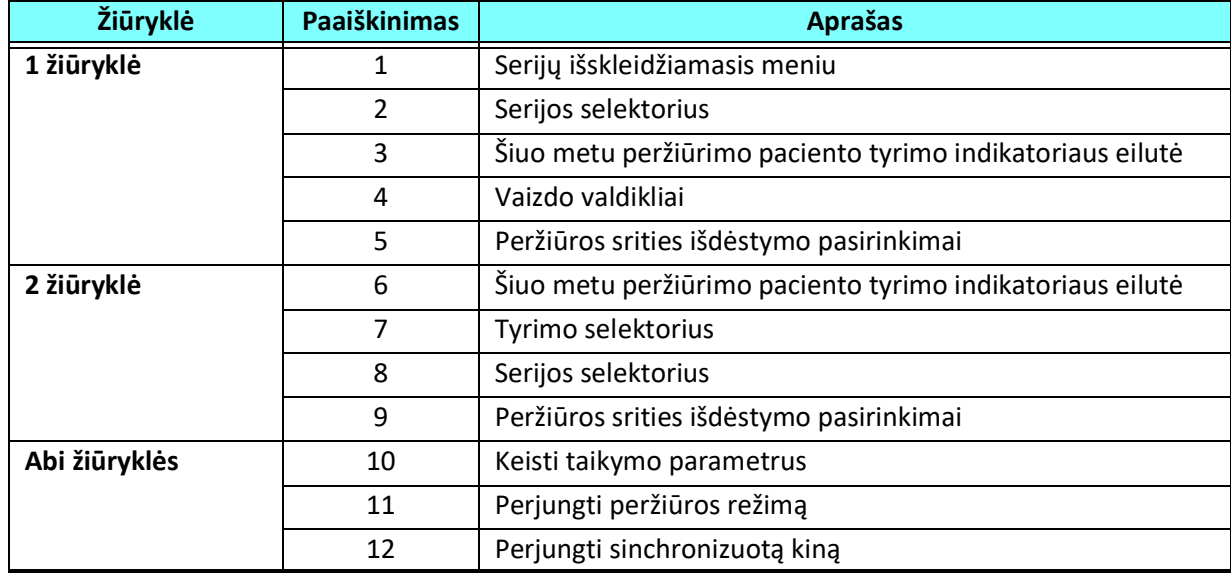

## <span id="page-33-0"></span>**Pavyzdinė darbo eiga**

- 1. Dukart spustelėkite redaktoriaus langą bet kuriame analizės režime.
- 2. Pasirinkite **norėdami padalinti sąsają į dvi žiūrykles**, kaip parodyta 6 [pav.](#page-33-1)

#### <span id="page-33-1"></span>**6 PAVEIKSLAS. Rodinys palyginimo režimu**

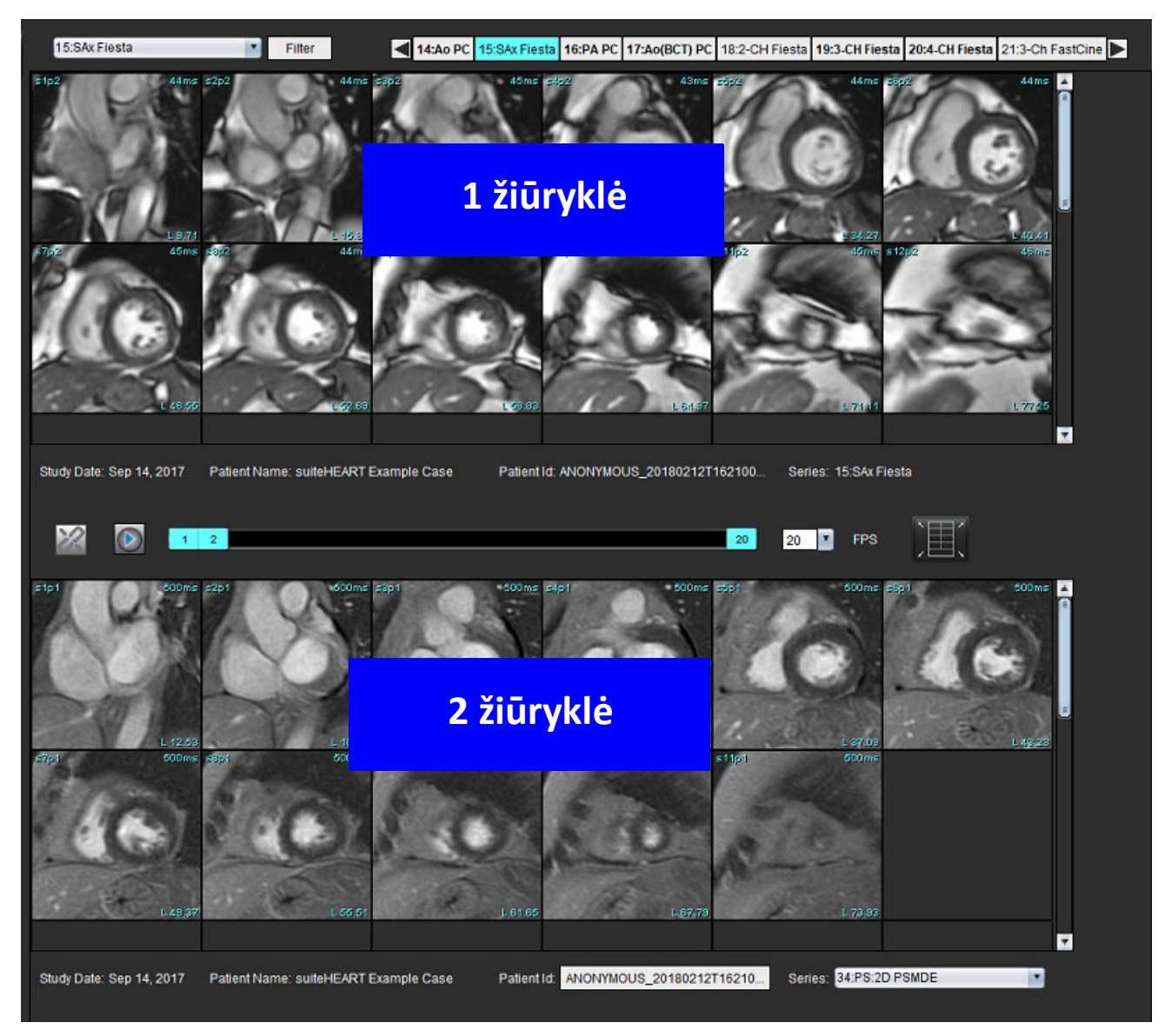

- 3. Pakeiskite seriją 1 žiūryklėje, serijų pasirinkimo išskleidžiamąjį meniu arba dešinę/kairę rodykles.
	- Viršutinė žiūryklė visada rodo dabartinį tyrimą, kuris buvo paleistas anksčiau.
- 4. 2 žiūryklėje naudokite serijų išskleidžiamąjį meniu, kad tame pačiame tyrime pasirinktumėte kitą seriją, kurią galėtumėte palyginti su 1 žiūryklėje rodoma serija.
	- Kai bet kurioje žiūryklėje pasirenkama peržiūros sritis ir jei pjūvis yra lygiagretus, pavyzdžiui, trumposios ašies serijoje, bus paryškintas pagal vietą atitinkantis pjūvis.

#### **7 PAVEIKSLAS. Serijų išskleidžiamasis sąrašas 2 žiūryklėje**

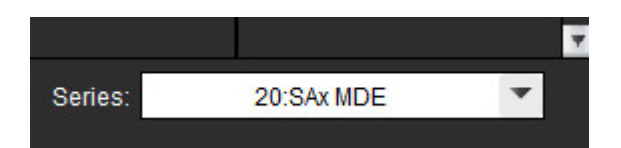

5. Naudokite tyrimo selektorių, norėdami palyginti skirtingą 2 žiūryklėje rodomą tyrimą su dabartiniu tyrimu, rodomu 1 žiūryklėje.

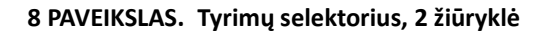

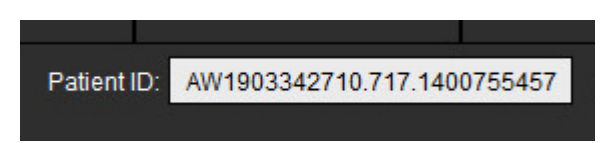

6. Patvirtinkite tinkamą tyrimo pasirinkimą, patikrindami abiejų žiūryklių tyrimo indikatorių informaciją.

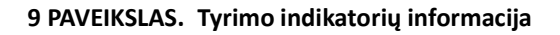

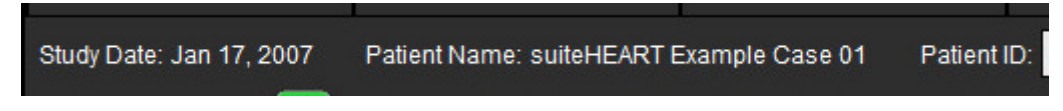

- 7. Paspaudus dešinįjį pelės klavišą ant bet kurios žiūryklės, atsidarys vaizdų manipuliavimo įrankiai.
	- Taikymo pasirinkimas galioja abiem žiūryklėms.

**PASTABA:** Vaizdo vietos nustatymo funkcija iš vaizdų skirtuko negalios jei vaizdas yra iš kito tyrimo.

PASTABA: Jei kino serija pasirinkta abiejose žiūryklėse, o abi serijos turi tą patį fazių skaičių, spustelėkite sinchronizuotumėte kino rodinius.

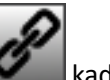

# <span id="page-35-0"></span>*Kaip apibrėžti nuostatas*

Pasirinkus **Nuostatos** iš įrankių meniu, esančio "suiteHEART®" programinės įrangos sąsajos meniu juostoje, rodomos trys parinktys:

- Redaguoti
- Importuoti
- Eksportuoti
- **SVARBU:** Patartina nustatyti vartotojo nuostatas prieš analizuojant pirmąjį atvejį, apie kurį bus pateikiama ataskaita. Kad nuostatų pakeitimai būtų efektyvūs, uždarykite dabartinį tyrimą, tada uždarykite ir iš naujo paleiskite "suiteDXT".

## <span id="page-35-1"></span>*Kaip nustatyti nuostatas*

Skirtuke Visuotiniai galima individualiai pritaikyti toliau nurodytų funkcijų nuostatas.

- [Ataskaita](#page-36-0)
- [Įgalioti ataskaitų patvirtinimo atstovai](#page-37-0)
- [Bendrosios nuostatos](#page-38-0)
- [Srautas](#page-39-0)
- [Budėjimo laikmatis](#page-39-1)
- [Funkcija](#page-40-1)
- ["Virtual Fellow®"](#page-41-0)
- [Miokardo įvertinimas](#page-41-1)
- [Serijos filtras](#page-42-0)
- [Eksportavimas \(vaizdo/vaizdo įrašo\)](#page-43-1)

Vartotojo nustatytus rezultatų parametrų diapazonus galima sukurti skirtuke Šablonas. Makrokomandas, skirtas struktūrinių ataskaitų teikimui, galima sukurti skirtuke Makrokomanda.

### <span id="page-35-2"></span>**Skirtukas Visuotiniai**

Pasirinkus Nustatyti iš naujo viršutiniame kairiajame skirtuko kampe visi vartotojo pasirinkimai bus panaikinti.
## **Ataskaita**

Konfigūruoja antraštės informaciją, kuri yra rodoma visose ataskaitose.

#### **1 PAVEIKSLAS. Ataskaitos nuostatos**

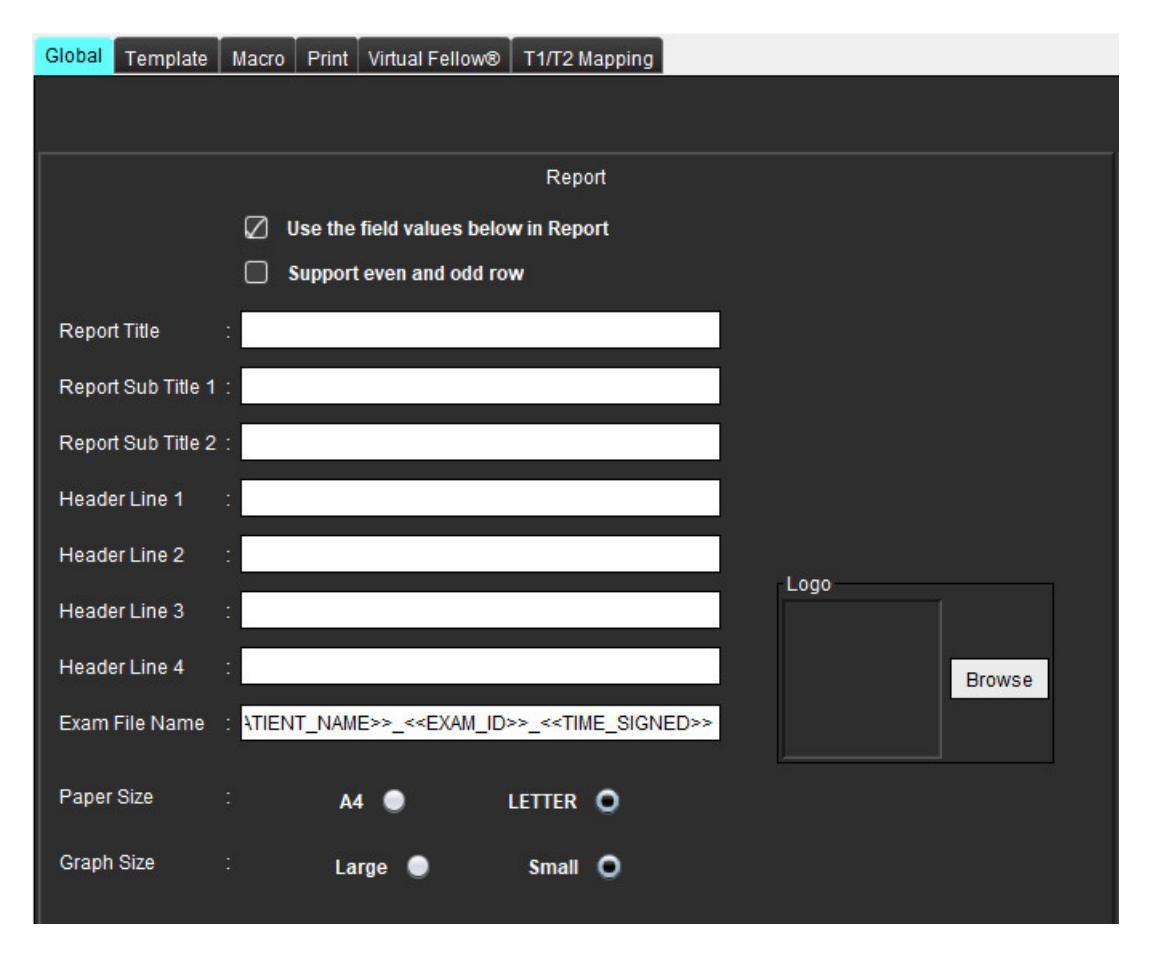

#### **Ataskaitos nuostatų pasirinkimai**

- 1. Vaizdo rodinio meniu juostoje pasirinkite **Įrankiai > Nuostatos > Redaguoti**.
- 2. Pasirinkite skirtuką **Visuotiniai**.
- 3. Nuveskite žymeklį į norimą skydelio **Ataskaita** lauką ir įveskite informaciją.

Pavadinimai, antraštės ir logotipas pasirodys ataskaitoje ant nurodyto dydžio popieriaus. Norėdami panaikinti šią informaciją iš ataskaitos, panaikinkite žymės langelio "Naudoti toliau esančias lauko vertes ataskaitoje" žymėjimą. Tai įsigalios visoms spausdinamoms paciento ataskaitoms.

Pažymėjus "palaikyti lyginę ir nelyginę eilutę", rezultatų eilutės bus paryškintos sąsajoje ir ataskaitoje.

4. Norėdami įterpti įstaigos logotipą į ataskaitą, paruoškite failą jpeg, png arba gif formatu ir išsaugokite kietajame diske arba kompaktiniame diske. Skiltyje "Logotipas" pasirinkite Naršyti ir suraskite failą sistemos naršyklės lange. Pasirinkite tinkamą logotipo failą ir pasirinkite **Atidaryti**.

Logotipas turėtų būti rodomas ataskaitos nuostatų skydelyje.

- 5. Dešiniuoju pelės klavišu spustelėkite **Tyrimo failo pavadinimas**, kad sukonfigūruotumėte eksporto ataskaitos failo pavadinimą (tik patvirtintiems tyrimams).
- 6. Pasirinkite **Išsaugoti ir išeiti**.

Pasirinkite **Atšaukti** norėdami išeiti neįrašydami ir nepriimdami jokių pakeitimų.

#### **Įgalioti ataskaitų patvirtinimo atstovai**

Programa turi ataskaitos patvirtinimo ypatybę, kuri užrakina galutinę ataskaitą. Patvirtinus ataskaitą, jos pakeisti negalima. Patvirtinimo atstovų įgaliojimai pridedami, modifikuojami ir ištrinami kaip aprašyta.

#### **2 PAVEIKSLAS. Įgalioti ataskaitų patvirtinimo atstovai**

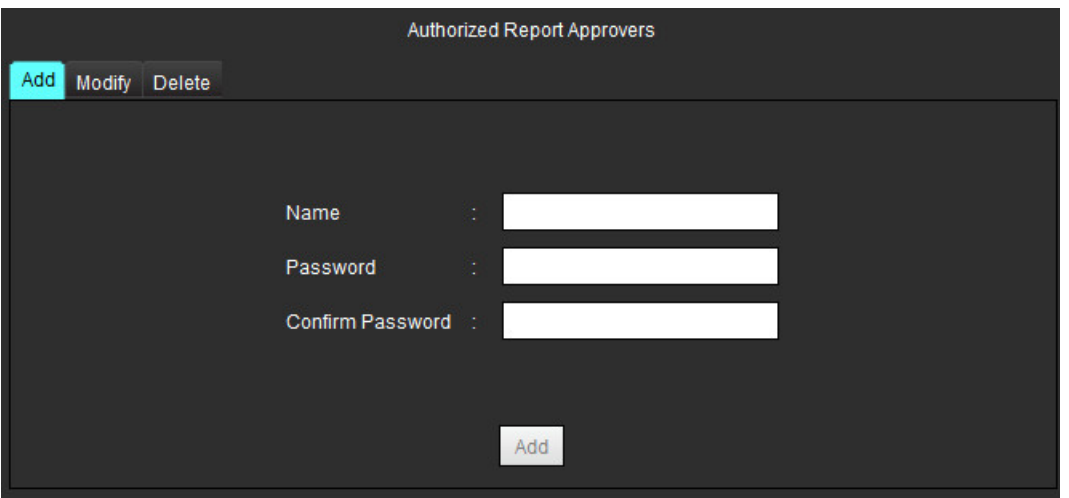

#### **Kaip tvarkyti ataskaitų patvirtinimo atstovus**

- 1. Vaizdo rodinio meniu juostoje pasirinkite **Įrankiai > Nuostatos > Redaguoti**.
- 2. Pasirinkite skirtuką **Visuotinės** ir nuveskite žymeklį į skydelį **Įgaliotieji ataskaitų patvirtinimo atstovai**.
- 3. Pasirinkite skirtuką **Pridėti**, jei norite pridėti vartotojo vardą į įgaliotųjų patvirtinimo atstovų sąrašą.
	- Įveskite vartotojo vardą.
	- Du kartus įveskite slaptažodį.
	- Pasirinkite **Pridėti**.
- 4. Pasirinkite skirtuką **Keisti** norėdami pakeisti vartotojo slaptažodį įgaliotųjų patvirtinimo atstovų sąraše.
	- Pasirinkite vartotoją, kurį norite modifikuoti.
	- Įveskite seną slaptažodį.
	- Du kartus įveskite naują slaptažodį.
	- Pasirinkite **Taikyti**.
- 5. Pasirinkite **Trinti** skirtuką, jei norite ištrinti vartotoją iš įgaliotųjų patvirtinimo atstovų sąrašo.
	- Pasirinkite vartotoją (-us), kurį norite ištrinti.
	- Pasirinkite **Trinti**.
- 6. Pasirinkite **Išsaugoti ir išeiti**.
	- Pasirinkite **Atšaukti** norėdami išeiti neįrašydami ir nepriimdami jokių pakeitimų.

## **Bendrosios nuostatos**

#### **3 PAVEIKSLAS. Bendrosios nuostatos**

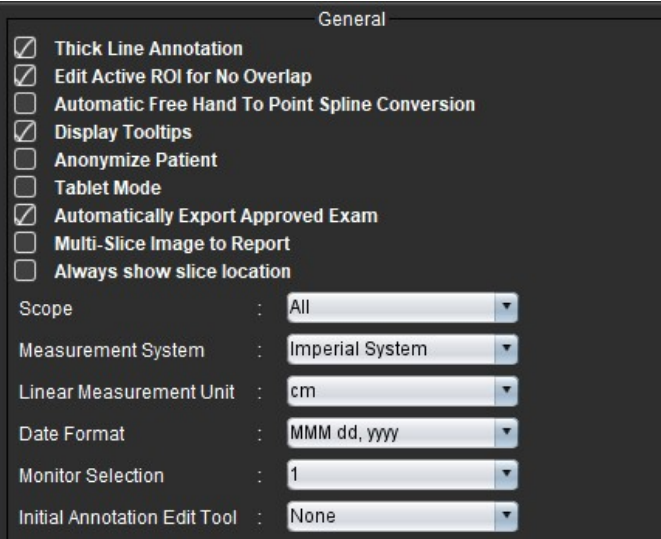

#### **Bendrųjų nuostatų pasirinkimai**

- 1. Vaizdo žiūryklės meniu juostoje pasirinkite **Įrankiai > Nuostatos > Redaguoti**.
- 2. Pasirinkite skirtuką **Visuotinės**.
- 3. Pažymėkite žymės langelį **Paryškintos linijos komentaras**, kad komentaras būtų rodomas paryškintomis linijomis.
- 4. Pažymėkite **Redaguoti aktyvų DR, kad nebūtų persidengimo**, kad išjungtumėte persidengimą.

Pažymėjus "Redaguoti aktyvų DR, kad nebūtų persidengimo", dominuoja šiuo metu nepasirinkti DR, o kai nepažymėta, dominuoja redaguojamas DR.

- 5. Pažymėkite **Automatinė laisvų rankų ir taško splaino pertvarka**, kad laisvų rankų DR būtų automatiškai pertvarkytas į taško splainą.
- 6. Pažymėkite **Rodyti įrankių patarimus**, kad būtų rodomi sąsajos įrankių patarimai.
- 7. Pažymėkite žymės langelį **Šalinti paciento detales**, kad paslėptumėte paciento vardą, pavardę, asmens kodą ataskaitoje. Visų pacientų vardai ir pavardės bus rodomi kaip "anonimai", o asmens kodo vieta bus tuščia. Šie pakeitimai bus taikomi ataskaitai ir vaizdų rodiniui.
- 8. Pažymėkite **Planšetinio kompiuterio režimas**, kad programa būtų naudojama planšetiniame kompiuteryje.
- 9. Pažymėkite **Automatiškai eksportuoti patvirtintą tyrimą**, kad patvirtinus ataskaita būtų eksportuojama kaip DICOM failas.
- 10. Pažymėkite **Kelių pjūvių vaizdas ataskaitai**, kad būtų pridėta dešiniuoju pelės klavišu iškviečiama kelių kadrų trumposios ašies vaizdų grupės pridėjimo parinktis.
- 11. Pažymėkite **Visada rodyti pjūvio vietą**, kad peržiūros srityje būtų rodomas pjūvio vietos komentaras.
- 12. Failo išskleidžiamajame meniu nustatykite vaizdų manipuliacijos pasirinkimą **Taikymas**.
- 13. Failo išskleidžiamajame meniu nustatykite imperinę arba metrinę **Matavimo sistemą**.
- 14. Failo išskleidžiamajame meniu nustatykite **Datos formatą**.
- 15. Jei naudojamas dvigubas monitorius, failo išskleidžiamajame meniu nustatykite **Monitoriaus pasirinkimą**.
- 16. Failo išskleidžiamajame meniu nustatykite **Pradinį komentaro redagavimo režimą**. Rinktis galima iš šių parinkčių: nėra, paspaudimo įrankis arba traukimo įrankis.

## **Srautas**

#### **4 PAVEIKSLAS. Srauto nuostatos**

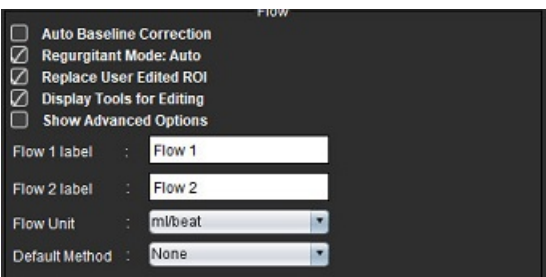

#### **Srauto nuostatų pasirinkimai**

- 1. Vaizdo žiūryklės meniu juostoje pasirinkite **Įrankiai > Nuostatos > Redaguoti**.
- 2. Pasirinkite skirtuką **Visuotinės**.
- 3. Pažymėkite žymės langelį **Automatinė pradinė pataisa**, kad būtų galima automatiškai atlikti automatinį fazės klaidų taisymą esant 2D ir 4D faziniam kontrastui.
- 4. Pažymėkite **Regurgitacijos režimas: Automatinis**, kad būtų automatiškai apskaičiuojamas grynasis neigiamas srautas (žemiau x ašies).
- 5. Pažymėjus **Pakeisti vartotojo pataisytus DR**, vartotojo pataisyti DR bus pakeisti, jei bus atliktas skleidimas.
- 6. Pažymėkite **Rodyti redagavimo įrankius**, kad redagavimo įrankiai būtų tiesiogiai rodomi vaizdo peržiūros srityje.
- 7. Pažymėkite **Rodyti išplėstines parinktis**, kad galėtumėte iškviesti teigiamus, neigiamus, didžiausios gaubtinės ir didžiausios absoliučios vertės rezultatus.
- 8. Apibrėžkite **Srauto 1** arba **Srauto 2** kategorijos žymas, įrašydami naują žymą. Šios žymos vartotojo sąsajoje bus matomos kaip įrankių patarimai.
- 9. Failo išskleidžiamajame meniu pasirinkite tinkamus **Srauto vienetus** ml/susitraukimas arba l/min.
- 10. Pasirinkite **Numatytąjį metodą**, kad būtų išlaikytas Integruoto srauto skydelio skaičiavimo metodo pastovumas.
- 11. Pasirinkite **Išsaugoti ir išeiti**.

Pasirinkite **Atšaukti** norėdami išeiti neįrašydami ir nepriimdami jokių pakeitimų.

## **Budėjimo laikmatis**

Budėjimo laikmačio skydelis nustato laiko intervalą minutėmis, kad programa užsidarytų po nustatyto neaktyvumo laiko.

#### **5 PAVEIKSLAS. Budėjimo laikmačio nustatymai**

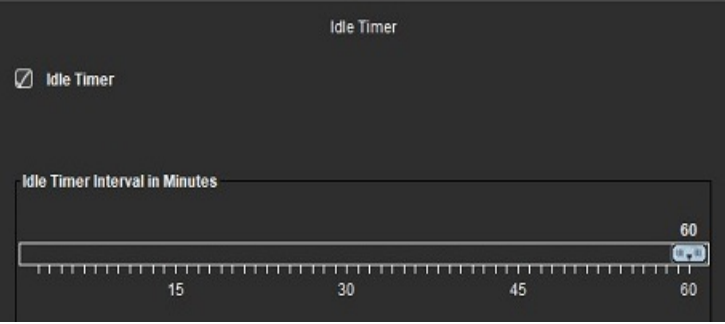

"suiteHEART®" programinės įrangos naudojimo instrukcija NS-03-040-0003 3 red. 33

## **Budėjimo laikmačio pasirinkimai**

- 1. Vaizdo rodinio meniu juostoje pasirinkite **Įrankiai > Nuostatos > Redaguoti**.
- 2. Pasirinkite skirtuką **Visuotinės** ir nuveskite žymeklį į skydelį **Budėjimo laikmatis**.
- 3. Pažymėkite žymės langelį "Budėjimo laikmatis", kad jjungtumėte budėjimo laikmačio funkciją.
- 4. Vilkite budėjimo laikmačio intervalo žymeklį iki norimo laiko minutėmis.
- 5. Pasirinkite **Išsaugoti ir išeiti** norėdami išsaugoti pasirinkimus.

Pasirinkite **Atšaukti** norėdami išeiti neįrašydami ir nepriimdami jokių pakeitimų.

## **Funkcija**

#### **6 PAVEIKSLAS. Funkcijos nuostatos**

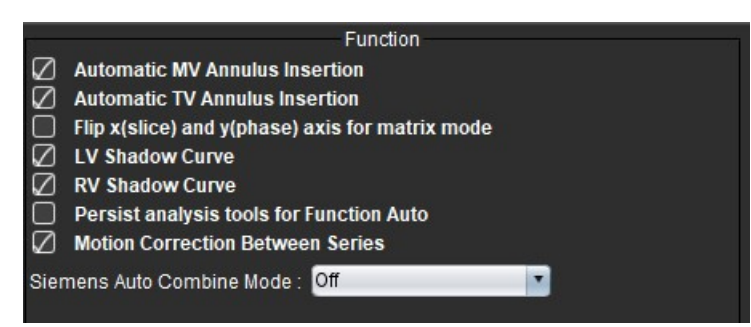

- 1. Vaizdo žiūryklės meniu juostoje pasirinkite **Įrankiai > Nuostatos > Redaguoti**.
- 2. Pasirinkite skirtuką **Visuotinės**.
- 3. Norėdami automatiškai nustatyti pagrindo liniją funkcijai analizuoti, pažymėkite **Automatinis DV** arba **TV žiedo linijos įterpimas**.
- 4. Pažymėkite **Apversti x (pjūvio) ir y (fazės) ašį matricos režimui** norėdami apkeisti ašis.
- 5. Pažymėkite **Įjungti KS** arba **DS šešėlio kreivės rodymą**, kad būtų rodomos abi kreivės.
- 6. Pažymėkite **Išlaikyti analizės įrankius automatinei funkcijai** norėdami atlikti redagavimą naudojant automatinį segmentavimą.
- 7. Pažymėkite **Judesio korekcija tarp pjūvių**, kad galėtumėte iškviesti šią funkciją Funkcijos analizėje, žr. [Judesio](#page-74-0)  [korekcija tarp sekų p.](#page-74-0) 68.
- 8. Pasirinkite "Naujausi", "Seniausi" arba "Raginimas" "Siemens" automatiniam jungtiniam režimui iš failų išskleidžiamojo meniu.
- 9. Pasirinkite **Išsaugoti ir išeiti** norėdami išsaugoti pasirinkimus.

Pasirinkite **Atšaukti** norėdami išeiti neįrašydami ir nepriimdami jokių pakeitimų.

## **"Virtual Fellow®"**

**7 PAVEIKSLAS. "Virtual Fellow®" nuostatos**

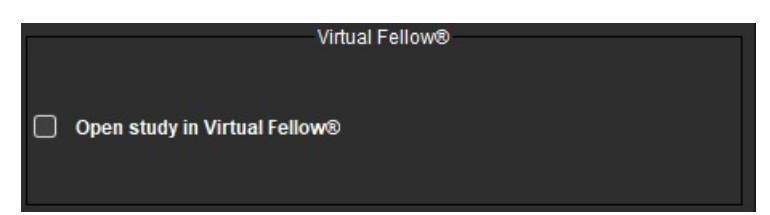

- 1. Vaizdo žiūryklės meniu juostoje pasirinkite **Įrankiai > Nuostatos > Redaguoti**.
- 2. Pasirinkite skirtuką **Visuotinės**.
- 3. Pažymėkite Atidaryti tyrimą "Virtual Fellow<sup>®</sup>", norėdami tiesiogiai atidaryti tyrimą programa "Virtual Fellow<sup>®"</sup>.
- 4. Pasirinkite **Išsaugoti ir išeiti**.

Pasirinkite **Atšaukti** norėdami išeiti neįrašydami ir nepriimdami jokių pakeitimų.

## **Miokardo įvertinimas**

#### **8 PAVEIKSLAS. Miokardo įvertinimo nuostatos**

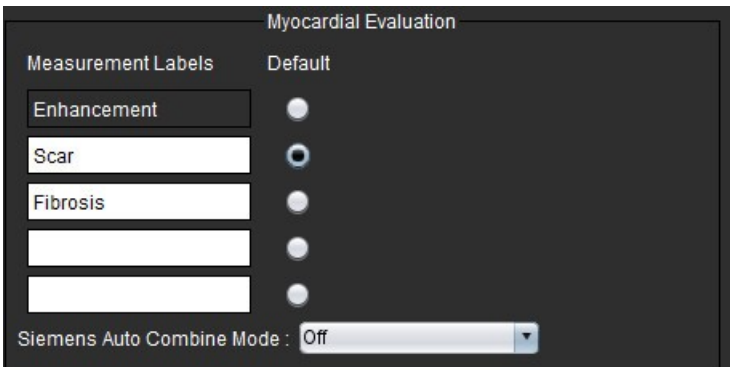

- 1. Vaizdo žiūryklės meniu juostoje pasirinkite **Įrankiai > Nuostatos > Redaguoti**.
- 2. Pasirinkite skirtuką **Visuotinės**.
- 3. Kaip apibrėžti matavimo žymas, žr. [Kaip apibrėžti rezultatų matavimo žymas p.](#page-117-0) 111.
- 4. Pasirinkite "Naujausi", "Seniausi" arba "Raginimas" "Siemens" automatiniam jungtiniam režimui iš failų išskleidžiamojo meniu.

**PASTABA:** Jei sekos žyma neturi prasmės, seka bus ignoruojama.

5. Pasirinkite **Išsaugoti ir išeiti**.

Pasirinkite **Atšaukti** norėdami išeiti neįrašydami ir nepriimdami jokių pakeitimų.

# **Serijos filtras**

Remiantis analizės režimų tipais, norint pagreitinti tinkamų analizės serijų parinkimą, gali būti taikomas serijos filtras. Filtro parinktis taip pat galima pasirinkti analizės metu spustelėjus filtro mygtuką pagrindiniame skydelyje virš miniatiūros rodinio.

#### **9 PAVEIKSLAS. Filtrų nuostatos**

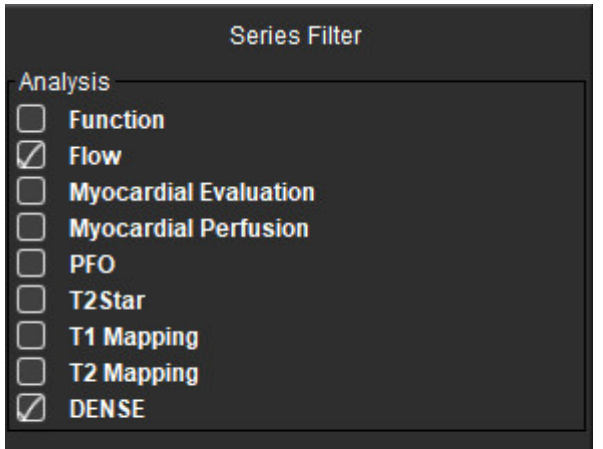

#### **Filtro nuostatų nustatymas**

- 1. Vaizdo žiūryklės meniu juostoje pasirinkite **Įrankiai** > **Nuostatos** > **Redaguoti.**
- 2. Pasirinkite skirtuką **Visuotinės**.
- 3. Spustelėkite atitinkamą įjungimo/išjungimo pasirinkimą kiekvienam analizės tipui.
- 4. Pasirinkite **Išsaugoti ir išeiti**.
	- Pasirinkite **Atšaukti** norėdami išeiti neįrašydami ir nepriimdami jokių pakeitimų.
	- PASTABA: Jei buvo pritaikytas serijos filtras ir reikiamos serijos nėra, pasirodys pranešimas: "Nėra nė vienos pasirinkto analizės tipo serijos". Spustelėjus "Gerai", filtras bus išjungtas ir visos tyrimo serijos bus parodytos.

# **Eksportavimas (vaizdo/vaizdo įrašo)**

Eksportavimo skydelyje galite pasirinkti vaizdo formatus, skirtus eksportuoti vaizdo ir vaizdo įrašų duomenis. Eksportavimo funkcija leidžia kurti nesuspaustus AVI filmus, suspaustus "QuickTime" filmus, GIF, JPEG, TIFF ir PNG vaizdo duomenų failus.

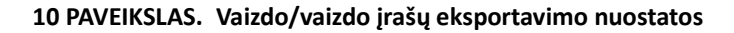

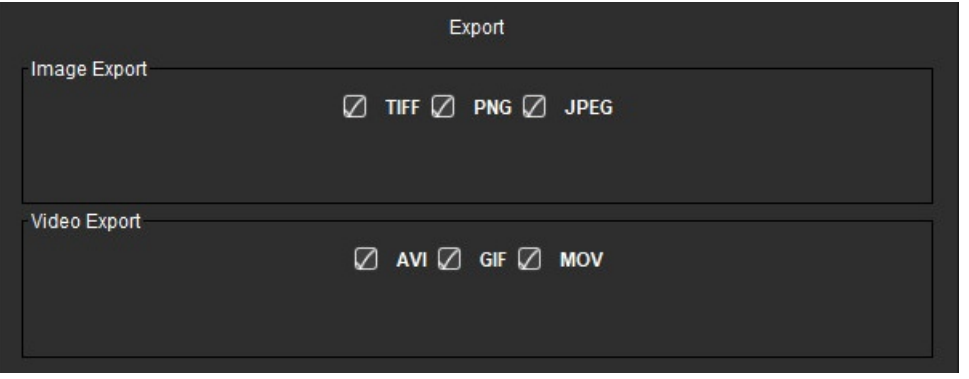

## **Eksportavimo pasirinkimai**

- 1. Vaizdo rodinio meniu juostoje pasirinkite **Įrankiai > Nuostatos > Redaguoti**.
- 2. Pasirinkite skirtuką **Visuotinės** ir nuveskite žymeklį į skydelį **Eksportavimas**.
- 3. Pasirinkite tinkamus vaizdo duomenų tipus.
- 4. Pasirinkite **Išsaugoti ir išeiti** norėdami išsaugoti pasirinkimus. Pasirinkite **Atšaukti** norėdami išeiti neįrašydami ir nepriimdami jokių pakeitimų.

# **Šablono nuostatos**

Programoje yra įrankis šablonams kurti, atsižvelgiant į vartotojo pagal amžių ir lytį nustatytus normalių verčių diapazonus. Z rodiklių skaičiavimas ir pateikimas palaikomas remiantis vartotojo nustatytu modeliu. Žr. rekomenduojamą literatūrą.

**11 PAVEIKSLAS. Šablono skirtukas**

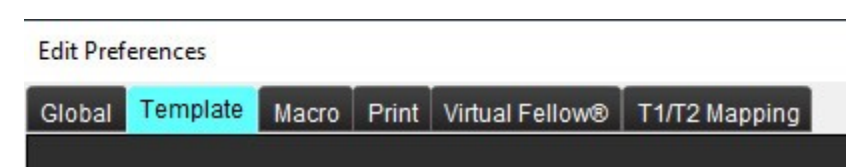

## **Veiksniai, į kuriuos reikia atsižvelgti**

Prieš pradedant analizę, vartotojo apibrėžtas šablonas turi būti pasirinktas iš pagrindinės sąsajos. Spustelėkite **Numatytasis** viršutiniame dešiniajame kampe ir pasirinkite naudotiną šabloną. Pakeitus šabloną po analizės atlikimo, bus taikomas normalių verčių diapazonas ir/arba Z rodiklis, nustatytas šablone.

#### **12 PAVEIKSLAS. Šablono keitimas**

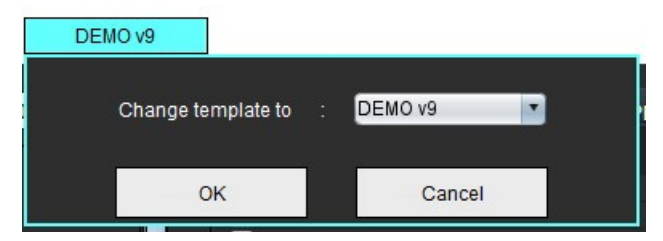

PASTABA: Importuoti tyrimai, kuriuose atlikta ankstesnė "suiteHEART" analizė gali parodyti tam tyrimui naudoto šablono pavadinimą. Tas šablonas gali būti neprieinamas kitiems tyrimams.

Jei analizei naudojamos dvi sistemos, rekomenduojama pirmojoje sistemoje sukurti šablono nuostatų failą, o tada jį importuoti į antrą sistemą. Iš kitos sistemos importuoti šablono nuostatų failai pakeis šablono nuostatas, jei jos jau yra sukurtos toje sistemoje.

## **Sukurkite šabloną**

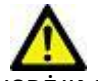

ĮSPĖJIMAS: Už įvestų normalių verčių diapazonų ir Z rodiklių parametrų validumą atsako tik vartotojas. Prieš analizę patvirtinkite visas įvestas vertes. Dėl neteisingų verčių gali būti nustatyta klaidinga diagnozė.

Visi nauji šablonai iš pradžių sukuriami dubliuojant numatytąjį šabloną. Numatytasis šablonas negali būti redaguojamas.

- 1. Pasirinkite **Įrankiai > Nuostatos > Redaguoti.**
- 2. Pasirinkite skirtuką **Šablonas**.
- 3. Spustelėkite **Sukurti naują** arba, jei norite dubliuoti šabloną, spustelėkite **Dubliuoti**. Amžius yra numatytoji vertė.

#### **13 PAVEIKSLAS. Šablono kūrimo pasirinkimai**

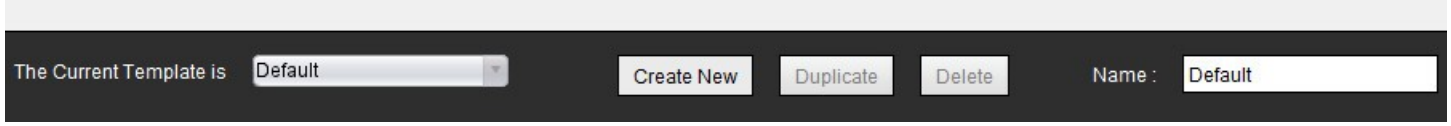

4. Įveskite naują šablono pavadinimą.

Įvedus naują pavadinimą, **Dabartinis šablonas yra** išskleidžiamasis meniu bus atnaujintas.

**14 PAVEIKSLAS. Pavyzdinis šablono skirtukas – parodyta trumposios ašies funkcija**

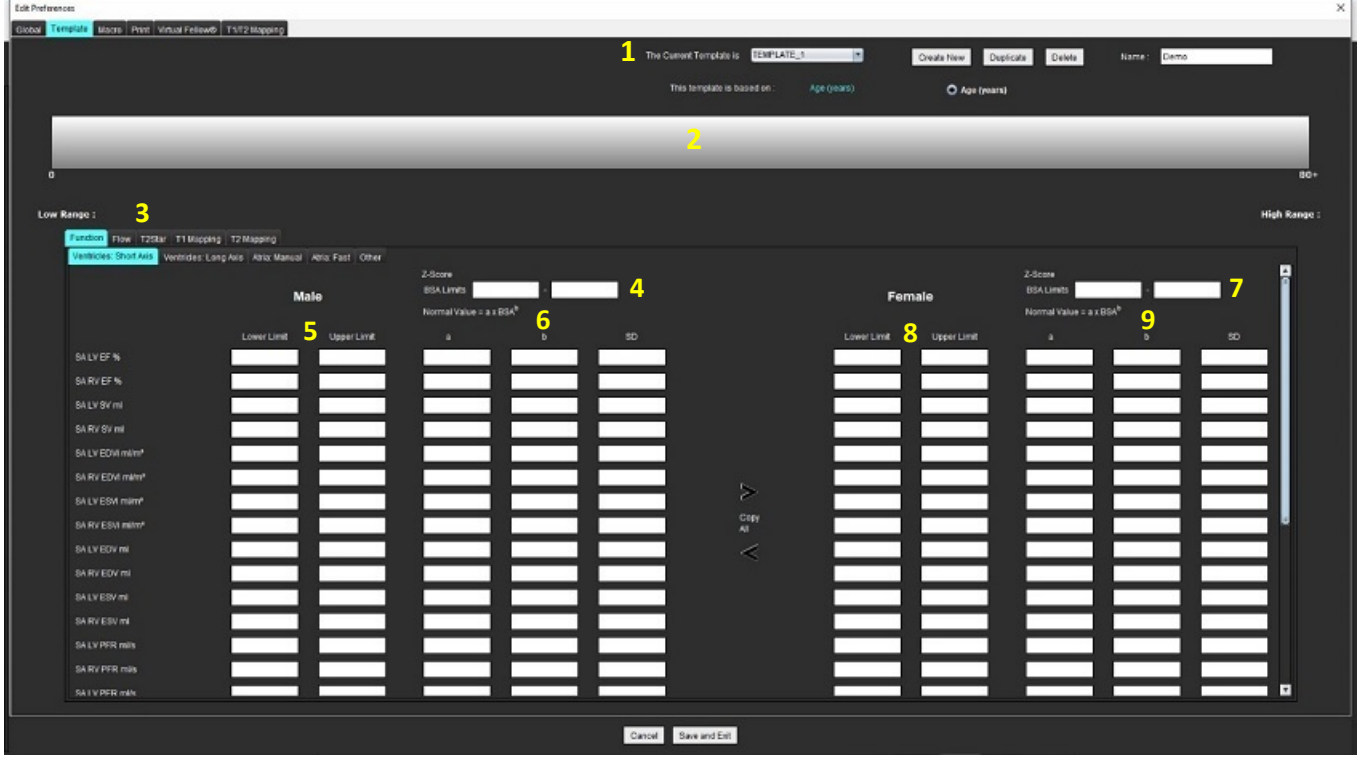

1. Dabartinis šablonas, 2. Amžiaus diapazono juosta, 3. Rezultatų parametrai pagal analizės tipą, 4. Vyro Z rodiklio KPP ribos, 5. Vyro viršutinė ir apatinė ribos, 6. Vyro Z rodiklio parametrai, 7. Moters Z rodiklio KPP ribos, 8. Moters viršutinė ir apatinė ribos, 9. Moters Z rodiklio parametrai

- 5. Pasirinkite norimą programos analizės tipą, kuriam norite sukurti šabloną.
- 6. Jei reikia naudoti amžiaus diapazonus, dešiniuoju pelės klavišu spustelėkite amžiaus diapazono juostą ir sukurkite amžiaus diapazono daliklį.

Amžiaus diapazono daliklio juostas galima vilkti ir pakoreguoti pagal norimą amžiaus diapazoną. Galima sukurti keletą amžiaus diapazono daliklių juostų. Amžiaus diapazono daliklio juostas galima ištrinti užvedus žymeklį šalia juostos ir dešiniuoju pelės klavišu iškviečiamame meniu pasirinkus **Trinti diapazoną**.

- 7. Įveskite atitinkamo analizės režimo normalių verčių diapazoną, taip pat apatinę ir viršutinę ribas.
- 8. Jei reikia, išskirkite vyriškas ir moteriškas vertes. Norėdami kopijuoti reikšmes iš vienos lyties į kitą, naudokite rodykles "Kopijuoti visus". Norėdami pereiti prie išsamaus matavimų sąrašo, naudokite slinkties juostą.
- 9. Jei reikia apskaičiuoti Z rodiklius, vartotojas turi įvesti **a**, **b** ir **SD** vertes bei **KPP ribas**.

Ataskaitų teikimo prioritetas pateikiamas žemiau esančioje lentelėje. Priklausomai nuo sąlygos, matavimo rezultatų lentelėse bus rodomas normalių verčių diapazonas arba apskaičiuotas Z rodiklis.

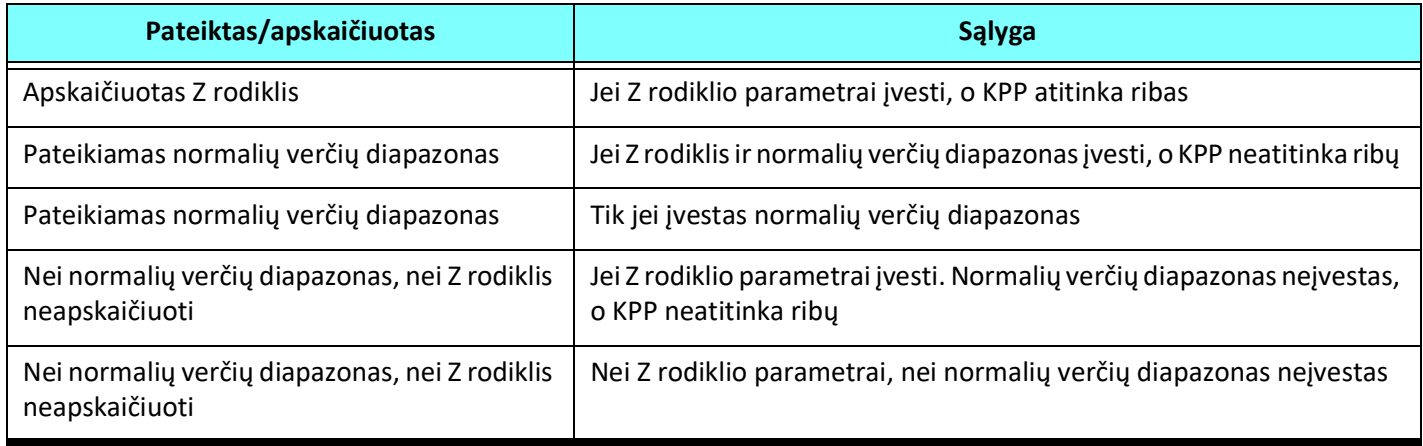

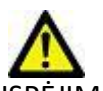

ĮSPĖJIMAS: Už įvestų normalių verčių diapazonų ir Z rodiklių parametrų validumą atsako tik vartotojas. Prieš analizę patvirtinkite visas įvestas vertes. Dėl neteisingų verčių gali būti nustatyta klaidinga diagnozė.

- 10. Pasirinkite **Išsaugoti ir išeiti** norėdami išsaugoti visus įrašus.
	- Pasirinkite **Atšaukti** norėdami išeiti neįrašydami ir nepriimdami jokių pakeitimų.
	- **PASTABA:** Kad šablonas būtų teisingas, parametrų reikšmes reikia įvesti kaip skaitines vertes, įvedant tiek viršutinę, tiek apatinę reikšmes. Jei nustatomi verčių neatitikimai, pasirodys šis pranešimas "Pasirinktas negaliojantis normalus diapazonas. Pataisykite ir išsaugokite dar kartą." Parametras, kurį reikia taisyti, bus paryškintas raudonai. Išsaugoti tuščią šabloną neleidžiama, todėl pasirodys šis pranešimas "Nejmanoma išsaugoti šablono (-ų)".

**PASTABA:** Skirtuke Srautas įvesti normalių verčių diapazonai taikomi tiek 2D, tiek 4D srauto analizės rezultatams.

## **Rekomenduojamos nuorodos**

Buechel EV, Kaiser T, Jackson C, Schmitz A, Kellenberger CJ. Normal right- and left ventricular volumes and myocardial mass in children measured by steady state free precession cardiovascular magnetic resonance. J Cardiovasc Magn Reson. 2009 Jun 21;11(1):19. doi: 10.1186/1532-429X-11-19. PMID: 19545393; PMCID: PMC2718870.

Kawel-Boehm N, Maceira A, Valsangiacomo-Buechel ER, Vogel-Claussen J, Turkbey EB, Williams R, Plein S, Tee M, Eng J, Bluemke DA. Normal values for cardiovascular magnetic resonance in adults and children. J Cardiovasc Magn Reson. 2015 Apr 18;17(1):29. doi: 10.1186/s12968-015-0111-7. PMID: 25928314; PMCID: PMC4403942.

Maceira AM, Prasad SK, Khan M, Pennell DJ. Normalized left ventricular systolic and diastolic function by steady state free precession cardiovascular magnetic resonance. J Cardiovasc Magn Reson. 2006;8(3):417-26. doi: 10.1080/ 10976640600572889. PMID: 16755827.

Maceira AM, Prasad SK, Khan M, Pennell DJ. Reference right ventricular systolic and diastolic function normalized to age, gender and body surface area from steady-state free precession cardiovascular magnetic resonance. Eur Heart J. 2006 Dec;27(23):2879-88. doi: 10.1093/eurheartj/ehl336. Epub 2006 Nov 6. PMID: 17088316.

# **Ištrinkite šabloną**

- 1. Pasirinkite **Įrankiai > Nuostatos > Redaguoti**.
- 2. Pasirinkite skirtuką **Šablonas**.
- 3. Pasirinkite šabloną iš išskleidžiamojo meniu **Dabartinis šablonas yra**.
- 4. Spustelėkite **Ištrinti**.

# **Makrokomandos skirtukas**

Galima sukurti individualias ataskaitų makrokomandas, kurias galima automatiškai užpildyti apskaičiuotomis vertėmis. Makrokomandos nepriklauso nuo šablonų, nes sukurtas makrokomandas gali naudoti visi vartotojai.

Makrokomandas galima sukurti šiems ataskaitų skyriams:

- Istorija
- Parodymas
- Metodas

#### **Pridėkite parodymų makrokomandą**

**PASTABA:** Kuriant istorijos arba metodo makrokomandas atliekami tie patys veiksmai, kaip kuriant parodymų makrokomandą.

- 1. Pasirinkite **Įrankiai > Nuostatos > Redaguoti**.
- 2. Pasirinkite skirtuką **Makrokomanda**.
- 3. Pasirinkite **Pridėkite parodymų makrokomandą**.

Parodymų makrokomandos skydelyje pasirodo naujas teksto laukas.

#### **15 PAVEIKSLAS. Parodymų makrokomandų langas**

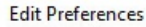

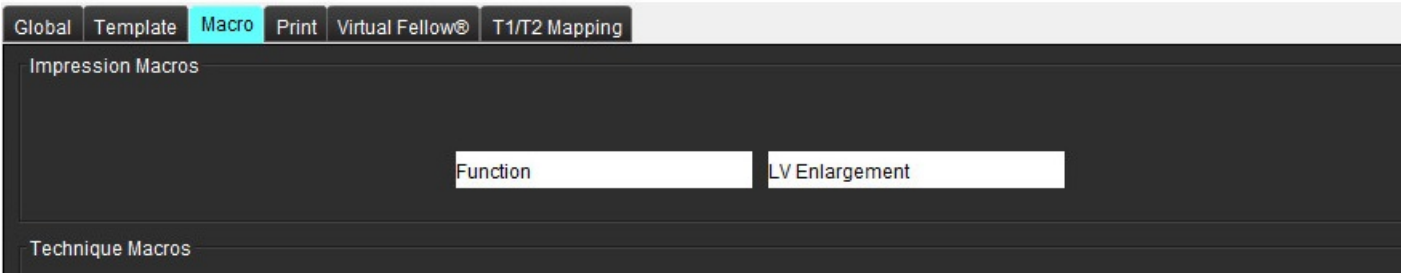

4. Užveskite žymeklį į naujo teksto lauką ir pataisykite pavadinimą pagal pageidavimą.

**PASTABA:** Sukurtas makrokomandas galima pertvarkyti. Spustelėkite ir vilkite norimą makrokomandą į naują vietą sąraše.

## **Įveskite makrokomandos tekstą**

- 1. Užveskite žymeklį į teksto laukelį Makrokomandos informacija ir įveskite atitinkamą tekstą.
- 2. Norėdami įvesti parametro rezultatą, pasirinkite bet kurį iš žemiau pateiktų analizės skirtukų ir pasirinkite norimo parametro, kuris automatiškai bus įvestas į makrokomandos informaciją, mygtuką. Šiame pavyzdyje buvo pasirinktas KS išstūmimo frakcijos parametras ir įvestas teksto pabaigoje.

#### **16 PAVEIKSLAS. Makrokomandos informacija**

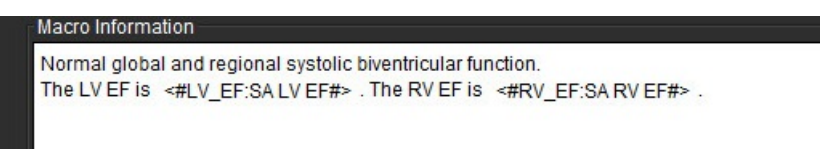

#### **17 PAVEIKSLAS. Makrokomandų parametrų rezultatų pasirinkimai**

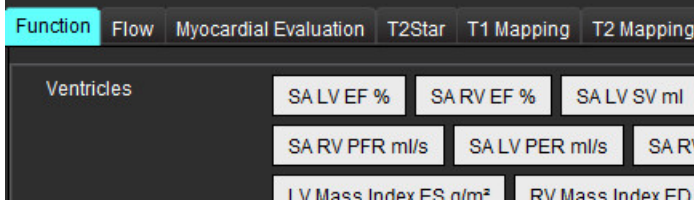

## 3. Pasirinkite **Išsaugoti ir išeiti**.

Pasirinkite **Atšaukti** norėdami išeiti neįrašydami ir nepriimdami jokių pakeitimų.

## **Vykdykite makrokomandą**

Kaip išankstinė makrokomandos vykdymo sąlyga, prieš vykdant makrokomandas, kuriose naudojami rezultatų parametrai, būtina sugeneruoti analizės rezultatus. Metodo ir parodymų makrokomandos gali būti sukurtos norint automatizuoti ataskaitų generavimą.

## **Ištrinkite makrokomandą**

- 1. Pasirinkite **Įrankiai > Nuostatos > Redaguoti**.
- 2. Pasirinkite skirtuką **Makrokomanda**.
- 3. Iš sąrašo pasirinkite makrokomandą.

Parodytame pavyzdyje makrokomanda, pavadinta MACRO\_3, yra pasirinkta trynimui.

#### **18 PAVEIKSLAS. Makrokomandos pasirinkimo sąrašas**

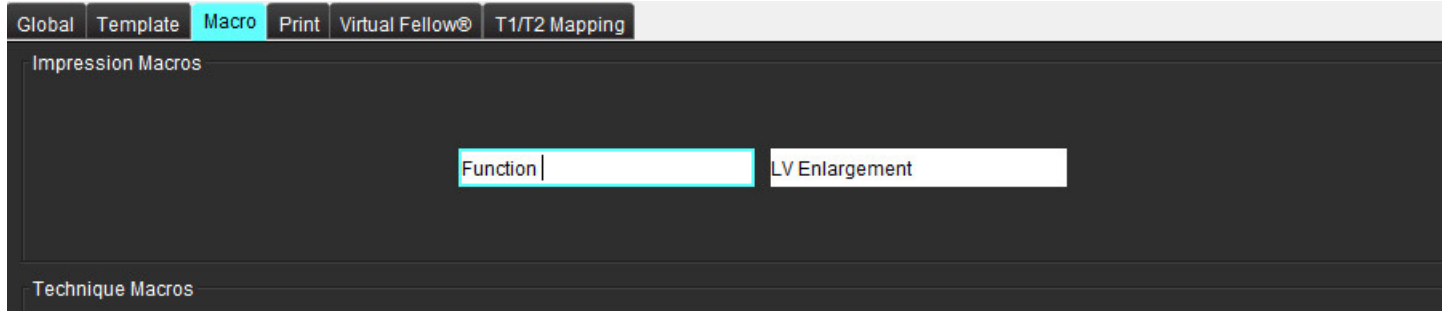

4. Pasirinkite **Pašalinti pasirinktas makrokomandas (-as)**.

# **Spausdinimo skirtukas**

Galima sukonfigūruoti, kad kiekvienu analizės režimu apskaičiuoti rezultatai būtų įtraukti į ataskaitą ir joje išdėstyti tam tikru eiliškumu, naudojant skirtuką **Spausdinimas**.

#### **19 PAVEIKSLAS. Spausdinimo nuostatos**

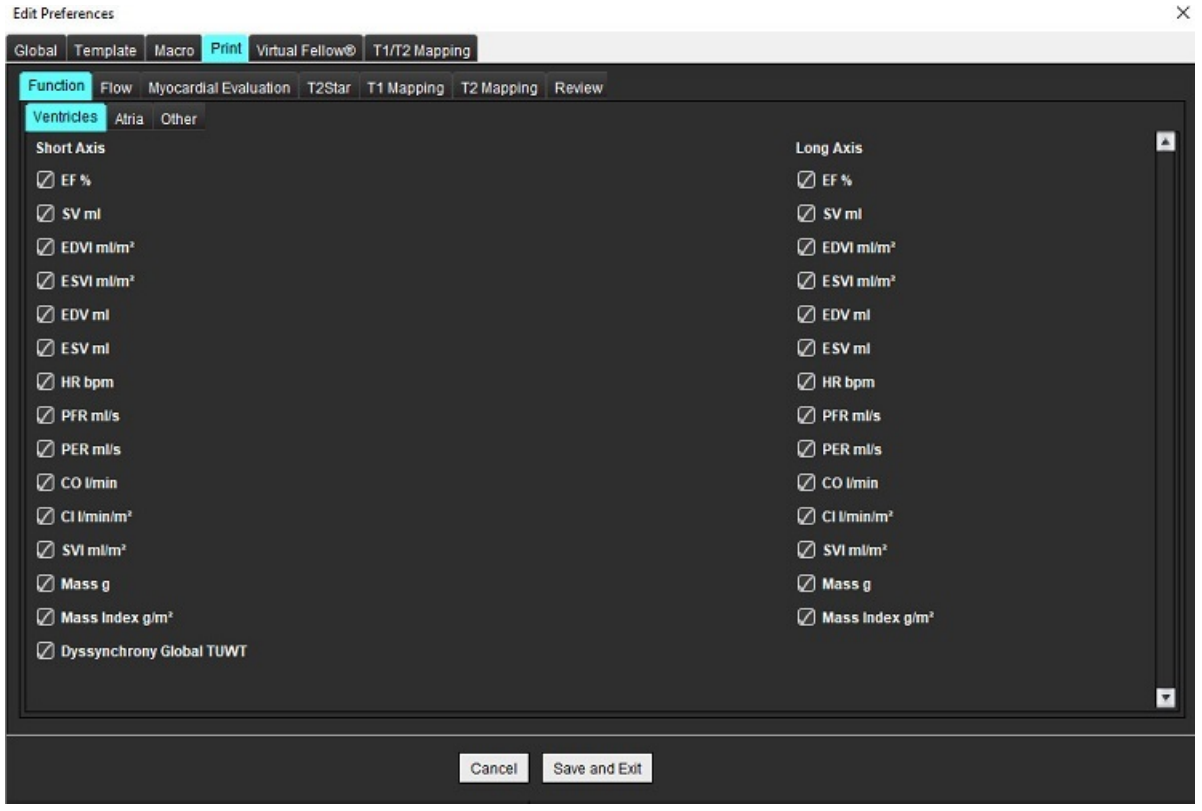

- 1. Vaizdo rodinio meniu pasirinkite **Įrankiai** > **Nuostatos** > **Spausdinti**.
- 2. Pasirinkite tinkamą analizės skirtuką ir pažymėkite norimą rezultatą, kad jį įtrauktumėte į ataskaitą.
- 3. Ataskaitoje matomą rezultatų eiliškumą galima pakeisti spustelėjus tiesiai ant rezultato ir nuvilkus į naują sąrašo vietą.
- 4. Pakartokite kiekvienam analizės režimo skirtukui.
- 5. Pasirinkite **Išsaugoti ir išeiti**.

Pasirinkite **Atšaukti** norėdami išeiti neįrašydami ir nepriimdami jokių pakeitimų.

**PASTABA:** Jei spausdinimo pasirinkimai yra atliekami tiesiogiai programos sąsajoje, jie nebus išsaugoti kartu su šablonu.

**PASTABA:** Jei rezultatų tvarka pakeičiama tiesiogiai sąsajoje, pakeitimas nebus išsaugotas kartu su šablonu.

# **"Virtual Fellow®" skirtukas**

**20 PAVEIKSLAS. "Virtual Fellow®" nuostatos**

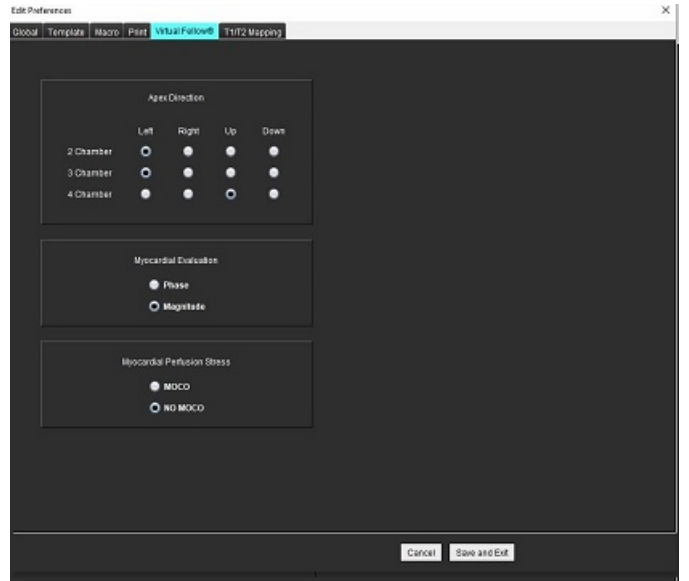

- 1. Pasirinkite **Įrankiai > Nuostatos > Redaguoti**.
- 2. Pasirinkite skirtuką "Virtual Fellow<sup>®"</sup>.
- 3. Ilgosios ašies vaizdams pasirinkite viršūnės kryptį
- 4. Pasirinkite, kad atliekant miokardo vertinimą būtų rodoma **Fazės** arba **Signalo amplitudės** serija.
- 5. Pasirinkite, kad miokardo perfuzijai būtų rodoma **JUKO** arba **BE JUKO** serija.
- 6. Pasirinkite **Išsaugoti ir išeiti**.

Pasirinkite **Atšaukti** norėdami išeiti neįrašydami ir nepriimdami jokių pakeitimų.

# **T1/T2 kartografavimo skirtukas**

#### **21 PAVEIKSLAS. T1/T2 kartografavimo nuostatos**

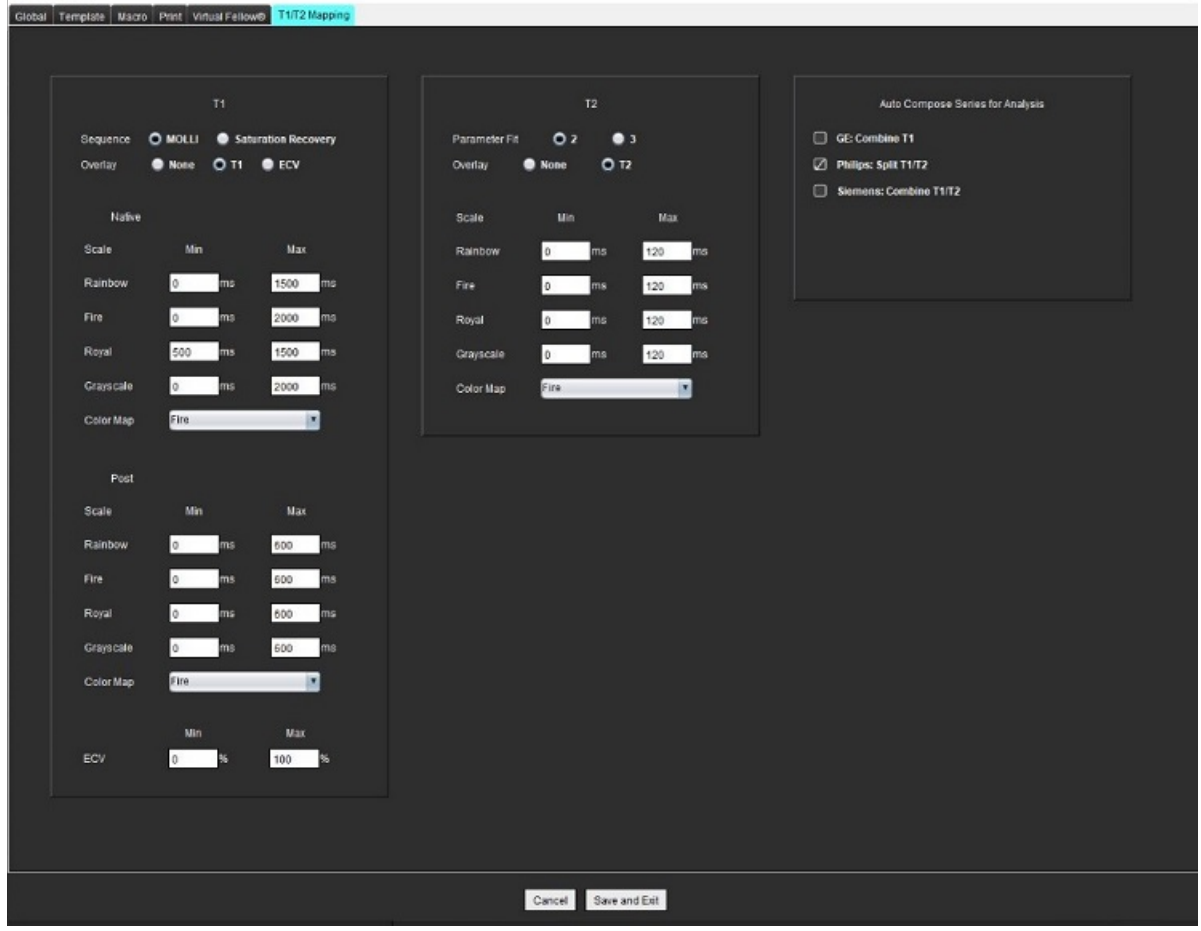

- 1. Pasirinkite **Įrankiai > Nuostatos > Redaguoti**.
- 2. Pasirinkite **T1/T2 kartografavimo** skirtuką.
- 3. T1 kartografavimui pasirinkite sekos tipą **MOLLI** arba **Prisotinimo atkūrimas**.
- 4. T1 arba T2 kartografavimui failo išskleidžiamajame meniu pasirinkite numatytąją **Spalvų kartogramą** ir spalvų kartogramos intervalą.
- 5. Kad spalvų kartograma būtų rodoma automatiškai, pasirinkite numatytosios **Perdangos** vertę **T1**, **TLT** arba **T2**.
- 6. Norėdami sukurti galiojančią analizės seriją, pasirinkite teisingą tiekėjo tipo parinktį skiltyje **Automatiškai sudaryti serijas analizei**.
- 7. Pasirinkite **Išsaugoti ir išeiti**.

Pasirinkite **Atšaukti** norėdami išeiti neįrašydami ir nepriimdami jokių pakeitimų.

# **Importavimo nuostatos**

1. Pasirinkite **Įrankiai > Nuostatos > Importuoti**.

**22 PAVEIKSLAS. Importavimo nuostatos**

#### Import

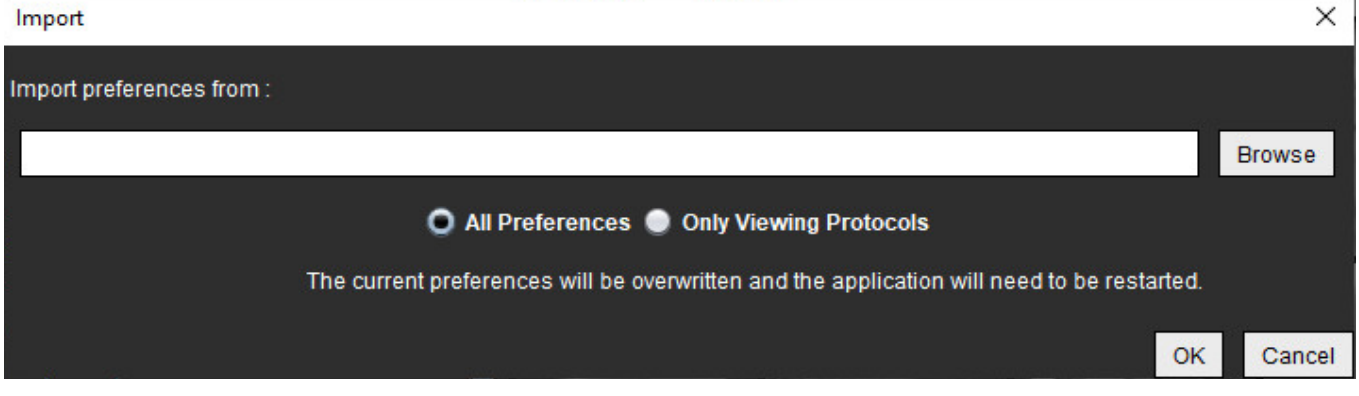

- 2. Pasirinkite mygtuką "Naršyti", pasirinkite nuostatų failo vietą ir tada pasirinkite mygtuką "Atidaryti".
- 3. Norėdami importuoti peržiūrų protokolus, pasirinkite išrinkimo mygtuką **Tik peržiūros protokolai**.
- 4. Pasirinkite **Gerai** norėdami atlikti importavimo procedūrą kaip apibrėžta.

Pasirinkite **Atšaukti** norėdami išeiti neimportavę.

PASTABA: Importavimo nuostatos iš ankstesnių "suiteHEART®" programinės įrangos versijų (4.0.4 ar senesnių) nepalaikomos. Kreipkitės į "NeoSoft" pagalbos tarnybą adresu service@neosoftmedical.com, jei norite gauti pagalbos dėl importavimo iš ankstesnių versijų nuostatų.

# **Eksportavimo nuostatos**

1. Pasirinkite **Įrankiai > Nuostatos > Eksportuoti**.

#### **23 PAVEIKSLAS. Eksportavimo nuostatos**

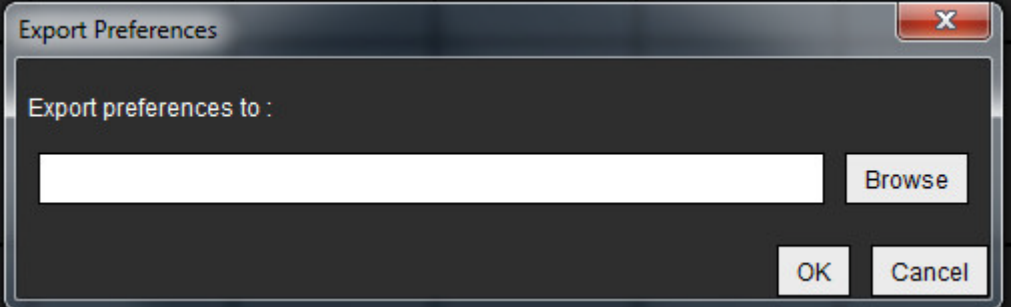

- 2. Pasirinkite **Naršyti**, pažymėkite aplanką, į kurį norite įdėti nuostatų failą, tada pasirinkite **Išsaugoti**.
- 3. Pasirinkite **Gerai**.

Pasirinkite **Atšaukti** norėdami išeiti neeksportavę.

# *"Virtual Fellow®"*

"Virtual Fellow®" yra standartinė vaizdų peržiūros funkcija širdies MR tyrimams. Ši funkcija pagerina vizualizacijos darbo eigą, todėl gydytojams yra lengviau peržiūrėti širdies MR tyrimus. Ši funkcija automatiškai taiko manipuliavimo vaizdais jrankius, tokius kaip ryškumas / kontrastingumas, mastelio keitimas, stumdymas ir pasukimas. Naudojant "Virtual Fellow®" funkciją, galima lengvai peržiūrėti dabartinius ir ankstesnius širdies MR tyrimus.

- PASTABA: Norėdami įjungti "Virtual Fellow®" funkciją su pirminiu apdorojimu, skaitykite "suiteDXT" naudojimo instrukciją NS-03-040-0009.
- PASTABA: Paciento ID turi atitikti tiek esamą, tiek ankstesnį tyrimą, kad būtų galima peržiūrėti "Virtual Fellow<sup>®"</sup> aplinkoje.
- PASTABA: Naudojant "Virtual Fellow<sup>®</sup>" analizės rezultatų redaguoti negalima. Pasirinkite tinkamą analizės režimą redagavimui atlikti.

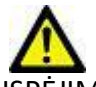

ĮSPĖJIMAS: Vartotojas turi patvirtinti teisingą vaizdo pasirinkimą peržiūros protokolams, kuriuos sukūrė "Virtual Fellow®". Neteisingai identifikuotus vaizdus esamiems/ankstesniems peržiūros protokolams galima pasirinkti rankiniu būdu. Naudotojas turėtų būti tinkamai išmokytas naudoti širdies vaizdavimo metodus, kad užtikrintų tinkamų vaizdų peržiūrą. Norėdami peržiūrėti visus tyrimui gautus vaizdus, naudokite žiūryklės režimą, apie kurį informacijos rasite [Vaizdo tvarkymo įrankiai p.](#page-27-0) 21.

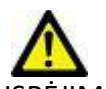

ĮSPĖJIMAS: Prieš peržiūrėdami ar palygindami tyrimus, vizualiai patvirtinkite visą tyrimo paciento indikatorių informaciją sąsajos viršuje. "#1" nurodo dabartinį tyrimą, "#2" nurodo ankstesnį tyrimą.

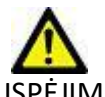

ĮSPĖJIMAS: Manipuliavimas vaizdais, toks kaip ryškumo / kontrastingumo nustatymas, stumdymas, mastelio keitimas, pasukimas ir apvertimas, atliekamas naudojant "Virtual Fellow®", gali paveikti skirtingų patologijų išvaizdą ir kitų anatominių struktūrų suvokimą. Peržiūrėkite kiekvieną peržiūros protokolą ir atlikite reikiamus pakeitimus.

*Pirminis apdorojimas naudojant "Virtual Fellow®"* 

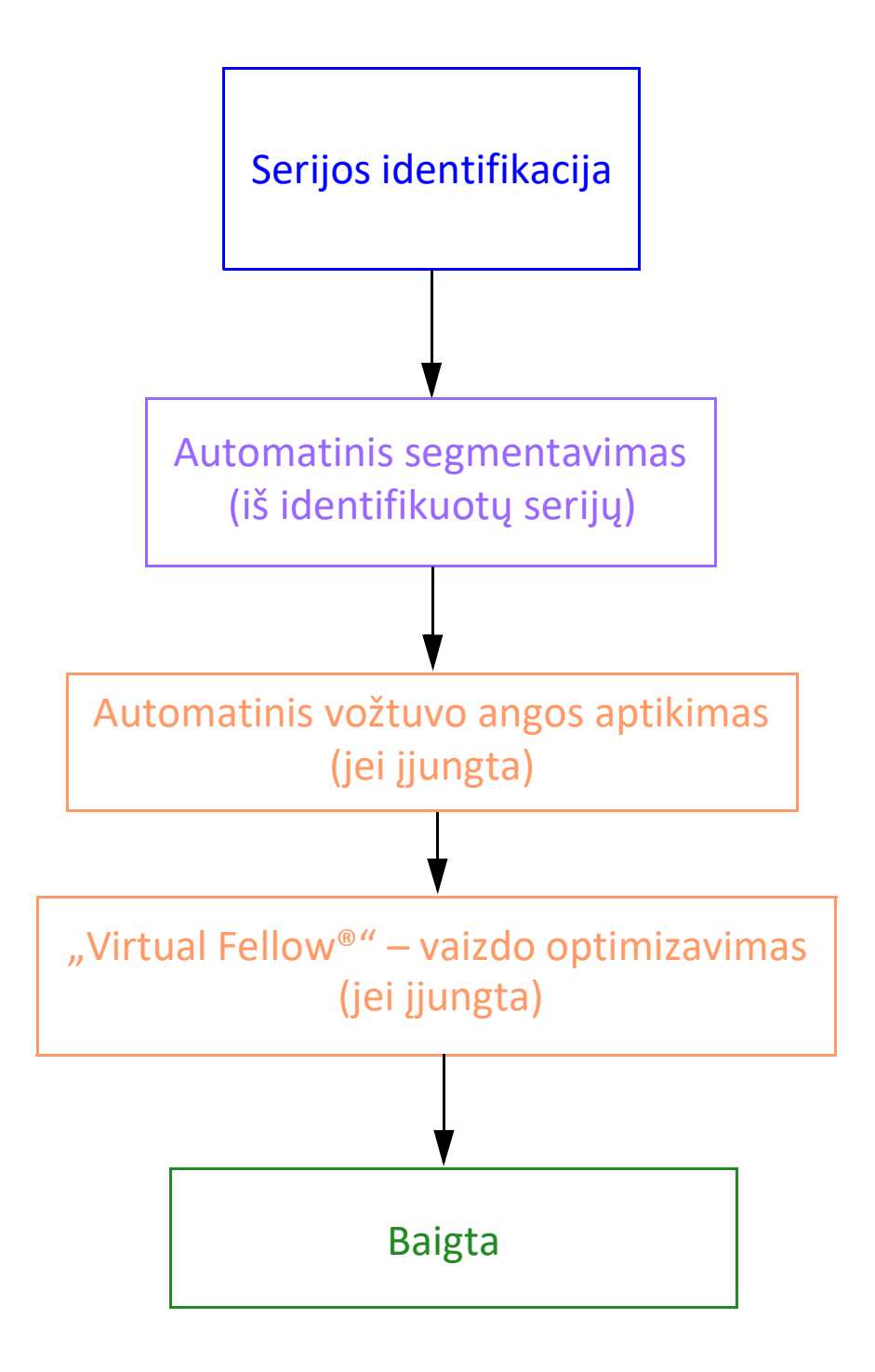

# *"Virtual Fellow®" sąsaja*

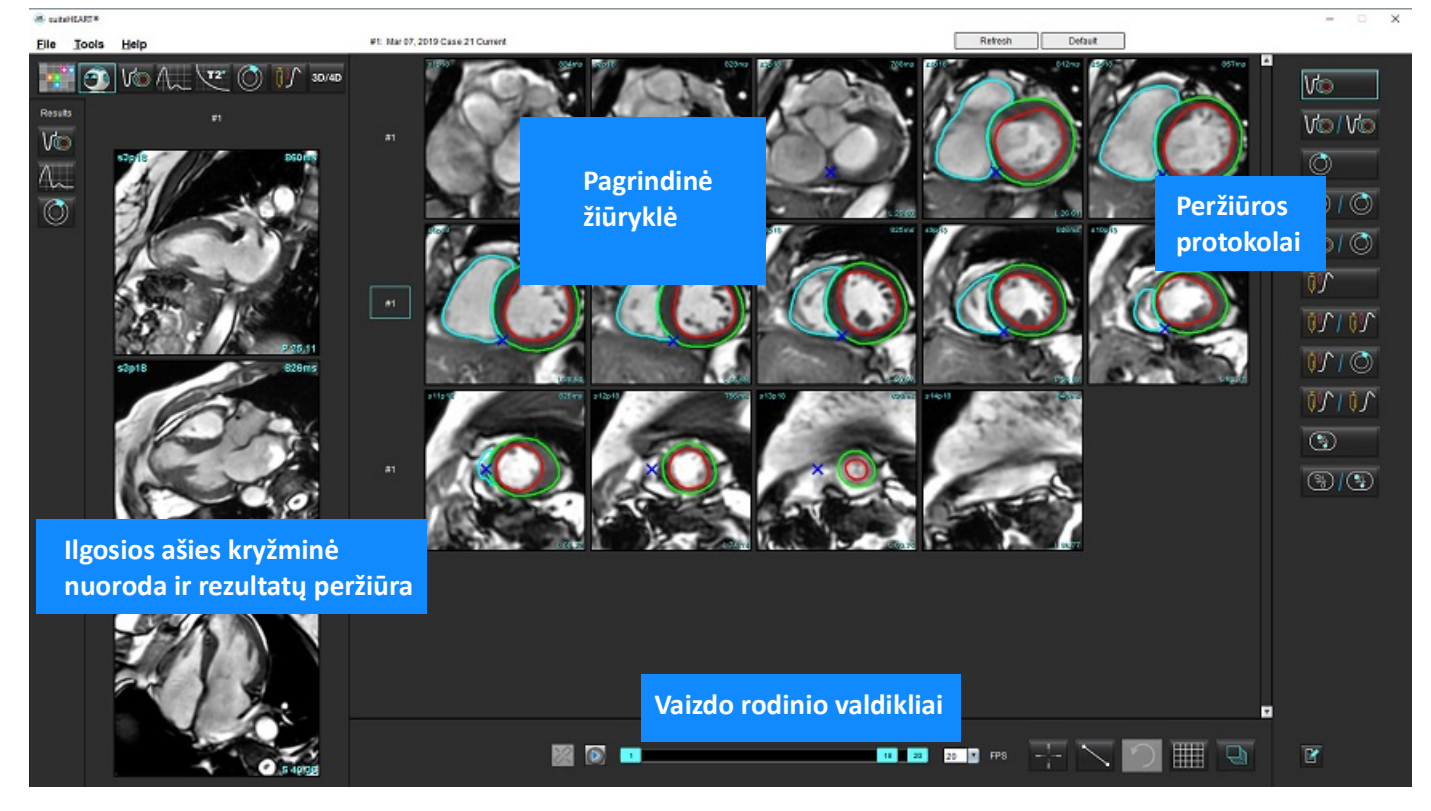

# **"Virtual Fellow®" pasirinkimai**

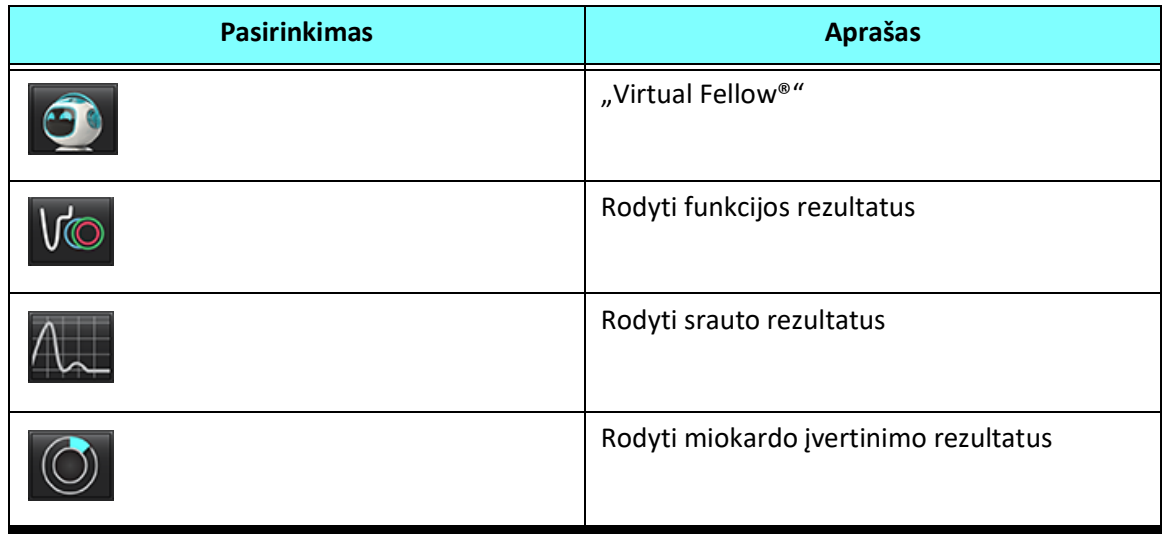

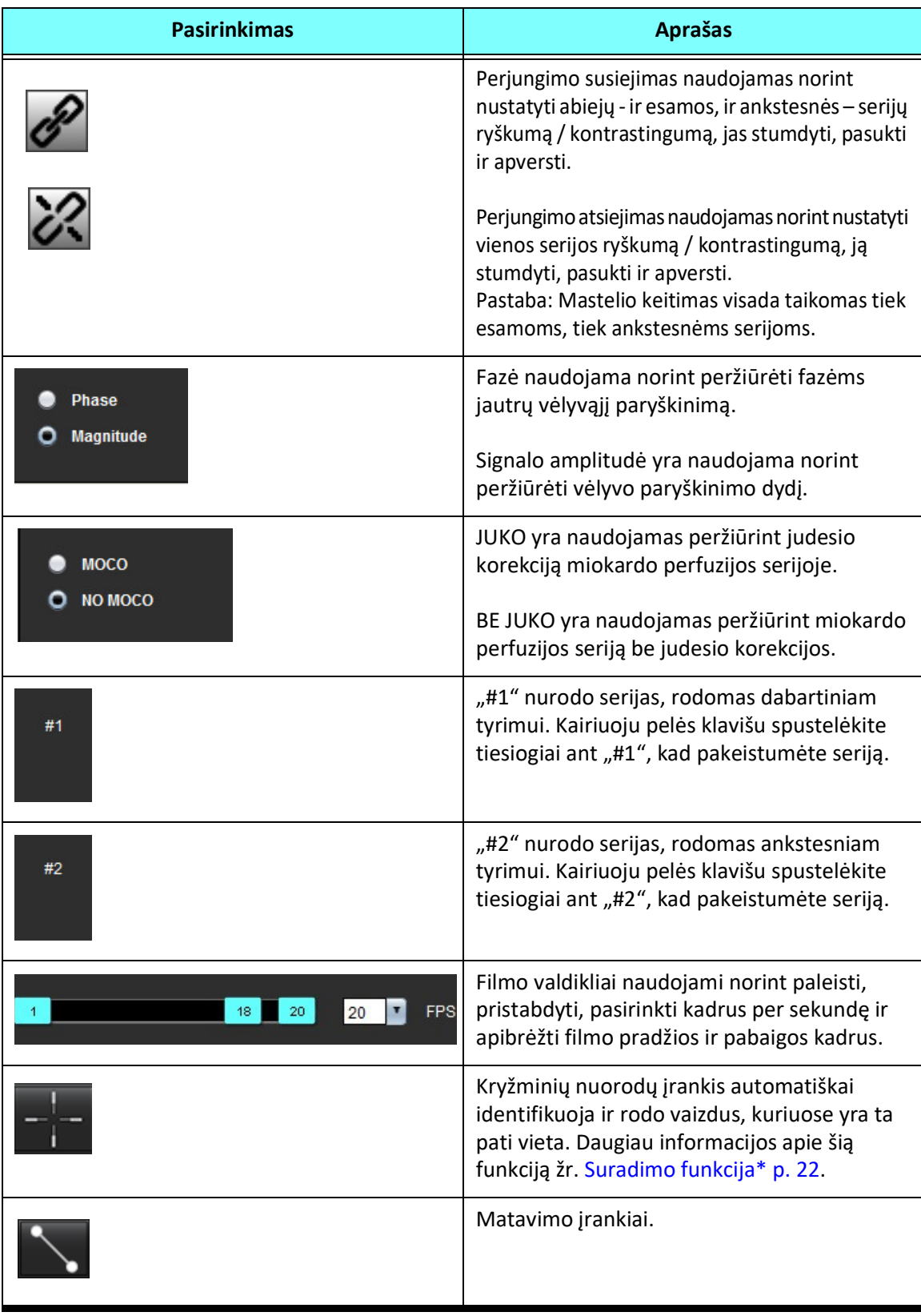

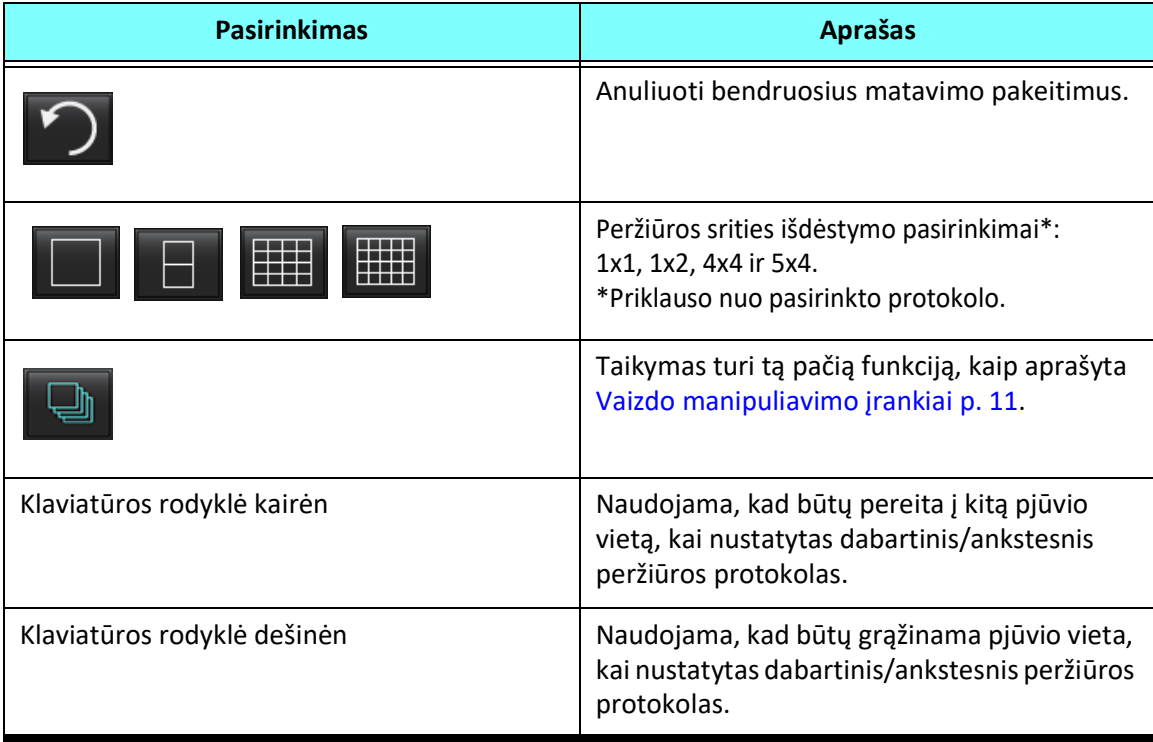

# **Protokolų peržiūra**

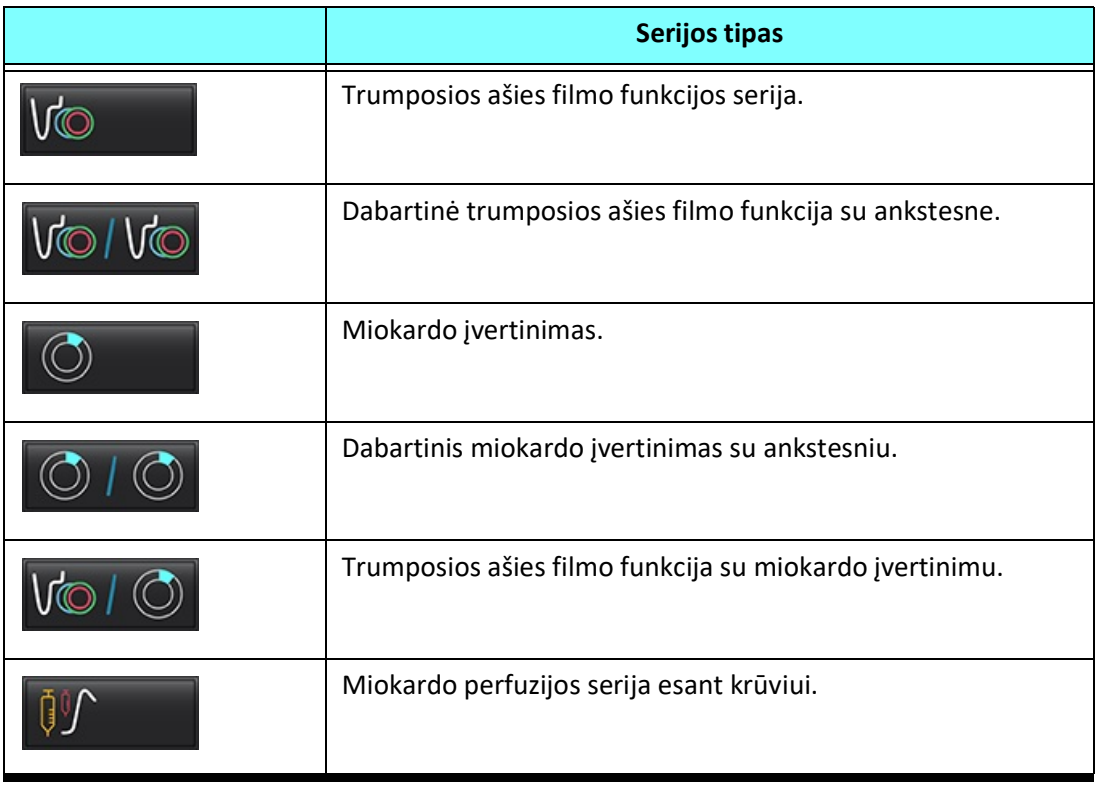

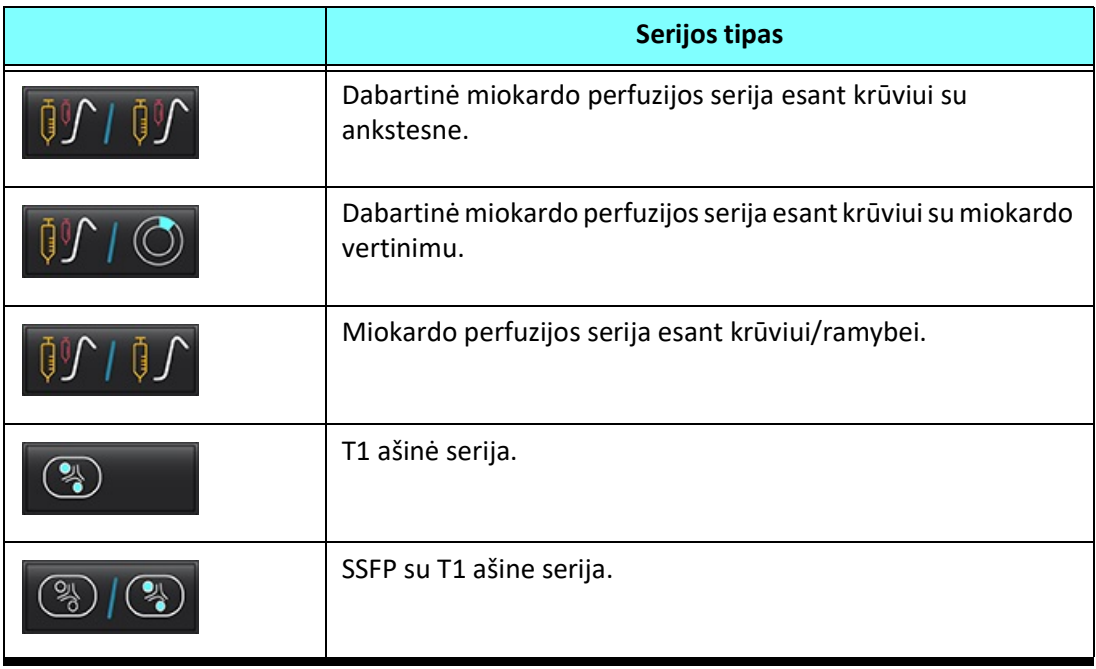

# **Spartieji klavišai**

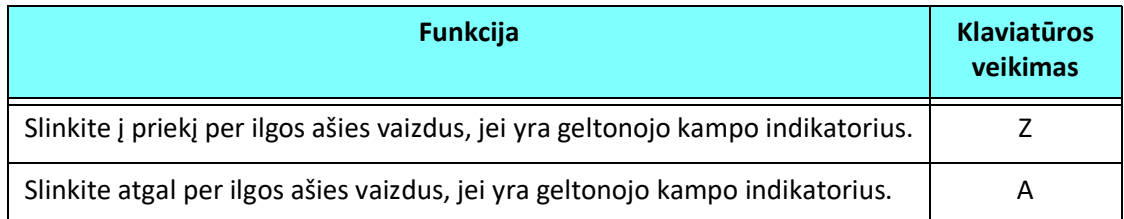

# **Naudotojo serijos pasirinkimas protokolų peržiūrai**

Peržiūros protokolai sukonfigūruoti, kad būtų galima peržiūrėti dabartinio tyrimo arba dabartinio ir ankstesnio tyrimo vaizdus. Jei rodomi vaizdai nėra vaizdai, kurių tikimasi ir kuriuos reikia peržiūrėti, iš naujo pasirinkite atitinkamą seriją, spustelėdami kairįjį pelės klavišą tiesiai virš numerio žymėjimo ("#1" dabartiniam tyrimui arba "#2" ankstesniam tyrimui) "Virtual Fellow<sup>®</sup>" sąsajoje, kaip parodyta 1 [pav.](#page-59-0) Bus parodytas dabartinio tyrimo serijų sąrašas ("#1"), pasirinkite atitinkamą seriją.

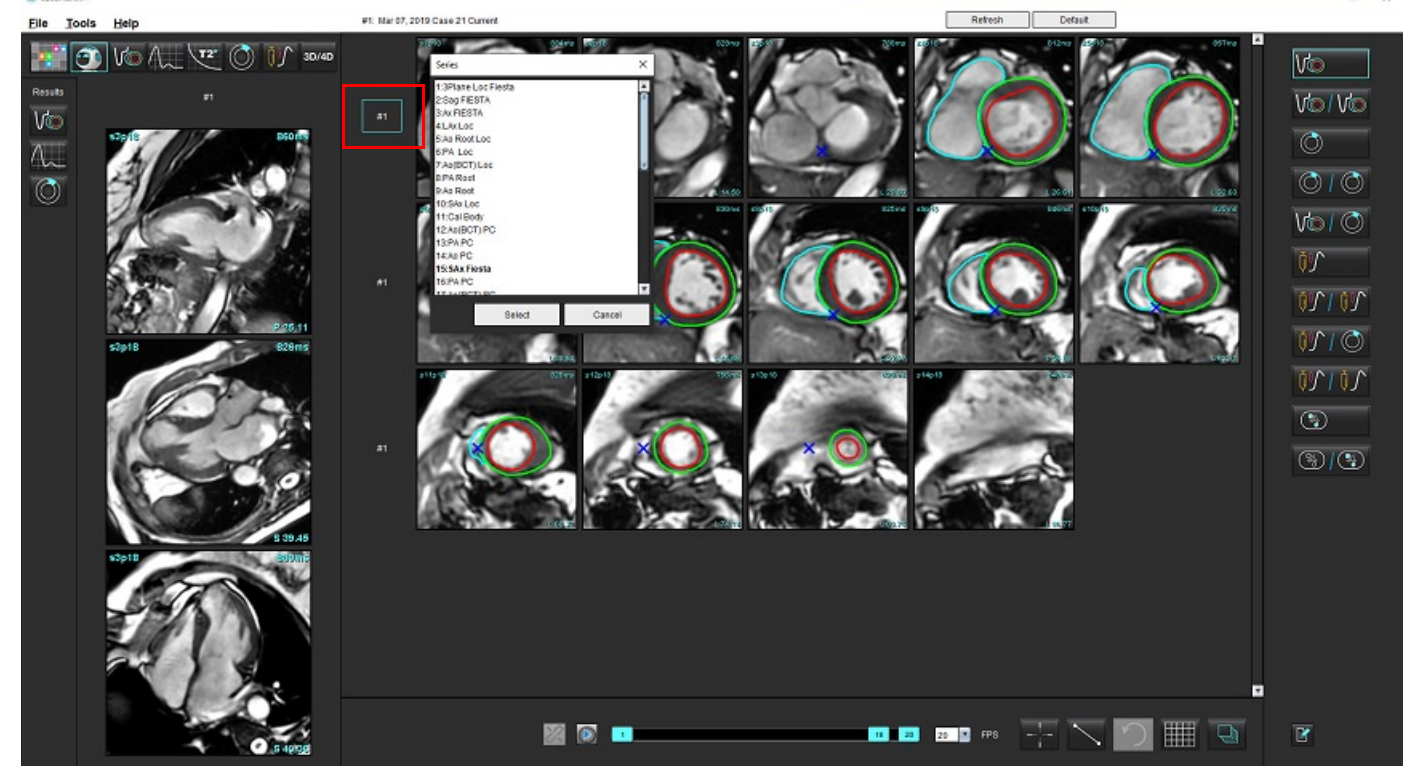

#### <span id="page-59-0"></span>**1 PAVEIKSLAS. "Virtual Fellow" sąsaja**

# **Naudotojo serijos pasirinkimas ilgosios ašies kryžminės atskaitos peržiūros sritims**

Jei rodomi vaizdai nėra vaizdai, kurių tikimasi, atitinkamas serijas galima pasirinkti tiesiogiai spustelint ilgosios ašies peržiūros sritį ir tada pasirenkant vaizdą iš failo išskleidžiamojo meniu, kaip parodyta paveikslėlyje žemiau.

**PASTABA:** Jei naudojami **Z** arba **A** klaviatūros pasirinkimai, naudotojo pasirinkto vaizdo peržiūros srityje nebebus.

**PASTABA:** Norėdami nustatyti norimą viršūnės kryptį vaizdo žiūryklės meniu, pasirinkite Įrankiai > Nuostatos > Redaguoti ir pasirinkite skirtuką "Virtual Fellow®".

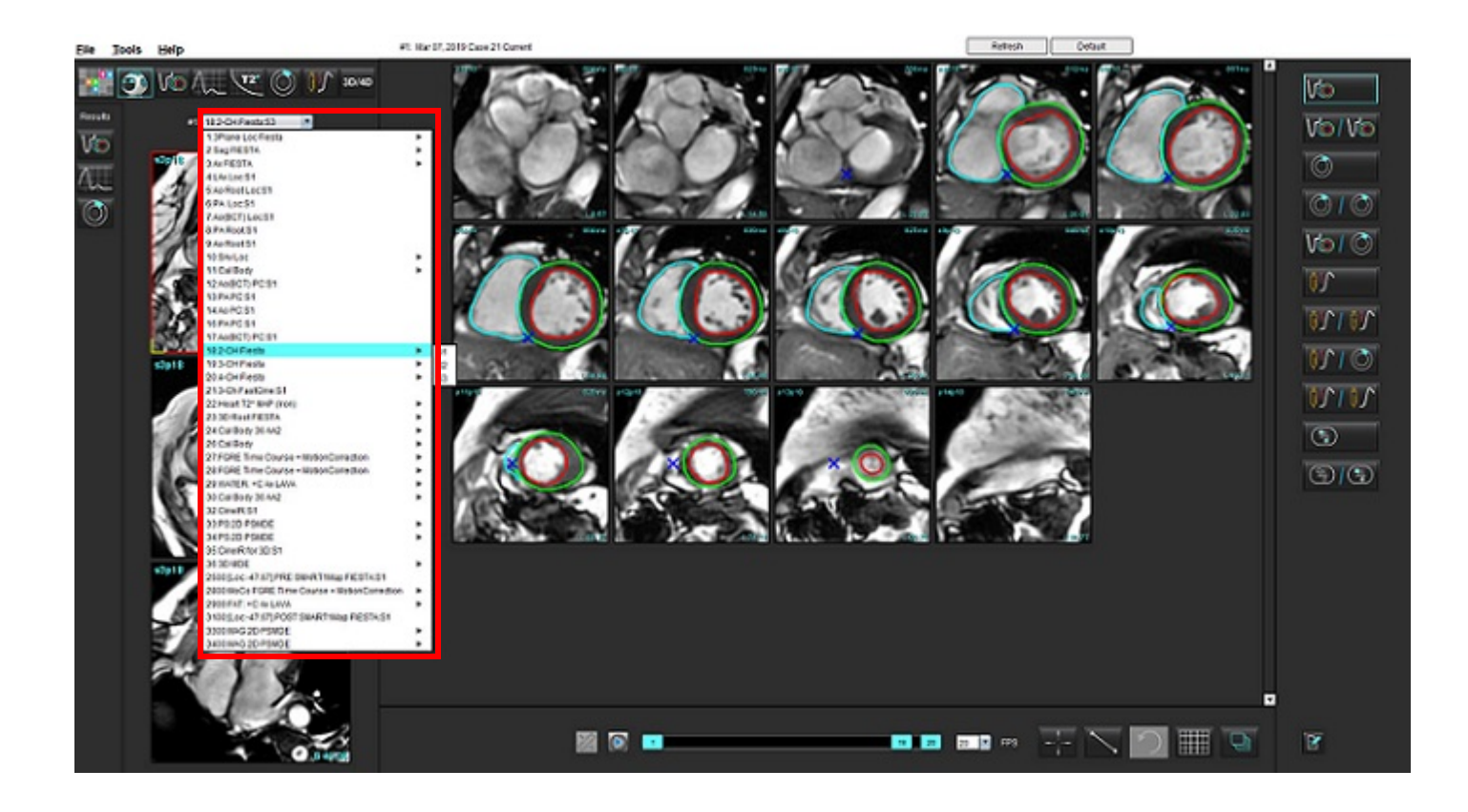

# *Kontūrų redagavimas*

Kontūrų redagavimas, kaip aprašyta šiame skyriuje, galimas visais analizės režimais. Ši funkcija galima ir redaktoriaus lange, ir peržiūros režime.

# **Įprastinis redagavimas**

- 1. Redaktoriaus lange kairiuoju klavišu spustelėkite kontūrą. Pasirinkus, kontūras taps violetinis.
- 2. Kairiuoju pelės klavišu spustelėkite ir vilkite kontūro vidurį, kad jį perkeltumėte, kaip parodyta 1 [pav.](#page-61-0)
	- Jei pasirinktas kontūras buvo sukurtas taškinės daugianarės funkcijos metodu, rodomi taškai, kuriuos galima redaguoti. Kairiuoju pelės klavišu spustelėkite ir vilkite bet kurį tašką, norėdami pakoreguoti kontūro dydį ir formą, kaip parodyta 1 [pav.](#page-61-0)
	- Jei pasirinktas kontūras buvo sukurtas naudojant laisvąjį apvedimo įrankį, norėdami atnaujinti kontūrą spustelėkite kairiuoju pelės klavišu ir naudokite laisvąjį apvedimo įrankį.

## **1 PAVEIKSLAS. Įprastinis kontūro taisymas**

<span id="page-61-0"></span>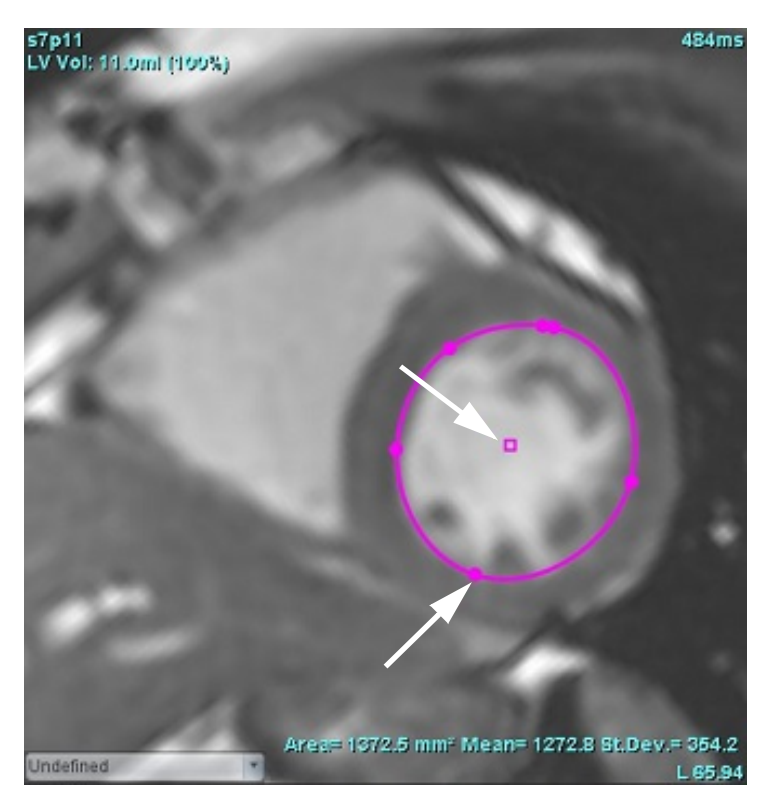

# **Paspaudimo įrankis**

- 1. Norėdami suaktyvinti paspaudimo įrankį, kairiuoju pelės klavišu spustelėkite kontūrą, kad jį pasirinktumėte. Tada dešiniuoju pelės klavišu spustelėkite ir iškylančiajame meniu pasirinkite paspaudimo įrankį, kaip parodyta 2 [pav.](#page-62-0)
	- Taikant paspaudimo įrankį, pasirinktas taško splaino DR automatiškai tampa laisvojo apvedimo DR.

## <span id="page-62-0"></span>**2 PAVEIKSLAS. Paspaudimo įrankio aktyvinimas**

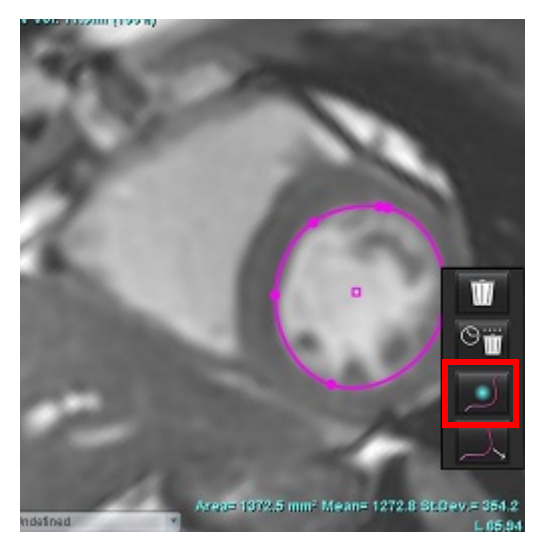

2. Žymeklis pasirodys kaip kvadratas. Padėkite žymeklį atokiau nuo DR, paspauskite ir palaikykite kairįjį pelės klavišą. Pasirodys paspaudimo įrankis, kaip parodyta 3 [pav.](#page-62-1)

**PASTABA:** Paspaustojo apskritimo dydis yra numatytasis pagal dydį, kuris yra lygus atstumui nuo pelės taško iki pasirinkto DR. Norėdami pakeisti dydį, pakeiskite žymeklio vietą.

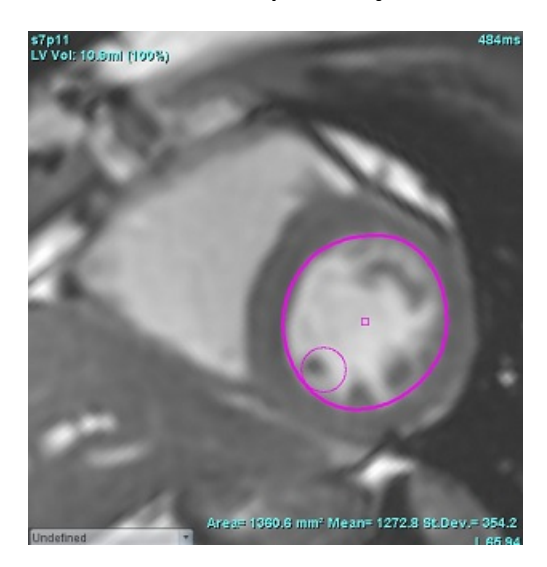

#### <span id="page-62-1"></span>**3 PAVEIKSLAS. Paspaudimo įrankis**

3. Norėdami išjungti paspaudimo įrankį, kairiuoju pelės klavišu spustelėkite kontūrą, tada dešiniuoju pelės klavišu spustelėkite ir iškylančiajame meniu pasirinkite paspaudimo įrankį, kaip parodyta 4 [pav.](#page-63-0)

<span id="page-63-0"></span>**4 PAVEIKSLAS. Paspaudimo įrankio išjungimas**

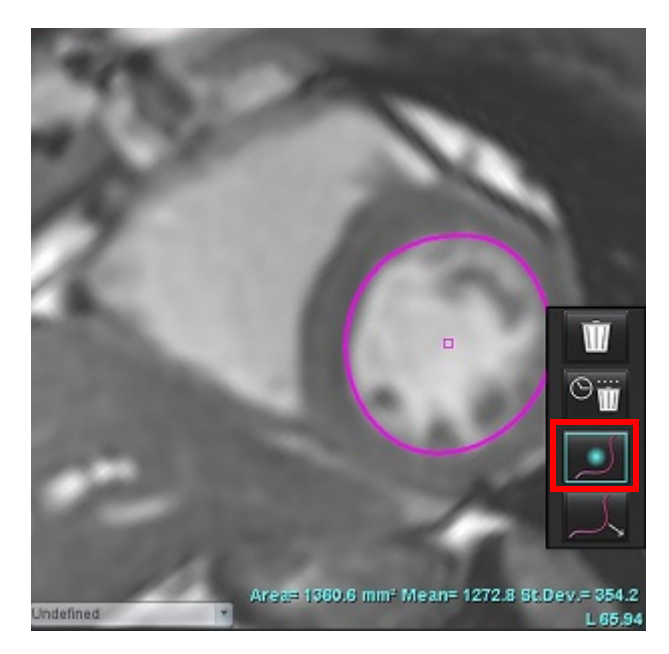

PASTABA: Numatytąją paspaudimo įrankio įjungimo/išjungimo būseną galima nustatyti skiltyje "Nuostatos".

# **Kontūro traukimo įrankis**

1. Norėdami suaktyvinti traukimo įrankį, kairiuoju pelės klavišu spustelėkite kontūrą, kad jį pasirinktumėte. Tada dešiniuoju pelės klavišu spustelėkite ir laikinajame meniu pasirinkite traukimo įrankį, kaip parodyta 5 pav. Juo galima paredaguoti kontūro segmentą tempiant kontūro dalis ir atliekant smulkias korekcijas.

**5 PAVEIKSLAS. Traukimo įrankio aktyvinimas**

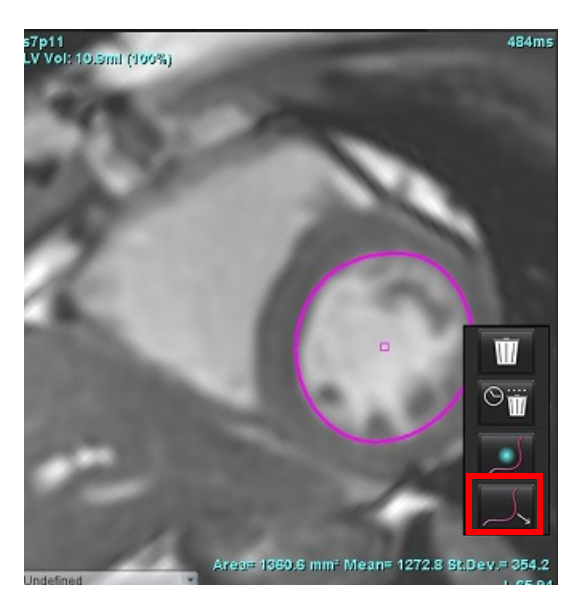

2. Kairiuoju pelės klavišu spustelėkite tiesiogiai tą kontūro segmentą, kurį norite keisti. Juodo brūkšninio segmento ilgį galima valdyti pelės viduriniu slinkties ratuku. Pelės žymeklį nuvedant nuo juodos brūkšninės linijos, pakeičiamas šio kontūro segmentas.

#### **6 PAVEIKSLAS. Traukimo įrankis**

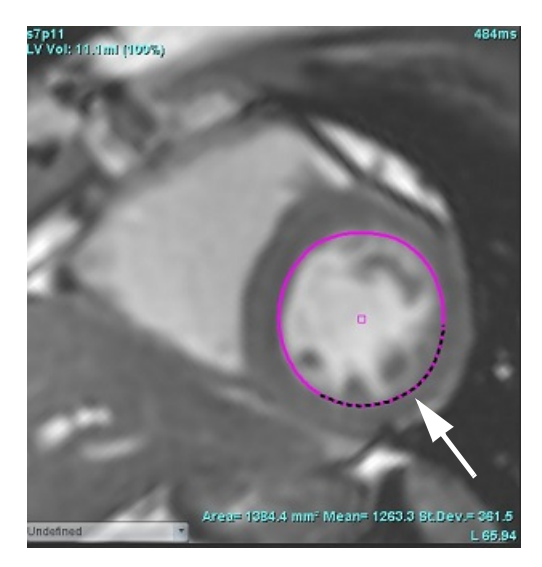

3. Norėdami išjungti traukimo įrankį, kairiuoju pelės klavišu spustelėkite kontūrą, tada dešiniuoju pelės klavišu spustelėkite ir laikinajame meniu pasirinkite paspaudimo įrankį, kaip parodyta 7 pav.

## **7 PAVEIKSLAS. Traukimo įrankio išjungimas**

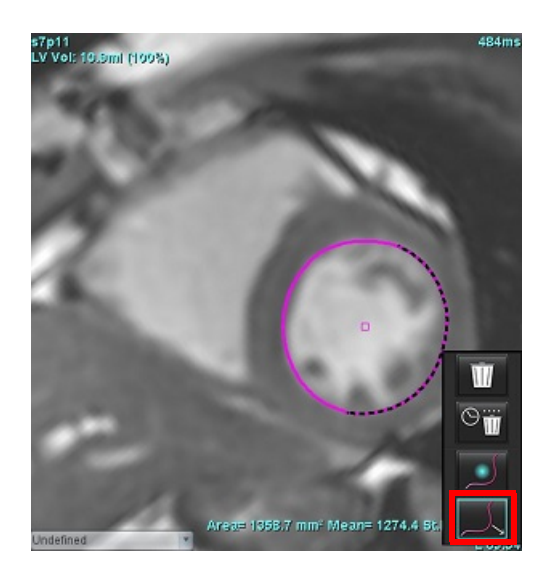

# **Kontūro trynimas**

1. Kairiuoju pelės klavišu spustelėkite kontūrą, kad jį pasirinktumėte ir paspauskite klaviatūros trynimo mygtuką.

Arba

- 2. Spustelėdami kairiuoju pelės klavišu pasirinkite kontūrą, tada spustelėkite dešiniuoju pelės klavišu ir pasirinkite,
	- ar **ištrinti vieną kontūrą, ar ištrinti visų fazių arba visų laiko momentų kontūrus, kaip pavaizduota 8 pav.**

**8 PAVEIKSLAS. Kontūro trynimas**

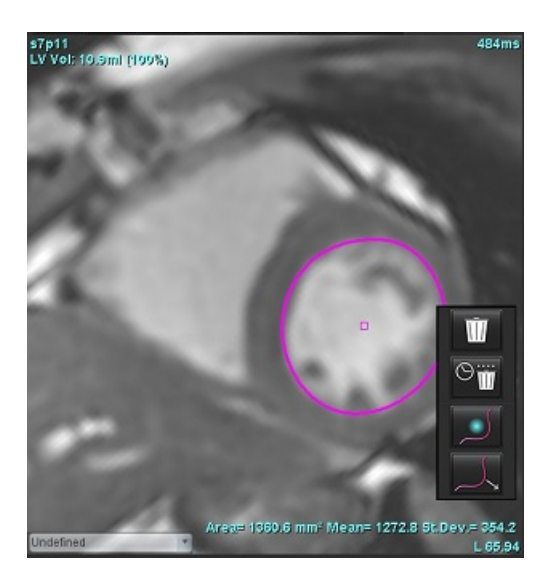

# *Funkcinė analizė*

**Vartotojas yra atsakingas už tikslų ir užbaigtą visų dominančių regionų (DR), įskaitant tuos, kuriuos sukuria arba modifikuoja automatinio segmentavimo algoritmai, išdėstymą (ir teisingą priskyrimą). Programinės įrangos sugeneruotos kiekybinės vertės priklauso nuo tikslaus ir užbaigto šių dominančių regionų išdėstymo (ir teisingo priskyrimo).**

Tyrimo pirminio apdorojimo funkcija leidžia iš anksto apdoroti funkcinę analizę. Žiūrėkite "suiteDXT" naudojimo instrukciją NS-03-040-0009.

Šiame skyriuje detaliai aprašomi tipiniai širdies funkcijos analizės veiksmai. Pavyzdinėse darbo eigose aprašomi žingsniai, naudojami programoje širdies funkcijos analizei atlikti. Procedūrose aprašoma, kaip atlikti kiekybinę analizę.

**SVARBU:** Jei analizės rezultatai turi būti naudojami diagnozei nustatyti, rekomenduojama, kad širdies analizę atliktumėte tuo atveju, jei esate tam kvalifikuotas.

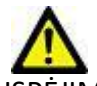

ĮSPĖJIMAS: Po pirminio apdorojimo naudotojas turi įvertinti visos analizės tikslumą ir atlikti visas reikiamas korekcijas. Aspektai, vertinami atliekant išsamią apžvalgą:

- DR pasirinkimas/identifikavimas
- GD/GS priskyrimai
- DV/TV žiedo išdėstymas
- DS įterpimo vieta

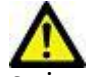

ĮSPĖJIMAS: Programa tik padeda analizuoti vaizdus ir automatiškai nepateikia klinikinės rezultatų interpretacijos. Kiekybinių matavimų naudojimas ir išdėstymas atliekamas naudotojo nuožiūra. Jei matavimai yra netikslūs, diagnozė gali būti neteisinga. Matavimus turėtų kurti tik tinkamai paruoštas ir kvalifikuotas naudotojas.

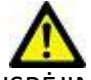

ĮSPĖJIMAS: Neteisinga skenavimo plokštuma gali lemti netikslius analizės rezultatus. Žr. B priedą.

**PASTABA:** Retrospektyvioms 2D serijoms, sukurtoms iš 4D srauto, gali reikėti segmentavimo rankiniu būdu.

Yra trys analizės kategorijos:

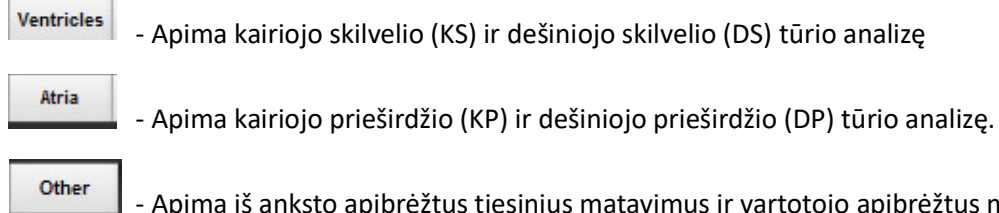

- Apima kairiojo skilvelio (KS) ir dešiniojo skilvelio (DS) tūrio analizę

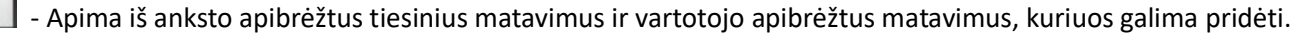

# *Skilveliai*

Pasirinkite analizės tipą:

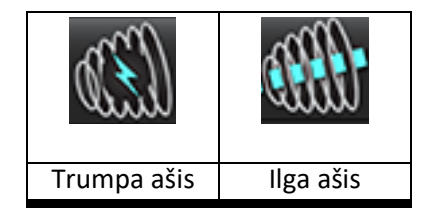

Norėdami ištrinti kontūrus, spustelėkite .

**PASTABA:** Matricos režimas gali būti naudojamas kontūrams ištrinti.

# **Apskaičiuokite rodyklės matavimus**

- 1. Pasirinkite skirtuką Istorija.
- 2. Įveskite paciento Ūgį ir Svorį.

Galinio diastolinio tūrio indekso, galinio sistolinio tūrio indekso, masės galinio diastolinio indekso, masės galinio sistolinio indekso, masės indekso fazės, širdies minutinio tūrio indekso ir sistolinio indekso matavimai pateikiami matavimų lentelėje.

PASTABA: KPP skaičiavimo metodą galima pasirinkti skirtuke "Istorija" esančiame Ataskaitos rodinyje.

# **Automatinis KS ir DS segmentavimas**

Automatinio segmentavimo funkcija apskaičiuoja standartinius širdies funkcijos parametrus be anatominės įvesties. Sugeneravus segmentavimo rezultatus, DR tipus galima pasirinkti arba panaikinti jų pasirinkimą peržiūrai. Segmentavimą redaguoti gali ir vartotojas.

**PASTABA:** Jei tiek trumposios ašies funkcijos KS, tiek DS mygtukai yra nepažymėti arba jei kameros pasirinkimo mygtukas ilgojoje ašyje yra nepažymėtas, mygtukas "Pradėti automatinį skleidimą" bus išjungtas.

Norėdami pradėti KS ir DS segmentavimą, atlikite šiuos veiksmus:

- 1. Pasirinkite trumposios ašies seriją ir sureguliuokite ryškumą / kontrastingumą.
- 2. Spustelėkite Ventricles

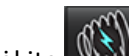

3. Spustelėkite WAM norėdami automatiškai segmentuoti.

4. Atlikite tinkamus segmentacijos įrankių juostos pasirinkimus, kaip parodyta 1 [pav.](#page-68-0)

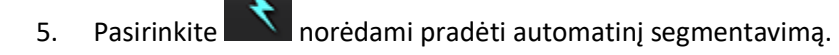

#### <span id="page-68-0"></span>**1 PAVEIKSLAS. Segmentavimo įrankių juosta**

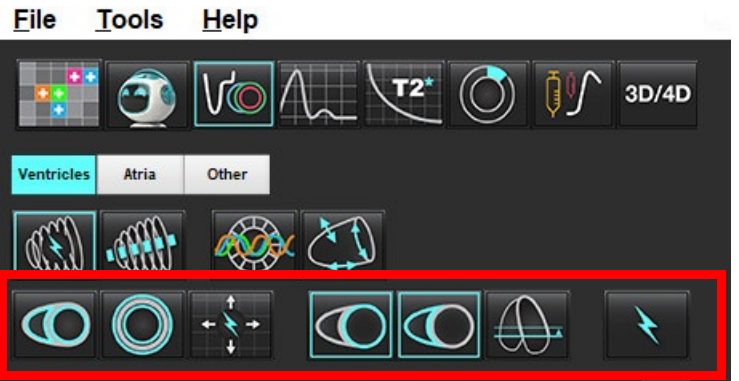

## **1 lentelė. Automatinio segmentavimo kontūrų tipai**

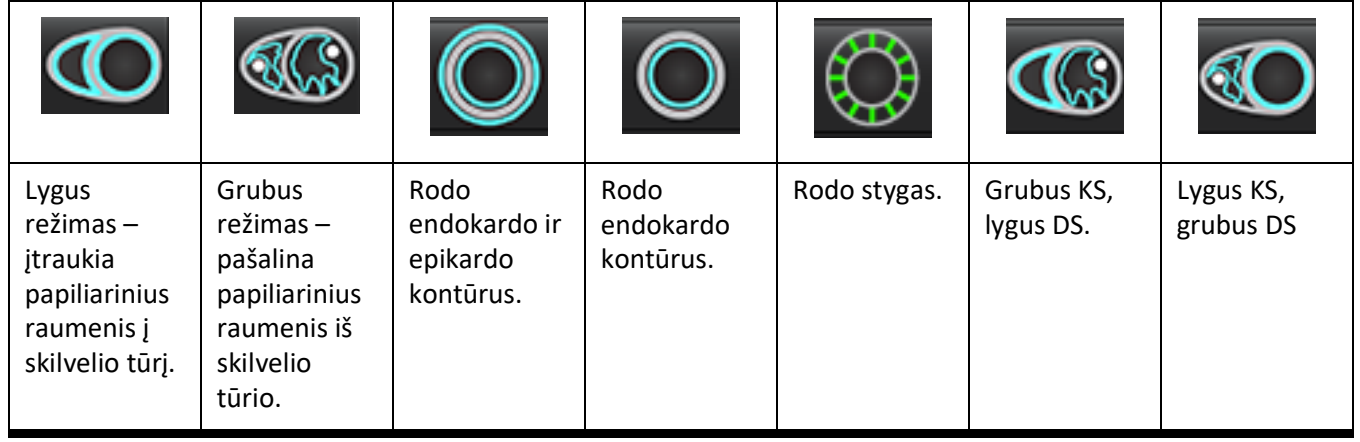

## **2 lentelė. Automatinio segmentavimo skleidimo\* tipai**

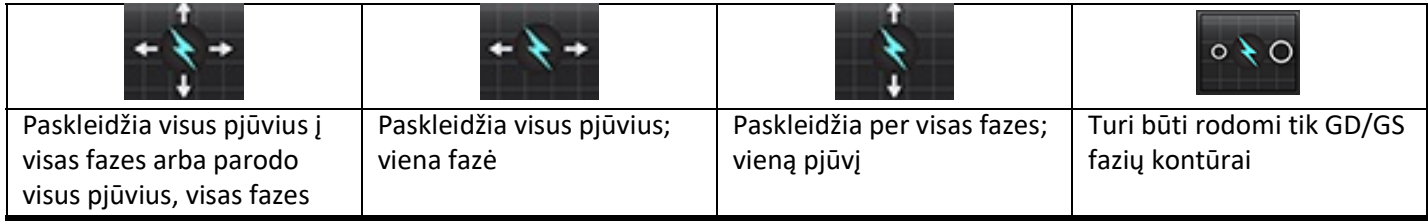

\* Skleidimo funkcija bus keičiama, kai matricos režimu bus pažymėta apvertimo x (pjūvio) ir y (fazės) nuostata matricos režimas.

## **3 lentelė. Skilvelių parinkimas**

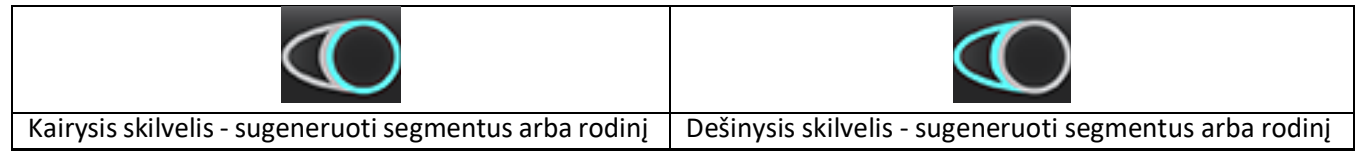

# **Atlikite visų pjūvių ir fazių automatinį segmentavimą**

Ši parinktis reikalinga generuojant regioninės analizės, dissinchronijos ir vožtuvo plokštumos analizės rezultatus.

- 1. Pasirinkite trumposios ašies seriją ir sureguliuokite ryškumą / kontrastingumą.
- 2. Spustelėkite Ventricles
- 3. Spustelėkite www norėdami automatiškai segmentuoti.
- 4. Segmentavimo juostoje pasirinkite lygųjį **arba grubųjį režimą**

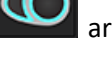

- 5. Norėdami gauti miokardo masės rezultatus, pasirinki
- 6. Pasirinkite visoms fazėms ir pjūviams.
- 7. Pasirinkite  $\sim$  arba  $\sim$ , arba abu.

**PASTABA:** Optimaliam DS segmentavimui pasirinkite epikardo ir endokardo apvadus.

8. Pasirinkite norėdami pradėti automatinį segmentavimą.

PASTABA: Mygtukas "Pradėti automatinį skleidimą" bus išjungtas, jei bus nepasirinktas ir KS, ir DS.

# **Segmentavimo tikslumo peržiūra / redagavimas**

- 1. Atkurkite trumposios ašies seriją kino režimu ir peržiūrėkite kontūrų tikslumą.
- 2. Redaguokite netikslius kontūrus.

GD ir GS fazių priskyrimai užrakinti. Norėdami iš naujo priskirti GD arba GS, spustelėkite GD arba GS mygtukus ir tiesiai iš matricos pasirinkite fazės numerį. Užrakintos fazės nurodytos šviesesne trikampio spalva.

- 3. Peržiūrėkite DS įterpimo taško išdėstymą ant kiekvieno pjūvio. Pataisykite bazinių pjūvių DS įterpimo tašką.
- 4. Peržiūrėkite matricos režimą ir patvirtinkite GD ir GS priskyrimus.
	- **PASTABA:** Kontūrų redagavimas palaikomas lygiuoju režimu. Atlikite kontūro redagavimą ir pasirinkite Pradėti automatinį segmentavimą.

# **Atlikite visų pjūvių automatinį segmentavimą vienoje fazėje**

- 1. Pasirinkite trumposios ašies seriją ir sureguliuokite ryškumą / kontrastingumą.
- 2. Spustelėkite Ventricles
- 3. Spustelėkite
- 4. Segmentavimo juostoje pasirinkite lygųjį **dezgaliniais (d. 1970)**<br>4. Segmentavimo juostoje pasirinkite lygųjį **dezgaliniais** arba grubųjį režimą ir a

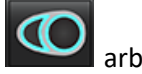

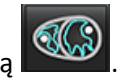

- 5. Norėdami gauti miokardo masės rezultatus, pasirinkite
- 6. Peržiūrėkite trumposios ašies vaizdus ir pasirinkite galinę diastolinę fazę.
- 7. Pasirinkite  $\bigodot$ <sub>arba</sub>  $\bigodot$ <sub>, arba abu.</sub>
- 

8. Pasirinkite **viens** visiems pjūviams vienoje fazėje.

- 9. Pasirinkite norėdami pradėti automatinį segmentavimą.
- 10. Peržiūrėkite trumposios ašies vaizdus ir pasirinkite galinę sistolinę fazę.
- 11. Pasirinkite norėdami pradėti automatinį segmentavimą.

PASTABA: Mygtukas "Pradėti automatinį skleidimą" bus išjungtas, bus nepasirinktas ir KS, ir DS.

## **Segmentavimo tikslumo peržiūra / redagavimas**

- 1. Atkurkite trumposios ašies seriją kino režimu ir peržiūrėkite kontūrų tikslumą.
- 2. Redaguokite netikslius kontūrus.
- 3. Peržiūrėkite matricos režimą ir patvirtinkite GD ir GS priskyrimus.
- 4. Peržiūrėkite visus rezultatus matavimo lentelėje.

# **Rankinė KS ir DS funkcijų analizės procedūra**

**PASTABA:** Rekomenduojama naudoti galinę diastolinę ir galinę sistolinę fazes. Apdorojimas turėtų prasidėti galinėje diastolinėje fazėje. Paprastai analizė atliekama nuo pagrindo iki viršūnės.

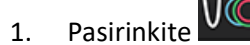

- 2. Vaizdo rodinyje pasirinkite atitinkamą trumpos ašies seriją.
- 3. Spustelėkite Ventricles

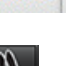

- 4. Paspauskite **WAJ mygtuką, kad matytumėte tūrio matavimus.**
- 5. Raskite galinę diastolinę fazę.

# **Apibrėžkite endokardą**

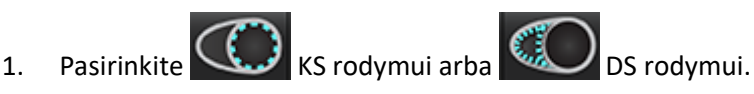

- 2. Apveskite endokardo kontūrą.
- 3. Pereikite prie kito pjūvio naudodami **arba naudokite (arba naudokite <-- ir -->**, arba pasirinkite miniatiūrą.
- 4. Pakartokite 2 ir 3 veiksmus, kol visas kairysis ir (arba) dešinysis skilvelis bus suskaidytas į segmentus.

Endokardo kontūro įrankis išliks pasirinktas, kad paspartintų kelių pjūvių segmentavimą.

- 5. Raskite galinę sistolinę fazę.
- 6. Pakartokite 2 ir 3 veiksmus galinėje sistolinėje fazėje, kol visas kairysis ir (arba) dešinysis skilvelis bus suskaidytas.
	- **PASTABA:** Programinė įranga automatiškai apibrėžia galinę diastolinę fazę kaip fazę, kurios tūris yra didžiausias, o galinę sistolinę fazę kaip fazę, kurios tūris yra mažiausias. Segmentavimo metu atnaujinami galinių diastolinės ir sistolinės fazių priskyrimai.

# **Segmentavimo tikslumo peržiūra / redagavimas**

- 1. Atkurkite trumposios ašies seriją kino režimu ir peržiūrėkite kontūrų tikslumą.
- 2. Redaguokite netikslius kontūrus.
- 3. Peržiūrėkite matricos režimą ir patvirtinkite GD ir GS priskyrimus.
- 4. Peržiūrėkite visus rezultatus matavimo lentelėje.
#### **Rankinė KS ir DS miokardo masės procedūra**

- 1. Pasirinkite tinkamą širdies fazę.
- 

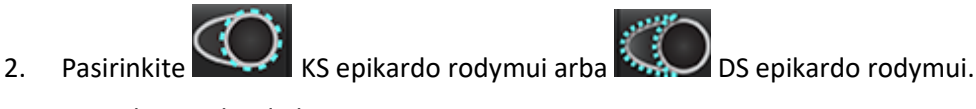

- 3. Apveskite epikardo kontūrą.
- 4. Pereikite prie kito pjūvio naudodami  $\|\cdot\|$  arba naudokite <-- ir -->, arba pasirinkite miniatiūrą.
- 5. Pakartokite 3 ir 4 veiksmus, kol visas kairiojo ir (arba) dešiniojo skilvelio epikardas bus suskaidytas į segmentus. Masės rezultatai yra automatiškai atnaujinami epikardo kontūrų apibrėžimo metu.

#### **Segmentavimo tikslumo peržiūra / redagavimas**

- 1. Atkurkite trumposios ašies seriją kino režimu ir peržiūrėkite kontūrų tikslumą.
- 2. Redaguokite netikslius kontūrus.
- 3. Peržiūrėkite matricos režimą ir patvirtinkite GD ir GS priskyrimus.
- 4. Peržiūrėkite visus rezultatus matavimo lentelėje.

## **Bazinė interpoliacija**

Norėdami atlikti pagrindo pjūvių segmentavimo interpoliaciją, ilgosios ašies vaizde nurodykite dviburio ar triburio vožtuvo žiedą.

**PASTABA:** Automatinį KS ir DS vožtuvo žiedo įterpimą galima nustatyti nuostatose. Pasirinkite Į**rankiai > Nuostatos > Redaguoti.** Srityje Funkcija pasirinkite **Automatinis DV arba TV žiedo įterpimas**.

1. Jei norite atlikti bazinę KS interpoliaciją, kryžminės atskaitos režime pasirinkite 2 kamerų vaizdą.

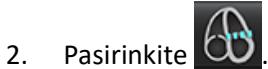

- 3. Apibrėžkite DV žiedą, kaip parodyta 2 [pav.](#page-73-0) Naudodamiesi filmo valdikliais, patikrinkite linijos išdėstymą atitinkamose galinėse sistolinėje ir diastolinėje fazėse.
	- **PASTABA:** Palaikoma kelių plokštumų bazinė interpoliacija. Pavyzdžiui, DV žiedą galima atpažinti 2 kamerų ir 4 kamerų vaizduose; dvi plokštės yra sutapdinamos.

**PASTABA:** Suraskite DV arba TV žiedo išdėstymo seriją, paspausdami **peržiūros skytas ir peržiūros** srities apatiniame kairiajame kampe.

**2 PAVEIKSLAS. DV žiedas**

<span id="page-73-0"></span>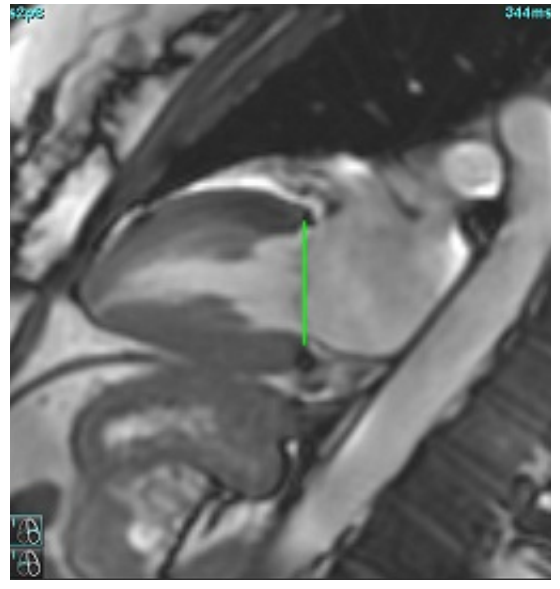

4. Peržiūrėkite atnaujintą skaičiavimą patikrindami kryžminės atskaitos pjūvius linijos atžvilgiu.

Kaip parodyta 3 [pav.,](#page-73-1) interpoliuotas tūrio apskaičiavimas grindžiamas tiesės susikirtimo su pjūviu (rausva linija) santykiu ir dabar bus įtraukiamas į tūrio rezultatus. Pats dominantis regionas nebus rodomas. Interpoliuojamuose pjūviuose bus nurodytas tūrio dydis ir interpoliacijos procentas kairiajame vaizdo kampe, kaip parodyta 3 [pav.](#page-73-1)

<span id="page-73-1"></span>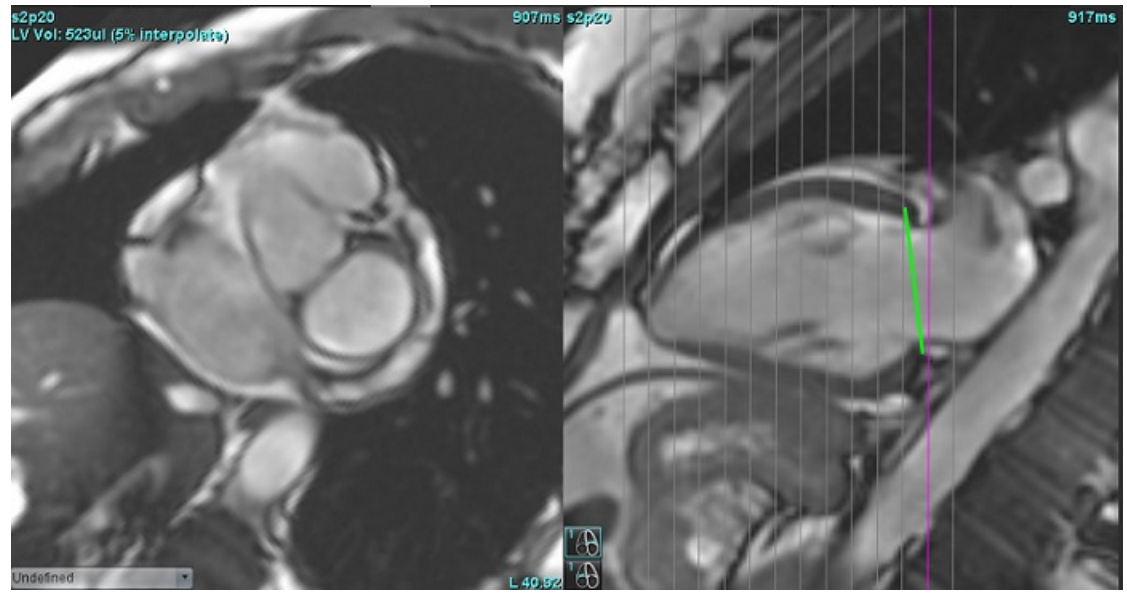

**3 PAVEIKSLAS. Tūrio skaičiavimas**

5. Jei norite atlikti bazinę DS interpoliaciją, kryžminės atskaitos režimu pasirinkite 4 kamerų vaizdą.

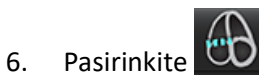

7. Apibrėžkite TV (triburio vožtuvo) žiedą, kaip parodyta 4 [pav.](#page-74-0) Naudodamiesi filmo valdikliais, patikrinkite linijos išdėstymą atitinkamose galinėse sistolinėje ir diastolinėje fazėse.

#### **4 PAVEIKSLAS. TV žiedas**

<span id="page-74-0"></span>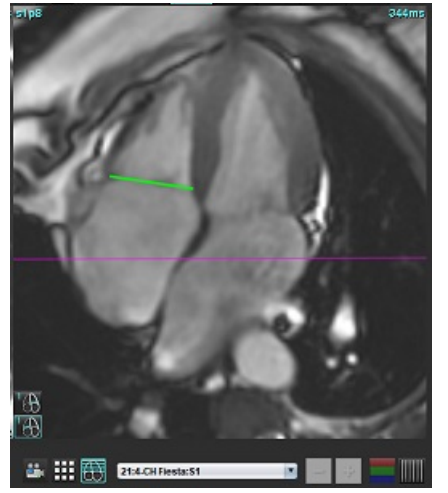

- 8. Peržiūrėkite atnaujintus skaičiavimus patikrindami kryžminės atskaitos pjūvius linijos atžvilgiu, ir peržiūrėkite GD ir GS priskyrimus matricos režimu.
- 9. Norėdami atkurti rezultatą į pradinę vertę, dešiniuoju pelės klavišu spustelėkite ir palaikykite tiesiai ant linijos, kad pasirinktumėte "trinti", arba kairįjį pelės klavišą spustelėkite ant linijos ir naudokite klaviatūros klavišą "trinti".

#### **Tikslumo tikrinimas**

- 1. Atkurkite ilgosios ašies seriją filmo režimu ir peržiūrėkite linijos išdėstymą.
- 2. Pakoreguokite linijos išdėstymą pagal poreikį.
- 3. Jei linija buvo išdėstyta automatiškai, patikrinkite, ar tinkamai parinkta serija ir teisingai išdėstyta linija. Jei neteisingai išdėstyta, dešiniuoju pelės klavišu spustelėkite liniją ir ištrinkite.

## **Judesio korekcija tarp sekų**

Judesio korekcija tarp sekų kompensuoja širdies poslinkį, kuris gali įvykti tarp ilgosios ašies vaizdų ir trumposios ašies vaizdų gavimo. Jei žiedo plokštumos gaunamos iš ilgosios ašies vaizdų, erdviškai nesutampančių su trumposios ašies vaizdais, kuriuose yra endokardo kontūrai, naudojami tūrinei analizei, gali atsirasti kamerų tūrių klaidų. Klaida gali atsirasti, jei trumposios ir ilgosios ašies vaizdai gaunami skirtingais kvėpavimo ciklo etapais arba jei pacientas pakeičia padėtį (t. y. pasislenka) tarp ilgosios ir trumposios ašies vaizdų gavimo. Kai pasirinkta **Judesio korekcija tarp sekų**, atrioventrikulinio vožtuvo plokštumos galinį diastolinį centrą apibrėžia arčiausiai pagrindo esantis galinis diastolinis skilvelio endokardo kontūras. Žiedo vožtuvo plokštumos kampas ir santykinė jo centro padėtis kitose širdies fazėse nustatomi pagal žiedo linijų kampą ir santykinę žiedo centrų padėtį, kaip apibrėžta ilgosios ašies vaizduose.

- **PASTABA:** Norėdami iškviesti funkciją funkcinės analizės režimu, pasirinkite **Įrankiai > Nuostatos > Redaguoti**. Srityje Funkcija pasirinkite **Judesio korekcija tarp pjūvių**.
- 1. Atlikite visų fazių ir visų pjūvių KS ir DS automatinį segmentavimą.
- 2. Atlikite KS ir DS bazinę interpoliaciją.

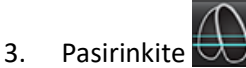

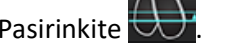

- 4. Atitikimą galima patvirtinti, kai brūkšninė linija yra ant DV žiedo linijos, kaip parodyta 5 pav. (kairėje).
	- **5 PAVEIKSLAS. Patvirtintas atitikimas (kairėje) Širdies poslinkis (dešinėje)**

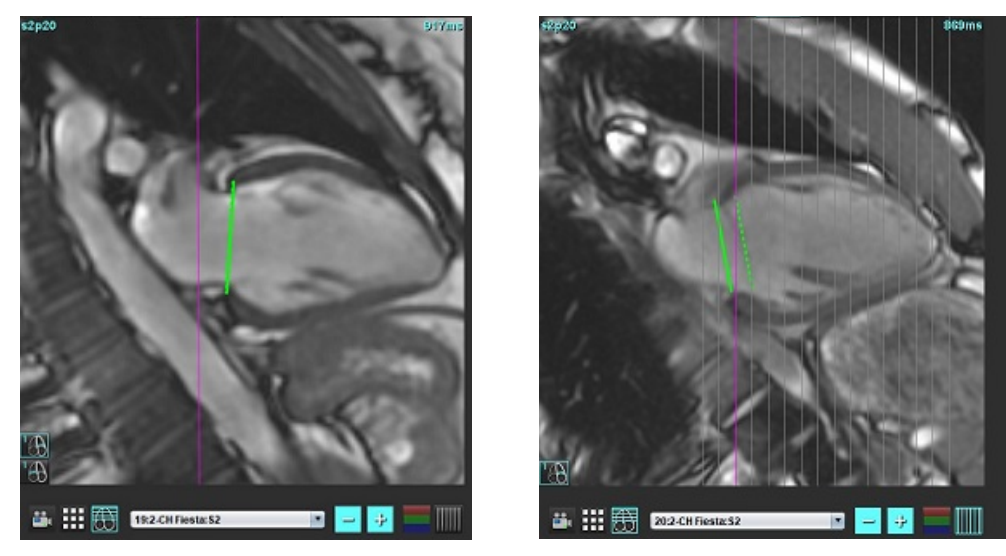

- 5. 5 pav. (dešinėje) parodytas tarpas tarp ištisinės ir brūkšninės žiedo linijų.
- 6. Ištisinė linija rodo žiedo plokštumą, nubrėžtą ilgosios ašies vaizde. Brūkšninė linija rodo pasislinkusią žiedo plokštumą, atsižvelgiant į arčiausiai pagrindo esančio endokardo kontūro vietą.
	- **PASTABA:** Vartotojas turi nustatyti, kodėl susidaro atotrūkis tarp ištisinės ir brūkšninės linijos ir, jei reikia, pakoreguoti analizę. Galimos atotrūkio priežastys yra šios:
		- Arčiausiai pagrindo esantis endokardo kontūras trumposios ašies vaizde nubraižytas neteisingame pjūvyje. To neištaisius, programinė įranga neteisingai kompensuos poslinkį.
		- Žiedo linija neatspindi žiedo padėties. To neištaisius, programinė įranga neteisingai kompensuos poslinkį.
		- Širdies poslinkis tarp ilgosios ir trumposios ašies vaizdų gavimo.

Jei arčiausiai pagrindo esantis endokardo kontūras nubrėžtas teisingame pjūvyje, o žiedo linija teisingai nubrėžta ilgosios ašies vaizde, tada tarpas tarp ištisinės ir brūkšninės linijos reiškia tikrą širdies poslinkį ir programinė įranga jį pakoreguos.

7. Peržiūrėkite poslinkį, jei atliktas DS segmentavimas ir pažymėtas TV žiedas.

## **Interpoliacijos funkcija**

Atliekant KS arba DS funkcijų analizę, išjungiama interpoliacijos funkcija.

interpoliacijos funkcija gali būti taikoma šiomis sąlygomis:

- Jei ta pati širdies fazė yra aptinkama visuose pjūviuose galinėje sistolėje arba galinėje diastolėje, o pjūvis yra praleistas, interpoliaciją galima jjungti pasirinkus interpoliacijos "Jjungimą", kaip parodyta 6 [pav.](#page-76-0)
- Jei ta pati širdies fazė yra aptinkama visuose pjūviuose galinėje sistolėje arba galinėje diastolėje ir (arba) pjūvis yra praleistas, bazinę interpoliaciją galima taikyti automatiškai.

#### <span id="page-76-0"></span>**6 PAVEIKSLAS. Interpoliacija**

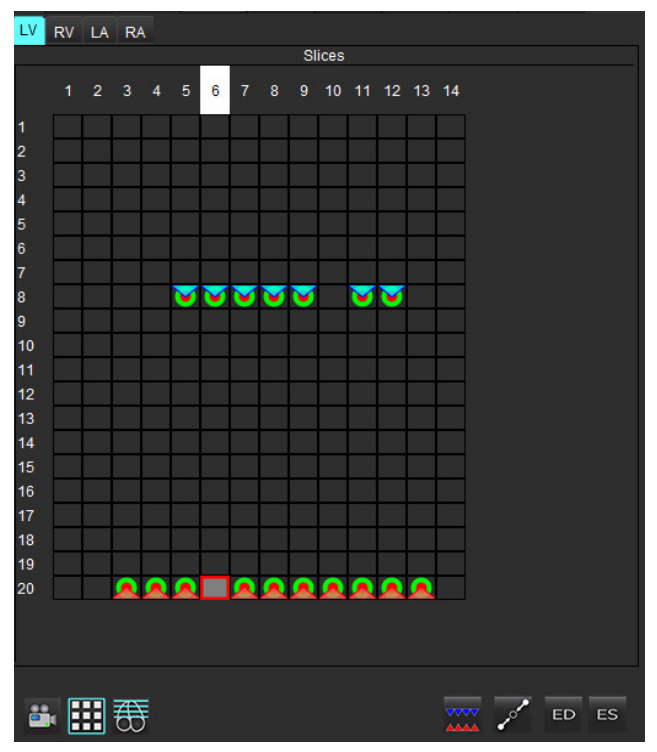

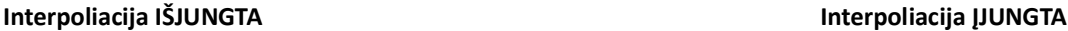

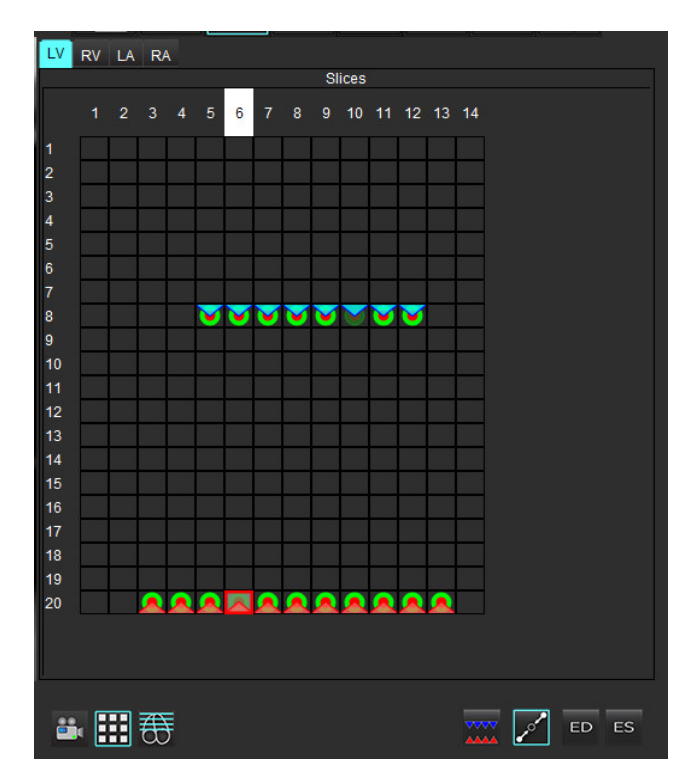

#### **Galinės diastolės (GD) ir galinės sistolės (GS) priskyrimų peržiūra**

Baigę segmentavimą, peržiūrėkite matricos režimą ir patvirtinkite galinės diastolės arba galinės sistolės priskyrimus.

**PASTABA:** Jei bet kokio tipo skilvelių tūrio analizė atliekama apvedant galinės diastolės (GD) arba galinės sistolės (GS) kontūrus rankiniu būdu kitoje fazėje, pasirodys šis pranešimas.

#### **7 PAVEIKSLAS. DR priskyrimo pranešimas**

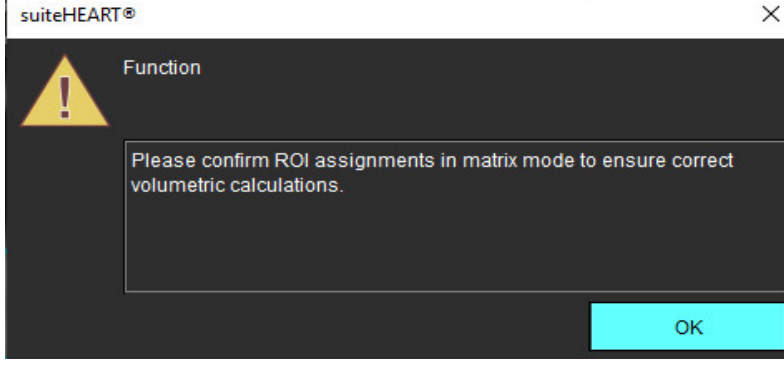

- 1. Pasirinkite mygtuką "Matricos režimas"
- 2. Pasirinkite "pjūvis po pjūvio" GD/GS režimą

<span id="page-77-1"></span>Pasikeitusi peržiūros sritis rodo matricą, vaizduojančią visas gautas pjūvių vietas ir fazes. 8 [pav.](#page-77-0) visos KS galinės diastolinės fazės buvo priskirtos, kaip rodo raudoni trikampiai. Mėlyni trikampiai žymi priskirtas KS galines sistolines fazes fazes. Raudoni taškai rodo dar nepriskirtas fazes.

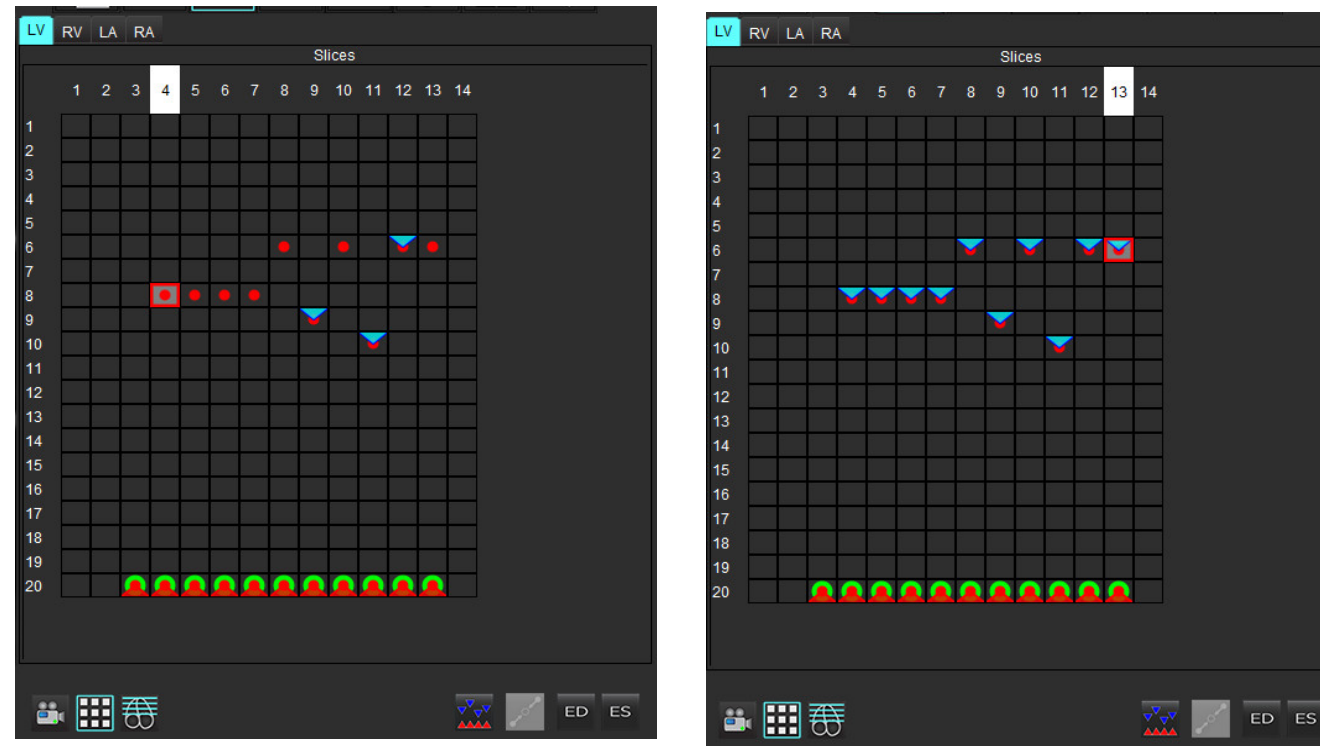

#### <span id="page-77-0"></span>**8 PAVEIKSLAS. KS galinių sistolinių fazių priskyrimas 9 PAVEIKSLAS. KS galinių sistolinių fazių priskyrimas**

3. Šiame pavyzdyje, norėdami priskirti KS galines sistolines fazes, spustelėkite mygtuką <sup>ES</sup> ir spustelėkite atitinkamą fazę, kuri turi raudoną tašką. Spustelėjus matricos langelį, pasirodys mėlynas trikampis. Kaip parodyta 9 [pav.,](#page-77-1) visi galinės diastolės ir (arba) galinės sistolės priskyrimai yra teisingi.

4. Pagal poreikį pakartokite aukščiau aprašytus veiksmus DS. Spustelėkite DS skirtuką, kad būtų rodomas DS.

#### **Tūrio metodo nustatymas**

GD ir DS tūrio metodas nustatomas pasirenkant perjungimo mygtuką globaliam režimui ir "pjūvis po pjūvio" režimui.

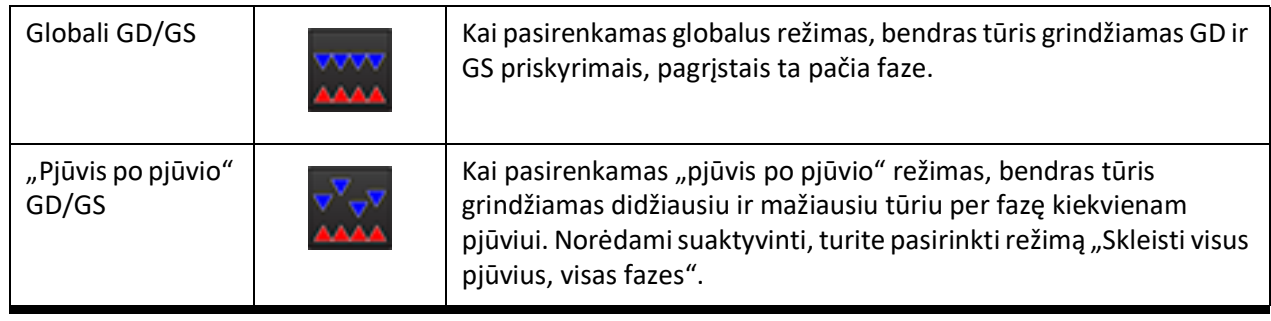

#### **4 lentelė. Tūrio metodo nustatymo perjungimo mygtukas**

## **Skilvelių funkcinės analizės rezultatai**

#### **Tūrio kreivė**

Kai automatinis segmentavimas atliekamas visoms fazėms ir visiems pjūviams, KS arba DS sukuriama skilvelio tūrio ir laiko kreivė, kaip parodyta 10 [pav.](#page-79-0) Ši kreivė gali būti įtraukta į ataskaitą. Žymekliai su vilkimo rankenomis gali būti reguliuojami.

#### <span id="page-79-0"></span>**10 PAVEIKSLAS. Skilvelių automatinio segmentavimo rezultatai**

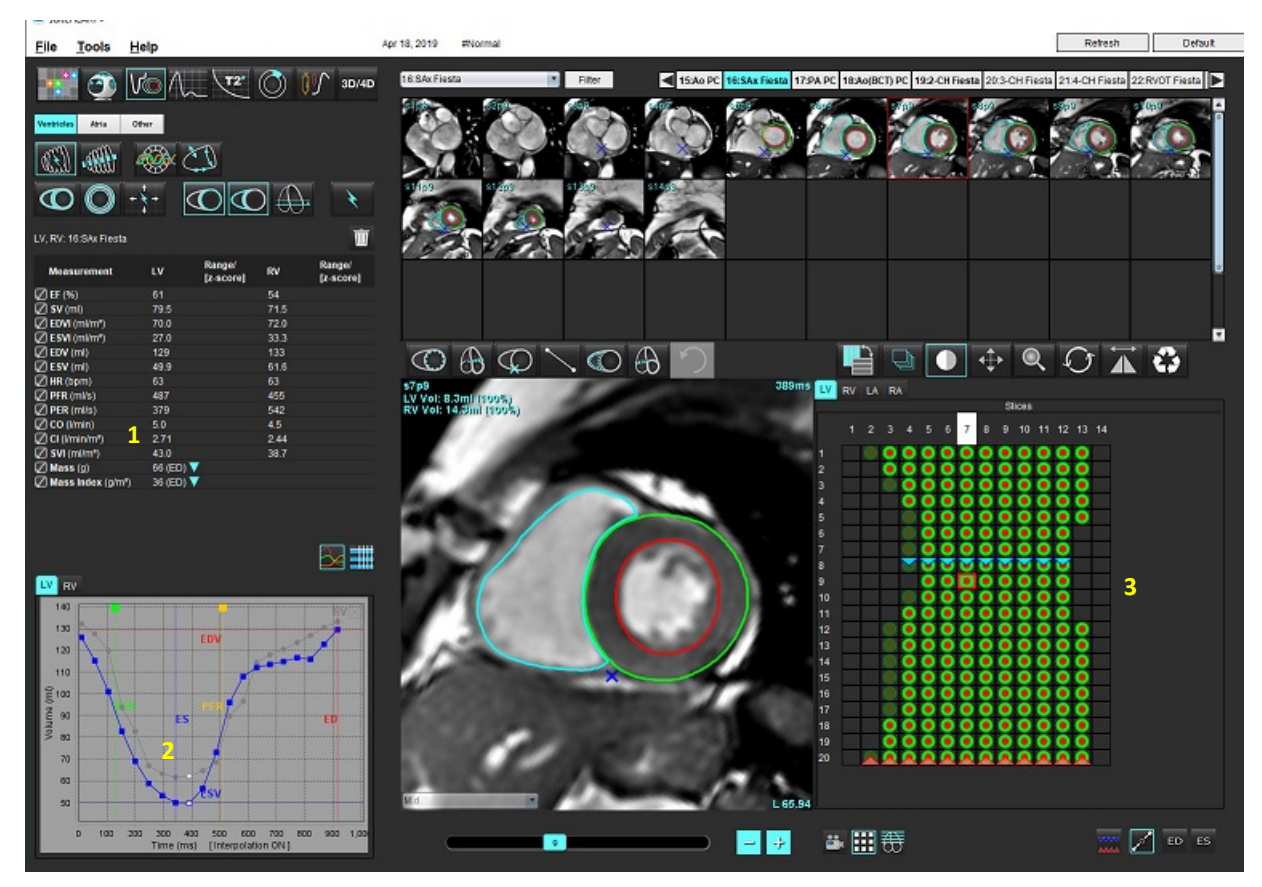

1. Tūriniai rezultatai, 2. Tūrio kreivė, 3. Matricos režimas

- Raudonas žymeklis žymi galinį diastolinį tūrį.
- Mėlynas žymeklis žymi galinį sistolinį tūrį.
- Žalias žymeklis žymi didžiausią išstūmimo greitį (DIG) ml/sek. (interaktyvus vertikalus žymeklis).
- Geltonas žymeklis žymi didžiausią prisipildymo greitį (DPG) ml/sek. (interaktyvus vertikalus žymeklis).
- Atitinkamą vaizdo fazės pasirinkimą rodo baltas žymeklis tūrio kreivėje.

Tūriniai rezultatai rodomi matavimų lentelėje.

- Norėdami peržiūrėti skilvelių masės rezultatus arba masės indeksą, kairiuoju pelės klavišu spustelėkite apverstą trikampį, kad būtų rodomas KS arba DS.
- Ataskaitoje rodoma tik iš lentelės pasirinkta fazė. Numatytasis rezultatas yra GD.

#### **11 PAVEIKSLAS. Masės rezultatai**

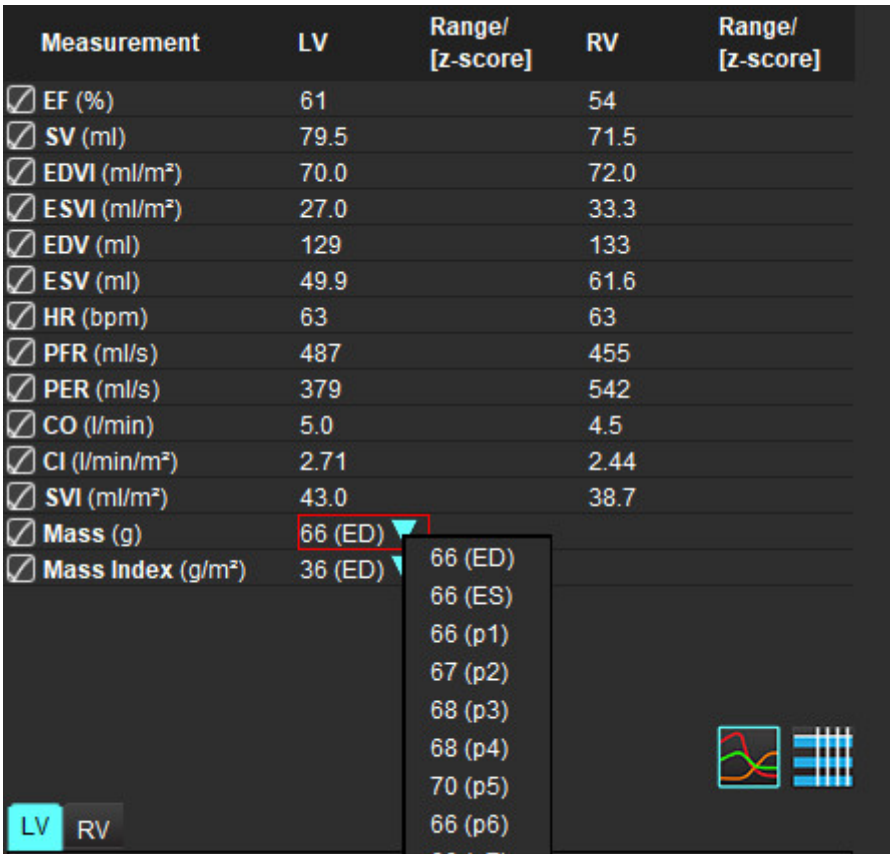

#### **12 PAVEIKSLAS. Kameros tūrio lentelė**

| LV.<br><b>RV</b> |                  |                        | ┉                                  |
|------------------|------------------|------------------------|------------------------------------|
|                  |                  | <b>Chamber Volumes</b> |                                    |
| <b>Phase</b>     | <b>TDel (ms)</b> | <b>ENDO Volume(ml)</b> | <b>EPI Volume(ml)</b>              |
| 1                | 10               | 126                    | 189                                |
| $\overline{2}$   | 57               | 115                    | Ξ<br>179                           |
| 3                | 105              | 101                    | 166                                |
| 4                | 153              | 82.8                   | 148                                |
| 5                | 200              | 69.0                   | 136                                |
| 6                | 248              | 58.8                   | 122                                |
| 7                | 296              | 53.2                   | 116                                |
| 8                | 343              | 49.9                   | 113<br>E                           |
| 9                | 391              | 49.7                   | 112                                |
| 10               | 439              | 56.4                   | 119                                |
| 11               | 487              | 73.1                   | 135                                |
| 12               | 534              | 95.9                   | 160                                |
| 13               | 582              | 108                    | 171<br>₹                           |
| $-4$ $m$         |                  |                        | $\blacktriangleright$<br>u.        |
|                  |                  | Chamber                | <b>Endo Contour</b><br>Epi Contour |

KS ir DS tūrio vertės pateikiamos kameros tūrio lentelėje.

## **Kairiojo skilvelio regioninė analizė**

KS regioninė analizė leidžia peržiūrėti sienelės judėjimą, sienelės storį, sienelės storėjimą ir sienelės storio rezultatus.

- **PASTABA:** Jei tiek trumposios ašies funkcijos KS, tiek DS mygtukai yra nepažymėti arba jei kameros pasirinkimo mygtukas ilgojoje ašyje yra nepažymėtas, mygtukas "Pradėti automatinį skleidimą" bus išjungtas.
- 1. Atlikite visų KS pjūvių automatinį segmentavimą visose fazėse (žr. p. [63\)](#page-69-0).
- 2. Peržiūrėkite DS įterpimo taško išdėstymą ant kiekvieno pjūvio ir sureguliuokite pagrindo pjūvių DS įterpimo tašką.
- 3. Norėdami pridėti DS įterpimo tašką į pjūvio vietą, spustelėkite DS įterpimo tašką , pasirinkite automatiškai segmentuotą pjūvį ir dėkite DS įterpimo tašką.
- 4. Patvirtinkite, kad pjūvis priklauso pagrindui, viduriui arba viršūnei.

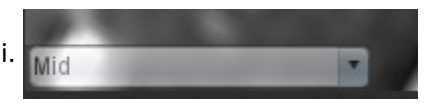

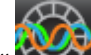

5. Spustelėkite "Regioninė analizė" **1997**. Storis, Procentinis sustorėjimas ir Sienelės judėjimas bus rodomi grafikų, diagramų ar lentelių formatais.

#### **13 PAVEIKSLAS. Regioninė analizė**

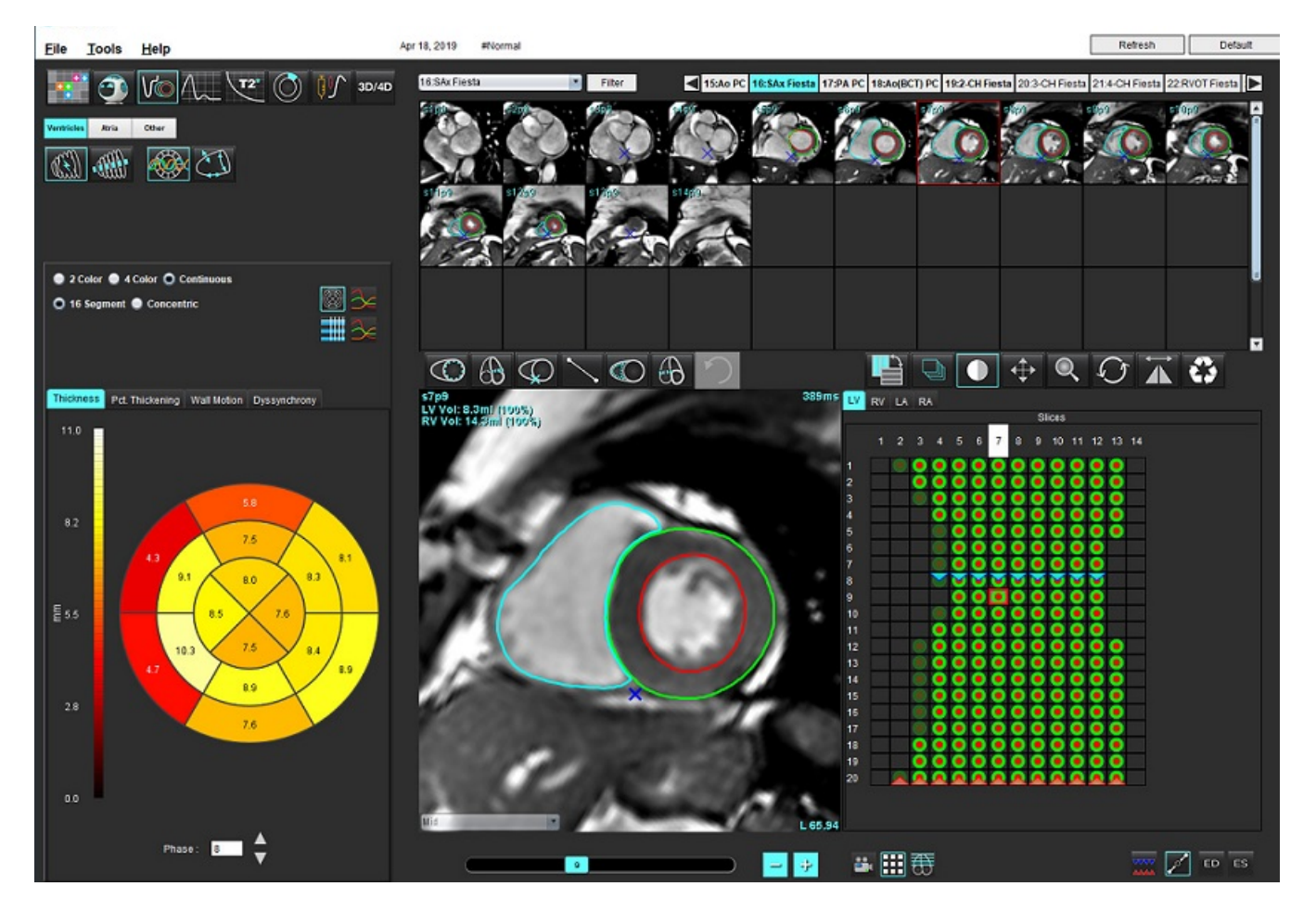

## **Sutrikusios sinchronizacijos analizė**

Sutrikusi sinchronizacija yra regioninės analizės rezultatų išplėtimas, leidžiantis apskaičiuoti sienelės storio laikinį vienodumą (SSLV) remiantis apvadine informacija, gauta iš regioninės analizės. Literatūros nuoroda yra 5 [lentelėje.](#page-82-0)

#### **Sutrikusios sinchronizacijos analizės procedūra**

1. Atlikite KS automatinį segmentavimą (žr. [Atlikite visų pjūvių ir fazių automatinį segmentavimą p.](#page-69-0) 63).

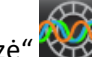

- 2. Pasirinkite "Regioninė analizė"
- 3. Pasirinkite skirtuką "Sutrikusi sinchronizacija".
- 4. Matavimo lentelėje bus pateikti kiekvieno pjūvio rezultatai ir vidutinis bendras rezultatas.
- 5. Bendrojo rezultato apskaičiavimas yra optimalus, kai įtraukiami tik KS viduriniai skilvelio pjūviai. Norėdami pašalinti pjūvio rezultatą iš bendro rezultato skaičiavimo, spustelėkite tiesiai ant laukelio su varnele kraštutiniame dešiniajame stulpelyje (14 [pav.\)](#page-82-1).

#### <span id="page-82-1"></span>**14 PAVEIKSLAS. Bendrų rezultatų skaičiavimas**

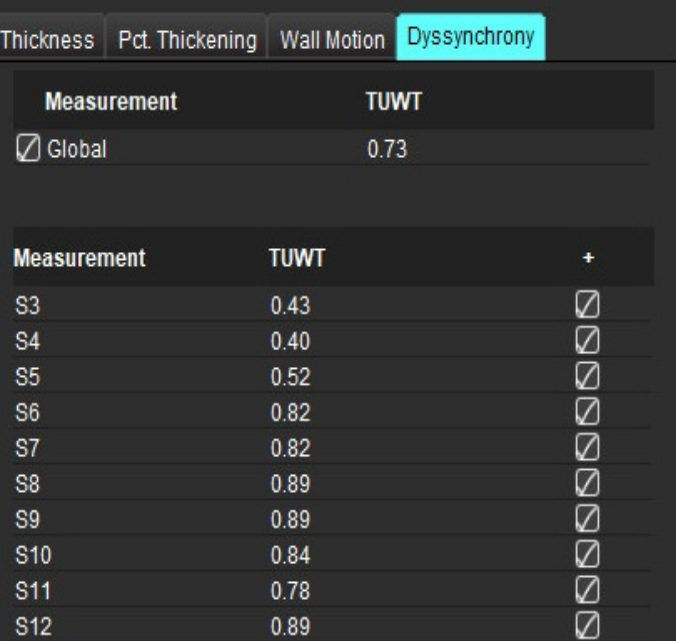

#### <span id="page-82-0"></span>**5 lentelė.**

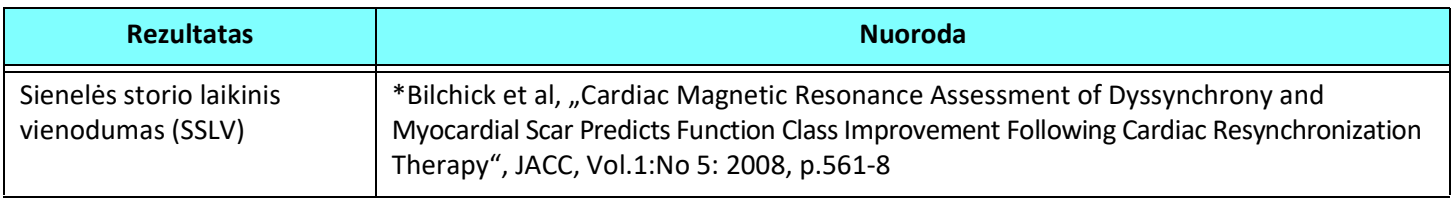

## **Sparti KS funkcinės analizės procedūra**

- 1. Pasirinkite
- 2. Pasirinkite ilgosios ašies seriją.

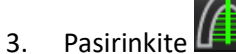

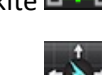

- 4. Pasirinkite **norėdami skleisti visus pjūvius, visas fazes.**
- 5. Spustelėkite
	- PASTABA: Mygtukas "Pradėti automatinį skleidimą" bus išjungtas, jei ilgosios ašies vaizdo pasirinkimas yra atšaukiamas.
- 6. Peržiūrėkite visus apvadus. Sureguliuokite vidurio liniją taip, kad ji atitiktų kairiojo skilvelio ilgąją ašį nuo pagrindo iki viršūnės.
- 7. Galima apvesti ranka. Spustelėkite **CO** norėdami apvesti kairiojo skilvelio endokardą galinėje diastolinėje ir galinėje sistolinėje fazėse.
- 8. Kairiojo skilvelio masei apskaičiuoti apveskite kairiojo skilvelio epikardą  $\bigotimes$

#### **15 PAVEIKSLAS. Centrinės linijos išdėstymas**

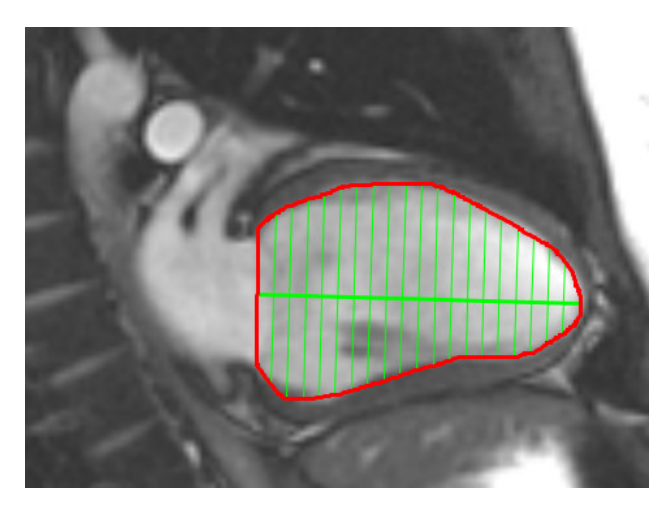

Rezultatai rodomi matavimų lentelėje.

## *Prieširdžiai*

## **Rankinė KP ir DP funkcinės analizės procedūra**

1. Pasirinkite tinkamą seriją iš vaizdo rodinio.

**PASTABA:** Norint gauti optimalius rezultatus, analizei rekomenduojama naudoti 4 kamerų rietuvę. 4 kamerų vaizdas geriau nubrėžia prieširdžių anatomiją.

2. Spustelėkite <sup>Atria</sup>

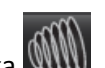

- 3. Pasirinkite mygtuką
- 4. Raskite galinę diastolinę fazę.

#### **Apibrėžkite endokardą**

- 1. Pasirinkite  $\bigoplus$  KP endokardo rodymui arba  $\bigoplus$  DP endokardo rodymui.
- 2. Apveskite endokardo kontūrą.
- 3. Pereikite prie kito pjūvio naudodami **arba naudokite <--** ir -->, arba paspauskite ant miniatiūros.
- 4. Pakartokite 2 ir 3 veiksmus, kol visas prieširdis suskaidomas į segmentus.
- 5. Raskite galinę sistolinę fazę.
- 6. Pakartokite 2 ir 3 veiksmus galinėje sistolinėje fazėje, kol visas prieširdis bus bus suskaidytas į segmentus.
	- **PASTABA:** Programinė įranga automatiškai apibrėžia galinę diastolinę fazę kaip fazę, kurios tūris yra didžiausias, ir galinę sistolinę fazę kaip fazę, kurios tūris yra mažiausias. Segmentavimo metu atnaujinami galinės diastolinės ir galinės sistolinės fazių priskyrimai.
- 7. Jei buvo naudojamas trumposios ašies vaizdas, nurodykite DV ir (arba) TV žiedą.

## **Greitoji KP ir DP funkcinės analizės procedūra**

Šis metodas taikomas ilgosios ašies serijoje.

- 1. Spustelėkite **Atria**
- 2. Pasirinkite ilgosios ašies seriją.
- 3. Pasirinkite galinę diastolinę fazę.

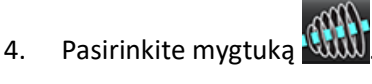

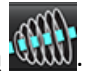

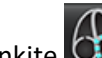

5. Pasirinkite  $\bigoplus$  KP endokardo rodymui arba  $\bigoplus$  DP endokardo rodymui.

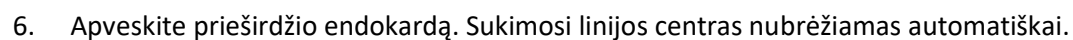

- 7. Sureguliuokite sukimosi linijos centrą taip, kad jis atitiktų ilgąją prieširdžio ašį.
- 8. Pakartokite 5–7 veiksmus galinei sistolei.

## **Prieširdžių matmenys ir plotas**

- 1. Spustelėkite <sup>Atria</sup>
- 2. Pasirinkite tinkamą seriją.
- 3. Norėdami atlikti prieširdžių matmenų matavimą, spustelėkite tiesiai ant lentelės stulpelio, nurodydami KP arba DP, tada uždėkite du taškus. Žr. 16 [pav.](#page-85-0)
- 4. Norėdami atlikti prieširdžių ploto matavimą, spustelėkite tiesiai ant lentelės stulpelio nurodydami KP arba DP, tada nubrėžkite DR. Žr. 16 [pav.](#page-85-0)

#### <span id="page-85-0"></span>**16 PAVEIKSLAS. Prieširdžių matavimas**

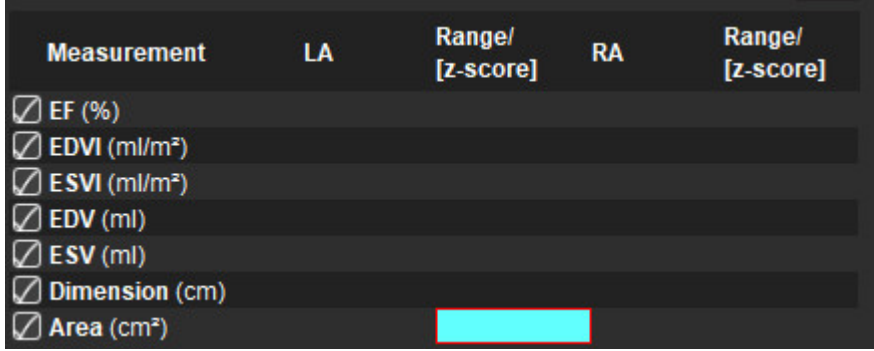

## *Numatytieji matavimai*

Programa leidžia pateikti tiesinius ir ploto matavimus. Įrankio patarimai pateikiami užvedus žymeklį ant lentelėje nurodyto matavimo.

#### **17 PAVEIKSLAS. Numatytieji matavimai**

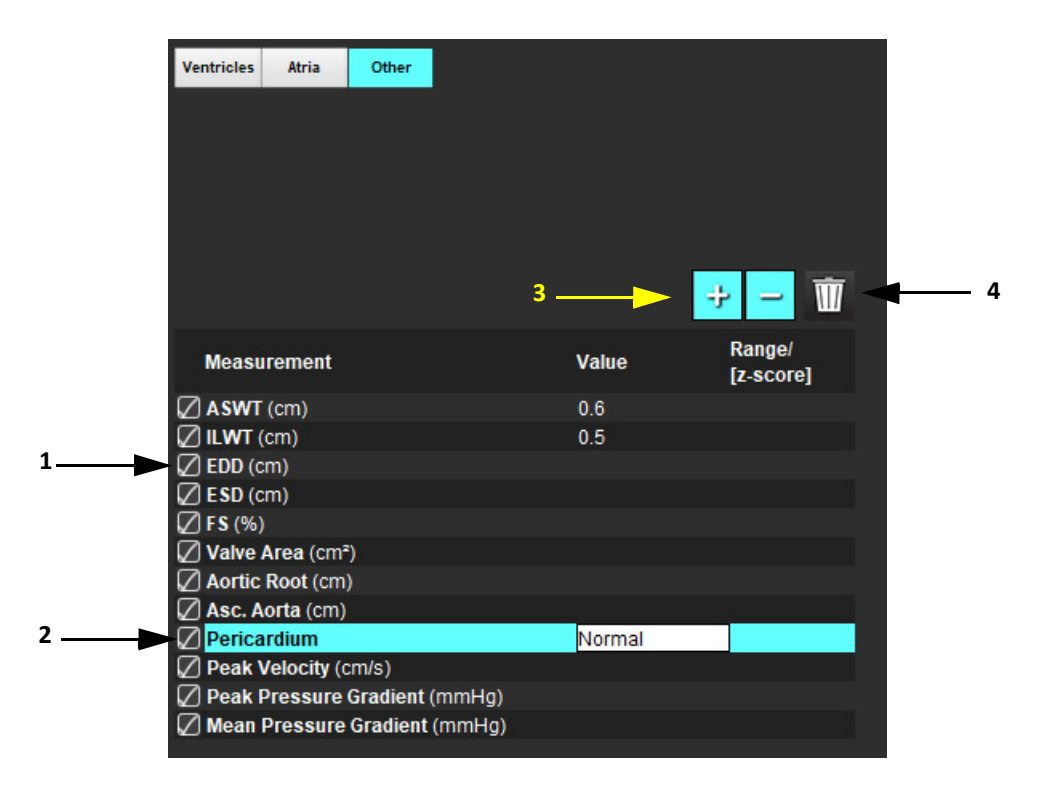

1. Įtraukti į ataskaitą, 2. Perikardo įvedimo laukas, 3. Pridėti/pašalinti individualų matavimą, 4. Ištrinti visus matavimus

## **Kaip atlikti matavimą**

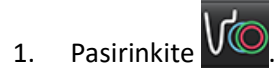

- 2. Pasirinkite seriją.
- 3. Spustelėkite mygtuką <sup>Other</sup>
	-
- 4. Suraskite vaizdą su norima išmatuoti anatomija
- 5. Spustelėkite norimą matavimą, kuris bus paryškintas pažymint, kad pasirinkimas aktyvus.

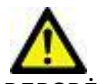

- PERSPĖJIMAS: Tikslus linijos išdėstymas yra labai svarbus matavimo rezultatams. Jei matavimai netikslūs, gali būti nustatyta klaidinga diagnozė. Matavimus turėtų kurti tik tinkamai paruoštas ir kvalifikuotas naudotojas.
- 6. Norėdami redaguoti, spustelėkite komentarą ir, kai spalva pasikeičia į violetinę, jis yra aktyvus. Užveskite žymeklį ant vieno iš galinių taškų ir sureguliuokite galinį tašką.

Matavimo atstumo vertė matavimo lentelėje atitinkamai atsinaujina, kai nuvedate žymeklį už vaizdo redaktoriaus lango ribų.

Užveskite žymeklį virš vidurio žymens, kad perkeltumėte visą atstumo matavimo liniją į kitą vietą.

**PASTABA:** Norėdami iš naujo nustatyti matavimą, pasirinkite matavimo atstumo liniją ir iškvieskite dešiniojo pelės klavišo meniu, kuriame pasirinkite šiukšliadėžę; arba naudokite klaviatūros klavišą Delete.

#### **Kaip ištrinti matavimus**

Norėdami ištrinti visus matavimus, spustelėkite .

#### **Kaip pridėti pasirinktinį matavimą**

- 1. Pasirinkite
- 2. Įveskite unikalią žymą į iššokantįjį langą Pridėti pasirinktinį matavimą.
- 3. Pasirinkite matavimo tipą kaip Tiesinį arba Ploto.
- 4. Pasirinkite "Gerai".

#### **Pasirinktinio matavimo šalinimas**

- 1. Pasirinkite .
- 2. Pasirinkite individualius matavimus, kuriuos norite pašalinti iš sąrašo.
- 3. Paspauskite "Pasirinkti".

**PASTABA:** Sukurti individualūs matavimai bus naudojami ateityje atliekamose analizėse, kol nebus pašalinti iš sąrašo.

## *Vožtuvo plokštumos analizė*

Vožtuvo plokštumos analizės funkcija leidžia apskaičiuoti vožtuvo didžiausią greitį, didžiausią spaudimo gradientą ir spaudimo gradiento vidurkį. $1$ 

Naudojant KS automatinio segmentavimo rezultatus, spaudimo gradientas apskaičiuojamas pagal širdies minutinį tūrį, remiantis kairiojo skilvelio sistolinio tūrio pokyčiais kiekviename kadre.

#### **Vožtuvo plokštumos analizės procedūra**

- 1. Atlikite automatinį KS visų pjūvių segmentavimą visose fazėse (žr. p. [63\)](#page-69-0).
- 2. Pasirinkite seriją, parodančią vožtuvo anatomiją.
- 3. Iš matavimo lentelės pasirinkite Vožtuvo plotas (18 pav.) ir atlikite vožtuvo plokštumos analizę, kaip parodyta 19 [pav.](#page-89-0)

#### **18 PAVEIKSLAS. Vožtuvo plotas**

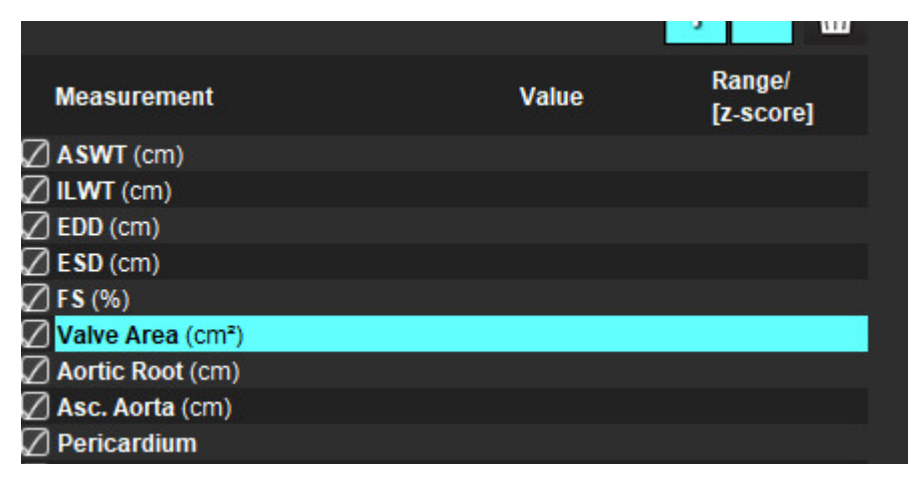

4. Pasibaigus DR, lentelė bus atnaujinta su rezultatais ir pateiks diagramą, rodančią spaudimo gradiento kitimą laikui bėgant.

Norėdami ištrinti visus matavimus, spustelėkite .

<sup>1.</sup> Wolff, Steven D., MD, Ph.D. Noninvasive methods for determining the pressure gradient across a heart valve without using velocity data at the valve orifice. U.S. Patent 9,585,568, March 7, 2017.

<sup>&</sup>quot;suiteHEART®" programinės įrangos naudojimo instrukcija NS-03-040-0003 3 red. 82

#### <span id="page-89-0"></span>**19 PAVEIKSLAS. Vožtuvo plokštumos analizė**

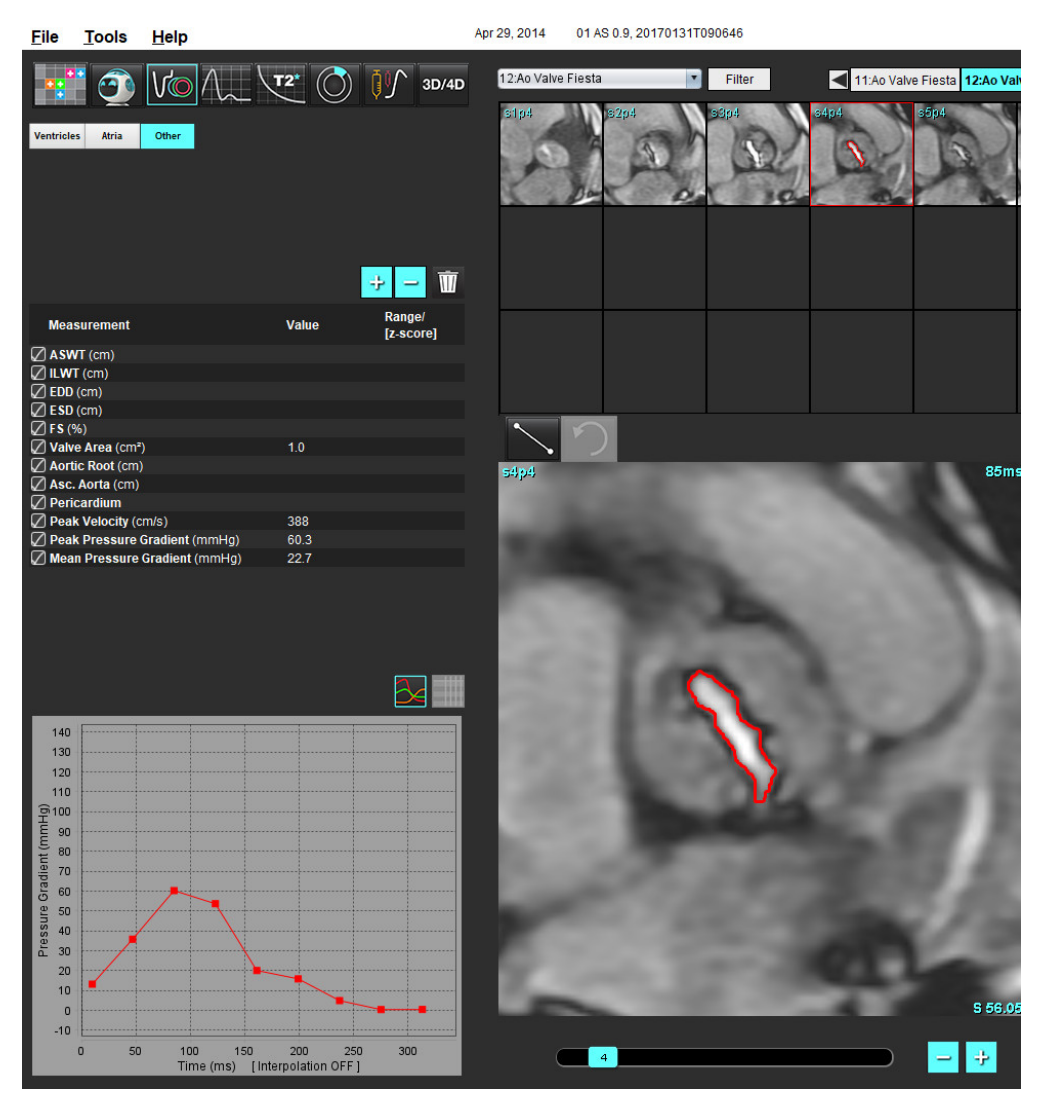

ĮSPĖJIMAS: Jei analizės rezultatai turi būti naudojami diagnozei nustatyti, rekomenduojama, kad širdies analizę atliktumėte tuo atveju, jei esate tam kvalifikuotas.

**PASTABA:** Didžiausio greičio, didžiausio spaudimo gradiento ir spaudimo gradiento vidurkio rezultatai, gauti atlikus vožtuvo plokštumos analizę, negalioja pacientams, kuriems yra regurgitacija per dviburį vožtuvą arba kraujo nuosrūvis širdyje.

# *Srauto analizė*

Srauto analizės režimas palaiko tiek 2D, tiek 4D srauto gautus vaizdus. Palaikomas tiek rankinis, tiek visiškai automatinis segmentavimas, kiekybiškai įvertinant srauto tūrį, greitį, regurgitacinės srovės tūrį, spaudimo gradientą, pusinio spaudimo sumažėjimo laiką ir Qp/Q. Atsižvelgiant į vartotojo pasirinktą metodą, galima automatiškai apskaičiuoti regurgitaciją per aortos, dviburį, plaučių arterijos ir triburį vožtuvą. Tikslūs srauto rezultatai priklauso nuo to, ar vaizdai gauti naudojant teisingą nuskaitymo plokštumą, atitinkamus gavimo parametrus ir per plokštumą einančio srauto kodavimą.

- **PASTABA:** Kai vaizdo kokybė prasta, automatinis segmentavimas gali būti mažiau tikslus. Tokiais atvejais vartotojas turi pataisyti kontūrus arba atlikti rankinį segmentavimą.
- **PASTABA:** Jei buvo atlikta ir 2D fazės kontrasto, ir 4D srauto analizė, visi rezultatai bus prieinami srauto analizės režimu.

Pirminio apdorojimo funkcija palaiko kraujagyslių tipų identifikavimą 2D fazės kontrasto sekose, kaip nurodyta 1 lentelėje. Žiūrėkite "suiteDXT" naudojimo instrukciją NS-03-040-0009.

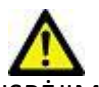

ĮSPĖJIMAS: Po pirminio apdorojimo naudotojas turi įvertinti visos analizės tikslumą ir atlikti visas reikiamas korekcijas. Aspektai, vertinami atliekant išsamią apžvalgą:

- DR parinkimas
- Teisingas kraujagyslės identifikavimas kiekvienai kategorijai
- Pradinė pataisa

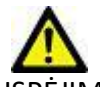

ĮSPĖJIMAS: Vartotojas turi tiksliai parinkti visus dominančius regionus (DR) ir jiems priskirti teisingą kategoriją, įskaitant tuos, kuriuos sukuria arba modifikuoja automatinio segmentavimo algoritmai. Programinės įrangos sugeneruotos kiekybinės vertės priklauso nuo tikslaus visų dominančių regionų parinkimo ir teisingo kategorijos priskyrimo.

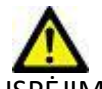

ĮSPĖJIMAS: Programa tik padeda analizuoti vaizdus ir automatiškai nepateikia klinikinės rezultatų interpretacijos. Kiekybinių matavimų naudojimas ir išdėstymas atliekamas naudotojo nuožiūra. Jei matavimai yra netikslūs, diagnozė gali būti neteisinga. Matavimus turėtų kurti tik tinkamai paruoštas ir kvalifikuotas naudotojas.

#### **1 PAVEIKSLAS. Srauto analizės sąsajos apžvalga**

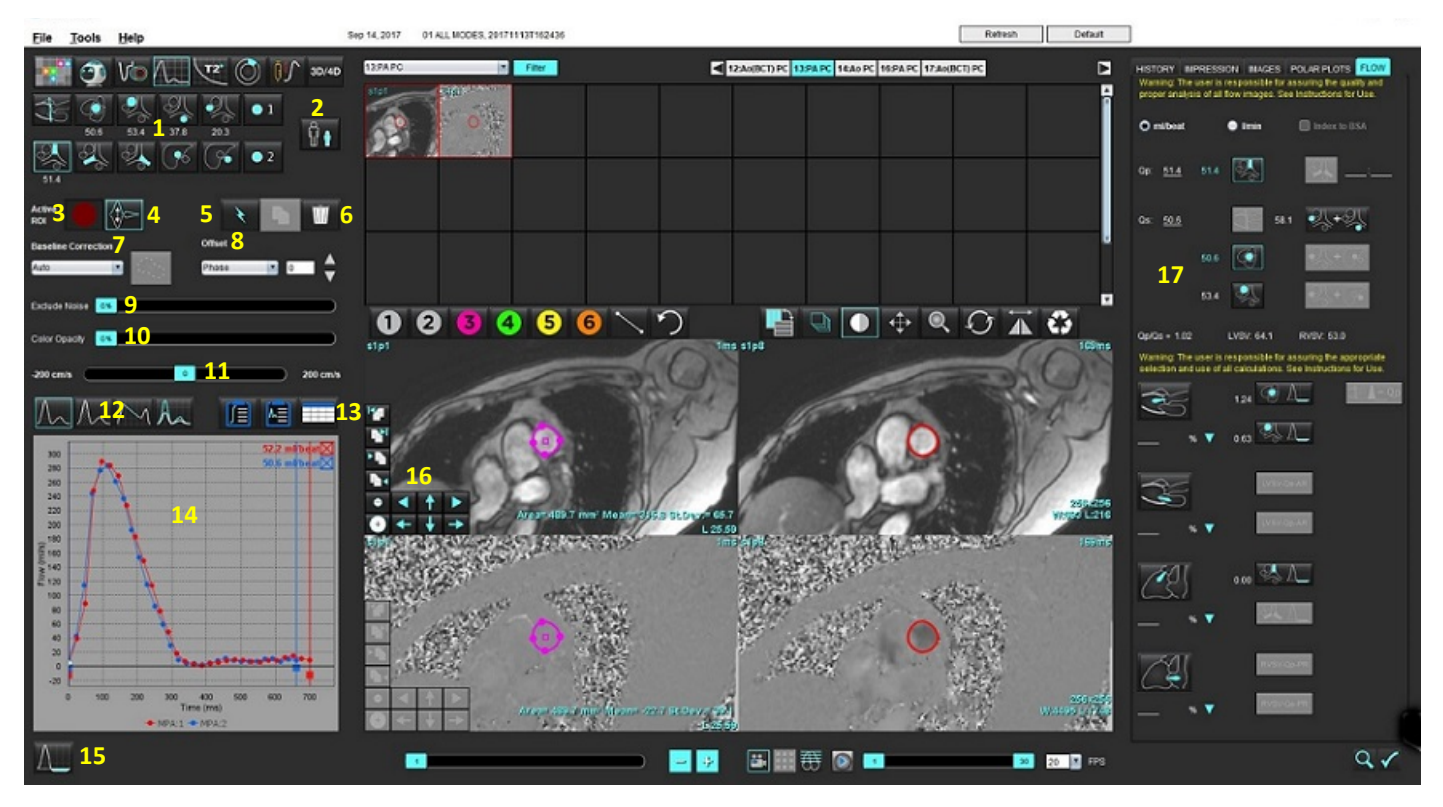

1. Kraujagyslių kategorijos, 2. Suaugusiojo/vaiko pasirinkimas, 3. Aktyvaus DR pasirinkimas, 4. Grafiko invertavimas, 5. Pasirinkimų skleidimas, 6. Trynimo parinktys, 7. Pradinė, pataisos išskleidžiamasis meniu, 8. Poslinkis: fazės, plėtimo, srauto, 9. Triukšmo taškų neįtraukimas, 10. Spalvos nepermatomumo valdymas, 11. Signalo dažnio pokyčio pataisa, 12. Kreivės režimo pasirinkimai,13. Rezultatų lentelės pasirinkimai, 14. Kreivės rezultatai/rodinys, 15. Regurgitacijos režimas, 16. Redagavimo įrankiai, 17. Integruota analizė

**PASTABA:** Srauto analizė rodo signalo amplitudės vaizdus ir fazinius vaizdus vienus greta kitų. Kitų toje pačioje skenavimo vietoje gautų tipų vaizdai nerodomi ir juos reikia peržiūrėti žiūryklėje.

**PASTABA:** Širdies susitraukimo dažnį galima gauti užvedus žymeklį virš srautų rezultatų kreivės rodinyje.

## *Srauto analizė naudojant automatinį segmentavimą*

Jei pirminis apdorojimas atliktas remiantis tyrime esančiomis 2D fazių kontrasto sekomis, segmentavimas bus automatiškai atliktas 2D fazių kontrasto sekose ir bus priskirta atitinkama kraujagyslės kategorija (1 lentelė). Automatiniam segmentavimui nereikia kraujagyslėje pasirinkti pradinio DR, tiesiog pasirinkite atitinkamą kraujagyslės kategoriją ir tinkamą seką, kurioje matosi kraujagyslė. Jei pirminis apdorojimas neatliktas, svarbu pasirinkti tinkamą kategoriją, kuri atitiktų gautą kraujagyslės anatomiją.

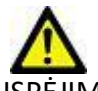

- SPĖJIMAS: Vartotojas turi tiksliai parinkti visus dominančius regionus (DR) ir jiems priskirti teisingą kategoriją, įskaitant tuos, kurie sukuriami pirminio apdorojimo metu.
	- **PASTABA:** Jei kiekviename skirtuke yra daugiau kaip šešios kraujagyslės, gautos faziniam kontrastui, pirminio apdorojimo funkcija išlaikys tik šešis naujausius rezultatus.
	- **PASTABA:** Kiekvienoje kraujagyslių kategorijoje bus rodomas grynasis srauto rezultatas. Jei kraujagyslės kategorijoje yra daugiau nei viena išmatuota srauto vertė, bus rodomas vidutinis rezultatas. Norėdami paslėpti šią vertę, pasirinkite **Įrankiai > Nuostatos > Redaguoti** ir srauto srityje nustatykite srauto vienetą **NĖRA**.

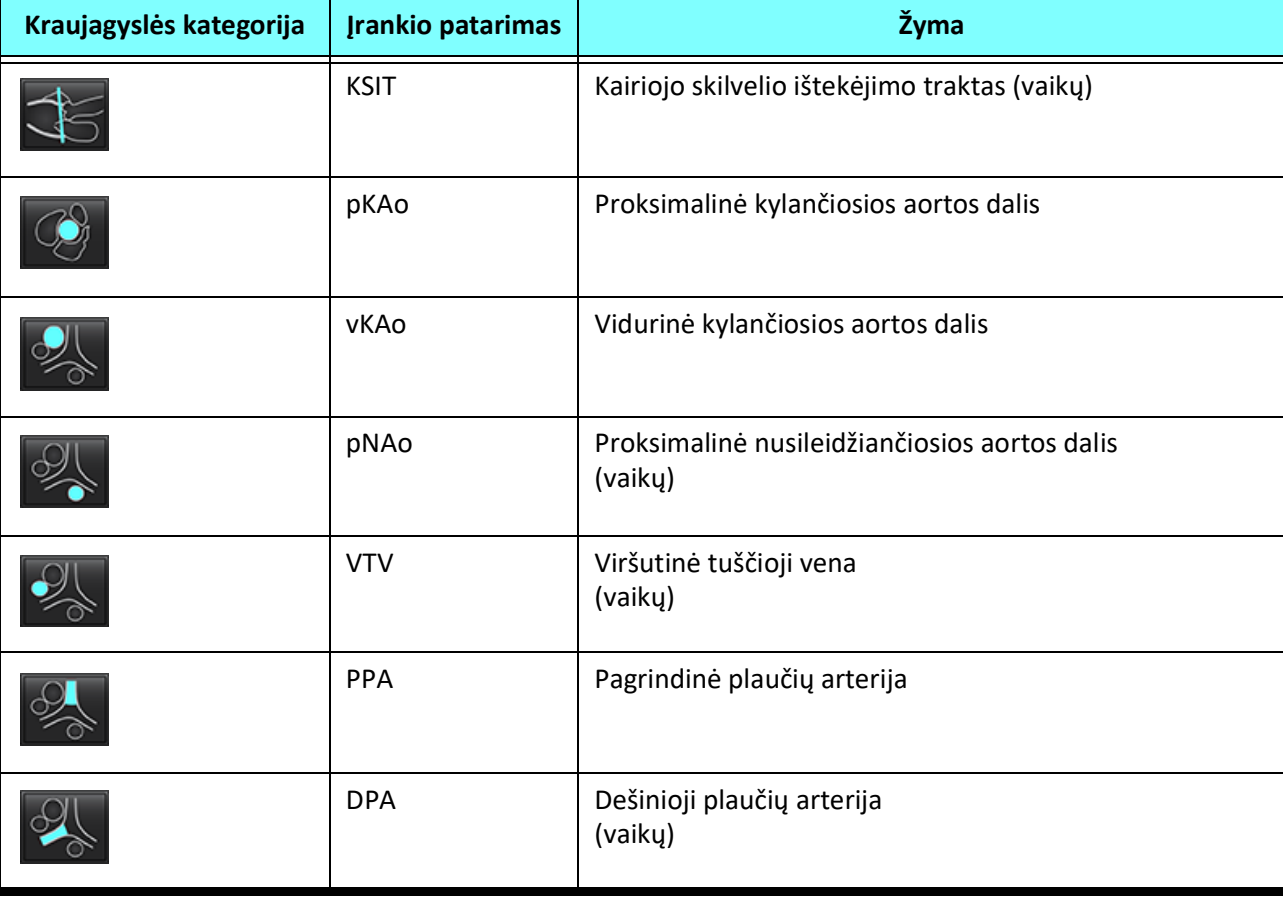

#### **1 lentelė. Kraujagyslių kategorijos**

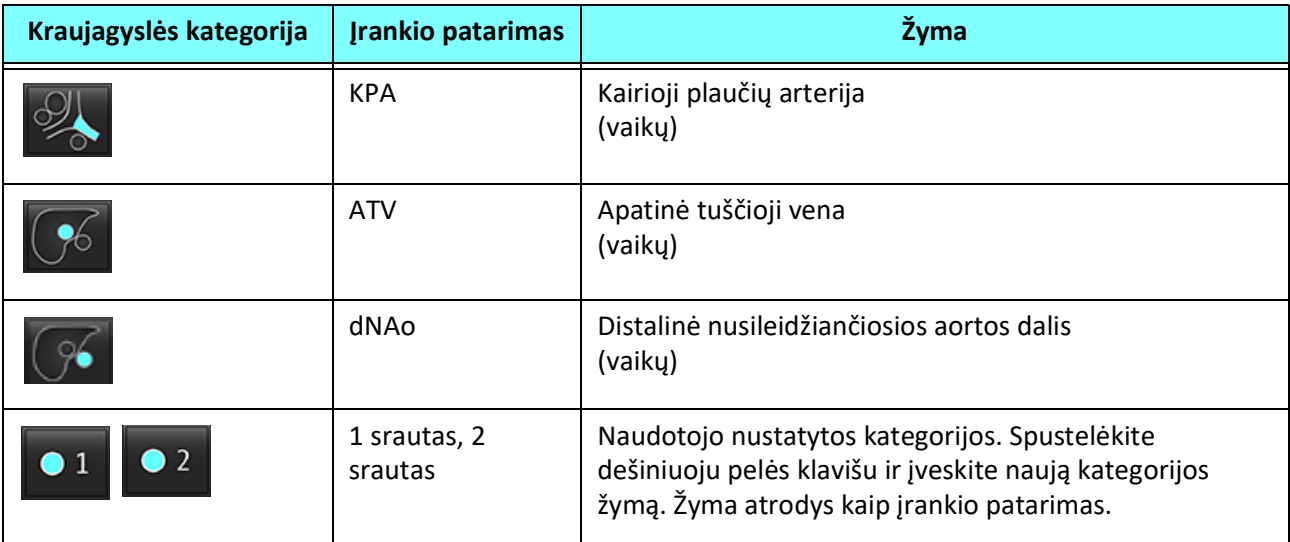

### **Kaip atlikti automatinį arba rankinį segmentavimą**

(Proksimalinės kylančiosios aortos dalies segmentavimo pavyzdys)

- 1. Pasirinkite suaugusiojo arba vaiko  $\begin{bmatrix} \blacksquare & \lozenge \\ \blacksquare & \lozenge \end{bmatrix}$
- 
- 2. Pasirinkite **kategoriją**.
- 3. Pasirinkite atitinkamą fazinio kontrasto seką, kurioje matoma proksimalinė kylančiosios aortos dalis, kaip pavaizduota 2 pav.

#### **2 PAVEIKSLAS. Proksimalinė kylančiosios aortos dalis**

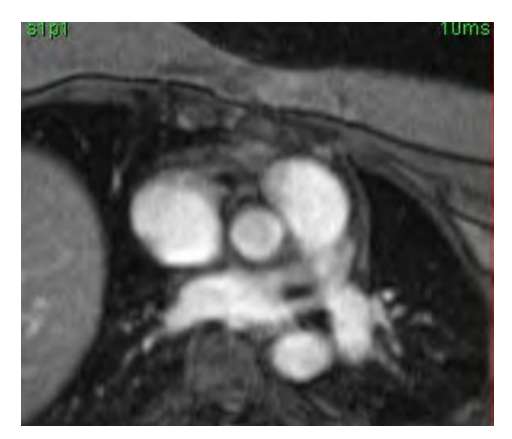

4. Pasirinkite aktyvaus DR spalvą, kaip parodyta 3 pav.

#### **3 PAVEIKSLAS. Aktyvaus DR pasirinkimas**

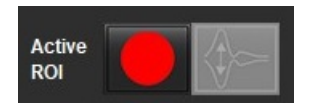

Galimi šeši DR, sunumeruoti nuo 1 iki 6. Spalvų kodavimas išlieka toks pat analizės rodinyje, vaizdo peržiūros srityse ir diagramose.

- 5. Pasirinkite .
- 6. Peržiūrėkite kraujagyslės segmentus. Įsitikinkite, kad atliktas teisingos kraujagyslės segmentavimas. Jei atliktas neteisingos kraujagyslės segmentavimas, atlikite rankinį segmentavimą.
- 7. Norėdami atlikti rankinį segmentavimą, pasirinkite .

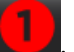

- 8. Sukurkite kontūrą aplink kraujagyslę uždėdami 4 taškus aplink dominančią kraujagyslę, o norėdami uždaryti DR, patraukite žymeklį iš redaktoriaus lango.
	- Pasirinkite norėdami automatiškai suskaidyti į segmentus visas pjūvio fazes.

arba

- Pasirinkite norėdami paskirstyti tą patį kontūrą visose pjūvio fazėse. Tai naudinga analizuojant smulkias nejudrias kraujagysles.
- 9. Norėdami redaguoti, spustelėkite kontūrą, atlikite redagavimą ir spustelėkite **. Staitykite [Kontūro redagavimas](#page-95-0)** p. [89.](#page-95-0)
- 10. Srauto rezultatai rodomi diagramoje ir rezultatų lentelėse. Spustelėkite žymės langelį šalia srauto rezultato, kad pašalintumėte susijusią kreivę iš diagramos.
- 11. Iš failo išskleidžiamojo meniu pasirinkite pradinės pataisos parinktį.

Kreivės su pradine pataisa turės užpildytus fazės duomenų taškus, kaip parodyta 8 pav. Skaitykite Pradinės pataisos [parinktys p.](#page-98-0) 92.

- 90.5 ml/beat 93.2 ml/beat 400 400 350 350 300 300  $\frac{250}{2}$ 250  $-200$ 200  $\frac{8}{4}$  150  $\frac{6}{4}$  150 100 100 50 50  $\circ$  $\circ$  $\Omega$ 100 200 300 400 500 600 700 800 o 100 200 300 400 500 600 700 800 Time (ms) [ime (ms)
- **4 PAVEIKSLAS. Srauto diagrama be pataisų (kairioji diagrama); pritaikius pataisą (dešinioji diagrama)**

Visos sugeneruotos srauto kreivės rodomos teigiama linkme. Apverstas kreives žymi .

#### **Kraujagyslės kategorijos perkėlimas**

Jei peržiūrėjus nustatoma, kad gautas srauto rezultatas neatitinka teisingos kraujagyslės kategorijos, jį galima perkelti į atitinkamą kategoriją.

Spustelėkite kontūrą kairiuoju pelės klavišu, tada paspaudę dešinįjį pelės klavišą tempkite kraujagyslės tipą žymekliu ir pasirinkite atitinkamą srauto kategoriją, kaip parodyta 5 pav. (Vaikų kategorijos yra parodytos.) Srauto rezultatas dabar bus rodomas toje kategorijoje.

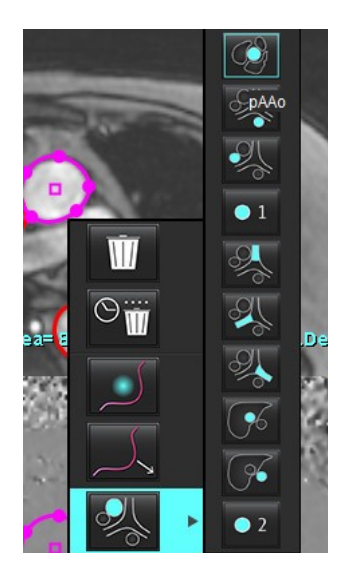

#### **5 PAVEIKSLAS. Kraujagyslės kategorijos perkėlimo pasirinkimas**

## <span id="page-95-0"></span>**Kontūro redagavimas**

- 1. Pasirinkite norimą redaguoti fazę.
- 2. Spustelėkite kontūrą kairiuoju klavišu, kad jį suaktyvintumėte redagavimui. Kontūras taps violetinis, taip nurodoma, kad jį galima taisyti.
- 3. Jei rodomi taškų splainų kontūrai, pataisykite kontūrą perkeldami taškus.
- 4. Norėdami laisvai apvesti, spustelėkite ir brėžkite.
- 5. Kairiuoju pelės klavišu spustelėkite kontūrą, kad jį pasirinktumėte, tada spustelėkite dešiniuoju pelės klavišu, kad galėtumėte naudoti įrankius, kaip nurodyta 2 lent.
- 6. Naudokite peržiūros srities redagavimo įrankius, kaip nurodyta 3 lent.

#### **2 lentelė. Dešiniuoju pelės klavišu iškviečiamos parinktys**

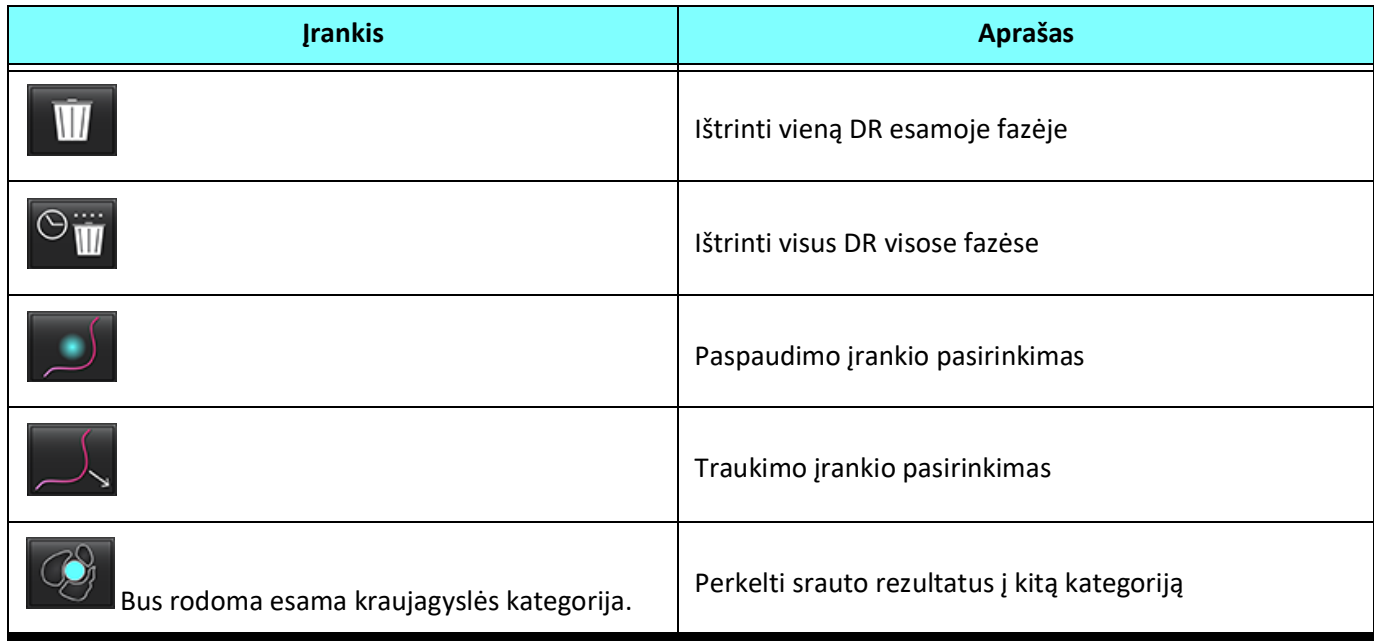

#### **Kaip pataisyti fazių diapazoną**

⊇

- 1. Pasirinkite norimą pjūvį.
- 2. Pasirinkite , kad būtų rodomos visų duotos pjūvio vietos fazių miniatiūros.
- 3. Pasirinkite pirmąją fazę iš jų diapazono, kurį redaguojate.
- 4. Nuspauskite ir laikykite nuspaudę klavišą "Shift" ir pasirinkite paskutinę redaguojamo diapazono fazę.
- 5. Redaguokite kontūrą vaizdų redaktoriaus lange.
- 6. Panaikinkite kontūro pasirinkimą spustelėdami ant vaizdo toliau nuo pasirinkto kontūro arba perkeldami žymeklį iš redaktoriaus lango.

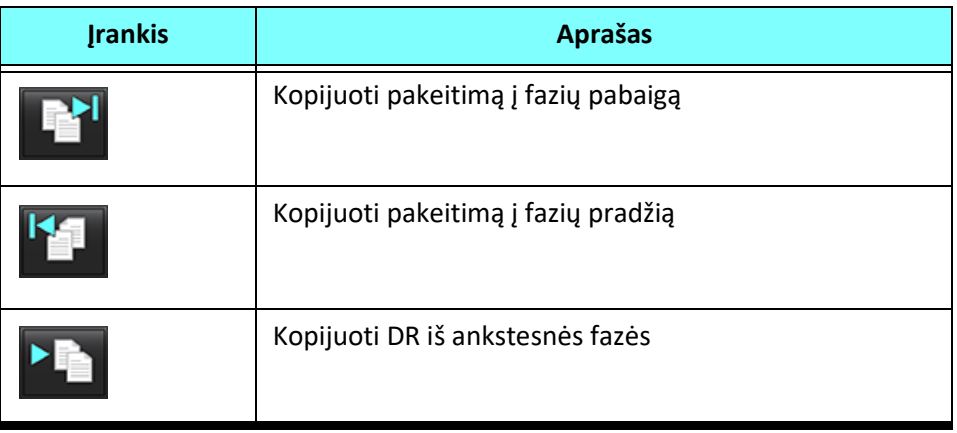

#### **3 lentelė. Peržiūros srities redagavimo įrankiai**

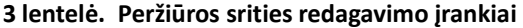

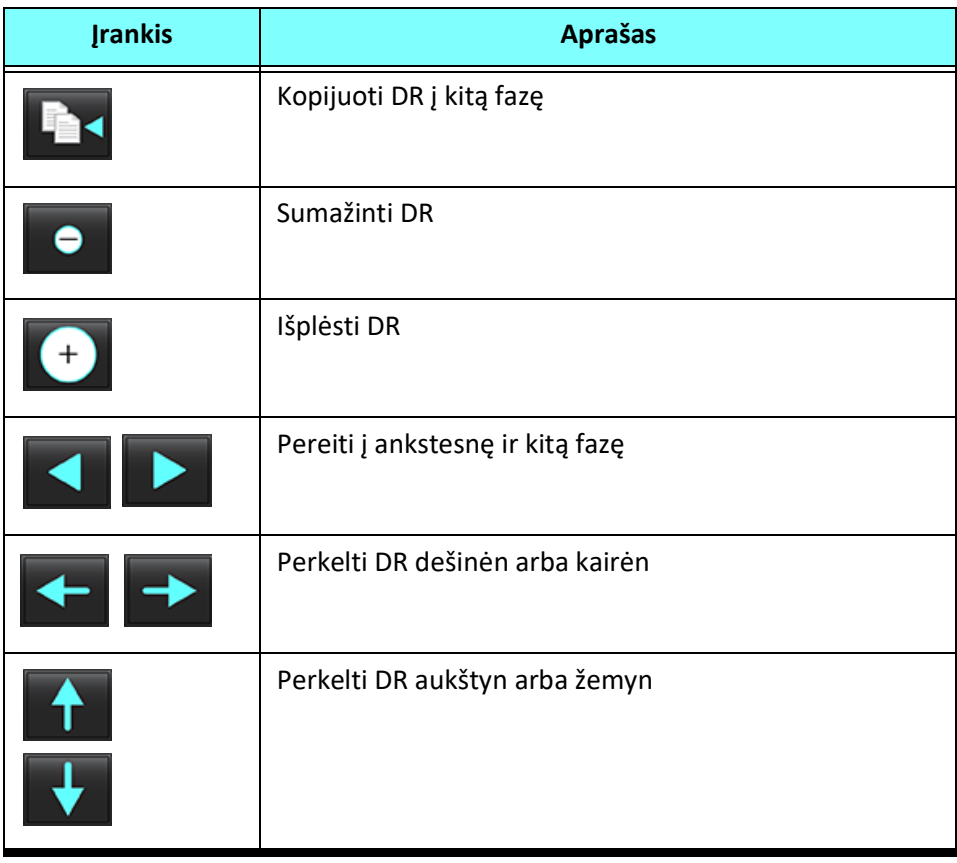

## <span id="page-98-0"></span>**Pradinės pataisos parinktys**

Yra trys srauto pradinės pataisos metodai 2D faziniam kontrastui. Srauto kreivėse, kuriose taikomas korekcijos metodas, bus užspalvinti fazės duomenų taškai.

**PASTABA:** Fazinio kontrasto vaizduose, naudojamuose analizei, turi nebūti ciklinio fazės grąžinimo. Jei vaizde yra ciklinis fazės grąžinimas, automatinė pradinė pataisa nebegalioja.

#### **Automatinė pradinė pataisa**

Automatinė pradinė pataisa ištaiso fazės klaidas, atsirandančias gaunant vaizdą tikrindama fazės klaidą tolimuose nejudančiuose organuose (pvz., krūtinės ląstos sienoje, kepenyse ir kt.) bei erdviniu būdu pritaikydama duomenis, naudodama tiesinę ar aukštesnės eilės interpoliaciją.

- **PASTABA:** Jei naudojant 3D/4D srauto žiūryklę sukuriama 2D signalo amplitudės ir fazių seka, programa sukurs nepataisytą seką ir antrą seką su pritaikyta fazės klaidų pataisa. Nenaudokite "Auto" iš pradinės pataisos išskleidžiamojo meniu sekoms, pažymėtoms "Pataisyta".
- 1. Sukurkite srauto kreivę naudodami atitinkamas fazių kontrasto serijas.
- 2. Išskleidžiamajame pradinės pataisos meniu pasirinkite "Auto".

PASTABA: Automatinė pradinė pataisa bus automatiškai pritaikyta, jei "Nuostatose" pasirinksite Automatinė pradinė **pataisa**.

- 3. Pataisa bus taikoma atnaujintus rezultatus rodant tiesiai srauto diagramoje.
- 4. Sekos, kurių atitikties analizė nepavyksta, bus pažymėtos įspėjamuoju simboliu, kaip parodyta 6 pav.

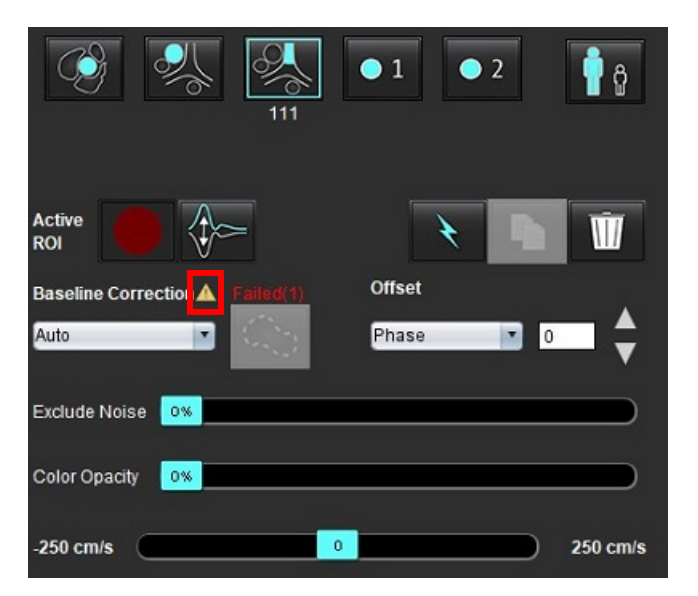

#### **6 PAVEIKSLAS. Nepavykusi pradinė pataisa**

#### **Sutrikimų tipai:**

- 1 ciklinis fazės grąžinimas vaizde
- 2 triukšmas vaizde
- 3 vaizdas netinkamas

**PASTABA:** Jei vaizde yra ciklinis fazės grąžinimas, bus gauti netikslūs srauto rezultatai, kaip parodyta 7 pav. 2D kino fazinio kontrasto vaizduose, naudojamuose srauto analizei, neturi būti ciklinio vaizdo fazės grąžinimo, kaip parodyta 8 pav.

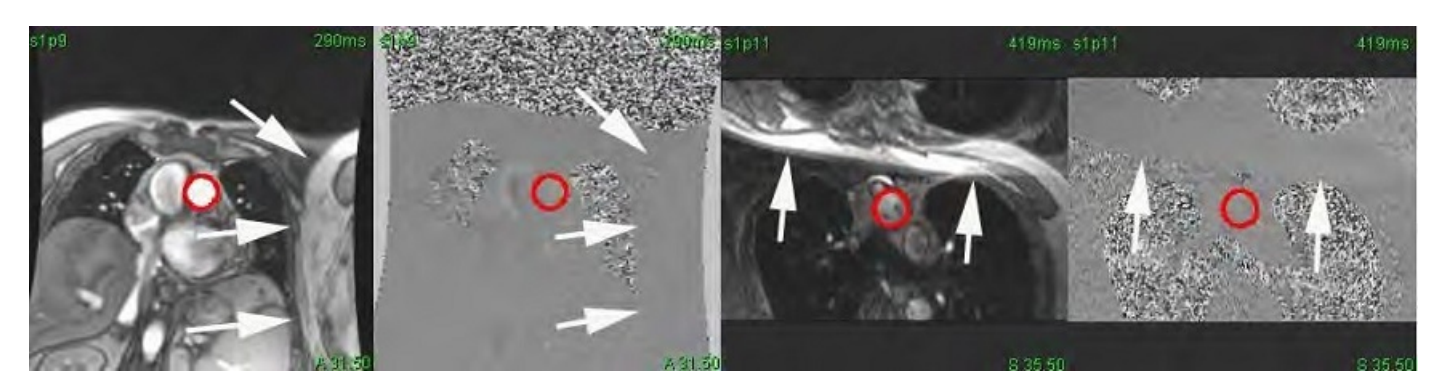

#### **8 PAVEIKSLAS. Vaizdų be ciklinio fazės grąžinimo pavyzdžiai**

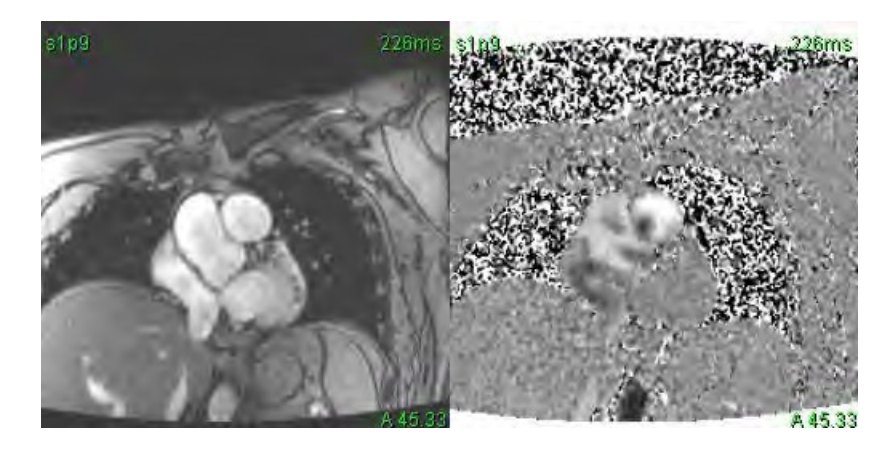

#### **Fantomo korekcija**

Norint pagerinti fazių kontrasto rezultatų tikslumą ir ištaisyti pradines fazės poslinkio klaidas, šiai klaidai apskaičiuoti gali būti naudojamas fantomas.

- **PASTABA:** Fantomo korekcijos serijos turi būti gautos taikant tą patį nuskaitymo tipą ir parametrus kaip ir originalios fazių kontrasto serijos. Turi būti signalas iš nejudančio objekto, kuris užpildo visą fantomo serijos kontūrą.
- 1. Sukurkite srauto kreivę naudodami atitinkamas fazių kontrasto serijas.
- 2. Išskleidžiamajame pradinės pataisos meniu pasirinkite atitinkamą fantomo seriją.
- 3. Pataisa bus taikoma atnaujintus rezultatus rodant tiesiai srauto diagramoje.

#### **Fono kontūro korekcija**

Šis korekcijos metodas gali būti taikomas kraujagyslėms, kurias supa statinis audinys.

**PASTABA:** Kad korekcija būtų optimali, fono kontūrą reikia padėti statiniame audinyje visai šalia tėkmės srities arba aplink ją.

- 1. Sukurkite srauto kreivę naudodami atitinkamas fazių kontrasto serijas.
- 2. Išskleidžiamajame pradinės pataisos meniu pasirinkite Fono DR.
- 3. Spustelėkite , kad nubrėžtumėte kontūrą.
- 4. Pataisa bus taikoma atnaujintus rezultatus rodant tiesiai srauto diagramoje.

## **Srauto įrankiai**

#### **Poslinkio parinktys**

Failo iškleidžiamajame meniu yra 3 parinktys: fazė, srautas, plėtimas

#### **4 lentelė.**

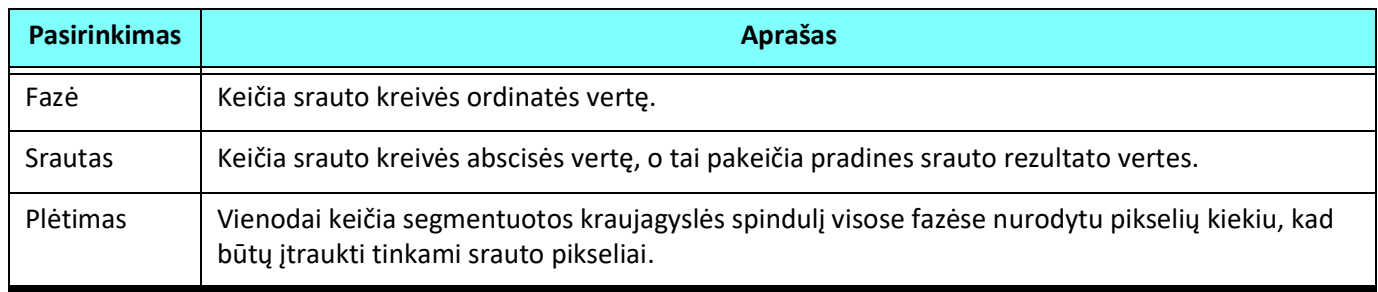

#### **Triukšmo taškų neįtraukimas**

Ši parinktis nustato žemo intensyvumo vaizdo taškus (didelius greičių svyravimus), jei jie yra DR, pažymi rožine perdanga, kaip parodyta 10 pav., ir neįtraukia jų į srauto skaičiavimą. Triukšmo taškų procentinę dalį galima reguliuoti slankiąja juosta.

#### **9 PAVEIKSLAS. Triukšmo taškai**

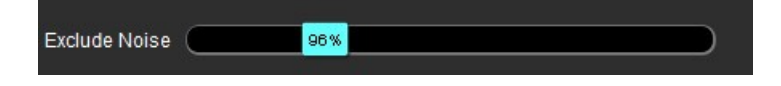

**10 PAVEIKSLAS. Triukšmo taškai, pažymėti rausva perdanga**

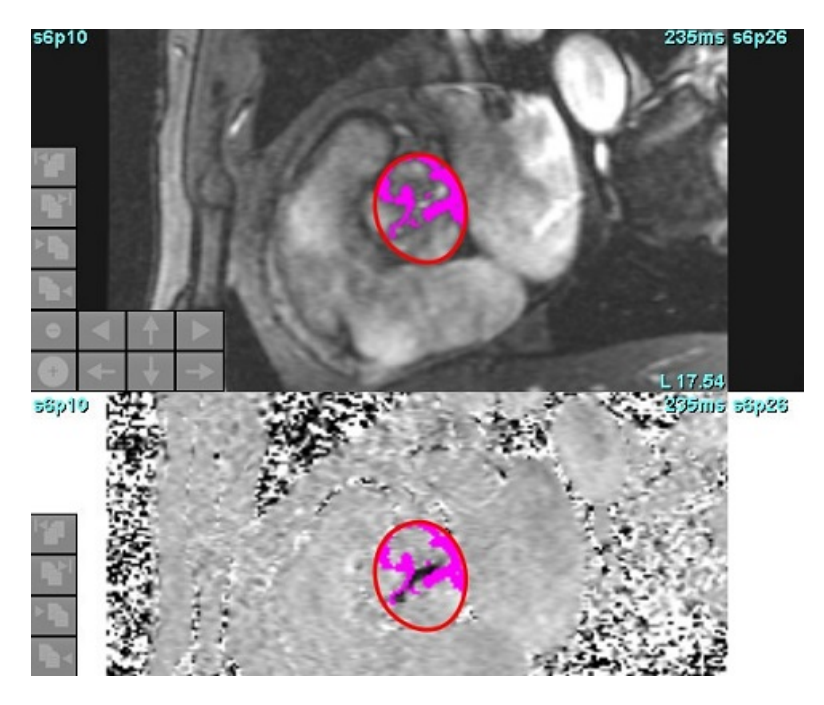

## **Spalvos perdanga**

Kad amplitudės signalo vaizde būtų rodoma raudonos/mėlynos spalvos perdanga, atspindinti greitį, spustelėkite ir vilkite spalvų neskaidrumo slankiklio juostą. Sureguliuokite greičio diapazoną nustatydami mėlyną arba raudoną žymas, kaip parodyta 11 pav.

#### **11 PAVEIKSLAS. Spalvos perdangos valdymas**

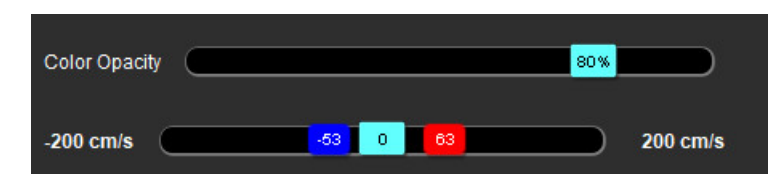

#### **Greičio signalo dažnio pokyčio pataisa**

Norėdami ištaisyti greičio signalo dažnio pokytį, vilkite slankiklio juostos valdymo žymą, kad fazė nebebūtų cikliškai grąžinama. Pokyčio poveikis bus atnaujintas tiesiogiai fazės vaizde ir atsinaujins srauto diagrama. Greičio signalo dažnio pokytį galima ištaisyti, vaizde nesant DR. Jei sekoje yra daugiau nei viena pjūvio vieta, pakeitus parametrą bus paveiktos visos pjūvio vietos. Jei norite pakeisti vieną pjūvio vietą, keisdami slankiosios juostos valdymą naudokite klaviatūros klavišą Ctrl arba Alt.

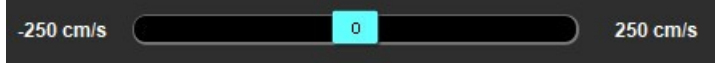

## **Vartotojo nustatytas didžiausias greitis**

- 1. Pasirinkite tinkamą širdies ciklo fazę.
- 2. Norėdami nustatyti žymeklio padėtį ant fazės vaizdo, naudokite

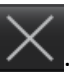

Žymeklis sinchronizuojamas tiek su signalo amplitudės, tiek su fazės vaizdais. Fazės atvaizde šalia žymeklio pasirodo greičio rezultatas mm/s.

#### **12 PAVEIKSLAS. Pikselių srauto greitis**

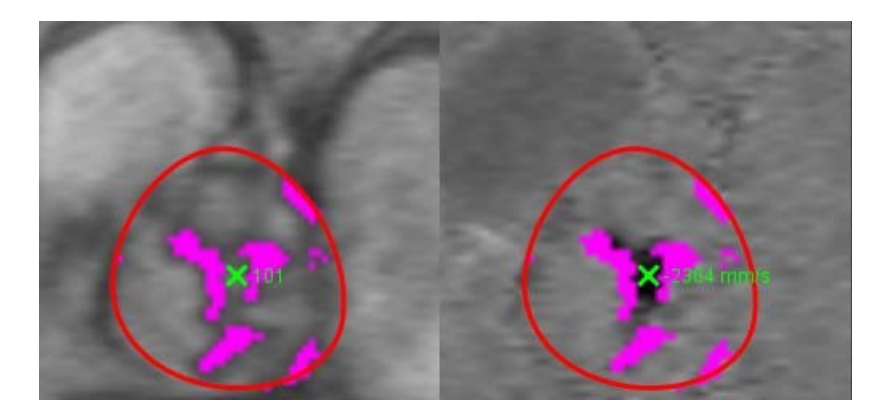

## **Kreivės režimo pasirinkimai**

#### **5 lentelė.**

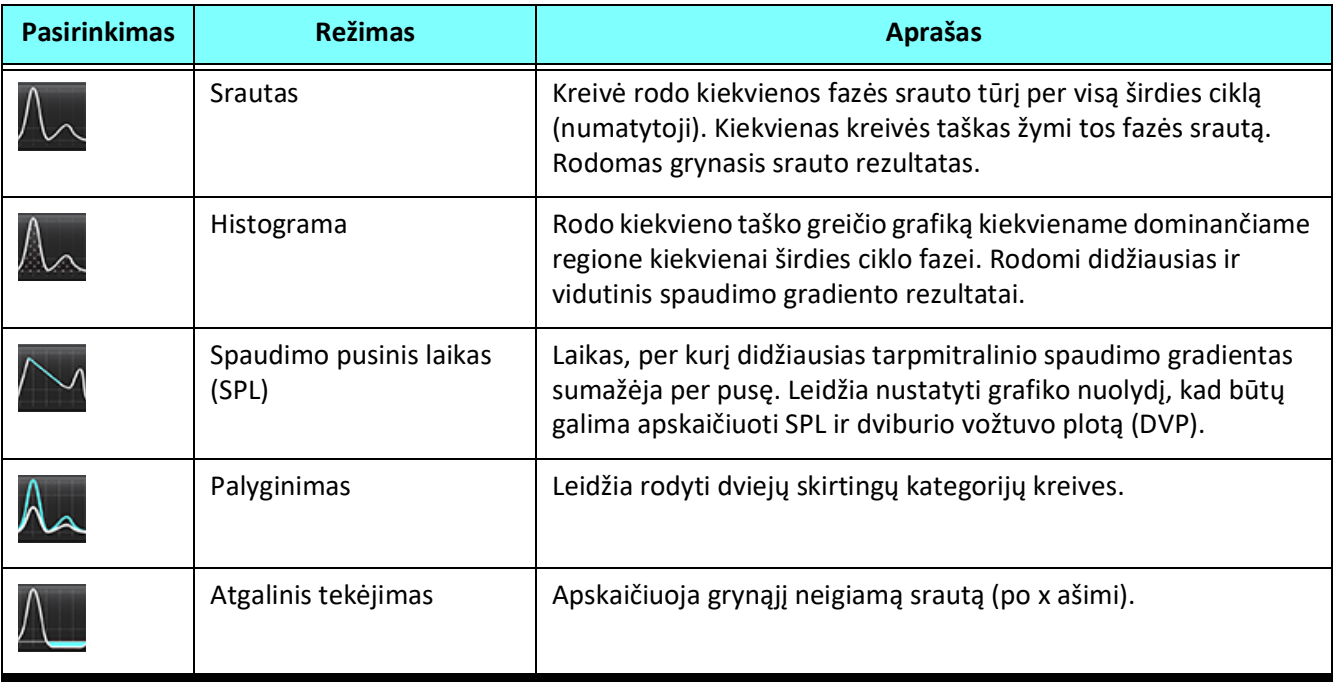

**5 lentelė.** 

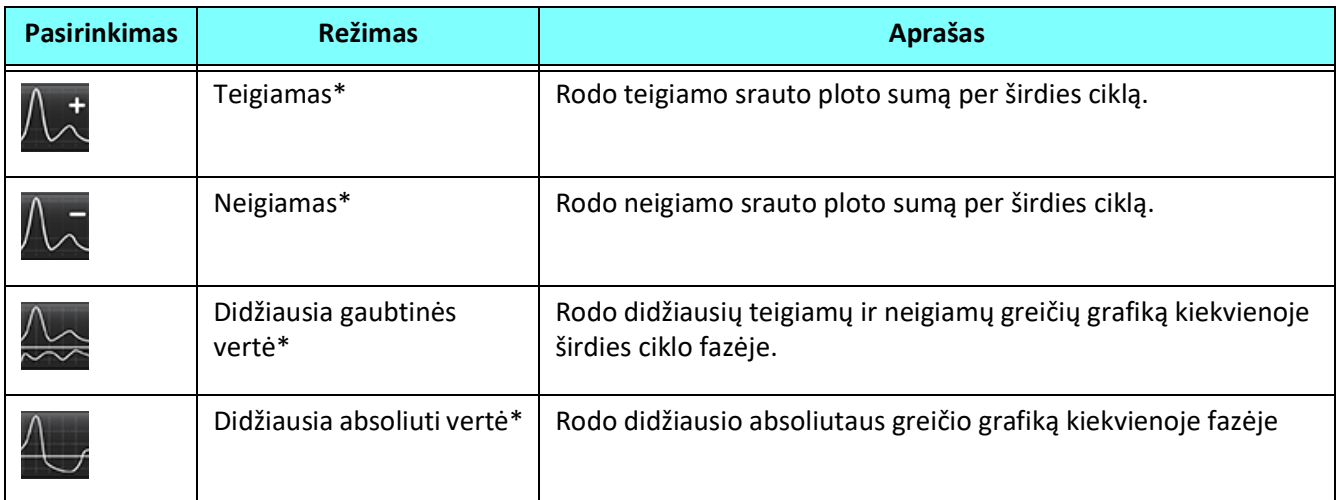

\*Šios parinktys yra prieinamos tik pasirinkus atitinkamą nuostatą. Pasirinkite **Įrankiai > Nuostatos > Redaguoti**. Srauto srityje pasirinkite **Rodyti išplėstines parinktis**.

#### **Histogramos režimas**

Pasirinkite histogramos režimą, kad būtų parodytas greičio, esančio taške, grafikas ir didžiausio bei vidutinio spaudimo gradiento apskaičiavimas.

1. Sukurkite srauto kreivę naudodami atitinkamas fazių kontrasto serijas.

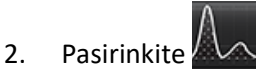

- 3. Spustelėkite tiesiai ant grafiko, kad suaktyvintumėte kryžiaus formos pelės žymeklį ant fazinio vaizdo, kuris nurodo atitinkamą to taško vietą.
- 4. Norėdami rasti didžiausią arba mažiausią greičio vertę (13 pav.), naudokite dvigubas rodykles grafiko apačioje.
- 5. Naudokite vieną rodyklę, kad greičio vertės būtų padidintos atskirai, kaip parodyta 13 pav.

**PASTABA:** Sekos vietos nustatymo funkcija, kai spustelėjama tiesiai ant srauto kreivės, histogramos režime yra išjungiama. Norėdami įjungti vietos nustatymo funkciją, perjunkite į srauto režimą.

- **PASTABA:** Norėdami užtikrinti, kad būtų rodomi atitinkama signalo amplitudė ir fazinis vaizdas, dirbkite su viena srauto kreive vienu metu, panaikinkite kitų histogramų kreivių pasirinkimą iš grafiko ekrano.
- PASTABA: Tyrimus, išanalizuotus naudojant histogramos režimą su ankstesne "suiteHEART®" programinės įrangos versija, gali tekti analizuoti iš naujo.

#### **13 PAVEIKSLAS. Histogramos režimas**

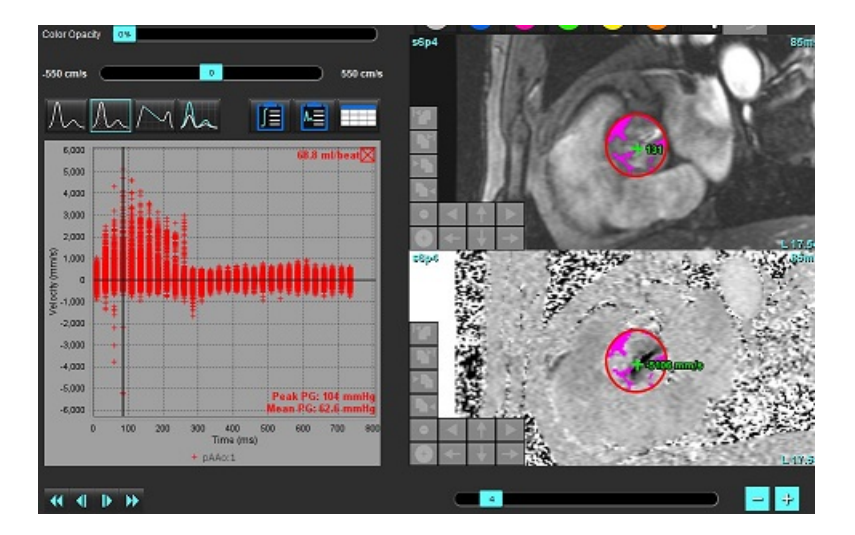

#### **Spaudimo pusinis laikas**

Spaudimo pusinį laiką (SPL) galima gauti matuojant E bangos lėtėjimo nuolydį ant gautų dviburio vožtuvo fazinio kontrasto atvaizdų. Šis režimas leidžia nustatyti grafiko nuolydį, kad būtų galima apskaičiuoti SPL ir dviburio vožtuvo plotą (DVP).

- 1. Sukurkite srauto kreivę naudodami atitinkamas burinio vožtuvo fazių kontrasto serijas.
- 2. DR skleidimui naudokite kopijavimo ir įklijavimo parinktį.

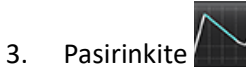

- 4. Spustelėkite tiesiai ant grafiko, kad nustatytumėte didžiausią kreivės lėtėjimo dalies greitį.
- 5. Spustelėkite pabaigos tašką, kad apskaičiuotumėte kreivės nuolydį, kaip parodyta 14 pav.
- 6. Norėdami iš naujo nustatyti skaičiavimą, užveskite žymeklį virš pabaigos taško, dešiniuoju pelės klavišu spustelėkite ir pasirinkite šiukšliadėžę.

#### **14 PAVEIKSLAS. Spaudimo pusinio laiko rezultatai**

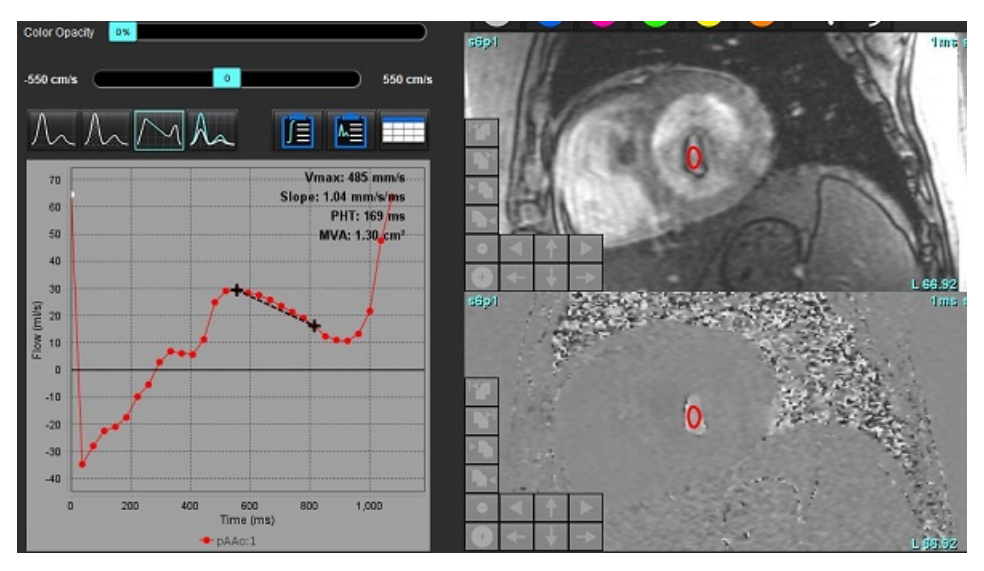

- **PASTABA:** Dviburio vožtuvo ploto (DVP), spaudimo pusinio laiko (SPL) rezultatai negalioja pacientams, kuriems yra aortos nepakankamumas, kraujo nuosrūvis širdyje.
- **PASTABA:** Serijos vietos nustatymo funkcija, kai spustelėjama tiesiai ant srauto kreivės, spaudimo pusinio laiko režime yra išjungiama. Norėdami įjungti vietos nustatymo funkciją, perjunkite į srauto režimą.

Nuoroda:

http://www.csecho.ca/mdmath/?tag=mvaph

## **Srauto rezultatų peržiūra**

Norėdami srauto rezultatus peržiūrėti lentelės formatu, pasirinkite vieną iš toliau nurodytų parinkčių.

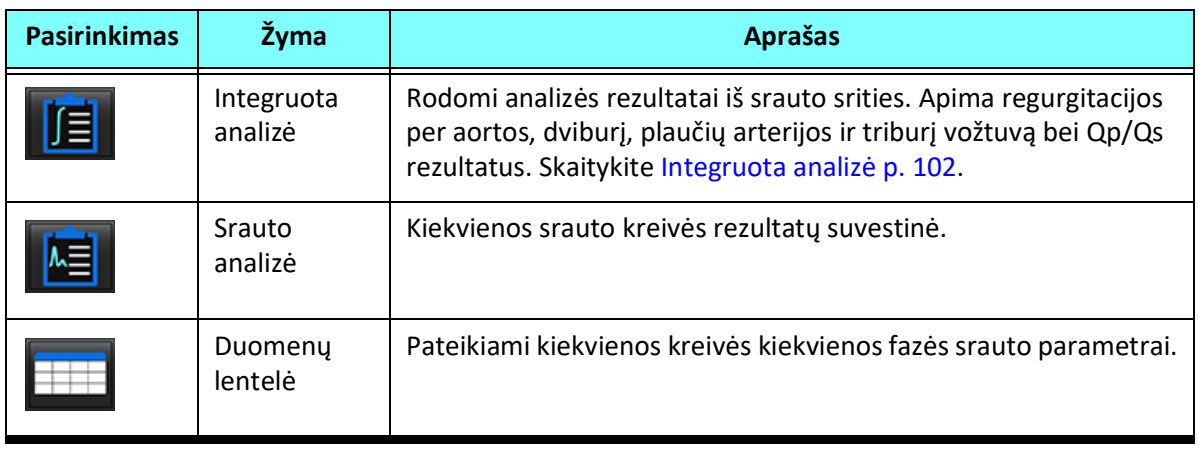

#### **6 lentelė. Rezultatų lentelės parinktys**

## *Kaip pakeisti Srauto1, Srauto2 kategorijos žymą*

Galima pakeisti tik Srauto 1 arba Srauto 2 kategorijų žymas.

#### **15 PAVEIKSLAS. 1 srautas, 2 srautas**

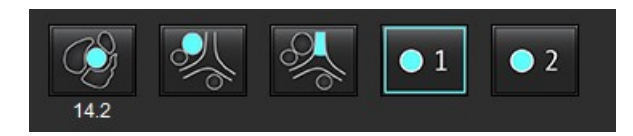

#### **Žymos keitimas**

- 1. Dešiniuoju pelės klavišu spustelėkite Srautą 1 arba Srautą 2 (15 pav.).
- 2. Įveskite naują žymos pavadinimą (16 pav.).
- 3. Naujos žymos bus rodomos kaip įrankių patarimai.

**PASTABA:** Kreivės paaiškinimų žymai bus priskirta ta pati žyma.

#### **16 PAVEIKSLAS. Kategorijos žymos keitimas**

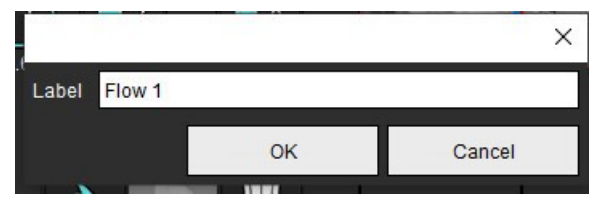

**PASTABA:** Pakeitus srauto kategorijos žymas, pakeičiama ataskaitose nurodoma srauto antraštės žyma.

#### **Kaip pakeisti kreivės ženklus**

1. Dešiniuoju pelės klavišu spustelėkite 1:1 srauto mygtuką srauto diagramos apačioje (17 pav.).

**PASTABA:** Jei kategorijos žyma buvo pakeista, tada bus rodoma ta žyma.

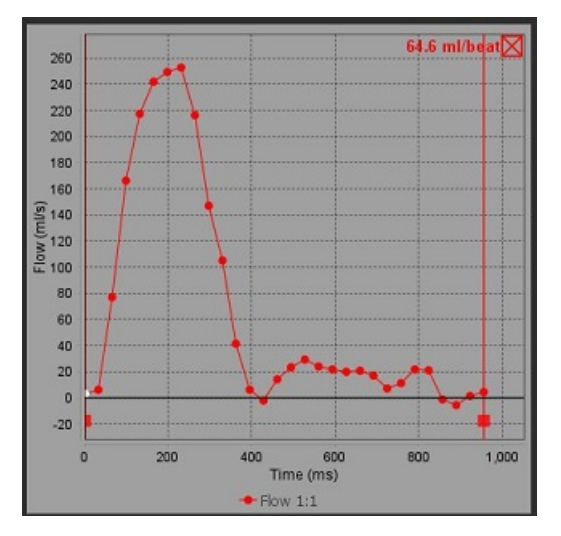

#### **17 PAVEIKSLAS. Kreivės ženklų keitimas**

2. Įveskite naują žymos pavadinimą.

#### **18 PAVEIKSLAS. Srauto kreivės ženklų žymos keitimas**

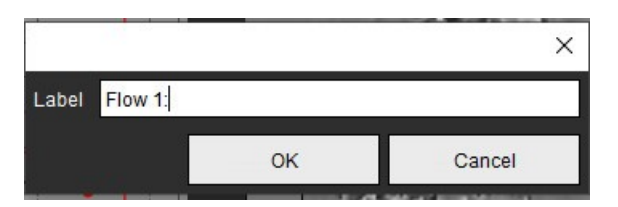

**PASTABA:** Nauji srauto kreivės ženklai bus išsaugoti kartu su dabartiniu šablonu.
# *Integruota analizė*

Atsižvelgiant į vartotojo pasirinktą metodą, integruota analizė apskaičiuoja Qp, Qs, Qp/Qs, regurgitacijos per aortos, dviburį, plaučių arterijos ir triburį vožtuvą tūrius bei regurgitacijos frakcijas (RF%).

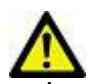

ĮSPĖJIMAS: Vartotojas turi pasirinkti Qp, Qs ir regurgitacijos per aortos, dviburį, plaučių arterijos ir triburį vožtuvą tūrių bei regurgitacijos frakcijų nustatymo metodą.

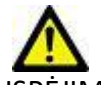

ĮSPĖJIMAS: Priklausomai nuo paciento patologijos gali netikti kai kurie arba visi metodai. Vartotojas turi nustatyti, kuris metodas tinkamas interpretavimui, jei išvis toks yra.

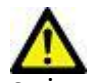

ĮSPĖJIMAS: Vartotojas turi tiksliai parinkti visus dominančius regionus (DR) ir jiems priskirti teisingą kategoriją, įskaitant tuos, kurie sukuriami pirminio apdorojimo metu.

**PASTABA:** Vartotojas gali nustatyti numatytąjį integruotos analizės skaičiavimo metodą, pasirinkdamas Įrankiai > Nuostatos > Redaguoti išskleidžiamajame. Numatytieji metodai: Nėra, Visi arba Paskutinis.

#### **Integruotos analizės apžvalga (parodytas suaugusiojo pavyzdys)**

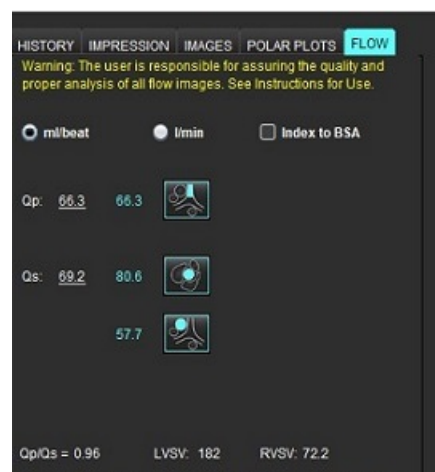

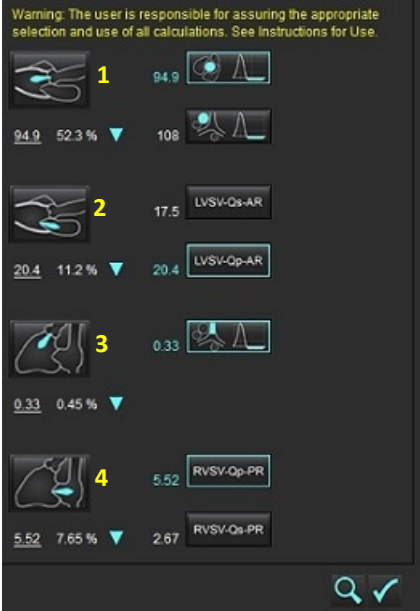

• Pasirenkami vienetai: ml/susitraukimas arba l/min.

• Pasirinkimas indeksuoti pagal KPP (ūgį ir svorį reikia įvesti Istorijos skirtuke) Qp ir Qs pasirinkimai

- - Qp: Rodomos PPA kategorijos srauto vertės
	- Qs: Rodomos pKAo arba vKAo kategorijų srauto vertės
	- Qp/Qs rezultatas

• Rodomi trumposios ašies funkcinės analizės KS ir DS sistolinio tūrio rezultatai Pabrauktas Qp arba Qs vertes galima įvesti ranka. Norėdami nustatyti iš naujo, ištrinkite vertę ir klaviatūroje paspauskite Enter.

Galima pasirinkti toliau nurodytų parametrų skaičiavimo metodą:

- 1– regurgitacija per aortos vožtuvą ir RF%
- 2– regurgitacija per dviburį vožtuvą ir RF%
- 3– regurgitacija per plaučių plaučių arterijos vožtuvą ir RF%
- 4– regurgitacija per triburį vožtuvą ir RF%

Pabrauktas regurgitacijos vertes galima įvesti ranka. Norėdami nustatyti ši naujo, ištrinkite vertę ir klaviatūroje paspauskite Enter.

#### **7 lentelė. Qp/Qs pasirinkimai**

**PASTABA:** Jei kraujagyslės kategorijoje yra daugiau nei viena išmatuota vertė, bus naudojamas vidurkis.

**PASTABA:** Qp arba Qs vertę galima gauti iš vieno pasirinkimo arba jų derinio, aprašyto lentelėje.

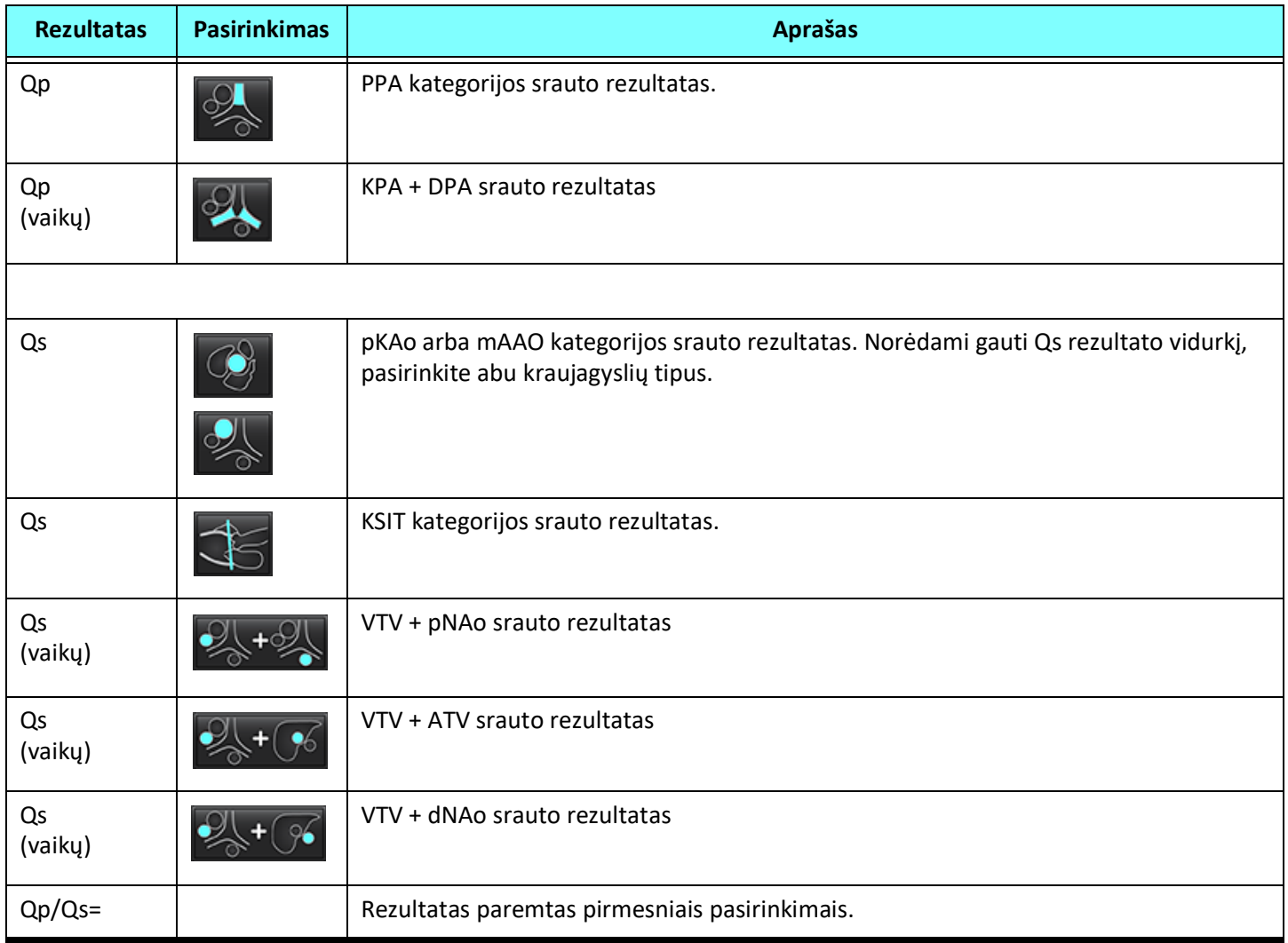

#### **Qp/Qs apskaičiavimas**

1. Norėdami pasinaudoti integruotos analizės funkcija, ataskaitų teikimo skirtukuose pasirinkite SRAUTAS, kaip parodyta 19 pav.

#### **19 PAVEIKSLAS. Ataskaitų teikimo skirtukai**

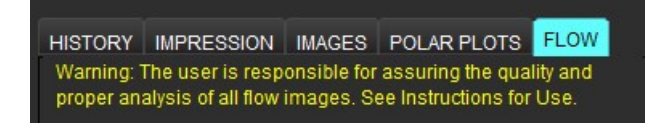

- 2. Prieš naudodami integruotą analizę, patvirtinkite, kad visos kraujagyslių kategorijos teisingai priskirtos ir visi kontūrai tikslūs.
	- Jei segmentuota kraujagyslė priskirta neteisingai kategorijai, spustelėkite dešiniuoju pelės klavišu ir perkelkite į teisingą kategoriją.
	- Jei segmentuota kraujagyslė nėra tai kategorijai tinkama kraujagyslė, ištrinkite aktyvų DR ir spustelėkite .
	- Jei atlikus automatinį segmentavimą kraujagyslė teisingai neidentifikuojama, atlikite rankinį segmentavimą. Skaitykite [Kaip atlikti automatinį arba rankinį segmentavimą p.](#page-93-0) 87.

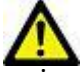

suvidurkintos).

ĮSPĖJIMAS: Vartotojas turi tiksliai parinkti visus dominančius regionus (DR) ir jiems priskirti teisingą kategoriją, įskaitant tuos, kurie sukuriami pirminio apdorojimo metu.

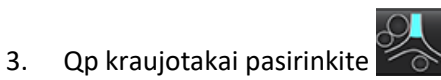

- 4. Qs kraujotakai pasirinkite arba **darba ir arba abi kraujagyslių kategorijas (šių dviejų kategorijų vertės bus**
- 5. Qp/Qs rezultatas bus apskaičiuotas, kaip parodyta 20 pav.

#### **20 PAVEIKSLAS. Qp/Qs rezultatai (pateikiamas suaugusiojo pavyzdys)**

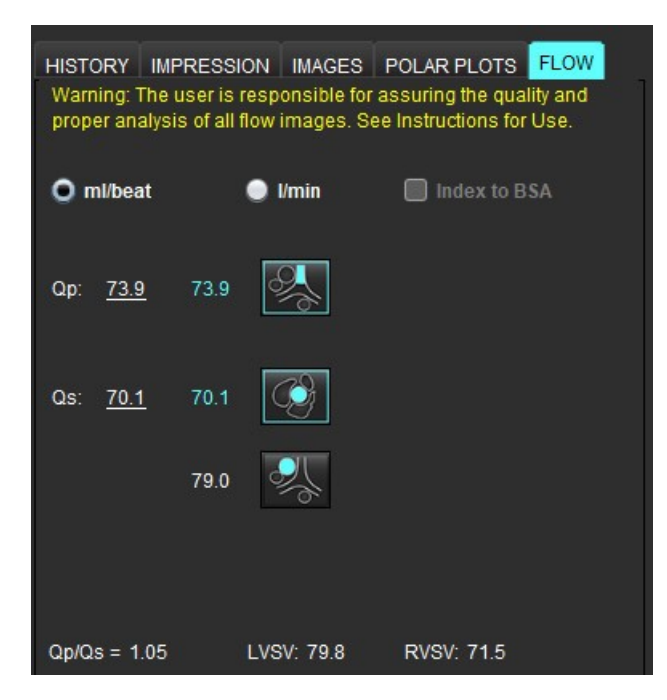

#### **8 lentelė. Regurgitacijos tūrio skaičiavimo metodai**

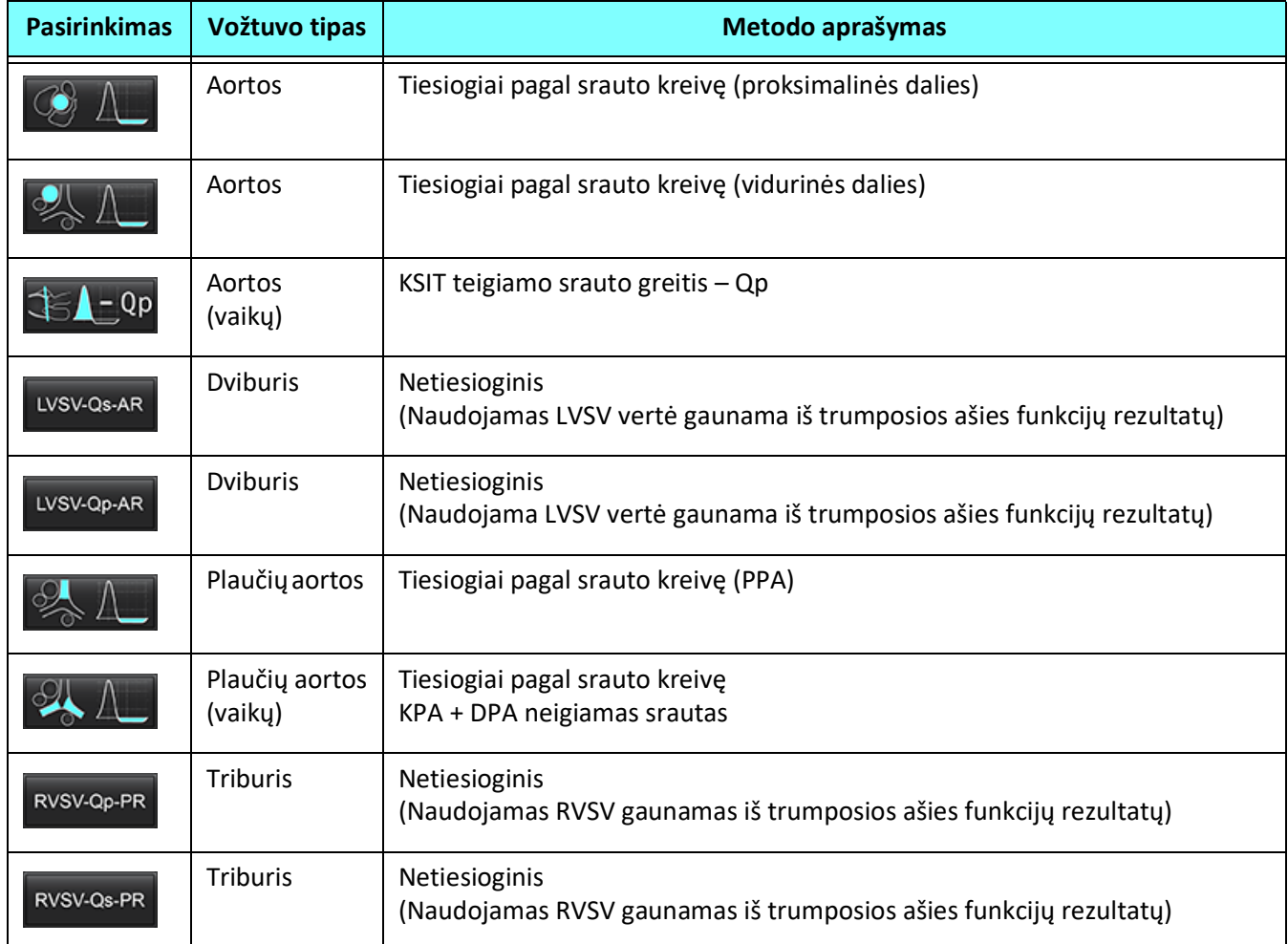

#### **Kaip apskaičiuoti regurgitacijos tūrį ir regurgitacijos frakciją (RF%)**

1. Norėdami pasinaudoti integruotos analizės funkcija, ataskaitų teikimo skirtukuose pasirinkite SRAUTAS, kaip parodyta 21 pav.

#### **21 PAVEIKSLAS. Ataskaitų teikimo skirtukai**

HISTORY MPRESSION MAGES POLAR PLOTS FLOW Warning: The user is responsible for assuring the quality and proper analysis of all flow images. See Instructions for Use.

- 2. Prieš naudodami integruotą analizę, patvirtinkite, kad visos kraujagyslių kategorijos teisingai priskirtos ir visi kontūrai tikslūs.
	- Jei segmentuota kraujagyslė priskirta neteisingai kategorijai, spustelėkite dešiniuoju pelės klavišu ir perkelkite į teisingą kategoriją.
		-
	- Jei segmentuota kraujagyslė nėra tai kategorijai tinkama kraujagyslė, ištrinkite aktyvų DR ir spustelėkite
	- Jei atlikus automatinį segmentavimą kraujagyslė teisingai neidentifikuojama, atlikite rankinį segmentavimą. Skaitykite [Kaip atlikti automatinį arba rankinį segmentavimą p.](#page-93-0) 87.

"suiteHEART®" programinės įrangos naudojimo instrukcija NS-03-040-0003 3 red. 106

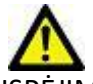

ĮSPĖJIMAS: Vartotojas turi tiksliai parinkti visus dominančius regionus (DR) ir jiems priskirti teisingą kategoriją, įskaitant tuos, kurie sukuriami pirminio apdorojimo metu.

3. Pasirinkite skaičiavimo režimą. 22 pav. parodyta regurgitacija per aortos vožtuvą ir regurgitacijos frakcija

apskaičiuojama pasirinkus  $\Box$  . O regurgitacija per plaučių arterijos vožtuvą ir regurgitacijos frakcija

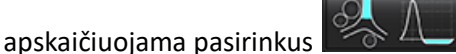

**22 PAVEIKSLAS. Metodų pasirinkimai aortos ir plaučių arterijos vožtuvo atvejais (parodytas suaugusiojo pavyzdys)**

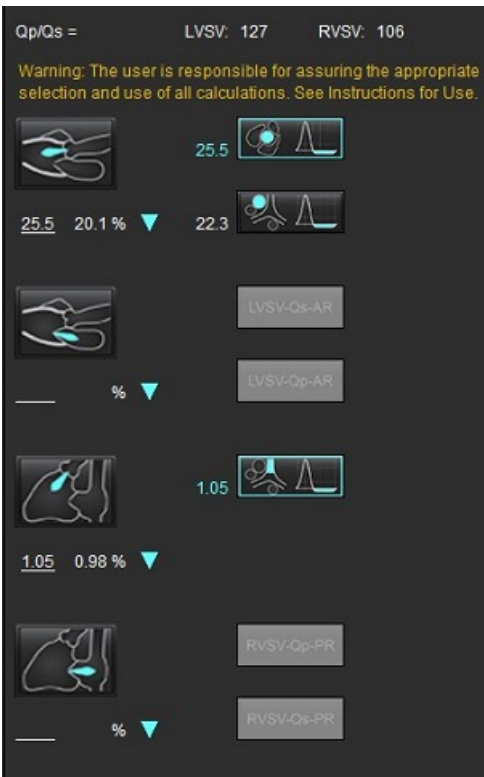

4. Regurgitacijos tūris ir RF% apskaičiuojami, kaip parodyta 22 pav. Naudojama denominatoriaus vertė: aortos ir dviburiam vožtuvui – LVSV, triburiam ir plaučių arterijos vožtuvui – RVSV. Norėdami įvesti kitą vertę, kairiuoju pelės mygtuku spustelėkite trikampį ir įveskite naują vertę į lauką. Norėdami atkurti pradinę vertę, tiesiog išvalykite lauką ir paspauskite klaviatūros Enter klavišą, kaip parodyta 23 pav.

**PASTABA:** Jei LVSV ir RVSV nėra, RF% nebus automatiškai apskaičiuota.

**23 PAVEIKSLAS. RF denominatorius**

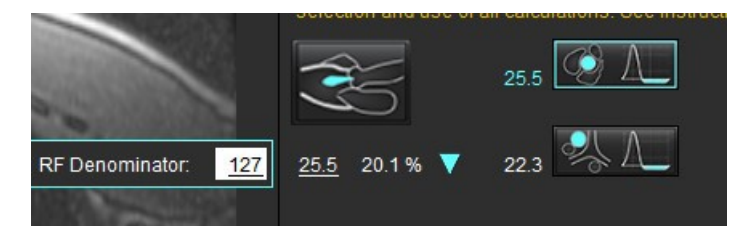

- 5. Jei pasirinktas daugiau nei vienas skaičiavimo metodas, regurgitacijos tūrio rezultato vertės yra suvidurkinamos.
- 6. Skaičiuojant regurgitaciją per dviburį vožtuvą ir RF%, reikia pasirinkti Qp, Qs ir regurgitacijos per aortos vožtuvą apskaičiavimo metodą, kaip parodyta 24 pav.
- 7. Skaičiuojant regurgitaciją per triburį vožtuvą ir RF%, reikia pasirinkti Qp, Qs ir regurgitacijos per plaučių arterijos vožtuvą apskaičiavimo metodą, kaip parodyta 24 pav.
- 8. Visi neigiami rezultatai laikomi negaliojančiais ir žymimi geltonais trikampiais, kaip parodyta 24 pav.

#### **24 PAVEIKSLAS. Metodų pasirinkimai (pateiktas suaugusiojo pavyzdys)**

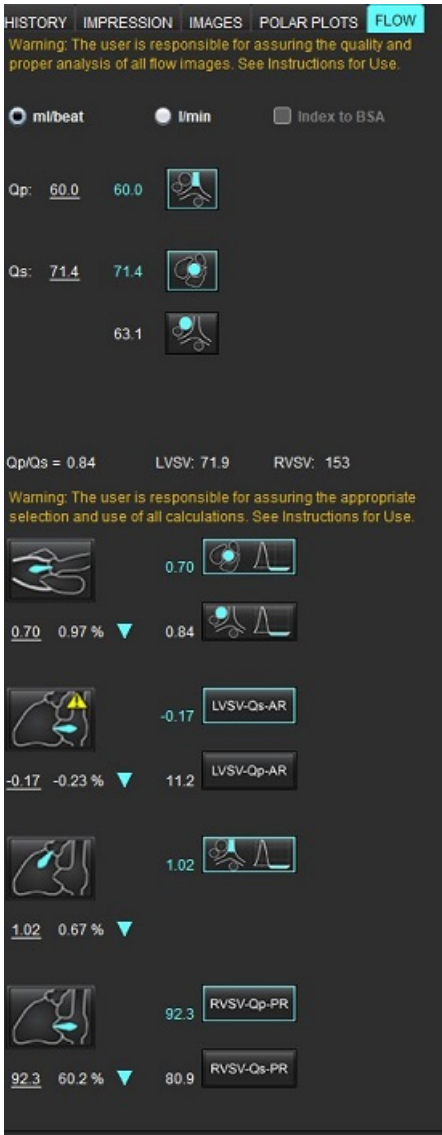

Norėdami peržiūrėti visus rezultatus, pasirinkite  $\left| \textbf{E} \right|$ 

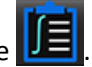

- **PASTABA:** Srauto vienetai pasirenkami integruotos analizės skydelio viršuje, galima pasirinkti ml/susitraukimas arba l/min.
- PASTABA: Rezultatus galima indeksuoti pagal KPP, integruotos analizės skydelio viršuje pasirinkus "Indeksuoti pagal KPP". Tiek ūgį, tiek svorį reikia įvesti skirtuke "Istorija".

#### **25 PAVEIKSLAS. Integruoti rezultatai**

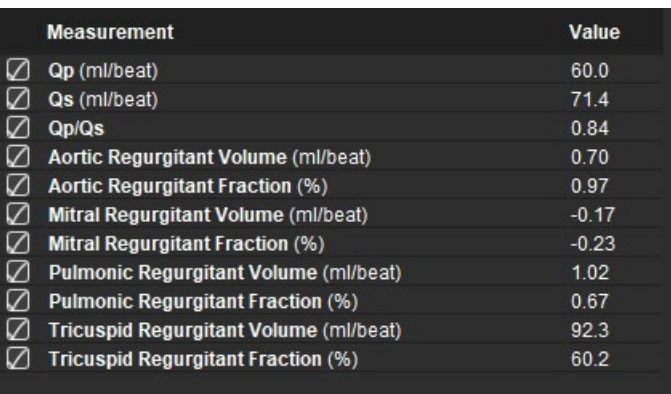

# *Miokardo įvertinimas*

**Vartotojas yra atsakingas už tikslų ir užbaigtą visų dominančių regionų (DR), įskaitant tuos, kuriuos sukuria arba modifikuoja automatinio segmentavimo algoritmai, išdėstymą. Programinės įrangos sugeneruotos kiekybinės vertės priklauso nuo tikslaus ir užbaigto šių dominančių regionų išsidėstymo.**

Tyrimo pirminio apdorojimo funkcija leidžia iš anksto apdoroti vėlyvąjį paryškinimą. Žiūrėkite "suiteDXT" naudojimo instrukciją NS-03-040-0009.

Miokardo įvertinimo (MĮ) analizės įrankis padeda kiekybiškai nustatyti skirtingo signalo intensyvumo sritis miokarde.

Yra keturi analizės skirtukai:

- **Vėlyvasis paryškinimas** nustato padidėjusio ir žemo signalo intensyvumo miokardo segmentus.
- **T2** nustato padidėjusio signalo intensyvumo miokardo segmentus pagal juodojo kraujo vaizdavimo metodus.
- **Signalo diferencialas** rodo likutinės masės rezultatus, naudojant tiek vėlyvąjį paryškinimą, tiek T2 analizę ir T2 signalo intensyvumo (SI) santykį.
- **Ankstyvasis paryškinimas** nustato miokardo signalo intensyvumo santykį ir absoliutaus miokardo paryškinimo procentą pagal T1 svertinius vaizdus.

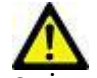

ĮSPĖJIMAS: Po pirminio apdorojimo naudotojas turi įvertinti visos analizės tikslumą ir atlikti visas reikiamas korekcijas. Aspektai, vertinami atliekant išsamią apžvalgą:

- DR pasirinkimas/identifikavimas
- DS įterpimo vieta
- Signalo intensyvumo slenkstis

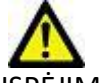

ĮSPĖJIMAS: Programa tik padeda analizuoti vaizdus ir automatiškai nepateikia klinikinės rezultatų interpretacijos. Kiekybinių matavimų naudojimas ir išdėstymas atliekamas naudotojo nuožiūra. Jei matavimai yra netikslūs, diagnozė gali būti neteisinga. Matavimus turėtų kurti tik tinkamai paruoštas ir kvalifikuotas naudotojas.

#### Analizės skirtukai

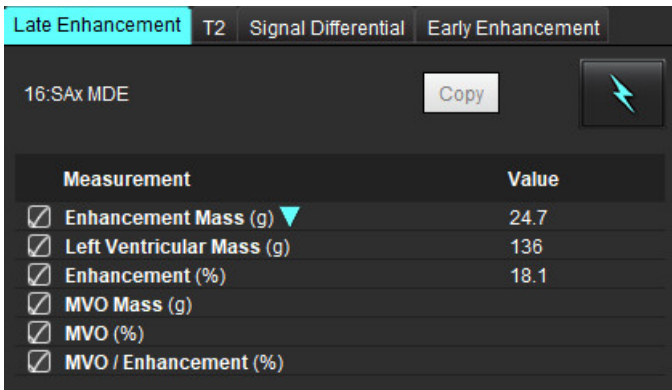

# *Kaip apibrėžti rezultatų matavimo žymas*

Rezultatų matavimo žymas gali apibrėžti vartotojas; numatytoji žyma yra Paryškinimas.

- 1. Pasirinkite Įrankiai > Nuostatos > Redaguoti.
- 2. Įrašykite papildomas žymas tuščiuose laukuose, kaip parodyta 1 [pav.](#page-117-0)
- 3. Pasirinkite numatytąją žymą.

Ši žyma bus naudojama naujai analizei.

4. Spustelėkite Įrašyti ir Išeiti.

#### <span id="page-117-0"></span>**1 PAVEIKSLAS. Žymų apibrėžimas**

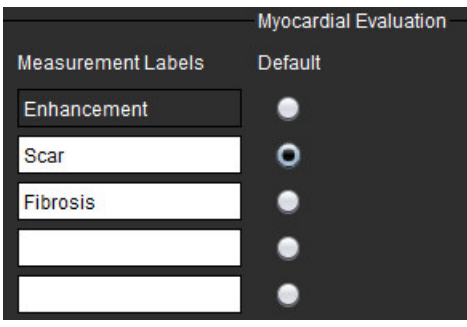

Norėdami pakeisti žymą matavimo lentelėje, kairiuoju pelės klavišu spustelėkite rodyklę ir pasirinkite naują žymą.

#### **2 PAVEIKSLAS. MĮ matavimo žymos**

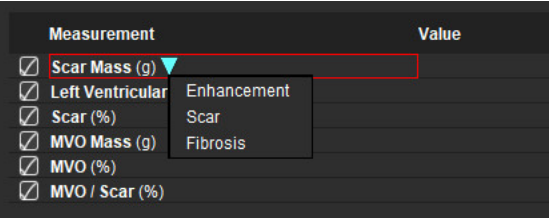

# *Vėlyvojo paryškinimo analizės procedūra*

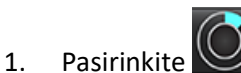

- 2. Pasirinkite skirtuką "Vėlyvasis paryškinimas".
- 3. Pasirinkite atitinkamą trumposios ašies seriją.

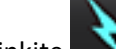

4. Pasirinkite **norėdami atlikti automatinį segmentavimą**.

5. Peržiūrėkite visus endokardo ir epikardo apvadus, DS įterpimo tašką ir kiekvieno pjūvio slenkstį. Jei reikia, redaguokite slenkstį.

#### **3 PAVEIKSLAS. Miokardo įvertinimo analizė**

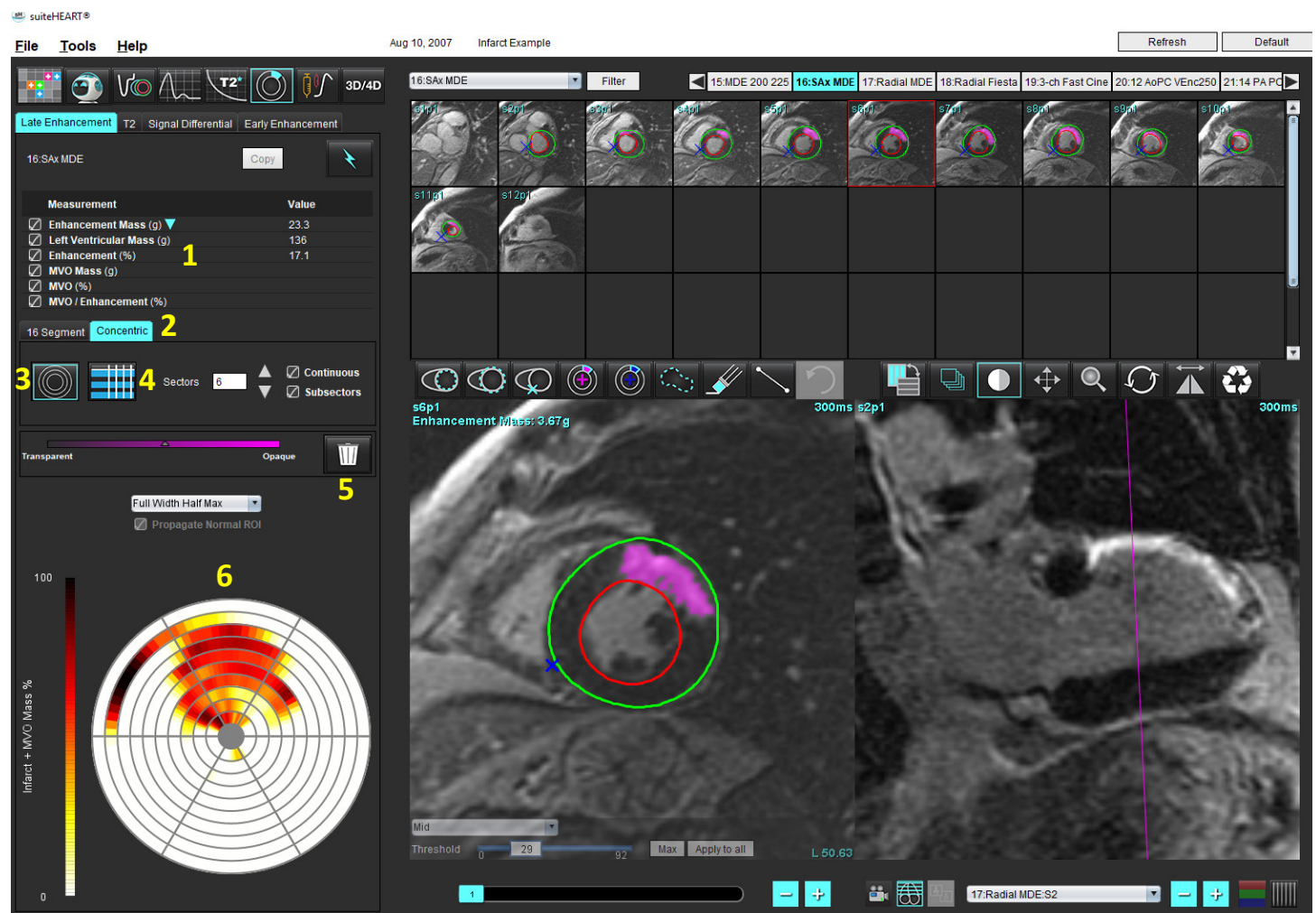

1. Rezultatų lentelė, 2. Polinio grafiko pasirinkimas, 3. Polinio grafiko rodinys, 4. Rezultatų lentelės rodinys, 5. Trinti, 6. Polinis grafikas

- 6. Norėdami rankiniu būdu segmentuoti, apveskite KS endokardą ant pirmojo pagrindo pjūvio, pasirinkdami .
- 7. Apveskite KS epikardą pasirinkdami .

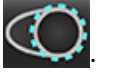

- 8. Jdėkite žemesnįjį DS įterpimo tašką pasirinkdami
- 9. Norėdami baigti DR, perkelkite žymeklį už redaktoriaus lango ribų.
- 10. Pakartokite 6 9 veiksmus, iki kol visas skilvelis bus suskaidytas į segmentus.
- 11. Patvirtinkite pagrindo, vidurinę ir viršūninę klasifikaciją.

#### **Slenksčio pasirinkimas**

1. Pasirinkite tinkamą slenksčio algoritmą iš failo išskleidžiamojo meniu (4 pav.).

#### **4 PAVEIKSLAS. Slenksčio algoritmo pasirinkimas**

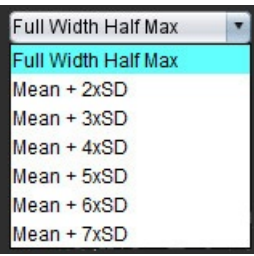

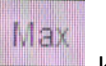

- 2. Jei reikia, spustelėkite , kad padidintumėte to pjūvio slenkstinę vertę. Spustelėkite ADDIY to all norėdami pritaikyti šią vertę visiems pjūviams. Jei reikia, naudokite slankiąją juostą norėdami pakoreguoti slenksčio algoritmą kiekvienam pjūviui.
- 3. Jei norite gauti vidutinius +2 iki +7 SD rezultatus, į įprasto miokardo segmentą įdėkite normalų DR  $\frac{1}{2}$ . Šis DR nukopijuojamas į visus pjūvius, jei pažymėta "Skleisti normalų DR".

#### **Slenksčio redagavimas**

- 1. Norėdami pridėti didelio signalo intensyvumo regionus, pasirinkite
- 2. Norėdami pridėti mažo signalo intensyvumo regionus, pasirinkite
- 3. Norėdami ištrinti bet kurį signalo intensyvumo regioną, pasirinkite **dalistratorial** mažą trynimo įrankį arba trynimo įrankį.

#### **Polinio grafiko rodymo formatai**

DV analizės įrankis teikia 2 polinių diagramų formatus: 16 segmentų ir koncentrinis formatai

#### **1 variantas: 16 segmentų polinė diagrama**

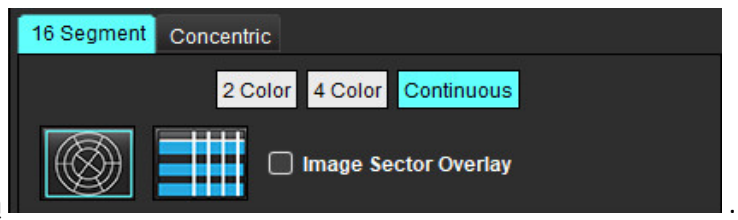

- 1. Pasirinkite **16 segmentų** skirtuką .
- 2. Pasirinkite 2 spalvų, 4 spalvų arba nenutrūkstamą.

Spalvų priskyrimą galima apibrėžti spustelėjus spalvų skalės juostą.

Norėdami pakeisti procentines vertes, spustelėkite ir vilkite tiesiai ant spalvų daliklio.

#### **5 PAVEIKSLAS. Poliniai grafikai**

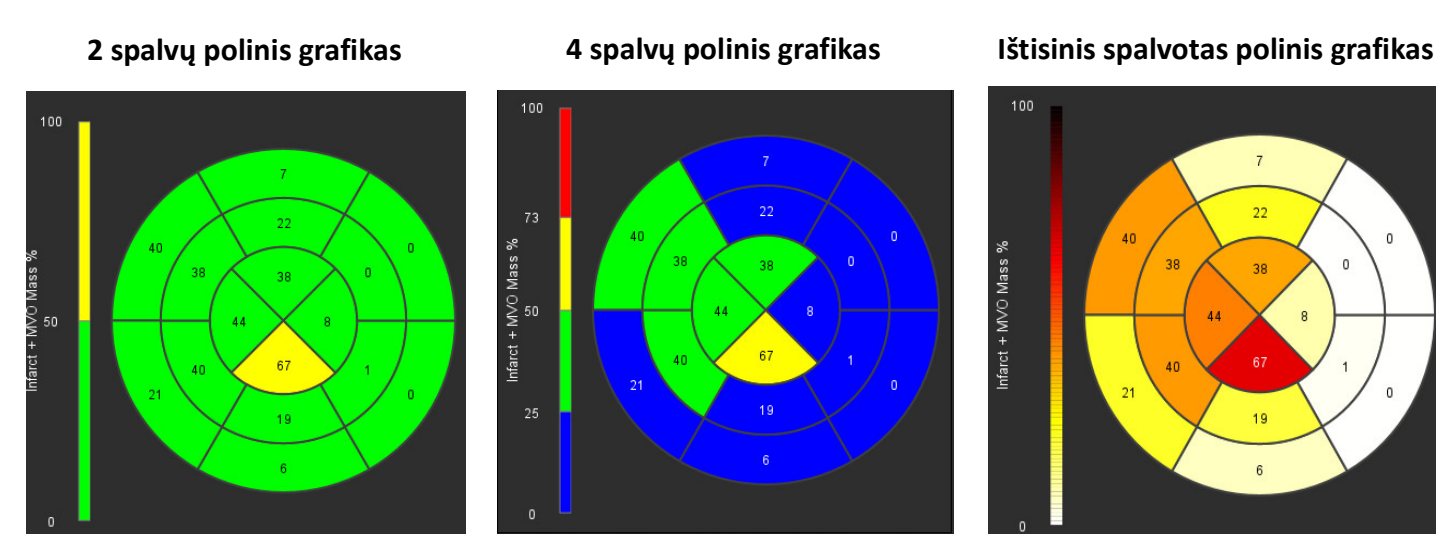

3. Pasirinkite **(1998)**, kad būtų parodyta Polinio grafiko suvestinė lentelė.

#### **2 variantas: Formatas Pjūvis po pjūvio**

1. Pasirinkite skirtuką **Koncentrinis**.

#### **6 PAVEIKSLAS. Skirtukas "Koncentrinis"**

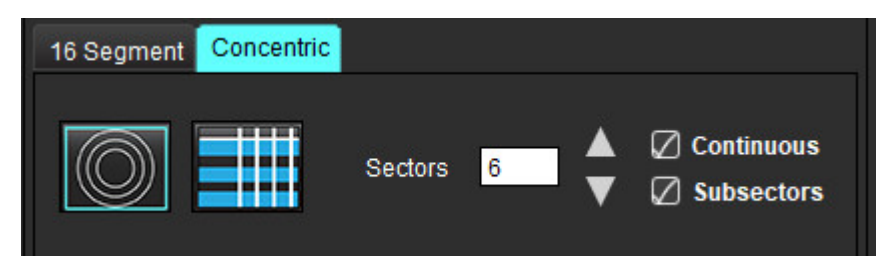

Skirtuke "Koncentrinis" pateikiamos nuostatos, keičiančios polinio grafiko formatą į "pjūvis po pjūvio" formatą, kur kiekvienas žiedas žymi pjūvį. Žiedų skaičius nustatomas pagal ištirtų pjūvių skaičių.

- 2. Pasirinkite sektorių skaičių.
- 3. Pažymėkite langelį "Subsektoriai", kad pamatytumėte DR masės pokyčius sektoriaus viduje.

Kai pasirenkami subsektoriai, taikoma lyginimo funkcija.

4. Spustelėkite žymės langelį **Ištisinis**, kad pakeistumėte polinį grafiką į procentinį signalo intensyvumą ir spalvotų kodų vertes ištisiniame spektre nuo 0 iki 100 %.

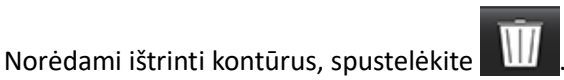

**PASTABA:** Pusiau automatinis slenksčio nustatymas vėlyvojo paryškinimo analizei optimaliai veikia aukštos kokybės miokardo įvertinimo vaizduose, kaip parodyta žemiau (A pav.). Vaizduose, gautuose be signalo iš kraujo depo (B pav.) ar su netinkamu inversijos laiku, slenkstį vartotojas turės nustatyti subjektyviai.

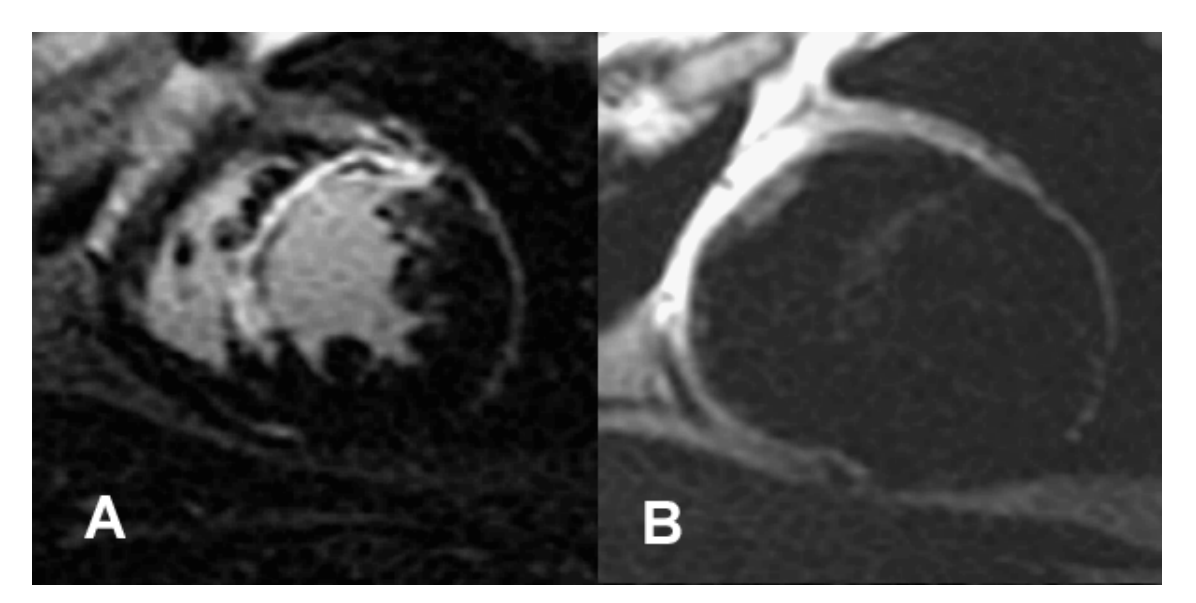

# *T2 analizė*

- 1. Pasirinkite T2 skirtuką.
- 2. Jei vėlyvojo paryškinimo seka buvo išanalizuota anksčiau, DR galima nukopijuoti į T2 seką spustelėjus Kopijuoti (žr. 8 [pav.](#page-121-0)).
	- **PASTABA:** Norint nukopijuoti DR ir gauti tikslius rezultatus reikia, kad kiekvienos serijos pjūvių skaičius atitiktų; jei pjūvių skaičius nesutampa, kopijavimo mygtukas nebus pasiekiamas. DICOM importavimo procesas gali būti naudojamas kuriant tinkamą seriją, kurioje yra toks pats pjūvių skaičius. Norint gauti geriausius rezultatus, gavimo parametrai, tokie kaip matrica ir regėjimo laukas (RL), turėtų būti vienodi kiekvienoje serijoje. Nukopijavę, atidžiai peržiūrėkite DR visose pjūvio vietose ir atlikite reikiamus pakeitimus.

#### <span id="page-121-0"></span>**8 PAVEIKSLAS. Kopijavimo mygtukas**

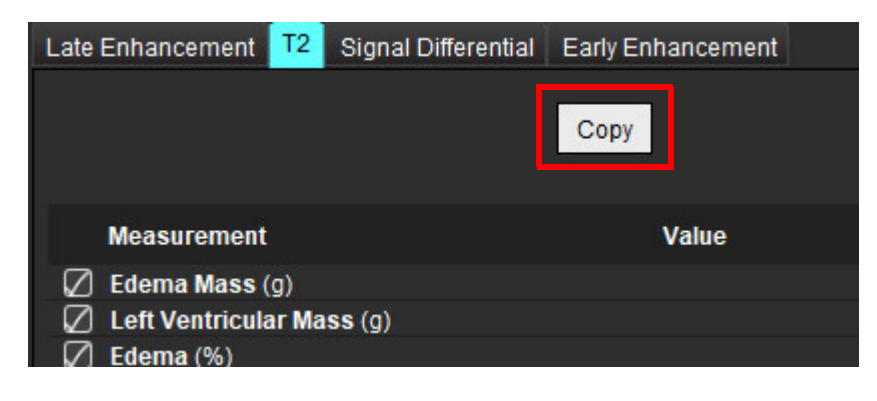

- 3. Jei nėra ankstesnės vėlyvojo paryškinimo analizės, DR galima sukurti rankiniu būdu.
- 4. Apveskite KS endokardą ant pirmojo pagrindo pjūvio pasirinkdami
- 5. Apveskite KS epikardą pasirinkdami .
- 6. Pažymėkite žemesnįjį DS įterpimo tašką pasirinkdami .
- 7. Norėdami baigti DR, perkelkite žymeklį už redaktoriaus lango ribų.
- 8. Pakartokite 4 7 veiksmus, iki kol visas skilvelis bus suskaidytas į segmentus.
- 9. Norėdami nustatyti 2 standartinio nuokrypio slenkstį, pasirinkite Pridėti normalų DR irtanistis DR į normalų miokardo segmentą. Šis DR nukopijuojamas į visus pjūvius, jei pažymėta "Skleisti normalų DR". Peržiūrėkite kiekvieno pjūvio vietą ir, jei reikia, pakoreguokite DR.
	- **PASTABA:** Pateikus skeleto raumens DR ir normalų DR, programinė įranga atlieka šį skaičiavimą:

Normalizuoto miokardo T2 SI = SI miokardo/SI skeleto raumens;

Slenksčio apskaičiavimas: Slenkstis = 2 \* NORMALUS STD + NORMALUS AVG

- 10. Pasirinkite pirmąjį pagrindo pjūvį ir pjūvių klasifikavimo išskleidžiamajame meniu pasirinkite Pagrindas. Patvirtinkite likusių pjūvių kategoriją. Jei reikia, naudokite slankiąją juostą norėdami pakoreguoti slenksčio algoritmą kiekvienam pjūviui.
- 11. Norėdami atlikti T2 signalo intensyvumo analizę, pasirinkite "Pridėti skeleto raumens DR" ir įdėkite DR į skeleto raumenį. Šis DR nukopijuojamas į visus vaizdus. Peržiūrėkite kiekvieno pjūvio vietą ir, jei reikia, pakoreguokite DR.
	- **PASTABA:** Juodojo kraujo vaizdų srauto slopinimas gali būti nepakankamas, todėl signalo intensyvumo analizė ir slenkstis gali būti netikslūs. Nepakankamas srauto slopinimas gali lemti didelį signalo intensyvumą, kuris gali būti supainiotas su miokardo edema. Mažo signalo intensyvumo artefaktai gali sukelti klaidingai mažą rezultatą.

#### **Redagavimas**

Norėdami pridėti didelio T2 signalo intensyvumo regionus, pasirinkite .

Norėdami pašalinti didelio T2 signalo intensyvumo sritis, pasirinkite **mažą trynimo įrankį arba** įrankį.

Norėdami ištrinti kontūrus, spustelėkite .

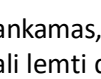

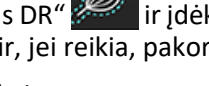

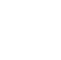

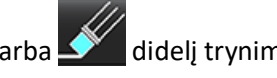

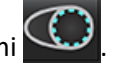

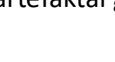

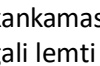

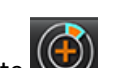

## *Kombinuotoji analizė*

### **Vėlyvasis paryškinimas ir T2**

Kombinuotosios analizės režimas leidžia atlikti lyginamąją analizę su redagavimo įrankiais vėlyvojo paryškinimo ir T2 (edemos) vaizduose.

**PASTABA:** Norint įjungti kombinuotosios analizės režimą, pirmiausia reikia atlikti trumposios ašies vėlyvojo paryškinimo sekos analizę, naudojant skirtuką Vėlyvasis paryškinimas. Tame pačiame tyrime turi būti T2 (edemos) vaizdai.

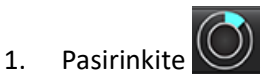

- 2. Pasirinkite tinkamą tyrimą su vėlyvojo paryškinimo ir T2 (edemos) vaizdais. Užbaikite vėlyvojo paryškinimo analizės procedūrą.
	- **PASTABA:** Peržiūrėkite kiekvieno trumposios ašies pjūvio slenkstį skirtuke Vėlyvasis paryškinimas prieš pasirinkdami kombinuotosios analizės režimą.

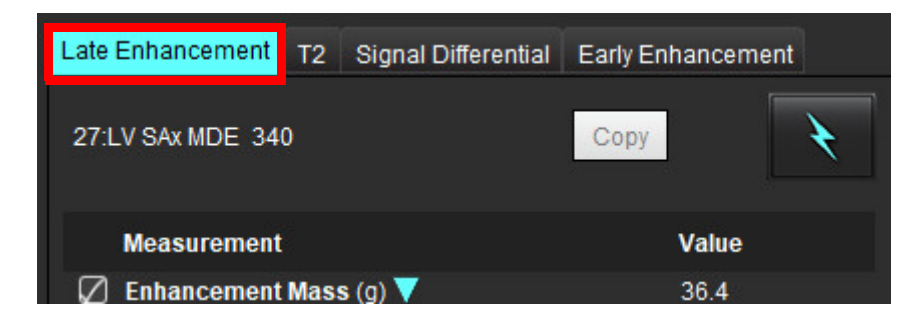

3. Pasirinkite T2 skirtuką ir atlikite T2 serijos analizės procedūrą.

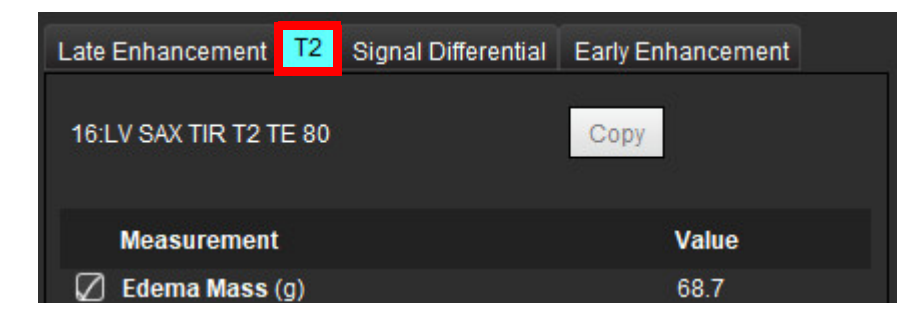

### 4. Pasirinkite , kad pradėtumėte kombinuotąją analizę, kaip parodyta 9 pav.

#### **9 PAVEIKSLAS. Kombinuotosios analizės režimas**

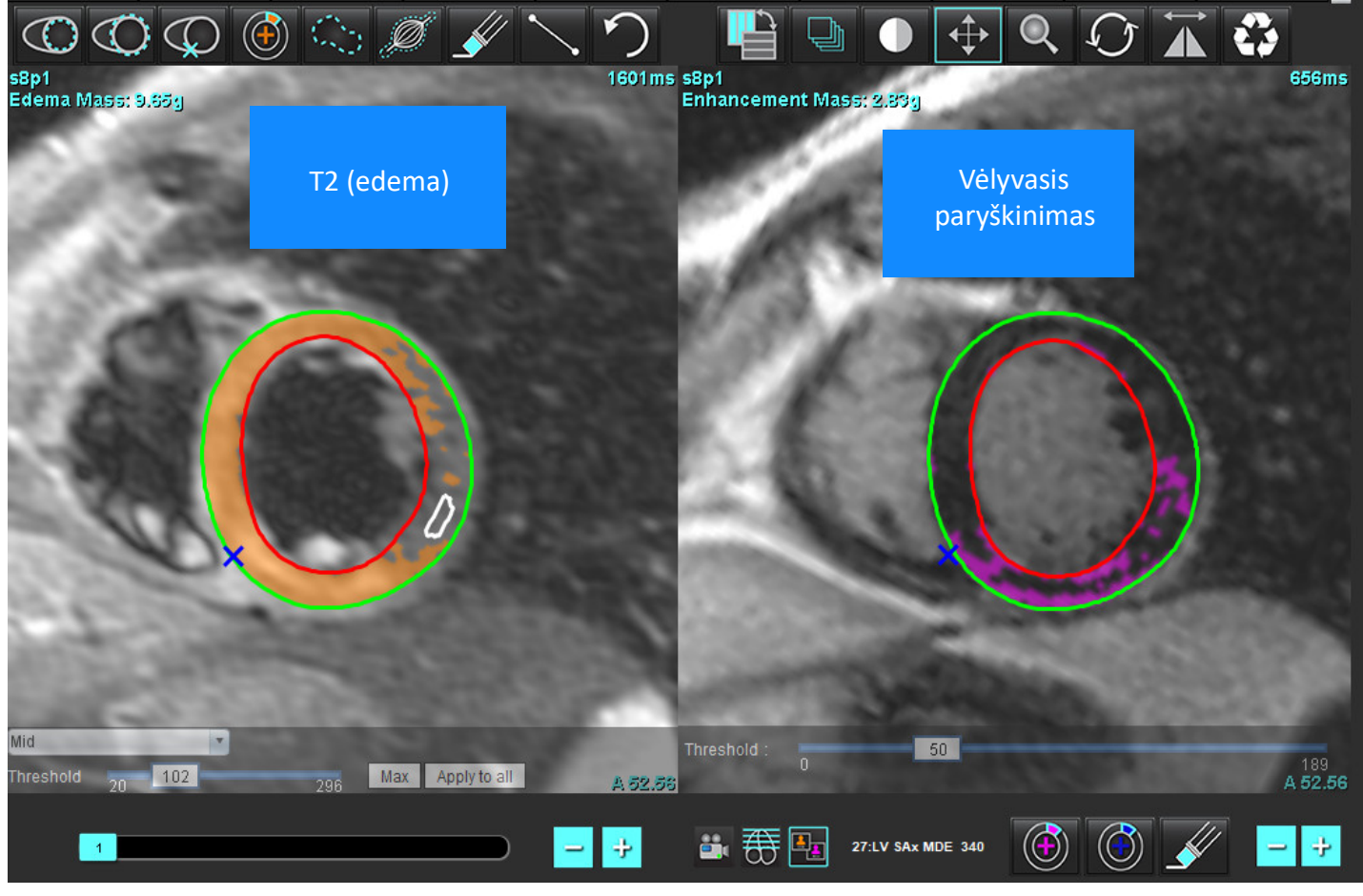

- 5. Pasirinkus, anksčiau išanalizuotos vėlyvojo paryškinimo serija pasirodys režimo rodinio lange. Tada šis langas tampa Vėlyvojo paryškinimo vaizdų redaktoriaus langu.
- 6. Norėdami redaguoti Vėlyvojo paryškinimo vaizdus, naudokite redagavimo įrankius, esančius po vaizdo peržiūros sritimi, kaip parodyta 10 pav.

PASTABA: Visus rezultatų atnaujinimus patvirtinkite tiesiogiai skirtuke "Vėlyvasis paryškinimas".

PASTABA: Jei KS endokardo arba KS epikardo DR ištrinami, grįžkite į "Vėlyvojo paryškinimo" skirtuką, kad galėtumėte apvesti dar kartą.

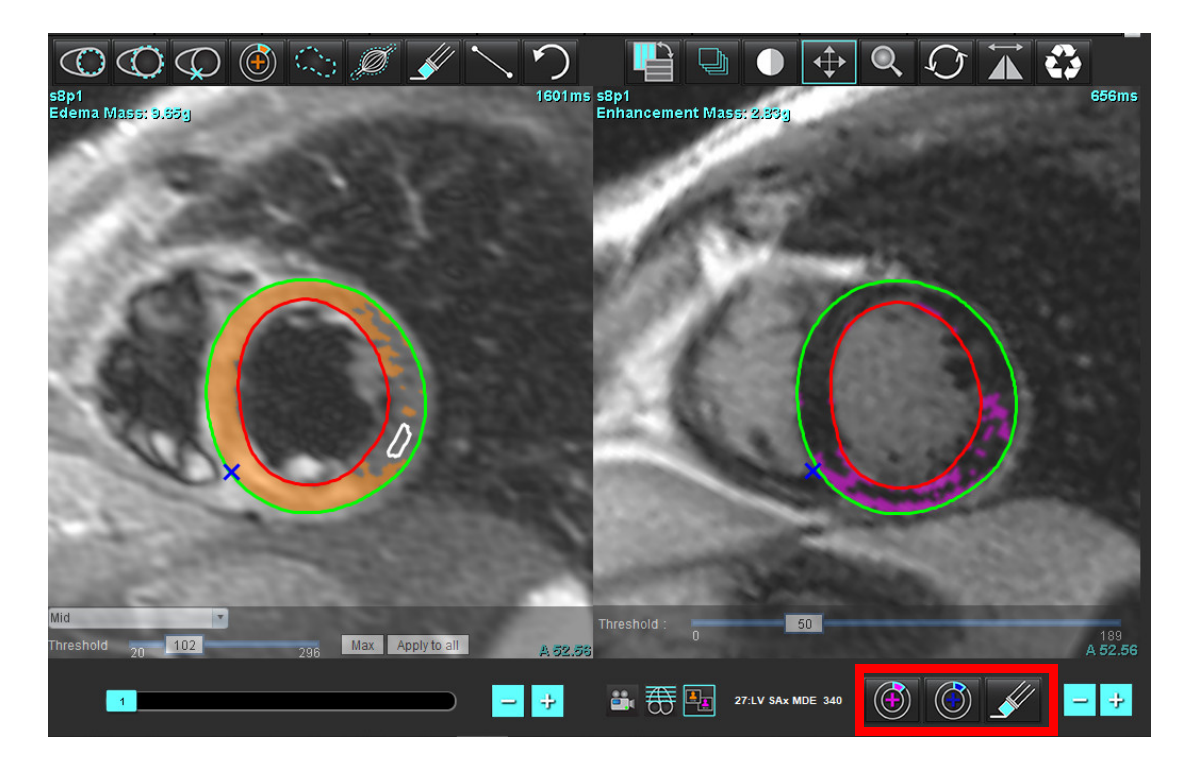

7. T2 (edemos) serijos redagavimui kairėje naudokite redagavimo įrankius, esančius virš vaizdo peržiūros srities, kaip parodyta 11 pav.

**11 PAVEIKSLAS. T2 (edemos) analizės įrankiai**

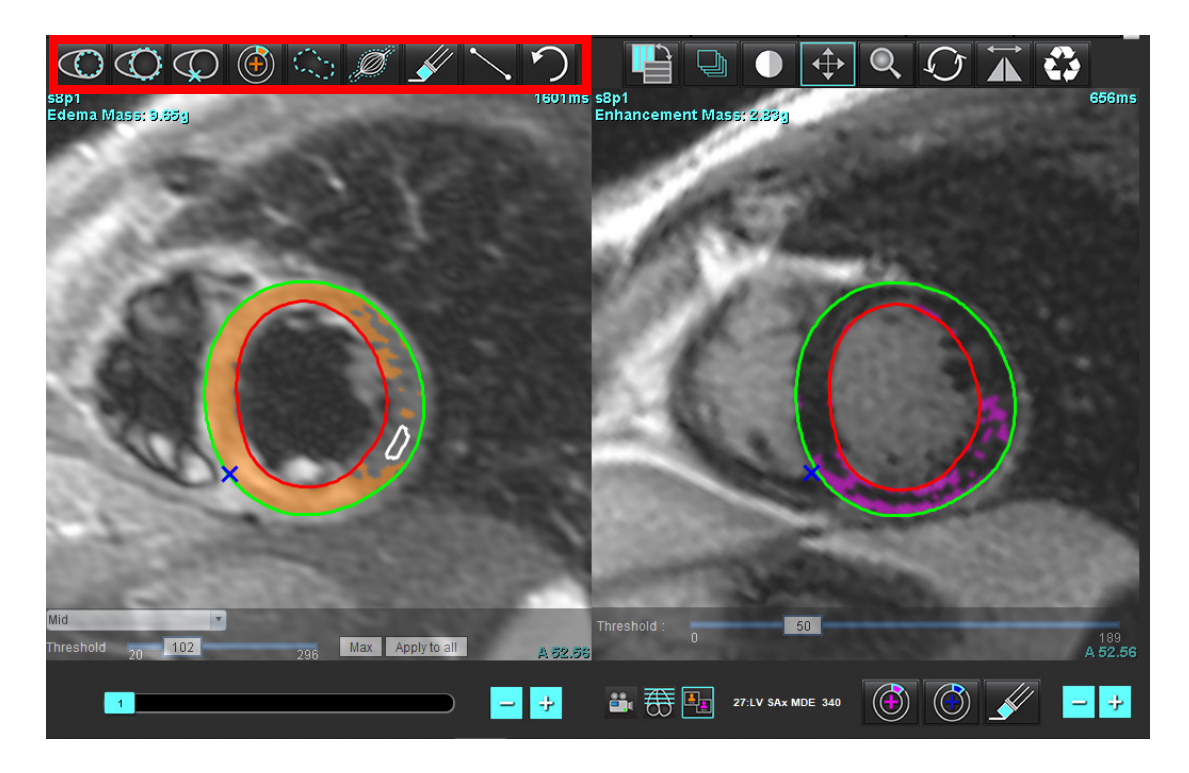

"suiteHEART<sup>®"</sup> programinės įrangos naudojimo instrukcija NS-03-040-0003 3 red. 119

- 8. Minuso ir pliuso mygtukais pereikite prie kito Vėlyvojo paryškinimo serijos pjūvio lygio, kaip parodyta 12 pav.
	- Informacija apie pjūvių vietą yra kiekvienos peržiūros srities apatiniame dešiniajame kampe.
	- **PASTABA:** Parodyta pjūvio vieta, skirta Vėlyvajam paryškinimui, nustatoma pagal T2 (edemos) pjūvio vietą redaktoriaus lange. Naudokite minuso/mygtukus klavišus, kad nepaisytumėte šio pasirinkimo.

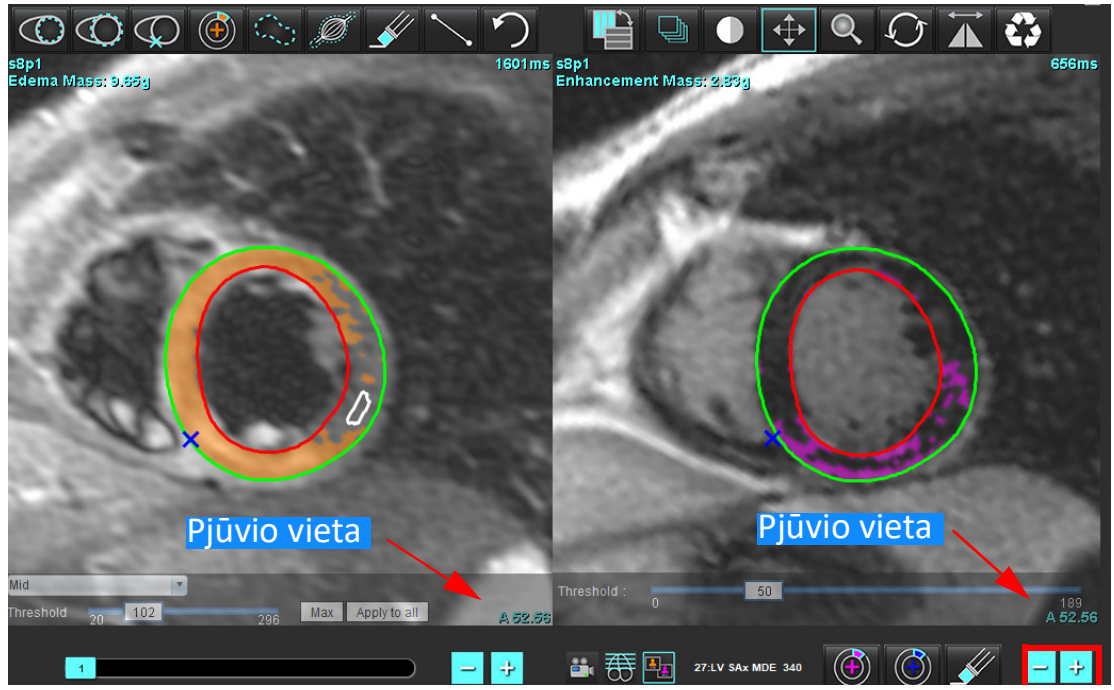

**12 PAVEIKSLAS. Naršymo po vėlyvojo paryškinimo serijos pjūvius valdikliai** 

- 9. Naudokite minuso ir pliuso mygtukus, esančius po T2 (edemos) redaktoriaus peržiūros sritimi, norėdami pereiti prie kito pjūvio lygio tiek Vėlyvojo paryškinimo, tiek T2 (edemos) serijose, kaip parodyta 13 [pav.](#page-126-0)
	- **PASTABA:** Kombinuotosios analizės režimu pliuso ir minuso mygtukai, esantys kairėje, sieja pjūvių navigaciją abiejose peržiūros srityse.
	- **13 PAVEIKSLAS. Kombinuoti pjūvių navigavimo mygtukai**

<span id="page-126-0"></span>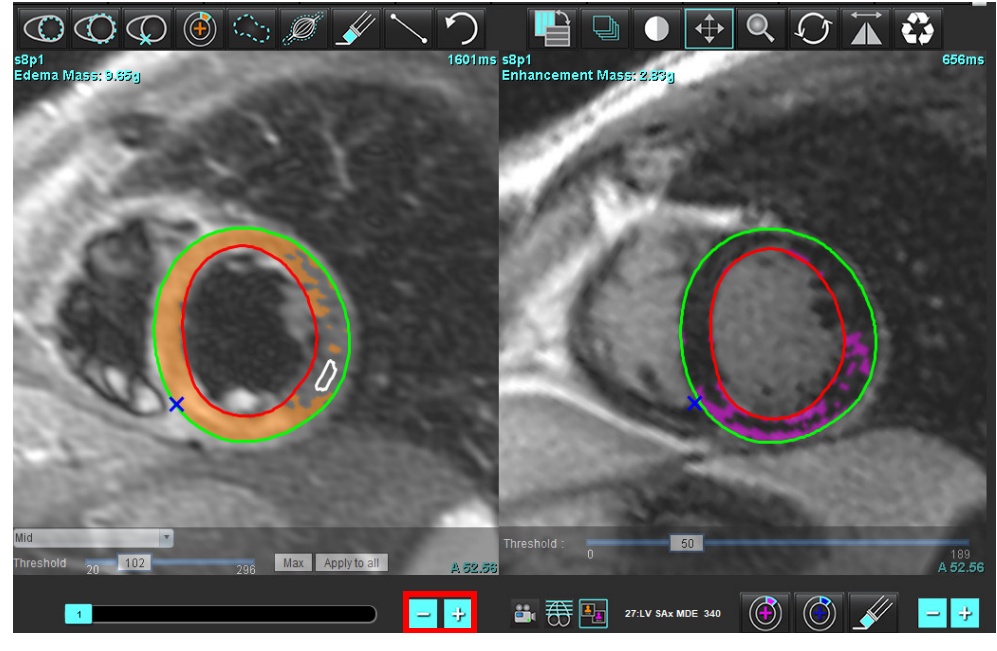

"suiteHEART®" programinės įrangos naudojimo instrukcija NS-03-040-0003 3 red. 120

### **Signalo diferencialo rezultatai**

#### Pasirinkite skirtuką Signalo diferencialas

- **PASTABA:** Norint gauti Likutinės masės rezultatus, reikia atlikti Vėlyvojo paryškinimo ir T2 analizę. T2 analizė turi būti atlikta pasirinkus skeleto raumenų DR T2 signalo intensyvumo (SI) analizei.
- **PASTABA:** Jei T2 (edemos) rezultatas yra mažesnis už vėlyvojo paryškinimo rezultatą (Infarktas + MVO), Likutinės masės rezultatas bus tuščias.

#### **14 PAVEIKSLAS. Signalo diferencialo skirtukas**

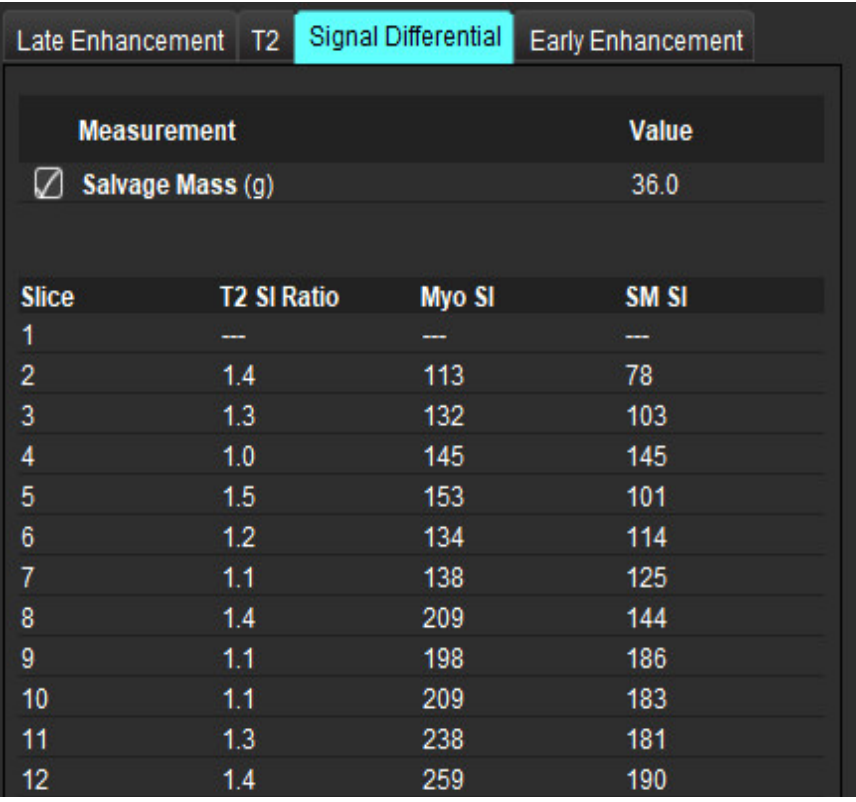

# *Ankstyvojo paryškinimo analizė*

Analizei reikalingi vaizdai yra trumposios ašies rietuvė, gauta naudojant susietąją sukininio aido T1 seką, prieš paryškinant ir po paryškinimo. Analizė leidžia rankiniu būdu segmentuoti epikardą ir endokardą pradinėje serijoje su kopijavimo funkcija. Miokardo regionams analizuoti galima naudoti vietinį DR.

- **PASTABA:** Juodojo kraujo vaizdų srauto slopinimas gali būti nepakankamas, todėl signalo intensyvumo analizė ir slenkstis gali būti netikslūs.
- 1. Pasirinkite skirtuką Ankstyvasis paryškinimas.
- 2. Pasirinkite atitinkamą trumposios ašies T1 svertinę seką.

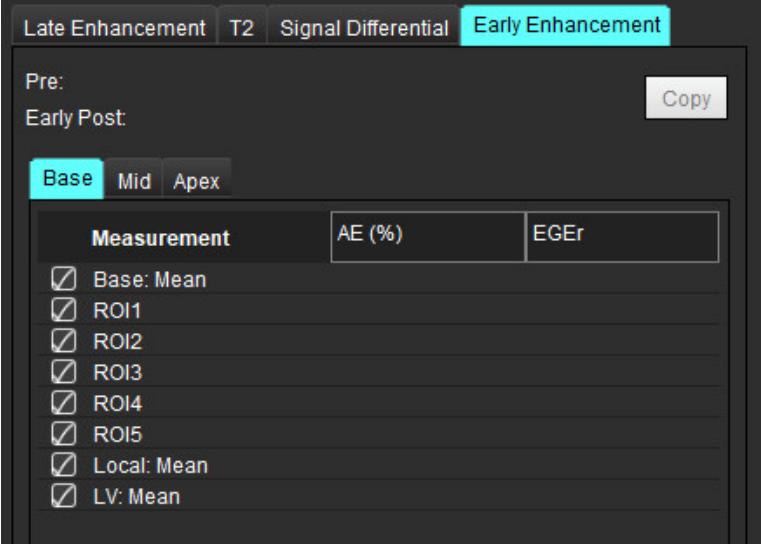

- 3. Apveskite KS endokardą ant pirmojo pagrindo pjūvio pasirinkdami .
- 

- 4. Apveskite KS epikardą pasirinkdami .
- 5. Pažymėkite žemesnįjį DS įterpimo tašką pasirinkdami .
- 6. Norėdami baigti DR, perkelkite žymeklį už redaktoriaus lango ribų.
- 7. Pakartokite 3 6 veiksmus, iki kol visas skilvelis bus suskaidytas į segmentus.
- 8. Įtraukite DR skeleto raumenyje, pasirinkdami
- 
- 9. Pasirinkite pagrindo pjūvio vietą. Spustelėkite išskleidžiamąjį meniu Pjūvio kategorija ir pasirinkite Pagrindas.
- 10. Kiekvienam pjūviui patvirtinkite, kad jis priklauso pagrindui, vidurinei daliai arba viršūnei.
- 11. Norėdami analizuoti specifinį miokardo regioną, pasirinkite **ir apibrėžkite DR miokarde.**

**15 PAVEIKSLAS. Pjūvio kategorijos ir sekos tipo pasirinkimas**

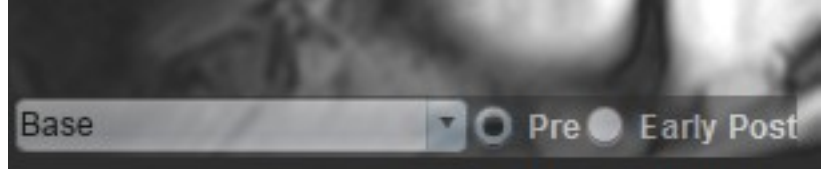

12. Pasirinkite sekos tipą Prieš.

Jei pirma buvo segmentuota seka po ankstyvojo paryškinimo, pasirinkite Ankstyvasis po.

13. Pasirinkite atitinkamą trumposios ašies T1 svertinės sekos tipą Ankstyvasis Po.

Jei pirma buvo segmentuota seka po ankstyvojo paryškinimo, pasirinkite seką Prieš.

- 14. Pasirinkite Kopijuoti.
- 15. Peržiūrėkite visus apibrėžtus endokardo ir epikardo regionus, DS įterpimą ir pasirinktą regioną skeleto raumenyje ir, jei reikia, redaguokite.
- 16. DR galima kopijuoti tik tada, kai pasirinktoje sekoje išdėstyti visi DR, įterptas KS, suklasifikuoti pjūviai ir nustatytas sekos tipas (3–12 veiksmai).

**PASTABA:** Jei endokardo ar epikardo kontūras ištrintas, pasinaudokite funkcija Anuliuoti.

**PASTABA:** Skeleto DR galima pakoreguoti kiekvienoje pjūvio vietoje. Ištrynus, analizę reikės atlikti iš naujo.

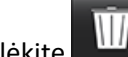

17. Spustelėkite ir pasirinkite **VISKAS: Ankstyvasis paryškinimas**, kad visa analizė būtų pašalinta.

- **PASTABA:** Norint nukopijuoti DR ir gauti tikslius rezultatus reikia, kad kiekvienos serijos pjūvių skaičius atitiktų; jei pjūvių skaičius nesutampa, kopijavimo mygtukas nebus pasiekiamas. DICOM importavimo procesas gali būti naudojamas kuriant tinkamą seriją, kurioje yra toks pats pjūvių skaičius.
- **PASTABA:** Norint gauti geriausius rezultatus, tokie gavimo parametrai kaip matrica ir regėjimo laukas (RL), turi būti vienodi kiekvienoje sekoje. Nukopijavę, atidžiai peržiūrėkite DR visose pjūvio vietose ir atlikite reikiamus pakeitimus.

### **Vietinio DR įrankis**

- 1. Pasirinkite atitinkamą trumposios ašies T1 svertinę seką prieš paryškinimą.
- 2. Nubraižykite vietinį DR specifiniame miokardo regione, pasirinkę

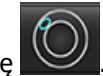

- 3. Jtraukite DR skeleto raumenyje, pasirinkdami
- 4. Pasirinkite tinkamą pjūvio kategoriją ir sekos tipą, kaip parodyta 16 [pav.](#page-129-0)

#### <span id="page-129-0"></span>**16 PAVEIKSLAS. Pjūvio kategorijos ir sekos tipo pasirinkimas**

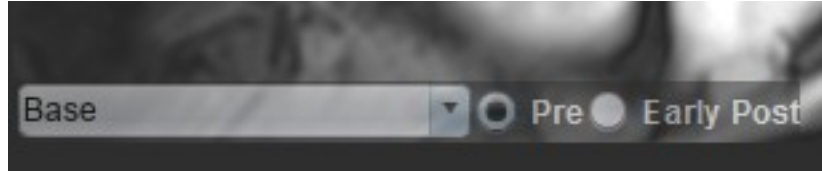

- 5. Pasirinkite atitinkamą trumposios ašies T1 svertinės sekos tipą Ankstyvasis Po.
- 6. Pasirinkite Kopijuoti.
- 7. Spustelėkite ir pasirinkite **VISKAS: Ankstyvasis paryškinimas**, kad visa analizė būtų pašalinta.

#### **Miokardo įvertinimo literatūra**

Abdel-Aty H, Boyé P, Zagrosek A, Wassmuth R, Kumar A, Messroghli D, Bock P, Dietz R, Friedrich MG, Schulz-Menger J. Diagnostic performance of cardiovascular magnetic resonance in patients with suspected acute myocarditis: comparison of different approaches. J Am Coll Cardiol. 2005 Jun 7;45(11):1815-22. doi: 10.1016/j.jacc.2004.11.069. PMID: 15936612.

Amado LC, Gerber BL, Gupta SN, Rettmann DW, Szarf G, Schock R, Nasir K, Kraitchman DL, Lima JA. Accurate and objective infarct sizing by contrast-enhanced magnetic resonance imaging in a canine myocardial infarction model. J Am Coll Cardiol. 2004 Dec 21;44(12):2383-9. doi: 10.1016/j.jacc.2004.09.020. PMID: 15607402.

Berry C, Kellman P, Mancini C, Chen MY, Bandettini WP, Lowrey T, Hsu LY, Aletras AH, Arai AE. Magnetic resonance imaging delineates the ischemic area at risk and myocardial salvage in patients with acute myocardial infarction. Circ Cardiovasc Imaging. 2010 Sep;3(5):527-35. doi: 10.1161/CIRCIMAGING.109.900761. Epub 2010 Jul 14. PMID: 20631034; PMCID: PMC2966468.

Ferreira VM, Schulz-Menger J, Holmvang G, et al. Cardiovascular Magnetic Resonance in Nonischemic Myocardial Inflammation: Expert Recommendations. J Am Coll Cardiol. 2018;72(24):3158-3176. doi:10.1016/j.jacc.2018.09.072.

Galea N, Francone M, Fiorelli A, Noce V, Giannetta E, Chimenti C, Frustaci A, Catalano C, Carbone I. Early myocardial gadolinium enhancement in patients with myocarditis: Validation of "Lake Louise consensus" criteria using a single bolus of 0,1mmol/Kg of a high relaxivity gadolinium-based contrast agent. Eur J Radiol. 2017 Oct;95:89-95. doi: 10.1016/ j.ejrad.2017.07.008. Epub 2017 Jul 27. PMID: 28987703.

# *T1 kartografavimo analizė*

Ši funkcija leidžia išmatuoti išilginį sukinio-tinklelio atsipalaidavimo laiko (T1) signalą. Programa palaiko tiek gimtųjų (nepastiprintų) vaizdų, tiek vaizdų po pastiprinimo T1 analizę ir tarpląstelinės tūrio dalies (TLT) apskaičiavimą.

Reikalingi vaizdai: Inversijos ar prisotinimo atkūrimo vaizdai su skirtingais inversijos laikais (IL) arba vidinėmis kartogramomis. Analizuoti rekomenduojama seriją, kuriai pritaikyta judesių korekcija. Rekomenduojamos reprezentatyvios kairiojo skilvelio pagrindo, vidurio ir viršūnės pjūvių vietos.

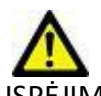

ĮSPĖJIMAS: Programa tik padeda analizuoti vaizdus ir automatiškai nepateikia kiekybiškai įvertinamų rezultatų. Kiekybinių matavimų naudojimas ir išdėstymas atliekamas naudotojo nuožiūra. Jei matavimai yra netikslūs, diagnozė gali būti neteisinga. Matavimus turėtų kurti tik tinkamai paruoštas ir kvalifikuotas naudotojas.

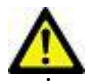

- ĮSPĖJIMAS: Vartotojas turi tiksliai parinkti visus dominančius regionus (DR), įskaitant tuos, kurie sukuriami automatinio segmentavimo metu.
	- **PASTABA:** Norėdami nustatyti T1 kartografavimo nuostatas, pasirinkite **Įrankiai> Nuostatos> Redaguoti**. Pasirinkite T1/T2 kartografavimo skirtuką.
	- **PASTABA:** Nuostatose rekomenduojama savo skaitytuvo tipui nustatyti **Automatiškai sudaryti serijas analizei**. Analizei būtina, kad serijoje būtų visos pjūvių vietos. Pasirinkite **Įrankiai > Nuostatos > Redaguoti**. Pasirinkite T1/T2 kartografavimo skirtuką.

#### **1 PAVEIKSLAS. T1 kartografavimo sąsaja**

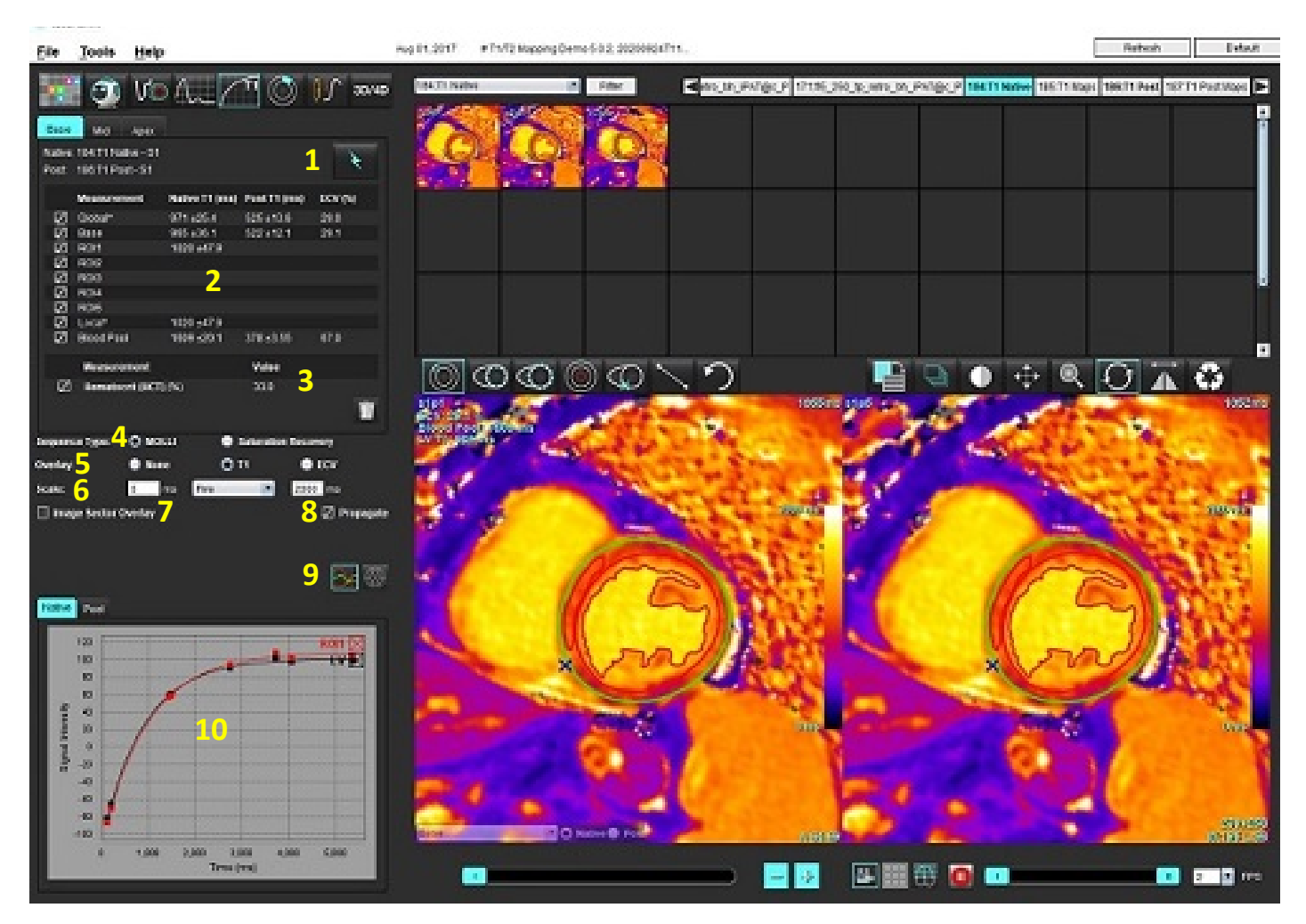

1. Automatinis segmentavimas, 2. T1 rezultatai, 3. Hematokrito įrašas, 4. Sekos tipo pasirinkimas, 5. Spalvų schemos perdangos pasirinkimai, 6. Spalvų schemos parinktys, 7. Rodyti dalies perdangą, 8. Redagavimo skleidimas, 9. Kreivė arba 16 segmentų polinis grafikas, 10. T1 kreivės

## *Atlikite analizę*

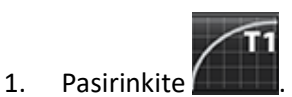

- 2. Pasirinkite atitinkamą T1 kartografavimo seriją.
- 3. Spalvų schema bus rodoma automatiškai, jei pasirinkta perdangos nuostata.
- 4. Norėdami pasirinkti kitą spalvų skalę, naudokite failo išskleidžiamąjį meniu.

5. Norėdami sukurti visuotinį T1 rezultatą, pasirinkite .

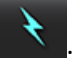

- 6. Peržiūrėkite visus endokardo ir epikardo apvadus, DS įterpimo tašką ir kraujo depo išdėstymą.
- 7. Redaguokite netikslius kontūrus.

"suiteHEART®" programinės įrangos naudojimo instrukcija NS-03-040-0003 3 red. 126

9. Patvirtinkite kiekvienos pjūvio vietos kategoriją ir serijos tipą.

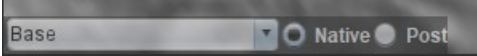

- **PASTABA:** Jei segmentuojama trumposios ašies vaizdų rietuvė, pagrindo, vidurio ar viršūnės T1 rezultatas ir 16 segmentų polinio grafiko sektoriai bus suvidurkinti pagal pjūvių kategoriją. Kraujo depo T1 rezultatas nebus suvidurkintas.
- 10. Norėdami apskaičiuoti TLT, atlikite automatinį segmentavimą tiek gimtojoje, tiek apdorotoje serijoje.
- 11. Peržiūrėkite visus endokardo ir epikardo apvadus, DS įterpimo tašką ir kraujo depo išdėstymą abiejose serijose.
- 12. Norėdami išmatuoti miokardo segmentą, pasirinkite
	- **PASTABA:** Jei TLT apskaičiuoti naudojamas vietinis DR, ir gimtojoje, ir apdorotoje serijose turi būti vietinis DR ir kraujo depo DR.
	- **PASTABA:** Vaizde galima sukurti iki penkių vietinio DR pagrindo, vidurio ir viršūnės matavimų.
- 13. Pasirinkite in nustatykite kraujo depo DR, jei reikia.
- 14. Įveskite hematokrito (HKT) vertę.
- 15. Rezultatų lentelėje bus rodomas TLT rezultatas (%).
- 16. Galima atlikti rankinį segmentavimą.
	- Apveskite KS endokardą pasirinkdami .
	- Apveskite KS epikardą pasirinkdami .
	- Pažymėkite DS įterpimo tašką pasirinkdami .
	- Jei TLT reikia apskaičiuoti, nustatykite kraujo depo DR pasirinkdami  $\circledcirc$
	- Patvirtinkite kiekvienos pjūvio vietos kategoriją ir serijos tipą.

**Nuoroda:** Wong. et al. "Association Between Extracellular Matrix Expansion Quantified by Cardiovascular Magnetic Resonance and Short-Term Mortality." Circulation (2012):126:1206-1216.

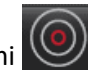

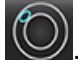

### **16 segmentų kartograma polinėse koordinatėse**

**PASTABA:** TLT poliniam grafikui sudaryti turi būti baigta TLT analizė.

- 1. Atlikite globalią T1 analizę Pagrindo, Vidurio ir Viršūnės skirtukuose.
- 2. Kiekvienai pjūvio vietai patvirtinkite DS įterpimo tašką.
- 3. Patvirtinkite, kad pjūvio kategorija ir serijos tipas teisingi.

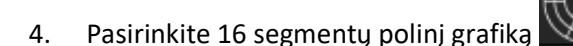

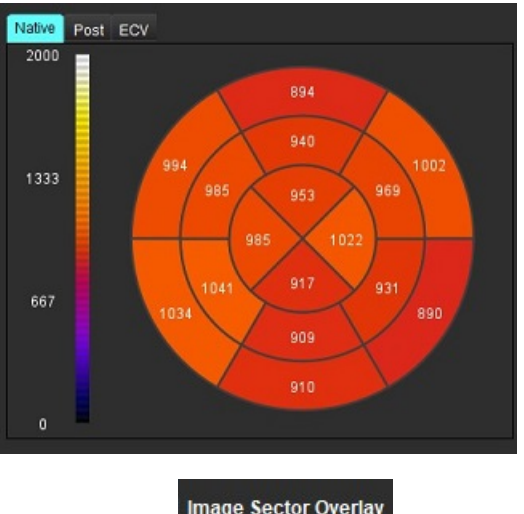

**5.** Pasirinkite Image Sector Overlay , kad sektoriaus perdanga būtų rodoma tiesiogiai ant vaizdo.

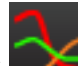

6. Norėdami grįžti į T1 kreives, pasirinkite "Grafikai"

#### **T1 rezultatų verčių formatas**

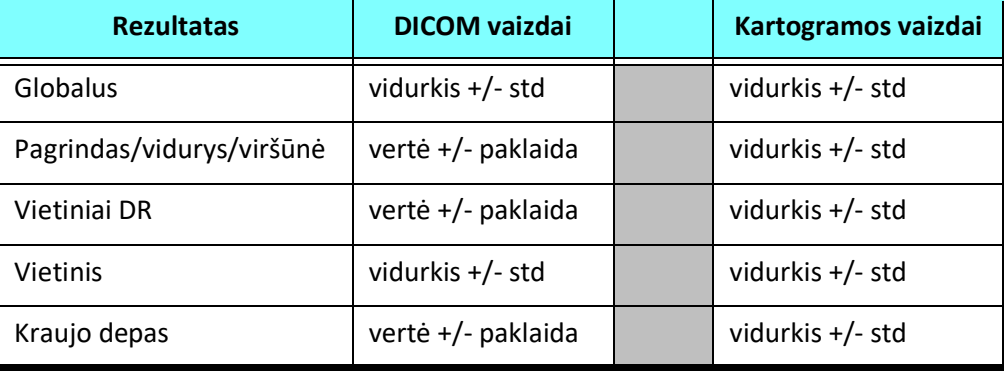

### **Kontūrų trynimas**

Spustelėkite **Subsajoje, kad pasirinktoje serijoje ištrintumėte VISUS** kontūrus.

Spustelėkite kairiuoju pelės klavišu ant kontūro, tada spustelėkite dešiniuoju pelės mygtuku, kad ištrintumėte vieną

kontūrą, arba pasirinkite  $\mathbb{U}_n$ , kad ištrintumėte kontūrus visais laiko momentais.

### **T1 kreivių peržiūra**

- 1. Kreivės atitikties rezultatai rodo signalo elgseną iš vaizdo duomenų. Tais atvejais, kai atvaizdo artefaktai atsiranda dėl nesutapimo, kvėpavimo ar aritmijos artefaktų, kreivės atitiktis gali būti neoptimali.
- 2. Skaičiavimo metu signalo intensyvumo tašką galima pašalinti, spustelėjus tiesiai ant grafiko taško ir pasirinkus vaizdo kontūrą, kuris nuspalvinamas violetine spalva.
- 3. Dešiniuoju pelės klavišu (spustelėdami ir palaikydami) pasirinkite "Trinti" arba klaviatūroje paspauskite ištrynimo mygtuką.

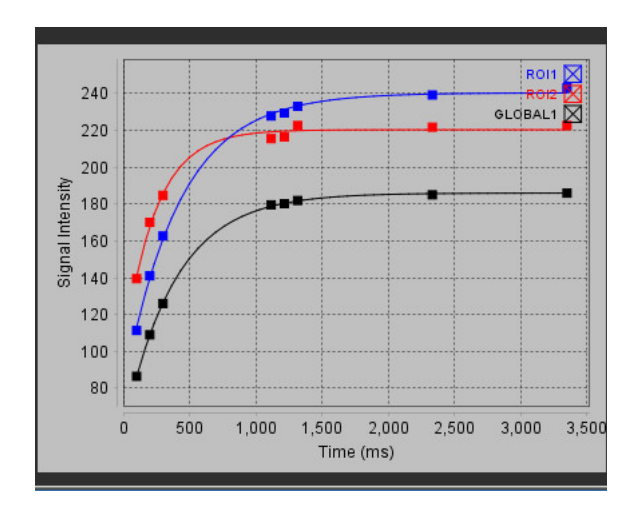

ĮSPĖJIMAS: T1 kreivės atitikimo rezultatus peržiūrėti turi tinkamai parengtas ir kvalifikuotas vartotojas.

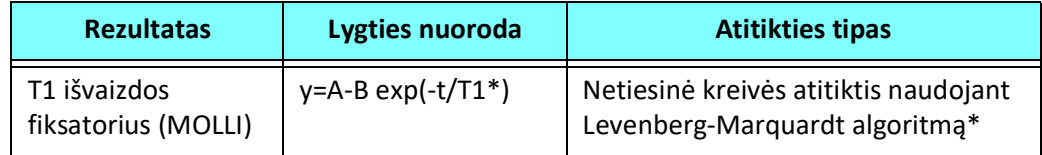

**Nuoroda:** \*Messroghli D. R. ir kt., "Modified Look-Locker Inversion Recovery (MOLLI) for High Resolution T1 Mapping of the Heart." Magnetic Resonance in Medicine (2004) 52: 141-146.

# *T2 kartografavimo analizė*

Ši funkcija leidžia kiekybiškai įvertinti T2 atsipalaidavimo laiko signalą. T2 kartografavimas yra audinių charakterizavimo metodas.

Reikalingi vaizdai: T2 paruošimo seka su pusiausvyrosios laisvosios precesijos rodmenimis su kintamu aido signalo atsiradimo laiku (TE) arba vidinėmis kartogramomis. Rekomenduojamos reprezentatyvios kairiojo skilvelio pagrindo, vidurio ir viršūnės pjūvių vietos.

T2 mažėjimo kreivė apskaičiuojama taip: y = a exp(-TE/T2\*) + c

Yra 2 atitikties koregavimo metodai: 2 parametrų atitikimas, kai foninis triukšmas c apskaičiuojamas naudojant histograma pagrįstą algoritmą ir atimamas iš signalo stiprumo, po kurio atliekama netiesinė atitikimo korekcija. 3 parametrų atitiktis naudoja netiesinį metodą.

**PASTABA:** Vaizde esant rimtam cikliniam fazės grąžinimui, gali nepavykti apskaičiuoti triukšmo, vertinant 2 parametrų atitikimą. Svarbu analizuoti vaizdus, kuriuose nėra ciklinio fazės grąžinimo.

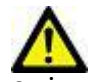

ĮSPĖJIMAS: Programa tik padeda analizuoti vaizdus ir automatiškai nepateikia kiekybiškai įvertinamų rezultatų. Kiekybinių matavimų naudojimas ir išdėstymas atliekamas naudotojo nuožiūra. Jei matavimai yra netikslūs, diagnozė gali būti neteisinga. Matavimus turėtų kurti tik tinkamai paruoštas ir kvalifikuotas naudotojas.

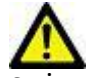

- ĮSPĖJIMAS: Vartotojas turi tiksliai parinkti visus dominančius regionus (DR), įskaitant tuos, kurie sukuriami automatinio segmentavimo metu.
	- **PASTABA:** Norėdami nustatyti T2 kartografavimo nuostatas, pasirinkite **Įrankiai > Nuostatos > Redaguoti**. Pasirinkite T1/T2 kartografavimo skirtuką.
	- **PASTABA:** Nuostatose rekomenduojama savo skaitytuvo tipui nustatyti **Automatiškai sudaryti serijas analizei**. Analizei būtina, kad serijoje būtų visos pjūvių vietos. Pasirinkite **Įrankiai > Nuostatos > Redaguoti**. Pasirinkite T1/T2 kartografavimo skirtuką.

#### **1 PAVEIKSLAS. T2 kartografavimo sąsaja**

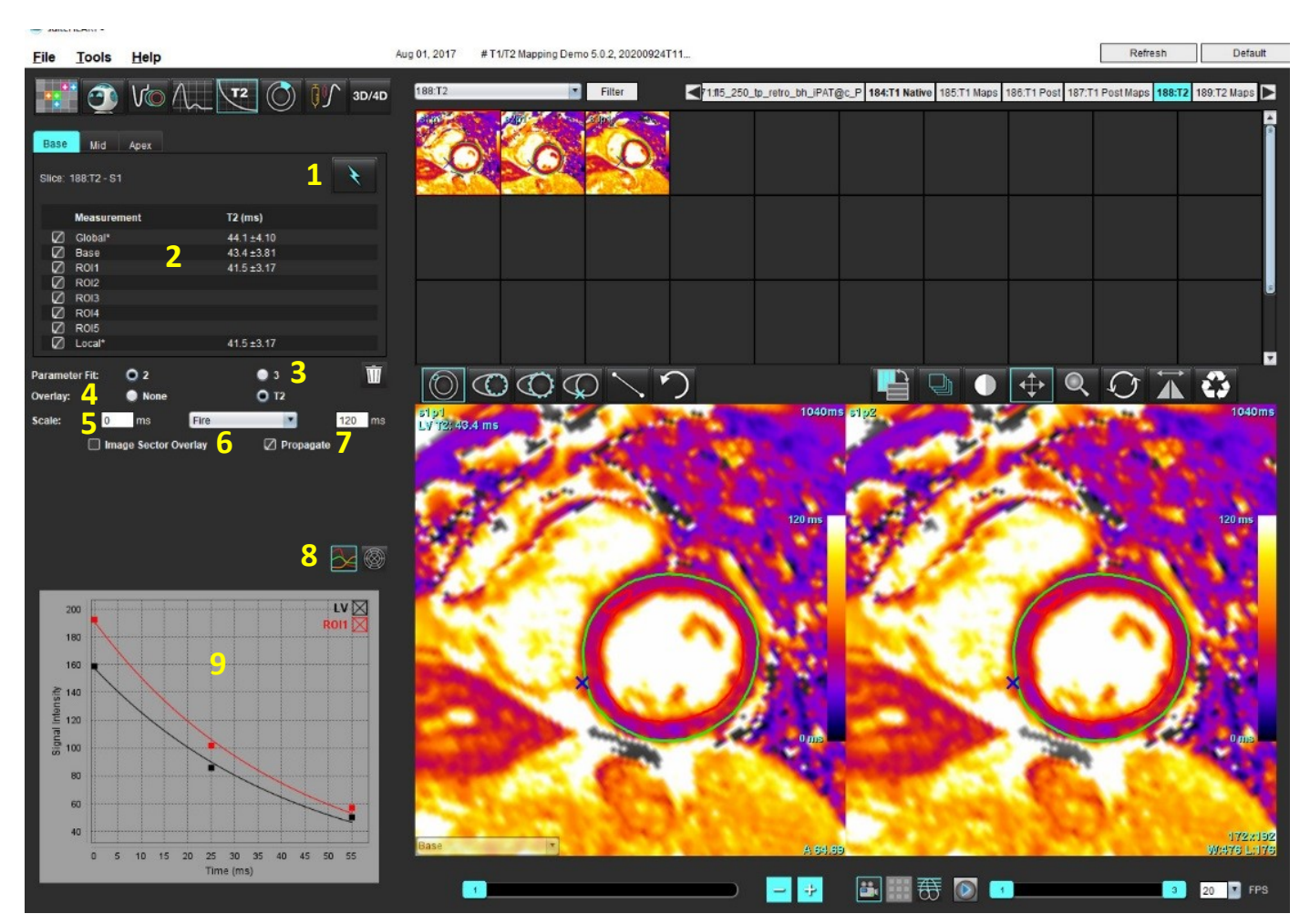

1. Automatinis segmentavimas, 2. T2 rezultatai, 3. Parametrų atitikimo pasirinkimas, 4. Spalvų schemos perdangos pasirinkimai,

#### 5. Spalvų schemos parinktys, 6. Rodyti dalies perdangą, 7. Redagavimo skleidimas, 8. Kreivė arba 16 segmentų polinis grafikas, 9. T2 kreivės

# *Atlikite analizę*

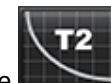

- 1. Pasirinkite
- 2. Pasirinkite atitinkamą T2 kartografavimo seriją.
- 3. Atitikties koregavimui pasirinkite arba 2 parametrų, arba 3 parametrų atitiktį.
- 4. Jei pageidaujate, nustatykite perdangos nuostatą taip, kad spalvų schema būtų rodoma automatiškai.
- 5. Norėdami pasirinkti kitą spalvų schemą, naudokite failo išskleidžiamąjį meniu.
- 6. Sukurkite visuotinį T2 rezultatą, pasirinkdami .
- 7. Peržiūrėkite visus endokardo ir epikardo apvadus bei DS įterpimo tašką.
- 8. Redaguokite netikslius kontūrus.
- 9. Norėdami redaguoti vieną aido signalo atsiradimo laiką, panaikinkite  $\Box$  Propagate žymėjimą.
- 10. Patvirtinkite kiekvienos pjūvio vietos kategoriją ir serijos tipą.

## Base

**PASTABA:** Jei segmentuojama trumposios ašies vaizdų rietuvė, pagrindo, vidurio ar viršūnės T2 rezultatas ir 16 segmentų polinio grafiko sektoriai bus suvidurkinti pagal pjūvių kategoriją.

11. Norėdami išmatuoti miokardo segmentą, pasirinkite

**PASTABA:** Vaizde galima sukurti iki penkių vietinio DR pagrindo, vidurio ir viršūnės matavimų.

- 12. Galima atlikti rankinį segmentavimą.
	- Apveskite KS endokardą pasirinkdami .

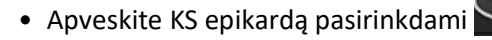

- Pažymėkite DS įterpimo tašką pasirinkdami .
- Patvirtinkite kiekvienos pjūvio vietos kategoriją.

### **16 segmentų kartograma polinėse koordinatėse**

- 1. Atlikite visuotinę pagrindo, vidurio ir viršūnės T2 analizę.
- 2. Kiekvienai pjūvio vietai patvirtinkite DS įterpimo tašką.
- 3. Patvirtinkite, kad pjūvio kategorija teisinga.
- 4. Pasirinkite 16 segmentų polinį grafiką

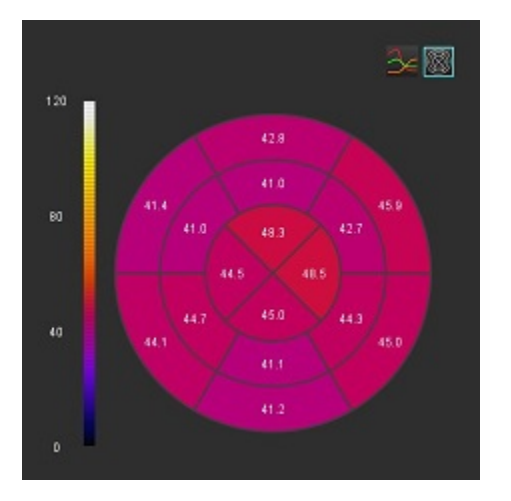

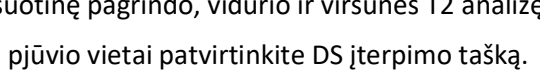

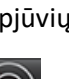

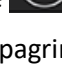

5. Pasirinkite Image Sector Overlay , kad sektoriaus perdanga būtų rodoma tiesiogiai ant vaizdo.

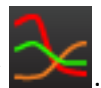

6. Norėdami grįžti į T2 kreives, pasirinkite "Grafikai

#### **T2 rezultatų verčių formatas**

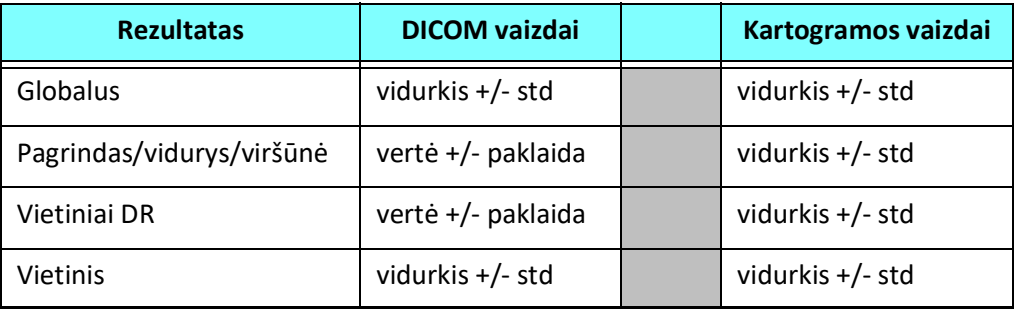

### **Kontūrų trynimas**

Spustelėkite **WILL** sąsajoje, kad pasirinktoje serijoje ištrintumėte **VISUS** kontūrus.

Spustelėkite kairiuoju pelės klavišu ant kontūro, tada spustelėkite dešiniuoju pelės mygtuku, kad ištrintumėte vieną

kontūrą, arba pasirinkite $\mathbb{W}_{n}$  kad ištrintumėte kontūrus visais laiko momentais.

### **T2 kreivių peržiūra**

- 1. Kreivės atitikties rezultatai rodo signalo elgseną iš vaizdo duomenų. Tais atvejais, kai atvaizdo artefaktai atsiranda dėl ciklinio fazės grąžinimo, nesutapimo, kvėpavimo ar aritmijos artefaktų, kreivės atitiktis gali būti neoptimali.
- 2. Skaičiavimo metu signalo intensyvumo tašką galima pašalinti, spustelėjus tiesiai ant grafiko taško ir pasirinkus vaizdo kontūrą, kuris nuspalvinamas violetine spalva.
- 3. Dešiniuoju pelės klavišu (spustelėdami ir palaikydami) pasirinkite "Trinti" arba klaviatūroje paspauskite ištrynimo mygtuką.

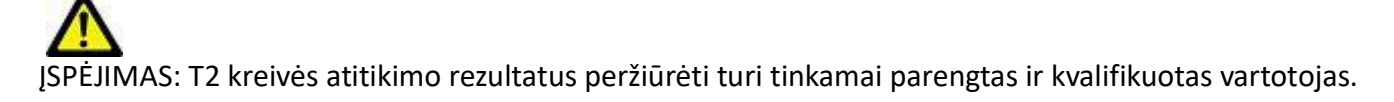

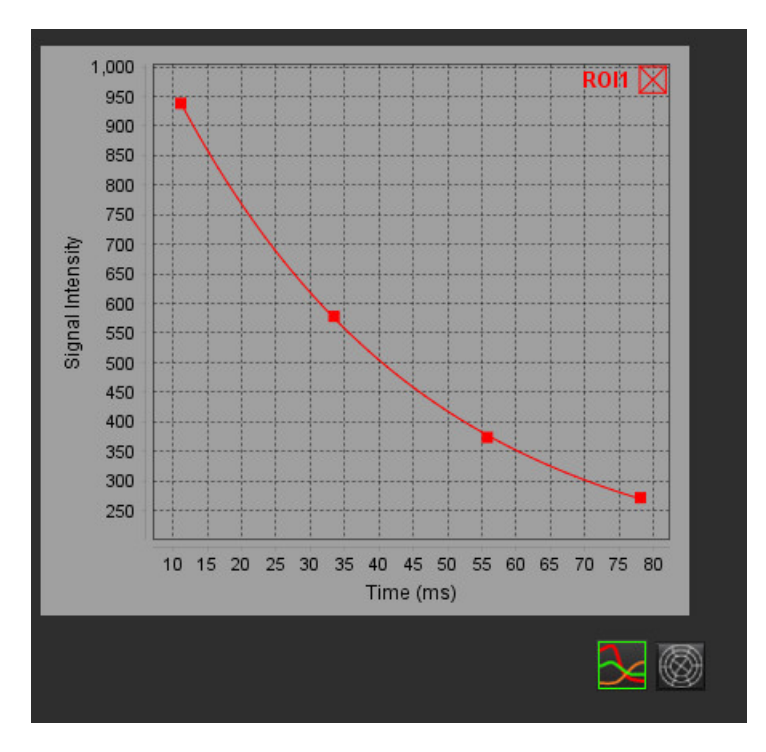

# *Miokardo perfuzija*

Miokardo perfuzijos analizės režimas leidžia naudotojui peržiūrėti ir analizuoti miokardo perfuzijos vaizdus.

**PASTABA:** Palaikoma pusiau kiekybinė analizė. Jei įmanoma dviejų sekų serija, galima pritaikyti šešėliavimo pataisos funkciją.

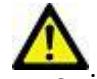

PERSPĖJIMAS: Padidėjimo ir santykinio padidėjimo parametrai gali būti netikslūs vaizdams, kuriems nebuvo atlikta šešėliavimo korekcija.

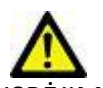

ĮSPĖJIMAS: Programa tik padeda analizuoti vaizdus ir automatiškai nepateikia klinikinės rezultatų interpretacijos. Kiekybinių matavimų naudojimas ir išdėstymas atliekamas naudotojo nuožiūra. Jei matavimai yra netikslūs, diagnozė gali būti neteisinga. Matavimus turėtų kurti tik tinkamai paruoštas ir kvalifikuotas naudotojas.

#### **1 PAVEIKSLAS. Miokardo perfuzijos analizės sąsaja**

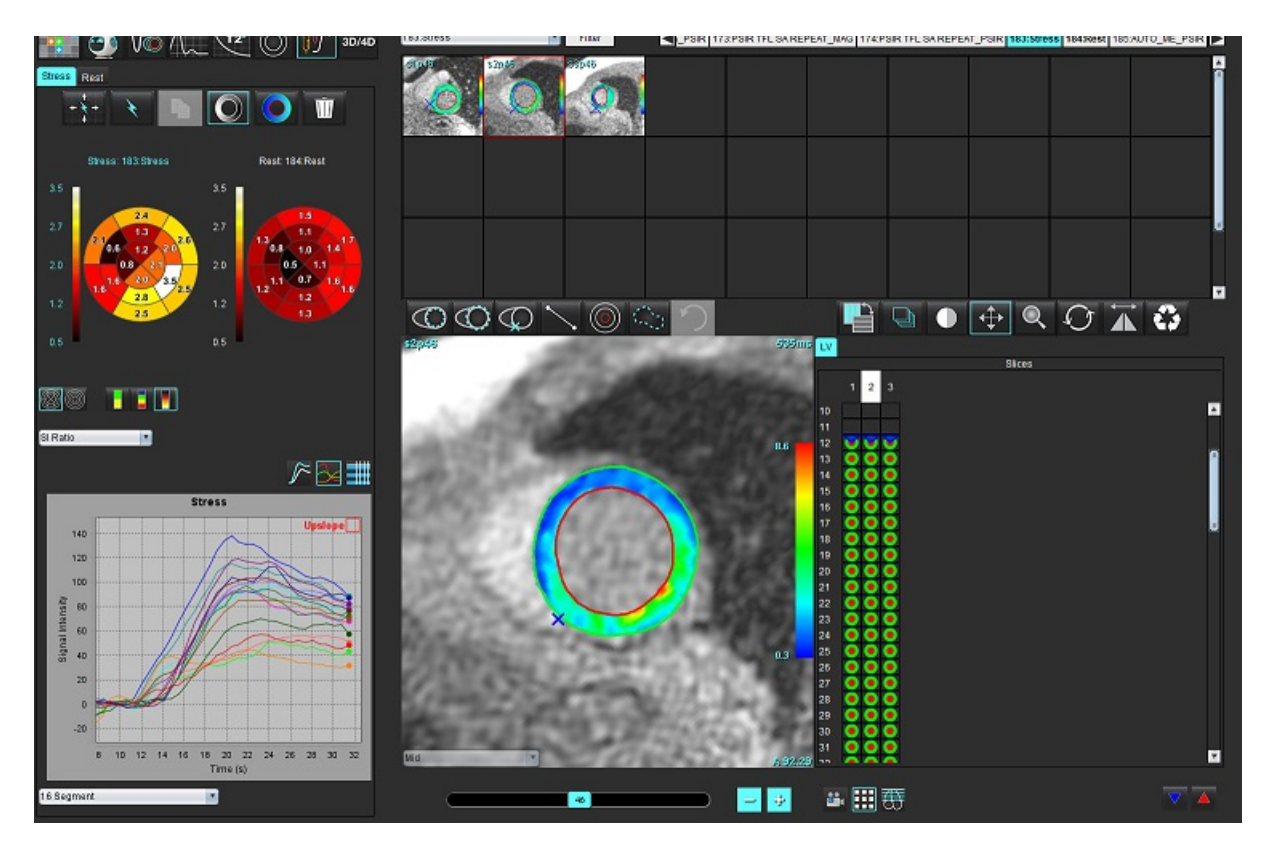

#### **1 lentelė. Analizės įrankiai**

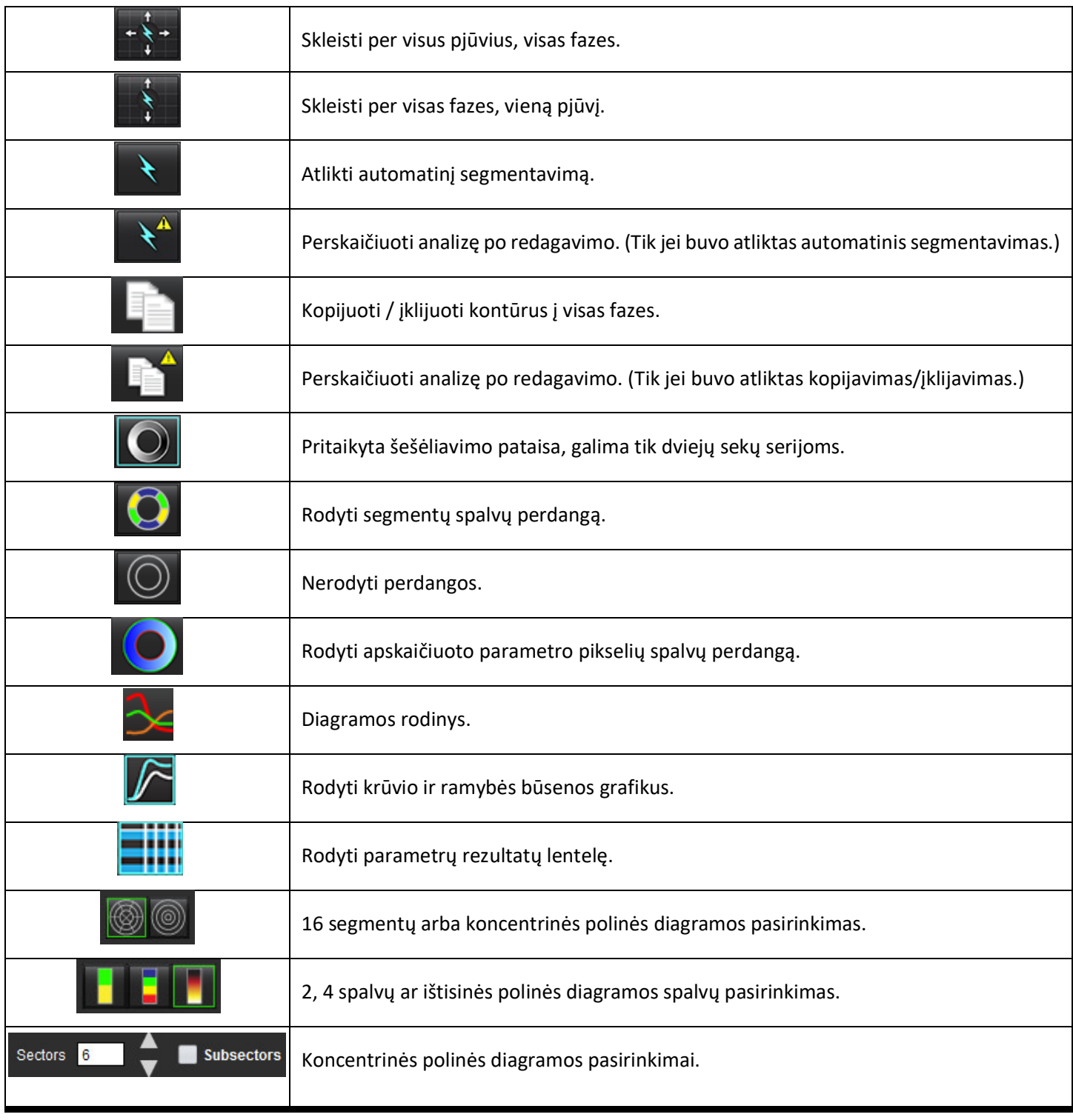

# *Kaip atlikti miokardo perfuzijos analizę*

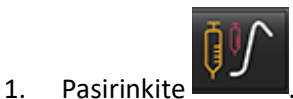

2. Pasirinkite skirtuką "Krūvis" arba "Ramybė".

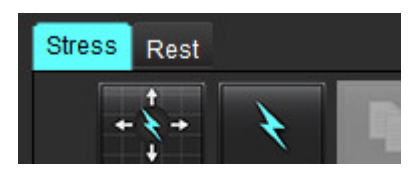

- 3. Pasirinkite miokardo perfuzijos seriją.
- 4. Pasirinkite **kaliktumėte automatinį segmentavimą ir analizės skaičiavimus.**
- 5. Peržiūrėkite visus endokardo ir epikardo apvadus, DS įterpimo tašką ant kiekvieno pjūvio ir, jei reikia, redaguokite.
- 6. Patvirtinkite pagrindo, vidurinę ir viršūninę klasifikaciją.
- 7. Norėdami segmentuoti rankiniu būdu, pažymėkite , kad nubrėžtumėte endokardo kontūrą ant vieno arba visų pjūvių.

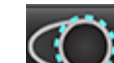

8. Pasirinkite , norėdami nupiešti epikardo kontūrą ant vieno arba visų pjūvių.

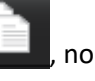

- 9. Pasirinkite **kaucelis ir norėdami nukopijuoti/**įklijuoti kontūrus į visas fazes.
- 10. Įdėkite žemesnįjį DS įterpimo tašką pasirinkdami .

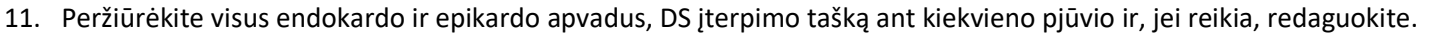

- 12. Patvirtinkite pagrindo, vidurinę ir viršūninę klasifikaciją.
- 13. Norėdami pasirinkti pradžios ir pabaigos fazes, pasirinkite .
- 14. Spustelėkite **V**, kad priskirtumėte pradinę fazę, tada spustelėkite tiesiai ant langelio matricoje.
- 15. Spustelėkite , kad priskirtumėte pabaigos fazę, tada spustelėkite tiesiai ant langelio matricoje.
## **Kontūro redagavimas**

Atlikus redagavimą, analizę reikia perskaičiuoti. Pasirodys įspėjimo apie redagavimą simbolis. Spustelėkite perskaičiuokite iš naujo.

## **Rezultatų peržiūra: 16 segmentų polinė diagrama**

1. Pasirinkite norėdami peržiūrėti apskaičiuotus parametrus iš failo išskleidžiamojo meniu. Žr. 2 [pav.](#page-144-0)

Kai žymeklis užvedamas ant polinės diagramos segmento, paryškinamas atitinkamas segmentas diagramoje.

<span id="page-144-0"></span>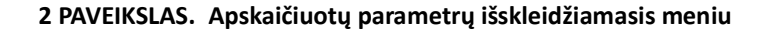

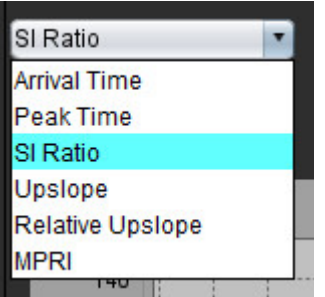

### **Kaip peržiūrėti rezultatus diagramose/lentelėse**

- 1. Pasirinkite norėdami peržiūrėti rezultatus diagramoje iš failo išskleidžiamojo meniu, 3 [pav.,](#page-144-1) esančio apatiniame kairiajame kampe po diagramos rodiniu.
	-

2. Spustelėkite  $\Box$ , kad būtų parodytos diagramos.

Kai rodoma vaizdo segmentų spalvų perdanga, užvedę žymeklį tiesiai ant spalvoto segmento, išryškinsite atitinkamą to segmento diagramą.

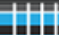

3. Spustelėkite **– 194**, norėdami pamatyti parametrų rezultatus.

#### <span id="page-144-1"></span>**3 PAVEIKSLAS. Rezultatai diagramoje**

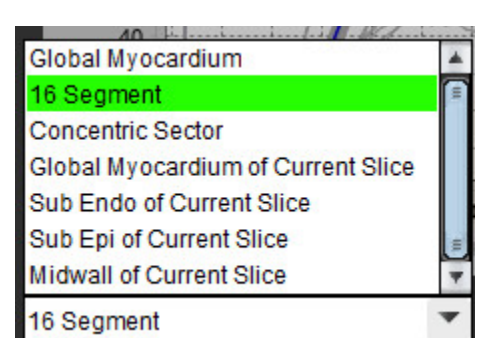

"suiteHEART®" programinės įrangos naudojimo instrukcija NS-03-040-0003 3 red. 138

## **Kaip apskaičiuoti santykinį padidėjimą (SP) ir rezervinį indeksą (RI)**

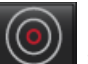

1. Pasirinkite  $\Box$  ir pasirinkite DR vietą kraujo depe pagrindo pjūvio lygyje.

2. Norėdami ištrinti kraujo depo DR, dešiniuoju pelės klavišu spustelėkite ir pasirinkite

**PASTABA:** Apskaičiuojant rezervinį indeksą, turi būti atlikta ir Krūvio, ir Ramybės analizė.

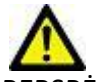

PERSPĖJIMAS: Miokardo perfuzijos padidėjimo ir santykinio padidėjimo rezultatų parametrai gali būti netikslūs vaizdams, kuriems nebuvo atlikta šešėliavimo korekcija.

 $\overline{\mathbb{C}}$ 

## **Parametrų, apskaičiuotų pagal miokardo perfuzijos kreivę, apibrėžimas**

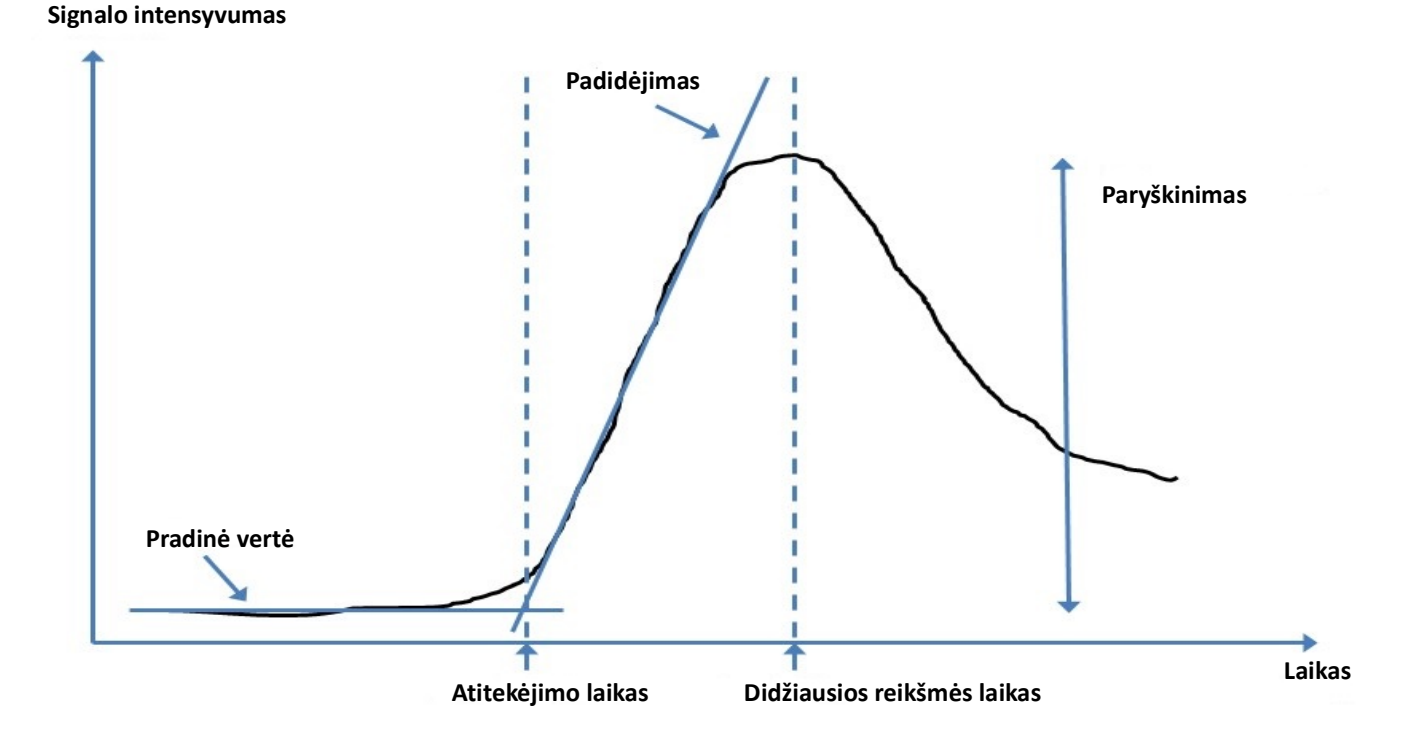

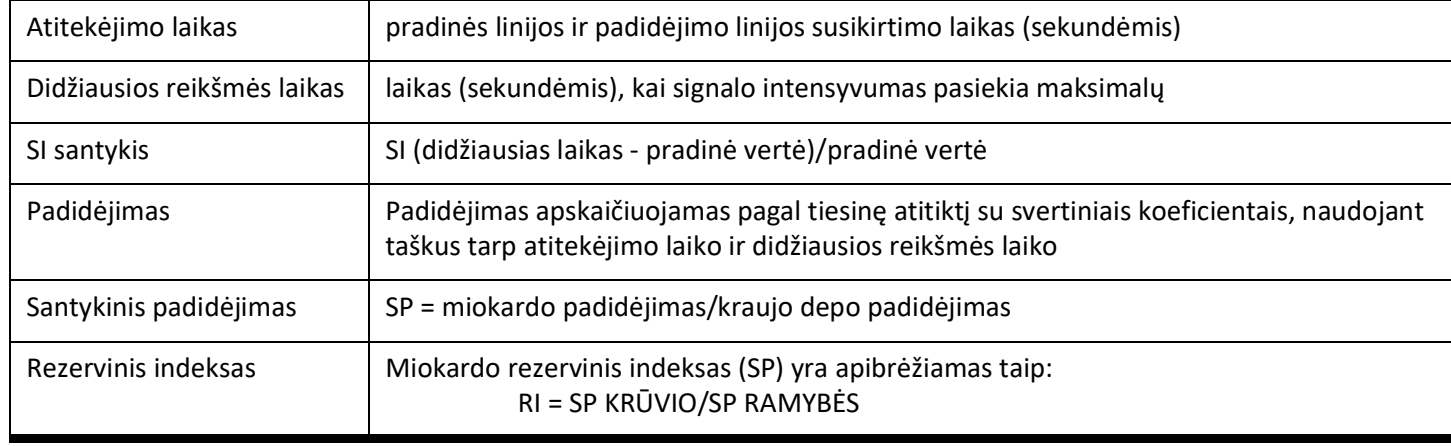

#### "suiteHEART®" programinės įrangos naudojimo instrukcija NS-03-040-0003 3 red. 150 mm instrukcija NS-03-040-0003 3 red.

# *Atviros ovaliosios angos (AOA) analizė*

AOA analizės įrankis leidžia generuoti signalo ir laiko kreives, kad būtų galima parodyti ankstyvą maksimumą AOA aptikimui.

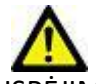

ĮSPĖJIMAS: Programa tik padeda analizuoti vaizdus ir automatiškai nepateikia klinikinės rezultatų interpretacijos. Kiekybinių matavimų naudojimas ir išdėstymas atliekamas naudotojo nuožiūra. Jei matavimai yra netikslūs, diagnozė gali būti neteisinga. Matavimus turėtų kurti tik tinkamai paruoštas ir kvalifikuotas naudotojas.

#### **Paleiskite AOA**

1. Pasirinkite **Failas > Pasirinkti analizę > AOA**.

#### suiteHEART<sup>®</sup>

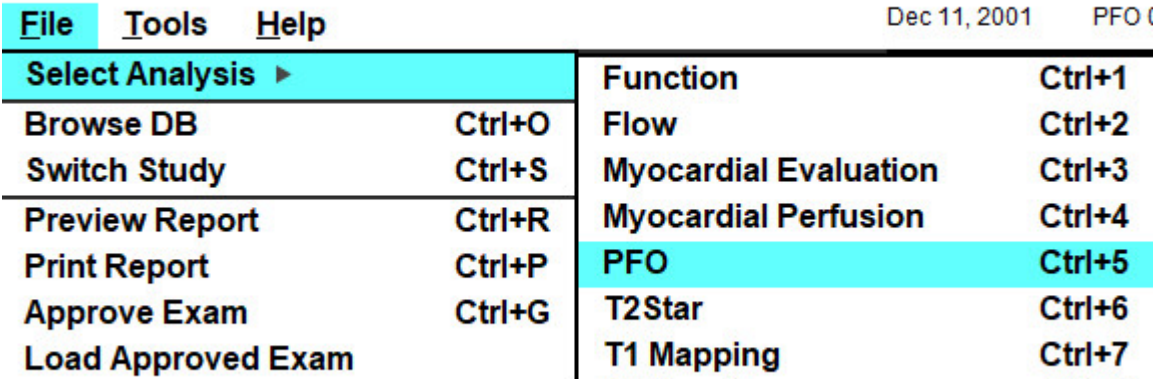

2. Pasirinkite seriją realiuoju laiku.

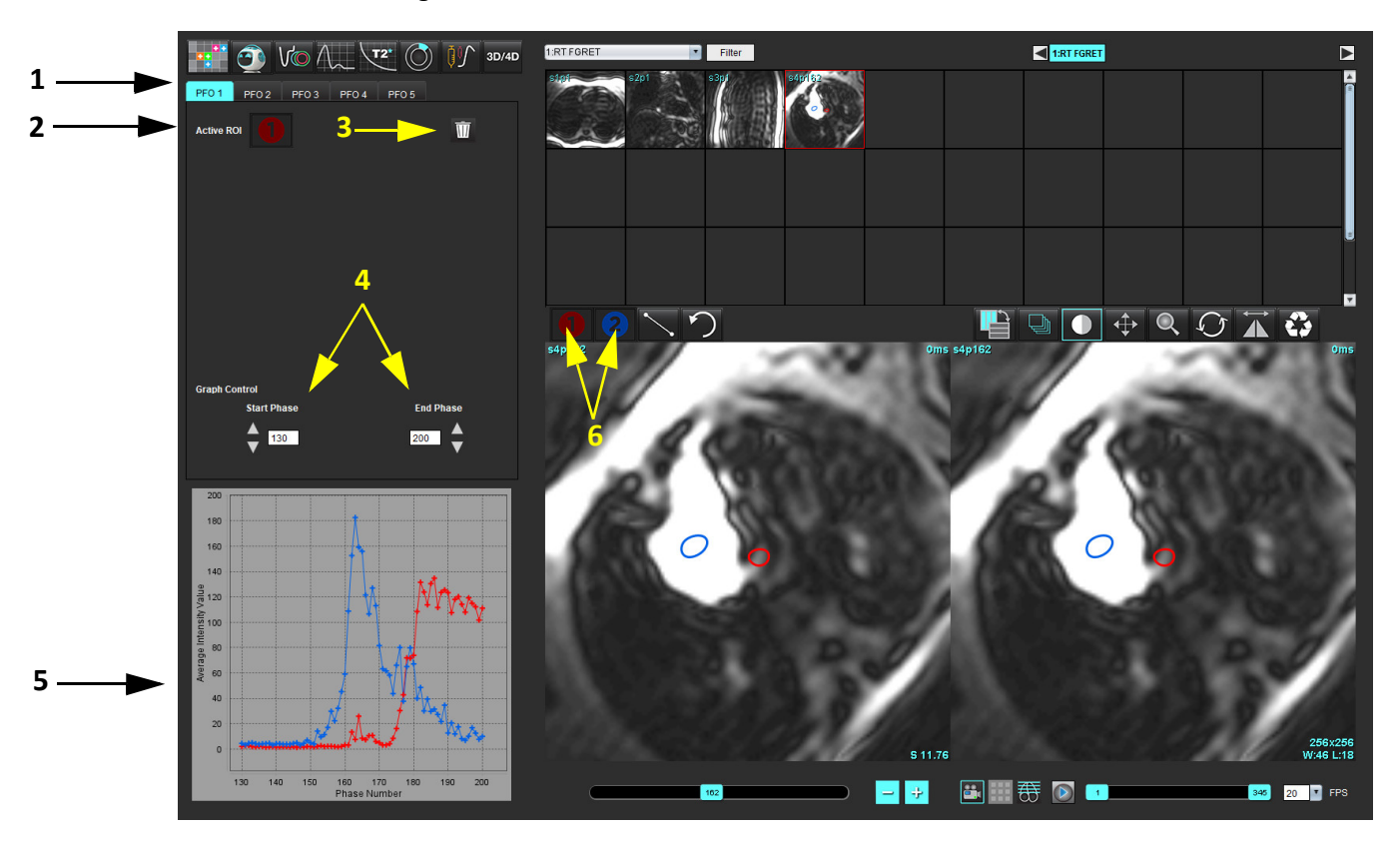

1. AOA redaguojami skirtukai, 2. Aktyvūs DR, 3. Ištrinti, 4. Pradinė ir pabaigos fazė, 5. Signalo stiprumo lyginant su faze kreivė, 6. AOA analizės piktogramos

#### **Pasirinkite prieširdžių anatomiją**

Pasirinkite vaizdą, kuriame galima įvertinti kairiojo prieširdžio (KP) ir dešiniojo prieširdžio (DP) anatomiją.

#### **Sukurkite kairiojo prieširdžio (KP) intensyvumo kreivę**

1. Nubrėžkite kreivę pasirinkę .

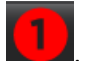

- 2. Apveskite KP kontūrą vaizdų redagavimo lange.
- 3. Perkelkite žymeklį iš vaizdų redaktoriaus lango.
- 4. Sukurkite KP intensyvumo kreivę.

Automatiškai sukuriama KP signalo intensyvumo kreivė.

#### **Sukurkite dešiniojo prieširdžio (DP) intensyvumo kreivę**

1. Sugeneruokite DP intensyvumo kreivę atlikdami tuos pačius anksčiau išvardytus veiksmus, kaip ir gaunant KP

intensyvumo kreivę, naudodami .

Kreivės perdengiamos ir rodomos kreivių rezultatų rodymo lange.

**PASTABA:** Jei DR buvo uždėtas, pavyzdžiui, 1 fazėje, ir pradinė fazė buvo pakeista, vartotojo nupieštas DR vis tiek bus matomas originaliame vaizde, į kurį buvo įdėtas DR.

#### **2 PAVEIKSLAS. AOA kreivės rezultatai**

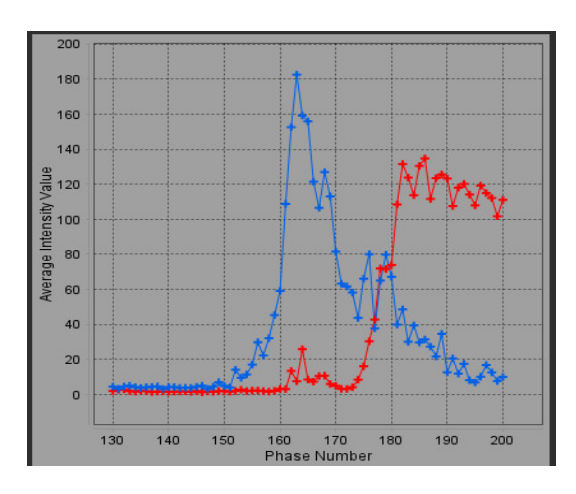

#### **Peržiūrėkite kreivės duomenis ir pasirinkite fazių diapazoną**

- 1. Peržiūrėkite kreives ataskaitos lange ir sureguliuokite **Pradinę fazę** ir **Pabaigos fazę**.
- 2. Rodyklėmis aukštyn ir žemyn pasirinkite **Pradinę fazę** ir **Pabaigos fazę**, kad nustatytumėte kreivės rodymo fazių diapazoną.

Pradinės ir pabaigos fazių reguliavimas daro įtaką AOA kreivių rodymui.

Spustelėjus grafiko tašką, atnaujinama vaizdo redaktoriaus lange rodoma fazė.

#### **3 PAVEIKSLAS. Pradžios ir pabaigos fazių pasirinkimo ekranas**

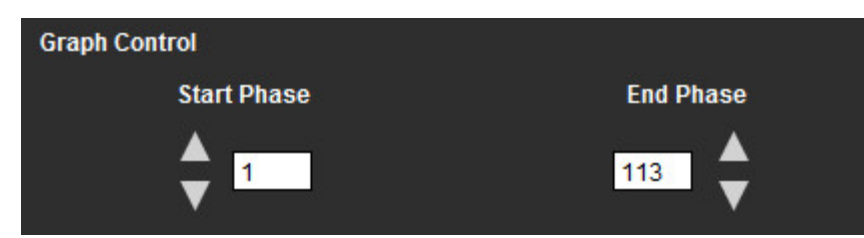

**PASTABA:** Jei toje pačioje serijoje gauti du vaizdų rinkiniai, galite nustatyti pradžios ir pabaigos fazes pirmajam vaizdų rinkiniui, nubrėžti KP ir DP DR (bus gaunamos automatiškai sugeneruotos kreivės) ir antrą kartą pakartoti procesą kitame AOA skirtuke antrai vaizdų žymai. Redaguoti galima visas AOA skirtukų etiketes.

#### **Kontūrų redagavimas**

Kelių fazių redagavimas vieno pjūvio vietoje:

1. Pasirinkite pjūvio vietą

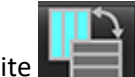

- 2. Pasirinkite
- 3. Pasirinkite pirmąją fazę iš jų diapazono, kurį redaguojate.
- 4. Nuspauskite ir laikykite nuspaudę klavišą "Shift" ir pasirinkite paskutinę redaguojamo diapazono fazę. Pasirinktos miniatiūros bus paryškintos raudona briauna.
- 5. Redaguokite kontūrą vaizdų redaktoriaus lange.
- 6. Panaikinkite kontūro pasirinkimą spustelėdami ant vaizdo toliau nuo pasirinkto kontūro arba perkelkite žymeklį iš redaktoriaus lango.

DR redagavimą galima valdyti nustatant taikymą.

Vaizdo rodinyje pasirinkite taikymo apimties funkciją.

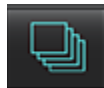

Taikyti visoms – DR redagavimas taikomas visose fazėse.

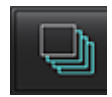

Taikyti nuo dabar iki pabaigos – DR pakeitimai taikomi nuo dabartinės fazės iki pabaigos.

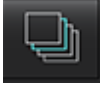

Taikyti tik dabartinei – DR pakeitimai taikomi tik dabartinei fazei.

#### **Kontūrų trynimas**

Spustelėkite norėdami ištrinti **VISUS** kontūrus.

Spustelėkite kairiuoju pelės klavišu ant vaizdo, tada dešiniuoju pelės mygtuku pasirinkite , kad ištrintumėte kontūrus visais laiko momentais.

#### **Galutinių kreivės rezultatų apžvalga**

Iš kontūrų sudaromas grafikas, rodantis taškų intensyvumą laike. Dešiniuoju pelės klavišu paspauskite ant kad nusiųstumėte į ataskaitą.

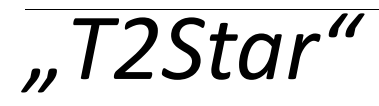

"T2Star" analizės įrankis apskaičiuoja audinio T2\* vertes pagal daugialypę sparčiojo gradientinio aido seką.

T2\* kreivė yra signalo intensyvumo ir aido laiko grafikas, naudojantis eksponentinio mažėjimo kreivės formulę. T2\* atitikties algoritmas yra pagrįstas Levenberg-Marquardt netiesiniu mažiausių kvadratų algoritmu.

T2\* mažėjimo kreivė apskaičiuojama taip: y = a \*exp(-TE/T2\*) + c

Kur:

**1 lentelė.** 

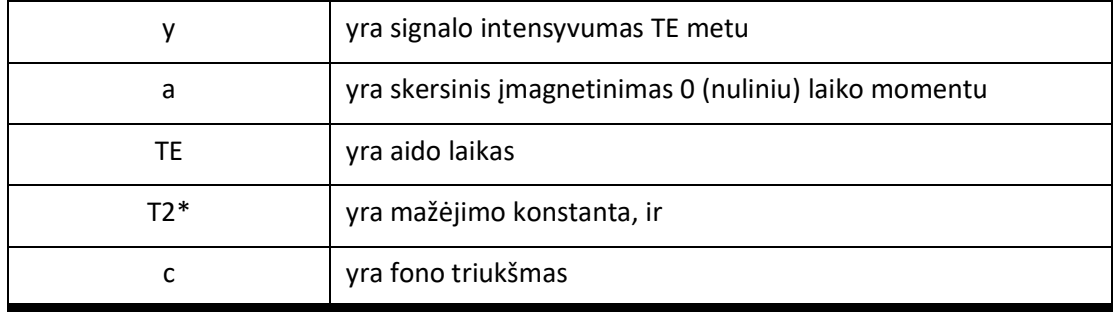

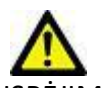

ĮSPĖJIMAS: Programa tik padeda analizuoti vaizdus ir automatiškai nepateikia klinikinės rezultatų interpretacijos. Kiekybinių matavimų naudojimas ir išdėstymas atliekamas naudotojo nuožiūra. Jei matavimai yra netikslūs, diagnozė gali būti neteisinga. Matavimus turėtų kurti tik tinkamai paruoštas ir kvalifikuotas naudotojas.

## *Širdies analizės procedūra*

#### **1 PAVEIKSLAS. "T2Star" analizės sąsaja**

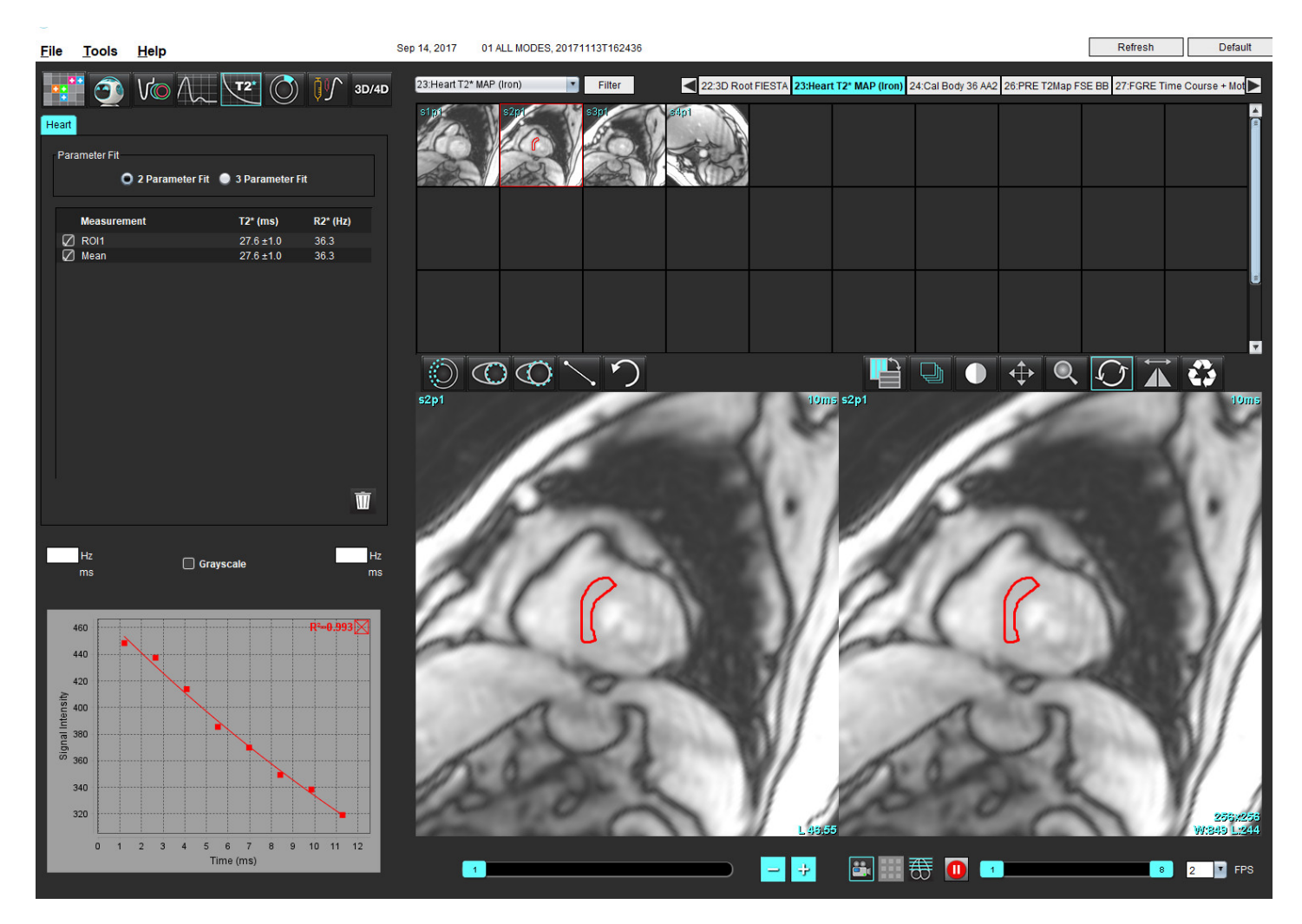

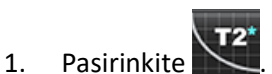

- 2. Pasirinkite tinkamą seriją.
- 3. Miniatiūrų skydelyje pasirinkite trumposios ašies pjūvį.
- 4. Nubrėžkite kontūrą, kuris apimtų tarpskilvelinę pertvarą, naudodami ..........<br>
Tartinės ir skiliais ir skiltas ir skiltas ir skiltas ir skiltas ir skiltas ir skiltas ir skiltas ir skiltas i

T2\* ir R2\* yra apskaičiuojami ir rodomi rezultatų lentelėje.

R2 vertė apskaičiuojama ir rodoma grafike.

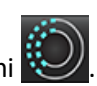

## **Miokardo spalvų schemos sukūrimas**

- 1. Nubrėžkite endokardo krašto kontūrą naudodami .
- 2. Nubrėžkite epikardo krašto kontūrą naudodam T2\*/R2\* spalvų schema uždedama ant vaizdo.
- 3. R2\* spalvų schemos reikšmę galima pakeisti.

**PASTABA:** T2\* numatytasis 1,5 T vaizdų diapazonas yra 5–500 ms. T2\* numatytasis 3,0 T vaizdų diapazonas yra 2,5–1 000 ms.

4. Spustelėkite ir vilkite rodykles aukštyn arba žemyn, kad sureguliuotumėte spalvų schemos dinaminį spalvų diapazoną. Spalvų perdanga vaizdo redaktoriuje keičiasi dinamiškai.

Hz ir ms reikšmės taip pat keičiasi dinamiškai.

5. T2\* ir R2\* reikšmes galima nustatyti pasirinkus **in vartus valgedant ant vaizdo spalvų schemos perdangos.** 

### **Atitikties parametrai**

T2\* mažėjimo kreivei pasirinkite arba 2 parametrų, arba 3 parametrų atitiktį.

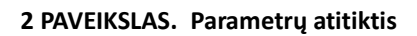

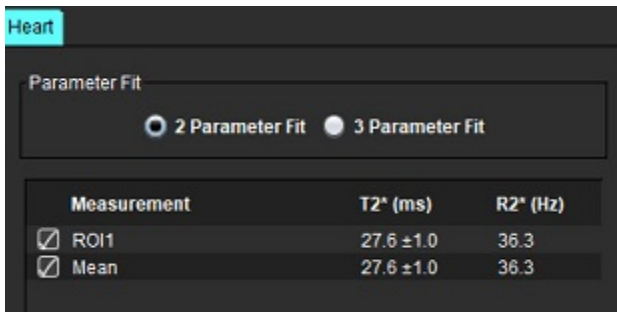

Remiantis recenzuojama literatūra [1], 2 parametrų atitiktis plačiai palaikoma. Šiame modelyje foninis triukšmas c apskaičiuojamas naudojant histograma pagrįstą algoritmą ir atimamas iš signalo intensyvumo, po kurio atliekama netiesinė atitikties korekcija.

3 parametrų atitiktis taip pat galima, kaip nurodoma recenzuojamoje literatūroje [2]. Šis modelis yra netiesinis metodas, veikiantis tiesiogiai iš pradinio įvesties signalo.

Abiejų modelių pradinė "T2Star" vertė apskaičiuojama naudojant bandomąją tiesinę atitiktį.

- 1. D.J Pennell, et al. "Cardiovascular T2-star (T2Star) magnetic resonance for the early diagnosis of myocardial iron overload," Eur Heart J 2001; 22: 2171-2179.
- 2. Ghugre NR, et al. "Improved R2\* Measurements in Myocardial Iron Overload," Journal of Magnetic Resonance Imaging 2006; 23: 9-16.

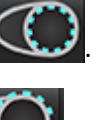

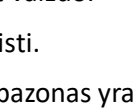

## **"T2Star" rezultatų peržiūra**

- 1. Visuose vaizduose peržiūrėkite kontūro padėtį.
- 2. Lentelėje pateikiami atskiri T2\*/R2\* matavimai ir apskaičiuojama vidutinė vertė.
	- **PASTABA:** T2\* kreivė yra signalo intensyvumo ir aido signalo atsiradimo laiko grafikas, naudojantis eksponentinio mažėjimo kreivės formulę. Kartais gali prireikti iš mažėjimo kreivės pašalinti vėlesnius aido signalo atsiradimo taškus, kad kreivė geriau atitiktų. Taip gali atsitikti kraštutiniais geležies pertekliaus atvejais, kai signalo intensyvumas gali būti labai mažas.

Norėdami iš vaizdo ištrinti atskirą kontūrą

- 1. Kairiuoju pelės klavišu spustelėkite kontūrą, kuris taps violetinis.
- 2. Kontūrą pašalinkite, dešiniuoju pelės klavišu pasirinkę šiukšliadėžę arba ištrinkite klaviatūros Delete klavišu.
	- Kontūras ištrinamas ir perskaičiuojamas kreivės atitikimas.

#### **3 PAVEIKSLAS. "T2Star" kreivė**

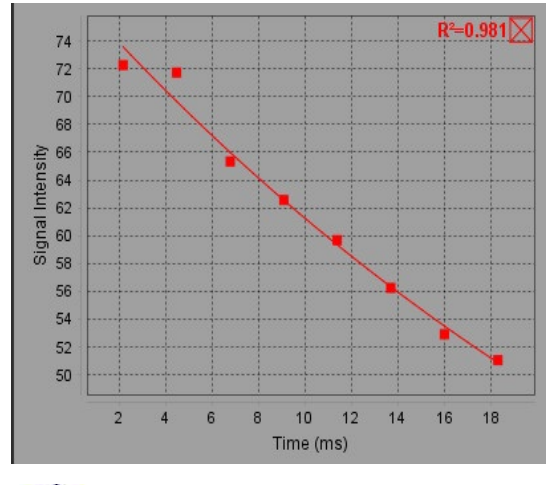

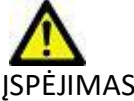

ĮSPĖJIMAS: "T2Star" kreivės atitikimo rezultatus peržiūrėti turi tinkamai parengtas ir kvalifikuotas vartotojas.

#### **2 lentelė. R2\*/T2\* konversijos**

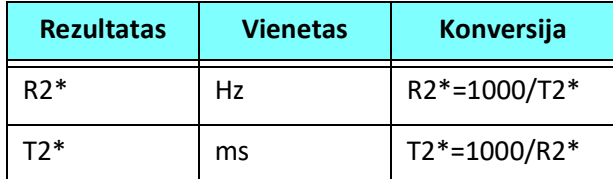

Naudojamas koeficientas 1000, nes T2 ir T2\* nurodomi milisekundėmis (ms), o R2 ir R2\* – hercais (arba s-1).

# *3D/4D srauto žiūryklė*

Atlieka interaktyvų pasvirąjį 3D ir 4D srauto vaizdų reformatavimą. Turi įrankių, skirtų sukurti 2D fazės kontrasto ir 2D funkcijų vaizdus iš 4D, kuriuos galima analizuoti. Galima atlikti įtekančio srauto analizę.

**PASTABA:** 3D serija su izometriniais vokseliais ir persidengiančiais pjūviais pagerina pakeistų vaizdų kokybę.

**PASTABA:** Naudojant 3D/4D srauto žiūryklę, 4D serija rodoma tik tuo atveju, jei yra 4D licencija.

**PASTABA:** Jei buvo atlikta 2D fazės kontrasto ir 4D srauto analizė, visi rezultatai bus prieinami srauto analizės režimu.

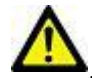

PERSPĖJIMAS: Pakeisti 3D arba vaizdo formatai suteikia tik papildomos informacijos formuluojant diagnozę. Juos visada reikėtų naudoti kartu su įprastais vaizdo gavimo būdais.

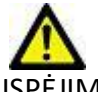

SPĖJIMAS: Pakeisto formato 3D vaizdus visada susiekite su originaliais užfiksuotais duomenimis.

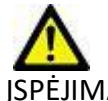

ĮSPĖJIMAS: Ryškumo ir kontrastingumo parametrai gali turėti įtakos įvairių patologijų išvaizdai ir galimybei išskirti kitas anatomines struktūras. Dėl neteisingų ryškumo ir kontrastingumo parametrų vaizdų gavimo duomenys gali būti nerodomi. Norint peržiūrėti visus vaizdų gavimo duomenis, gali prireikti skirtingų ryškumo ir kontrastingumo parametrų.

#### **3D/4D srauto žiūryklės sąsajos komponentai**

#### **1 PAVEIKSLAS. Rodinių valdymo įrankiai ir peržiūros sritys**

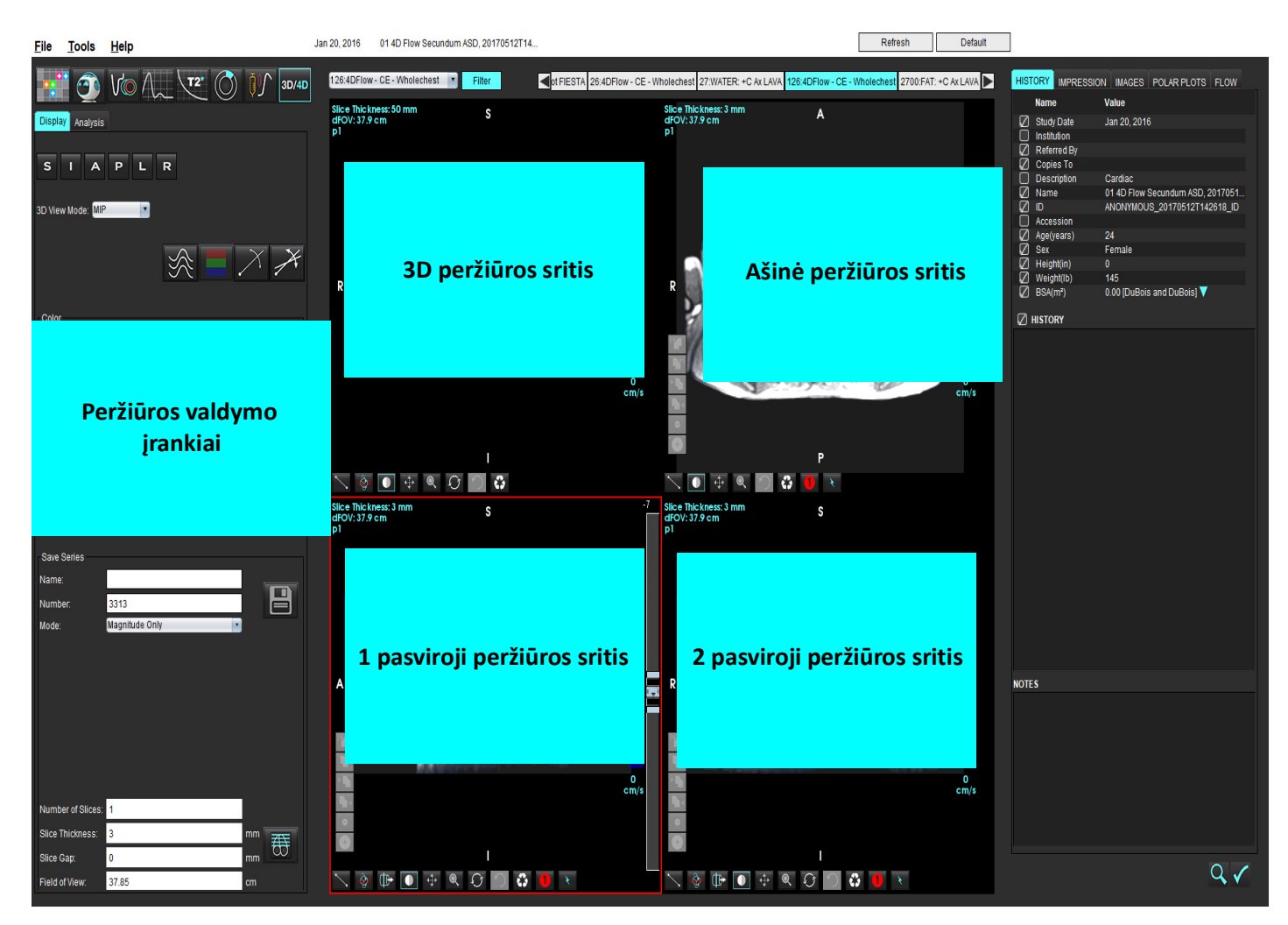

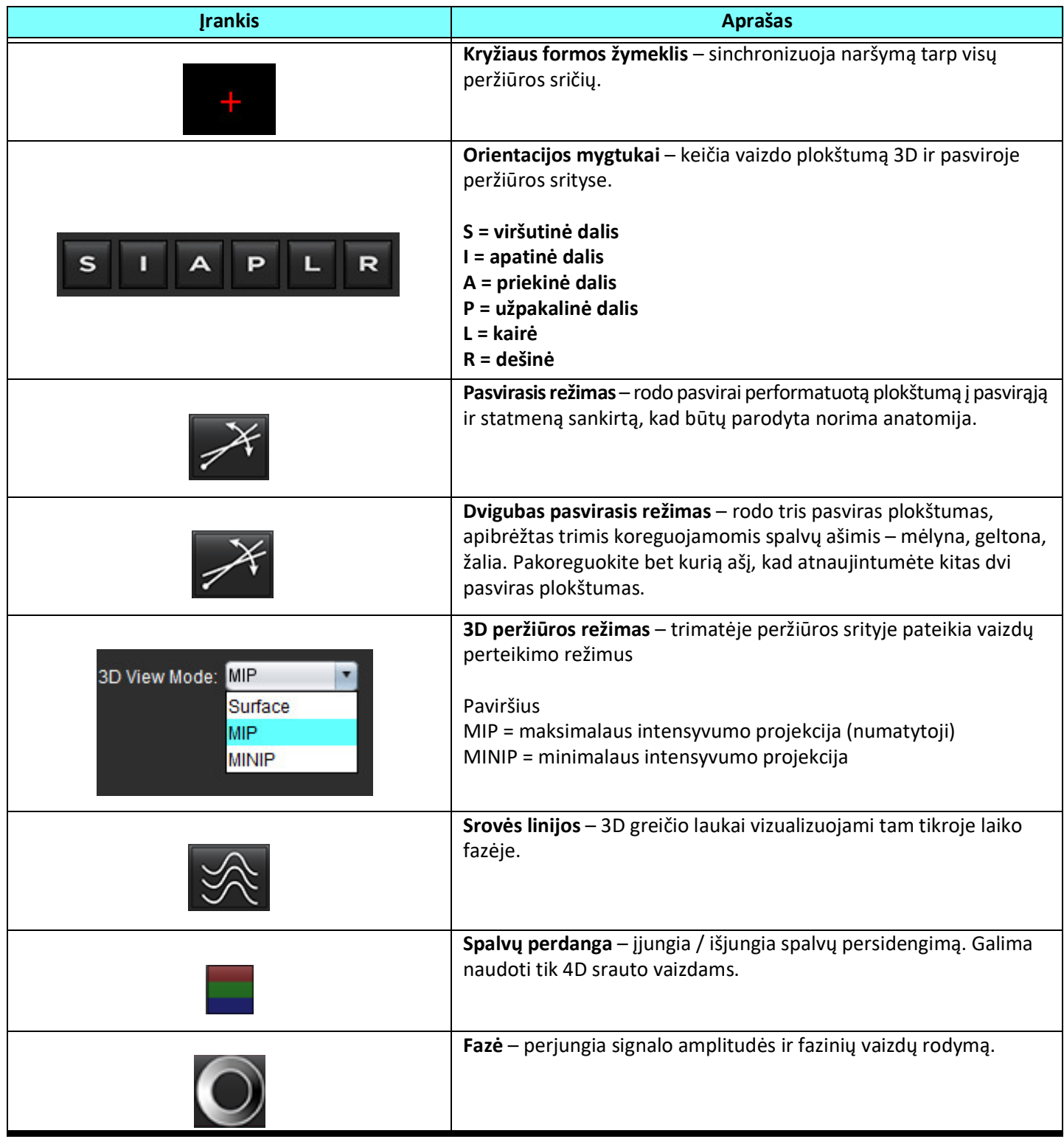

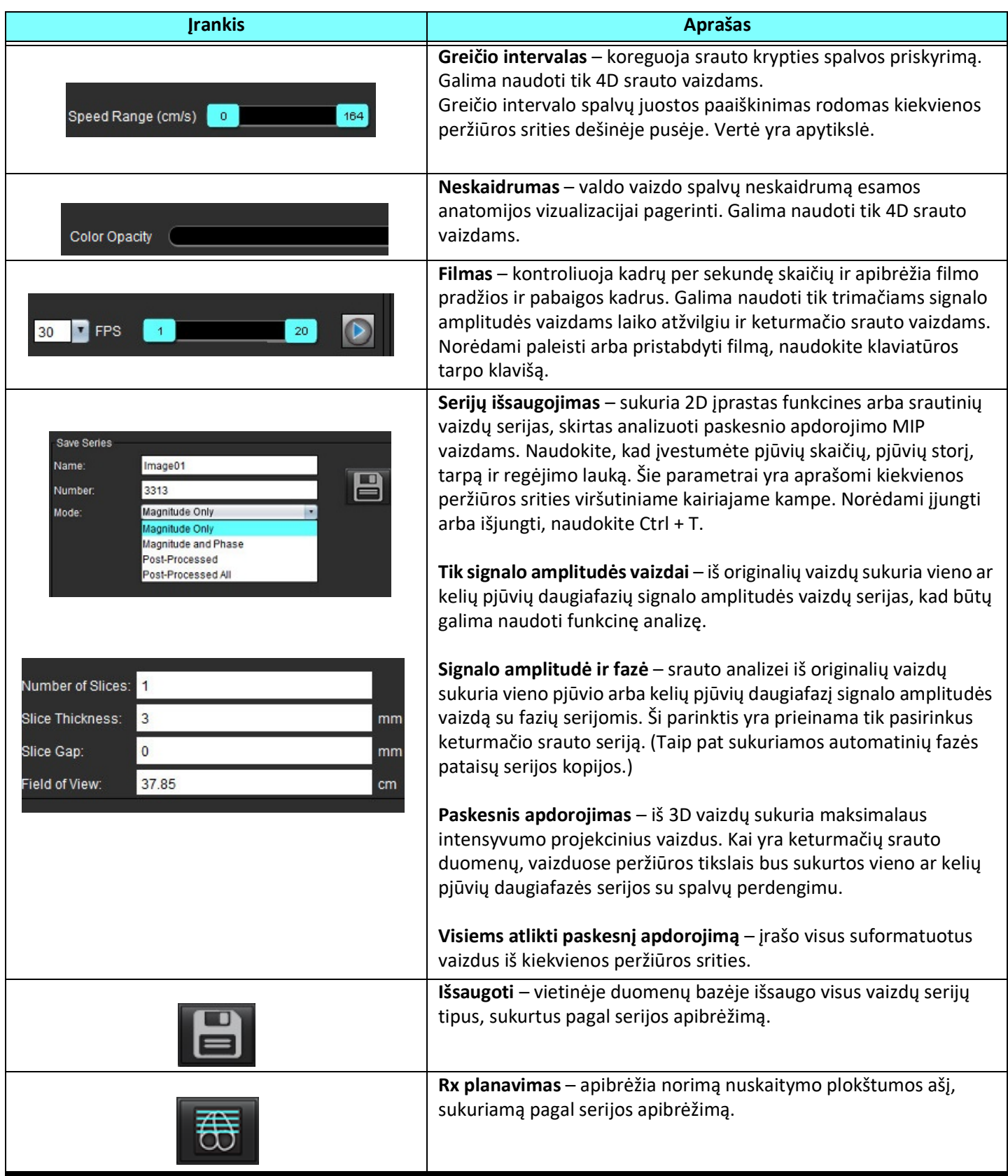

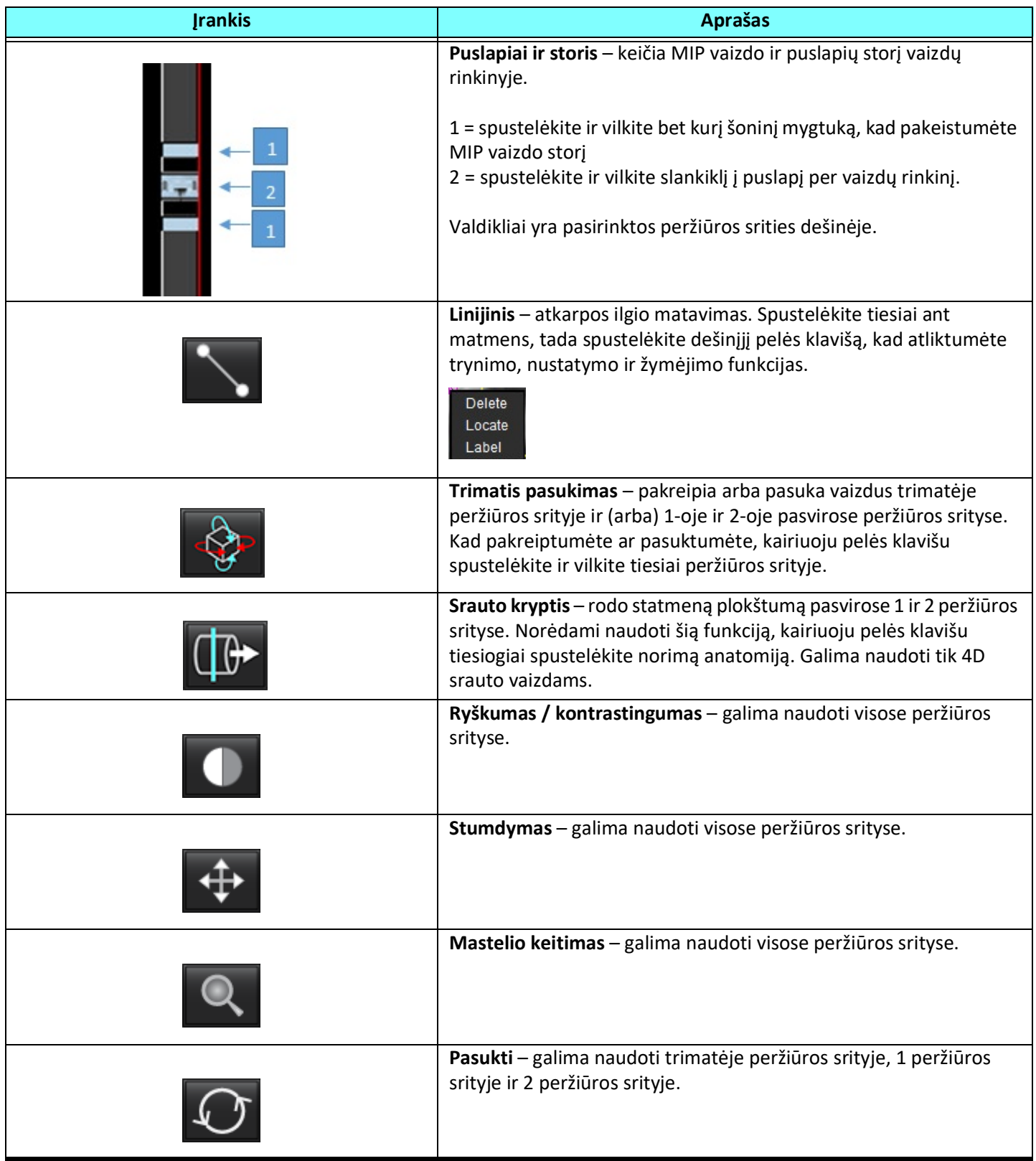

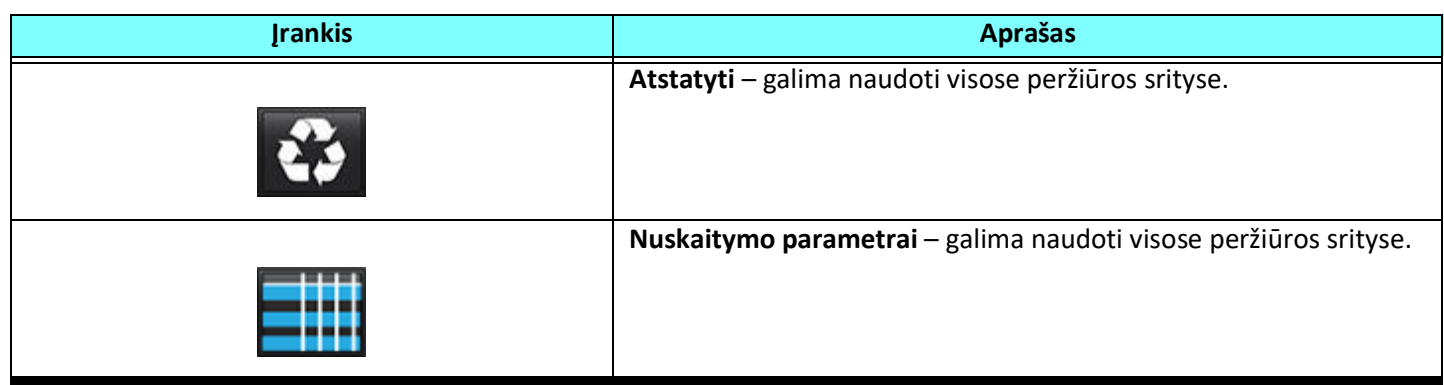

#### **2 lentelė. Spartusis klavišas**

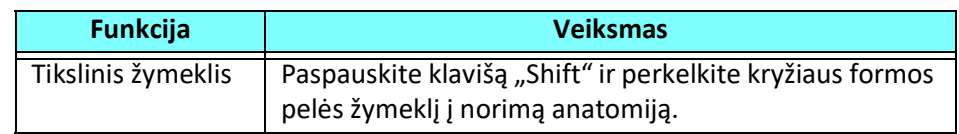

#### **3D/4D srauto žiūryklės išdėstymas ir serijos kūrimo išvestys**

Priklausomai nuo performatavimui pasirinktų vaizdų serijų tipo, vaizdo kūrimo tipas yra apibendrintas žemiau esančioje lentelėje.

#### **3 lentelė. 3D/4D srauto žiūryklės išdėstymai ir išvestis**

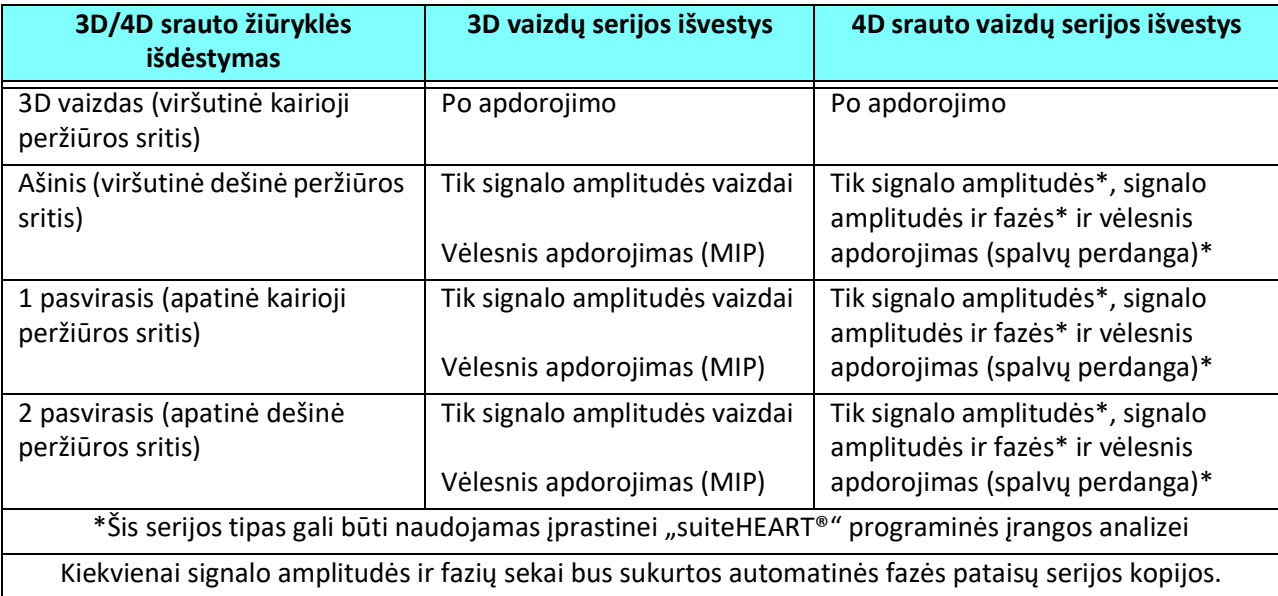

#### **Pavyzdinė darbo eiga: Sukurkite MIP vaizdus iš 3D vaizdų serijos**

- 1. Pasirinkite tinkamą tyrimą ir paleiskite "suiteHEART®" programinę įrangą.
- 2. Pasirinkite **3D/4D**
- 3. Iš išskleidžiamojo meniu serijos pasirinkite tinkamą 3D seriją. Pasirinktas vaizdo tipas bus nurodytas ant mygtuko, kaip parodyta 2 [pav.](#page-161-0)

#### <span id="page-161-0"></span>**2 PAVEIKSLAS. Serijos naršymas**

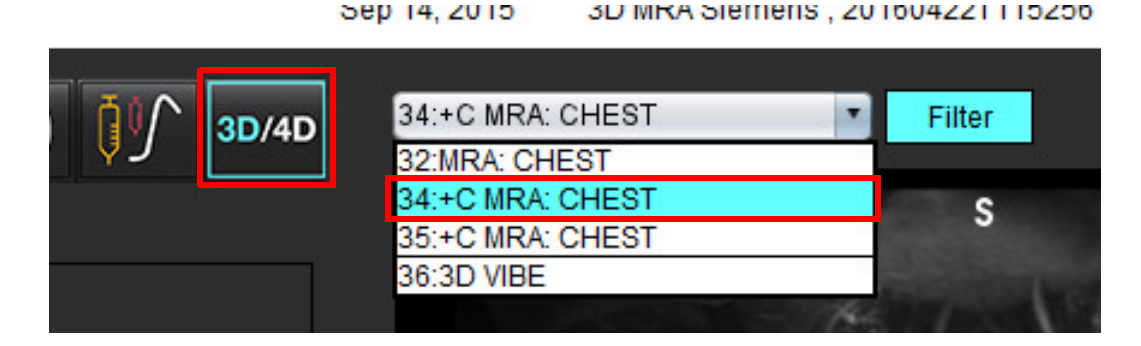

4. Pasirinkite **ir spustelėkite norimą peržiūros sritį. Aktyvi peržiūros sritis bus paryškinta raudona spalva. Atsiras** performatavimo eilutės, kaip parodyta 3 [pav.](#page-161-1)

#### <span id="page-161-1"></span>**3 PAVEIKSLAS. Dvigubas pasvirasis režimas**

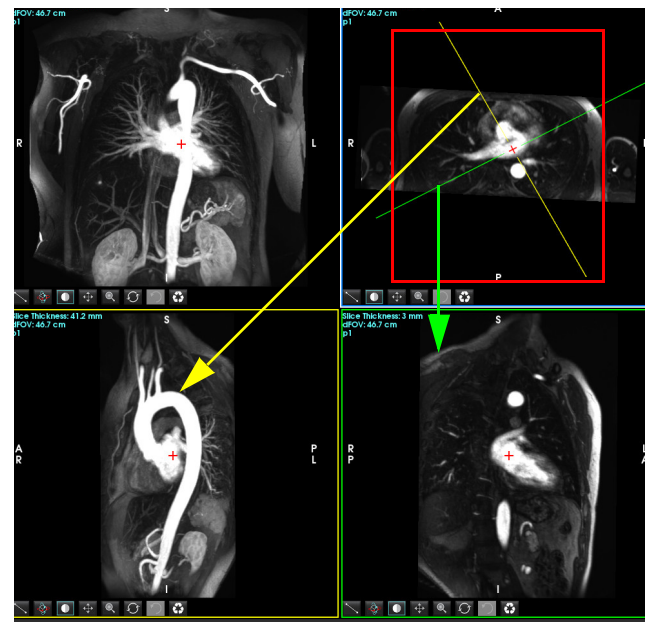

- 5. Spauskite ant vientisos linijos, spustelėkite kairįjį pelės klavišą, vilkite ir pakreipkite liniją, kad būtų rodoma norima anatomija.
	- a.) Norėdami išsaugoti, spustelėkite norimą peržiūros sritį.
	- b.) Sureguliuokite MIP storį naudodamiesi valdikliais, esančiais peržiūros srities dešinėje.
	- c.) Užpildykite serijos apibrėžimo įrašus, kaip parodyta 4 paveiksle.
	- d.) Spustelėkite išsaugojimo mygtuką, norėdami išsaugoti MIP vaizdą vietinėje duomenų bazėje.

"suiteHEART®" programinės įrangos naudojimo instrukcija NS-03-040-0003 3 red. 155

#### **4 PAVEIKSLAS. Serijos apibrėžimas**

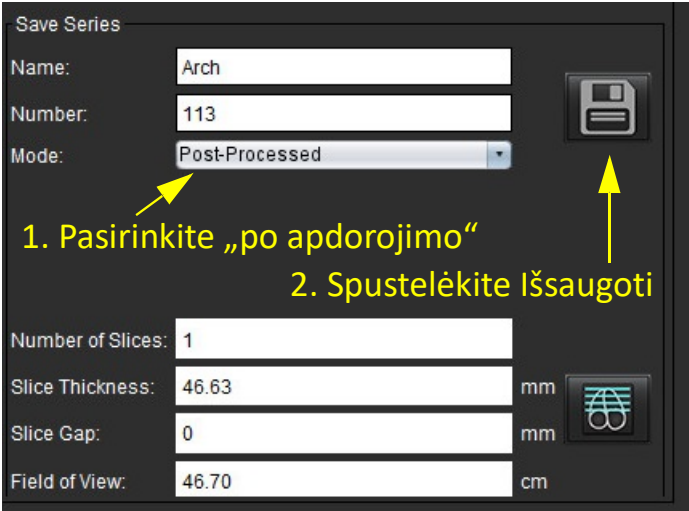

6. Sukurkite MIP vaizdų rietuvę pasirinkdami  $\overline{\mathbf{\omega}}$ 

**PASTABA:** Maksimalus apdorotų MIP vaizdų, kuriuos galima sukurti, skaičius yra 512.

- 7. Spustelėkite peržiūros sritį, kad ji būtų naudojama kaip atskaitos vaizdas, ir apibrėžkite paketinių vaizdų rietuvę, kaip parodyta 5 [pav.](#page-162-0)
	- a.) Išplėskite pjūvių aprėpties diapazoną.
	- b.) Sureguliuokite kampą, o rodyklės rodo pjūvio kryptį.
	- c.) Perkelkite Rx.

#### <span id="page-162-0"></span>**5 PAVEIKSLAS. Rx planavimas**

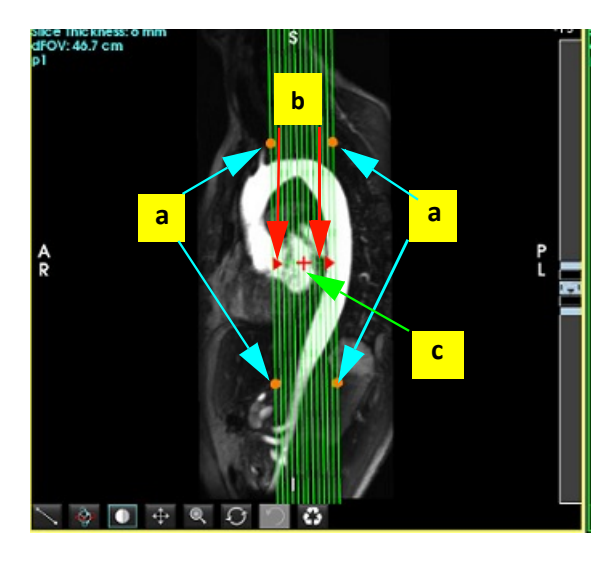

- 8. Įveskite serijos apibrėžimo parinktis ir spustelėkite **, kad išsaugotumėte vaizdų rietuvę vietinėje duomenų bazėje.**
- 9. Norėdami peržiūrėti sukurtą seriją, perjunkite į funkcijų analizės režimą, pasirinkite peržiūros režimą ir spustelėkite atnaujinti.

#### **Pavyzdinė darbo eiga: Sukurkite 2D seriją analizei**

Norint sukurti įprastus 2D fazių kontrasto arba 2D funkcinius vaizdus, reikia 4D srauto serijos, turinčios laiko nustatytą signalo amplitudę ir srauto konvencijas R/L, A/P ir S/I.

Serija, sukurta kaip vien signalo amplitudės arba signalo amplitudės ir faziniai vaizdai iš 4D srauto vaizdų, yra tinkama 2D įprasta serija, kurią galima naudoti atliekant funkcijos ar srauto analizę.

Serijos, kurios yra sukurtos kaip perdirbtos iš 4D srauto, turės spalvoto srauto perdangą.

1. Pasirinkite tinkamą tyrimą ir paleiskite "suiteHEART®" programinę įrangą.

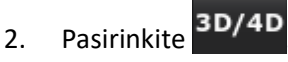

3. Iš išskleidžiamojo serijų navigavimo meniu pasirinkite reikiamą 4D seriją, kaip parodyta 6 [pav.](#page-163-0) Pasirinktas vaizdo tipas bus nurodytas ant mygtuko, kaip parodyta 6 [pav.](#page-163-0)

**6 PAVEIKSLAS. Serijos naršymas**

<span id="page-163-0"></span>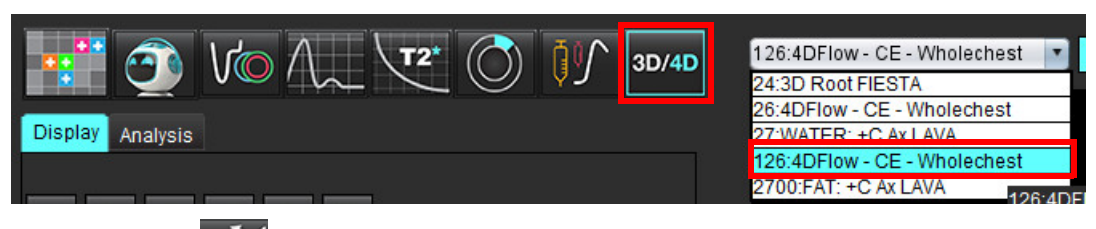

4. Pasirinkite **ir spustelėkite norimą peržiūros srit**į. Aktyvi peržiūros sritis bus paryškinta raudona spalva. Atsiras geltonos pertvarkymo eilutės, kaip parodyta 7 [pav.](#page-163-1)

<span id="page-163-1"></span>**7 PAVEIKSLAS. 4D pasvirojo režimo pertvarkymas**

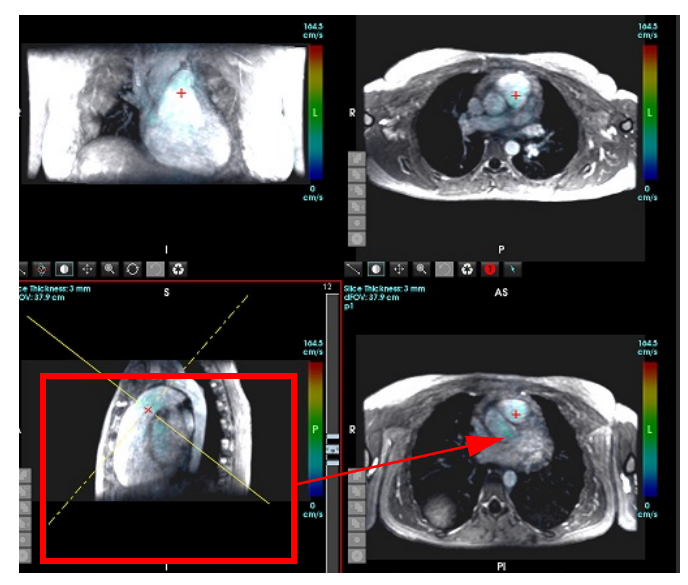

- 5. Spauskite ant vientisos geltonos linijos, spustelėkite kairįjį pelės klavišą, vilkite ir pakreipkite liniją, kad būtų rodoma norima anatomija.
	- a.) Spustelėkite norimą išsaugojimo peržiūros sritį ir pasirinkite "signalo amplitudė" ir "fazė" režimą, kad sukurtumėte 2D fazių kontrasto seriją, arba pasirinkite "signalo amplitudė", kad sukurtumėte funkcinę seriją.
	- b.) Sureguliuokite pjūvio storį naudodamiesi valdikliais, esančiais peržiūros srities dešinėje.
	- c.) Įrašykite serijos apibrėžimo įrašus, kaip parodyta 8 paveiksle, ir spustelėkite išsaugojimo mygtuką, kad serija būtų išsaugota vietinėje duomenų bazėje.

"suiteHEART®" programinės įrangos naudojimo instrukcija NS-03-040-0003 3 red. 157

#### **8 PAVEIKSLAS. Serijos apibrėžimas ir išsaugojimas**

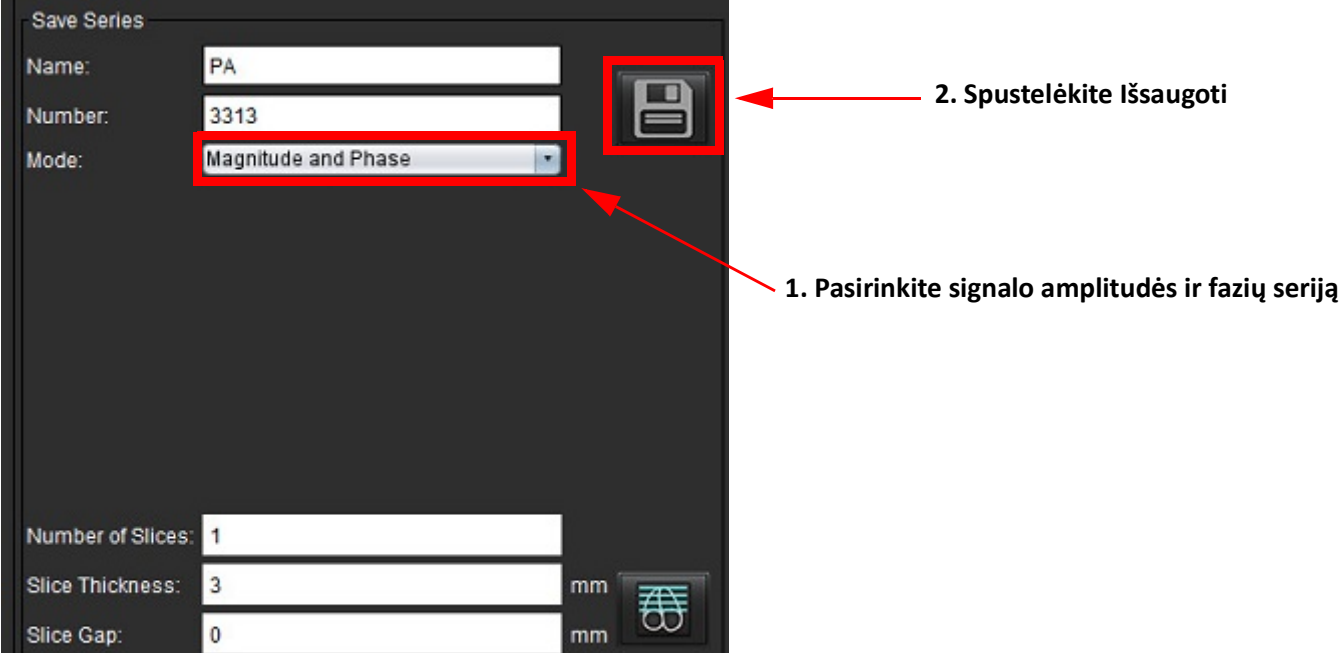

6. Norėdami sukurti kelių pjūvių daugiafazių vaizdų rietuvę, pasirinkite  $\overline{\bigoplus}$ 

**PASTABA:** Maksimalus daugiafazių vaizdų, kuriuos galima sukurti, skaičius yra 32.

**PASTABA:** Įrašant signalo amplitudės ir fazių serijas, antrajai serijai bus pritaikyta automatinė pradinė pataisa. Serija bus pažymėta kaip "pataisyta", kaip parodyta 9 pav.

#### **9 PAVEIKSLAS. Serijos su automatiškai pataisyta fazės poslinkio klaida pavyzdys**

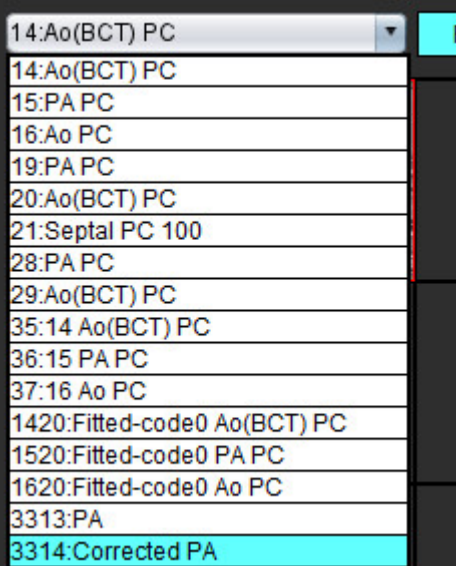

7. Spustelėkite peržiūros sritį, kad ji būtų naudojama kaip atskaitos vaizdas, ir apibrėžkite paketinių vaizdų rietuvę, kaip parodyta 10 [pav.](#page-165-0)

ot FIESTA 26:4DFlow - CE - Wholechest 27:WATER: +C Ax LAVA 126:4D  $t$  2700 FAT: +C Ax LAVA 126:4DFlow - CF - W Slice Thickness<br>dFOV: 37.9 cm<br>a1 ce Thickne<mark>ss</mark><br>'OV: 37.9 cm  $\frac{164.5}{cm/s}$  $\overline{c}$  $\overline{\bullet}$  $\Phi$  $Q$  $\bigcap$ Act  $164.5$ **D**  $\frac{1}{4}$ 

<span id="page-165-0"></span>**10 PAVEIKSLAS. Rx planavimas**

- $\Box$ 8. Pasirinkite serijos apibrėžimo parinktis ir spustelėkite , kad išsaugotumėte vaizdų rietuvę vietinėje duomenų bazėje.
- 9. Norėdami analizuoti sukurtą seriją, perjunkite į atitinkamą analizės režimą ir spustelėkite atnaujinti.

#### **Pavyzdinė darbo eiga: Sukurkite Srauto matavimą**

Norėdami gauti išsamesnės informacijos apie srauto analizės sąsajos įrankius, žiūrėkite [Srauto analizė p.](#page-90-0) 84.

1. Pasirinkite **Analizės skirtuką**.

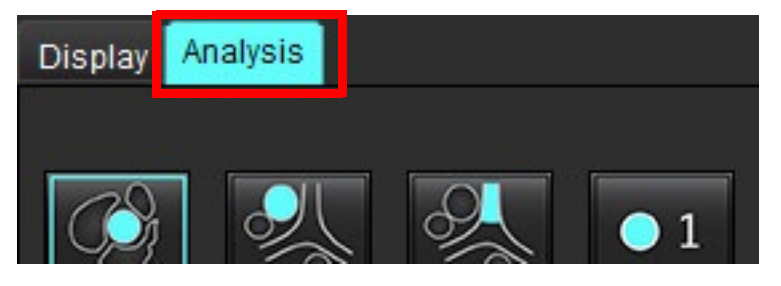

2. Lokalizuokite dominančią kraujagyslę. Automatiniam segmentavimui yra palaikoma tik aortos ar plaučių anatomija,

kaip parodyta. Spustelėkite **norėdami sukurti srauto kreivę.** 

"suiteHEART®" programinės įrangos naudojimo instrukcija NS-03-040-0003 3 red. 159

**11 PAVEIKSLAS. Aortos ir plaučių kraujagyslių pavyzdys**

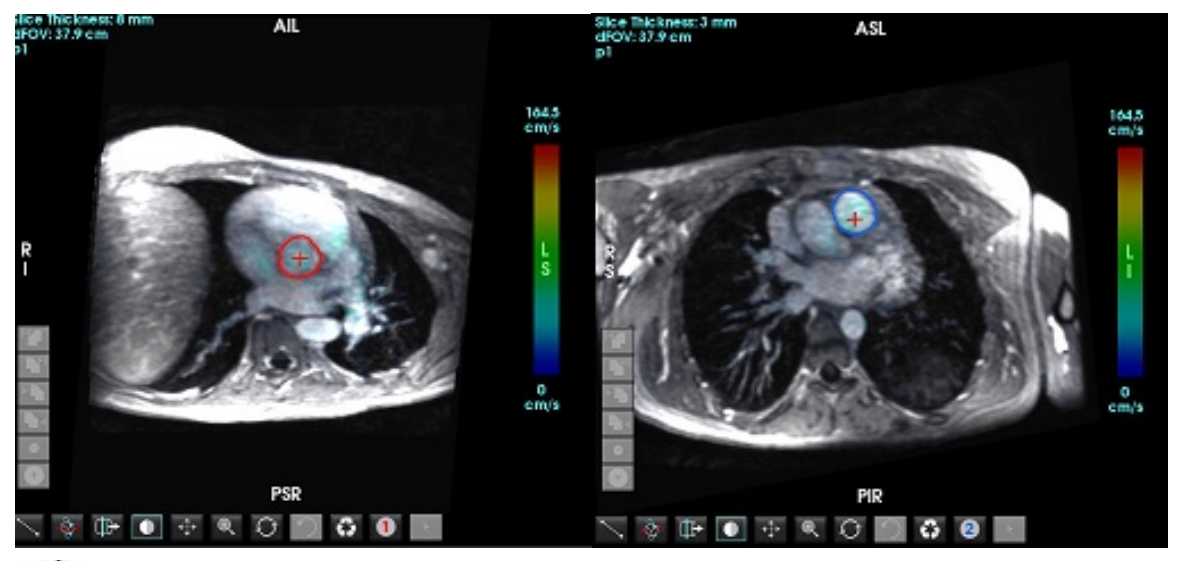

ĮSPĖJIMAS: Vartotojas turi tiksliai parinkti visus dominančius regionus (DR) ir jiems priskirti teisingą kategoriją, įskaitant tuos, kurie sukuriami pirminio apdorojimo metu.

3. Jei norite atlikti rankinį segmentavimą, suraskite dominančią kraujagyslę ir spustelėkite mygtuką , kaip parodyta 12 [pav.](#page-166-0)

Galimi šeši DR, sunumeruoti nuo 1 iki 6. Spalvų kodavimas yra vienodas analizės rodinyje, vaizdo peržiūros srityse ir diagramose.

- 4. Sukurkite kontūrą aplink kraujagyslę uždėdami 4 taškus aplink dominančią kraujagyslę.
- 

5. Spustelėkite  $\mathcal{F}$ , kad būtų segmentuojama visose fazėse.

#### <span id="page-166-0"></span>**12 PAVEIKSLAS. Rankinis DR vietos parinkimas**

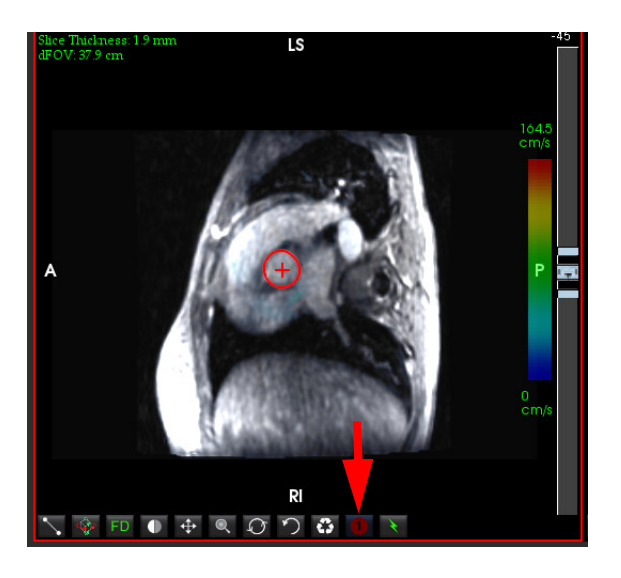

#### **Atlikite greičio signalo dažnio pokyčio pataisą**

Norėdami ištaisyti greičio signalo dažnio pokytį, vilkite slankiklio juostos valdymo mygtuką, kad fazė nebebūtų cikliškai grąžinama. Pokyčio poveikis bus atnaujintas tiesiogiai fazės vaizde, o rezultatai bus rodomi tiesiai srauto diagramoje. Norėdami patikrinti kiekvieną iš trijų kodavimo greičių vaizdų išilgai trijų statmenųjų (x, y, z) krypčių, išskleidžiamajame meniu pasirinkite, kaip parodyta 13 [pav.](#page-167-0)

<span id="page-167-0"></span>**13 PAVEIKSLAS.**

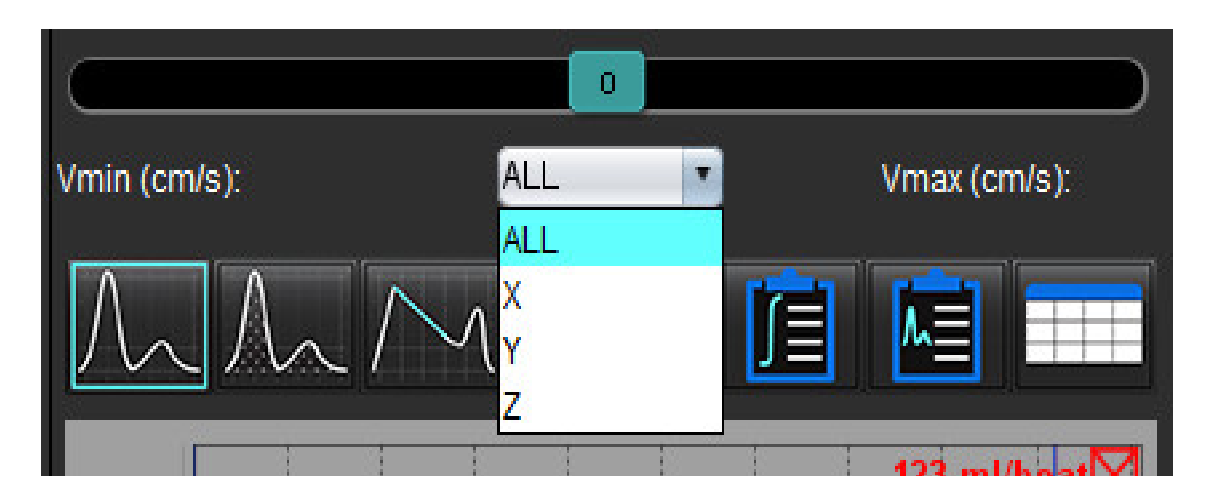

# *Struktūruotas ataskaitų teikimas*

## *Ataskaitos turinio apibrėžimas*

Matavimai ir grafikai, kurie užpildo ataskaitas, paimami iš analizės režimų rezultatų. Kiekvienas atskiras analizės rezultatas gali būti pasirinktas įtraukimui į ataskaitą.

Iš anksto nustatyti klinikiniai parodymai ir metodai supaprastina individualias ataskaitas. Žiūrėkite [Parodymų skirtukas](#page-170-0) p. [164,](#page-170-0) norėdami klinikinių parodymų ir metodų kūrimo procedūros informacijos. Ataskaitos nuostatos leidžia įvesti informaciją apie įstaigą, kuri ataskaitoje bus rodoma kaip antraštė.

## *Struktūrizuotas ataskaitos rodinys*

Struktūrizuotas ataskaitos rodinys yra skirtas padėti kurti klinikines ataskaitas. Yra keturi skirtukai:

- Istorija
- Parodymas
- Vaizdai
- Poliniai grafikai

Kiekvienas parametras yra susietas su žymės langelio perjungimu . <sup>Z EF</sup>. Spustelėkite žymės langelį, jei norite įtraukti arba pašalinti parametrą iš ataskaitos.

PASTABA: Spausdinimo pasirinkimus galima sukonfigūruoti skirtuke "Spausdinimo nuostatos", esančiame Įrankiai > Nuostatos > Redaguoti spausdinimą.

## **Istorijos skirtukas**

"Istorijos" skirtuke pateikiama informacija apie pacientą iš DICOM antraštės. Redaguojant informaciją, laukas paryškinamas.

**PASTABA:** Redaguota paciento informacija turi įtakos tik ataskaitai. DICOM antraštė lieka nepakitusi.

|              | <b>HISTORY</b>        | IMPRESSION IMAGES POLAR PLOTS FLOW |
|--------------|-----------------------|------------------------------------|
|              | <b>Name</b>           | Value                              |
|              | Study Date<br>☑       | Sep 14, 2017                       |
|              | B<br>Institution      |                                    |
|              | Ø<br>Referred By      |                                    |
|              | Ø<br>Copies To        |                                    |
|              | $\Box$<br>Description | Cardiac                            |
|              | Ø<br>Name             | suiteHEART Example Case            |
|              | ō<br>ID               | ANONYMOUS_20180212T162100_ID       |
|              | Ō<br>Accession        |                                    |
|              | Ø<br>Age(years)       | 72                                 |
|              | <b>Sex</b>            | Female                             |
|              | 888<br>Height(in)     | 63                                 |
| $\mathbf{2}$ | Weight(lb)<br>☑       | 139                                |
|              | BSA(m <sup>2</sup> )  | 1.66 [DuBois and DuBois]           |
|              | <b>HISTORY</b><br>И   |                                    |
|              |                       |                                    |
|              |                       |                                    |
| 3            |                       |                                    |
|              |                       |                                    |
|              |                       |                                    |
|              |                       |                                    |
|              |                       |                                    |
|              | <b>NOTES</b>          |                                    |
|              |                       |                                    |
|              |                       |                                    |
|              |                       |                                    |
|              |                       |                                    |
|              |                       |                                    |

1. Informacija apie DICOM antraštę, 2. KPP pasirinkimas, 3. Paciento istorija, 4. Pastabos

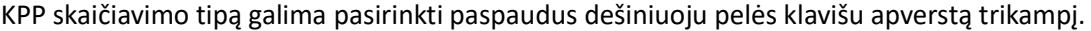

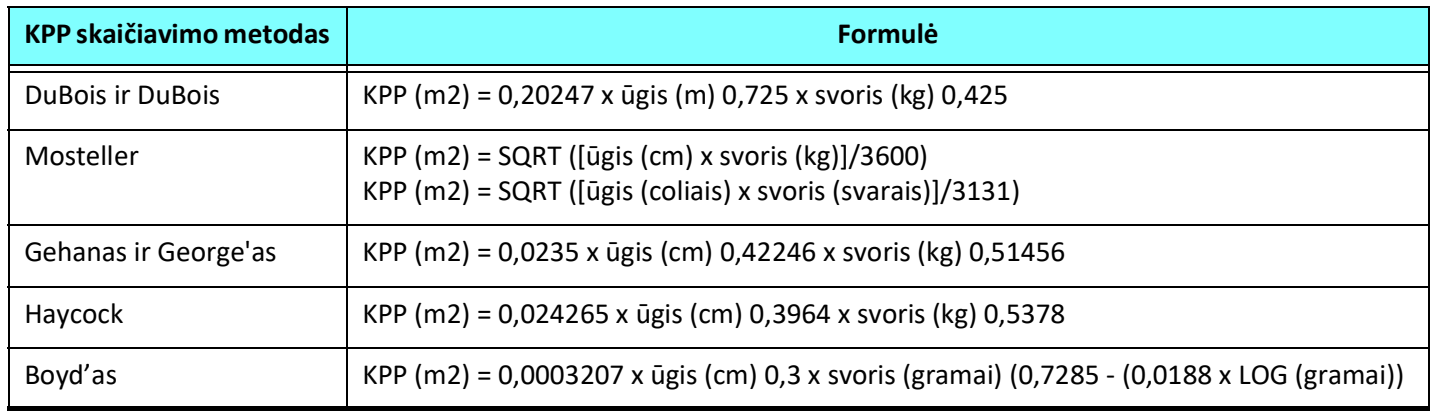

Nuoroda: http://halls.md/formula-body-surface-area-bsa/

#### **Istorijos ir pastabų teksto laukai**

Įveskite visą informaciją, susijusią su paciento istorija, į laukelį "Istorija" arba pasirinkite tinkamą makrokomandą. Pastabų skydelyje rodomos pastabos, kurias vartotojas įvedė analizės metu, tačiau pastabų negalima įtraukti į ataskaitą.

### <span id="page-170-0"></span>**Parodymų skirtukas**

#### **2 PAVEIKSLAS. Parodymų skirtukas**

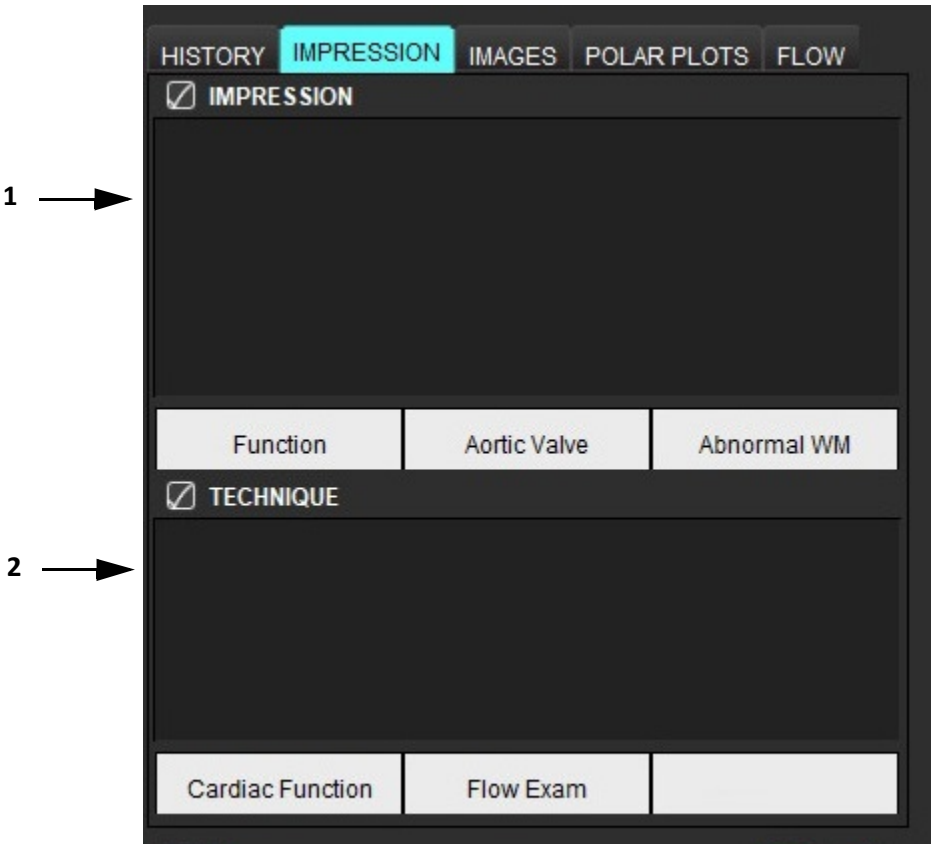

#### **Parodymas**

Įveskite parodymų informaciją rašydami į teksto lauką ir (arba) spustelėkite parodymo makrokomandos mygtuką.

Iš anksto nustatytos parodymų makrokomandos yra mygtukuose po parodymų skydeliu.

**PASTABA:** Prieš sugeneruojant rezultatus su makrokomandomis, reikia atlikti visą reikiamą analizę.

#### **Metodas**

Įveskite metodo informaciją rašydami į teksto lauką ir (arba) spustelėkite metodo makrokomandos mygtuką.

Iš anksto nustatytos metodo makrokomandos yra mygtukuose po metodo skydeliu.

**PASTABA:** Prieš sugeneruojant rezultatus su makrokomandomis, reikia atlikti visą reikiamą analizę.

 <sup>1.</sup> Parodymas, 2. Metodas

## **Vaizdų skirtukas**

**3 PAVEIKSLAS. Vaizdų skirtukas** 

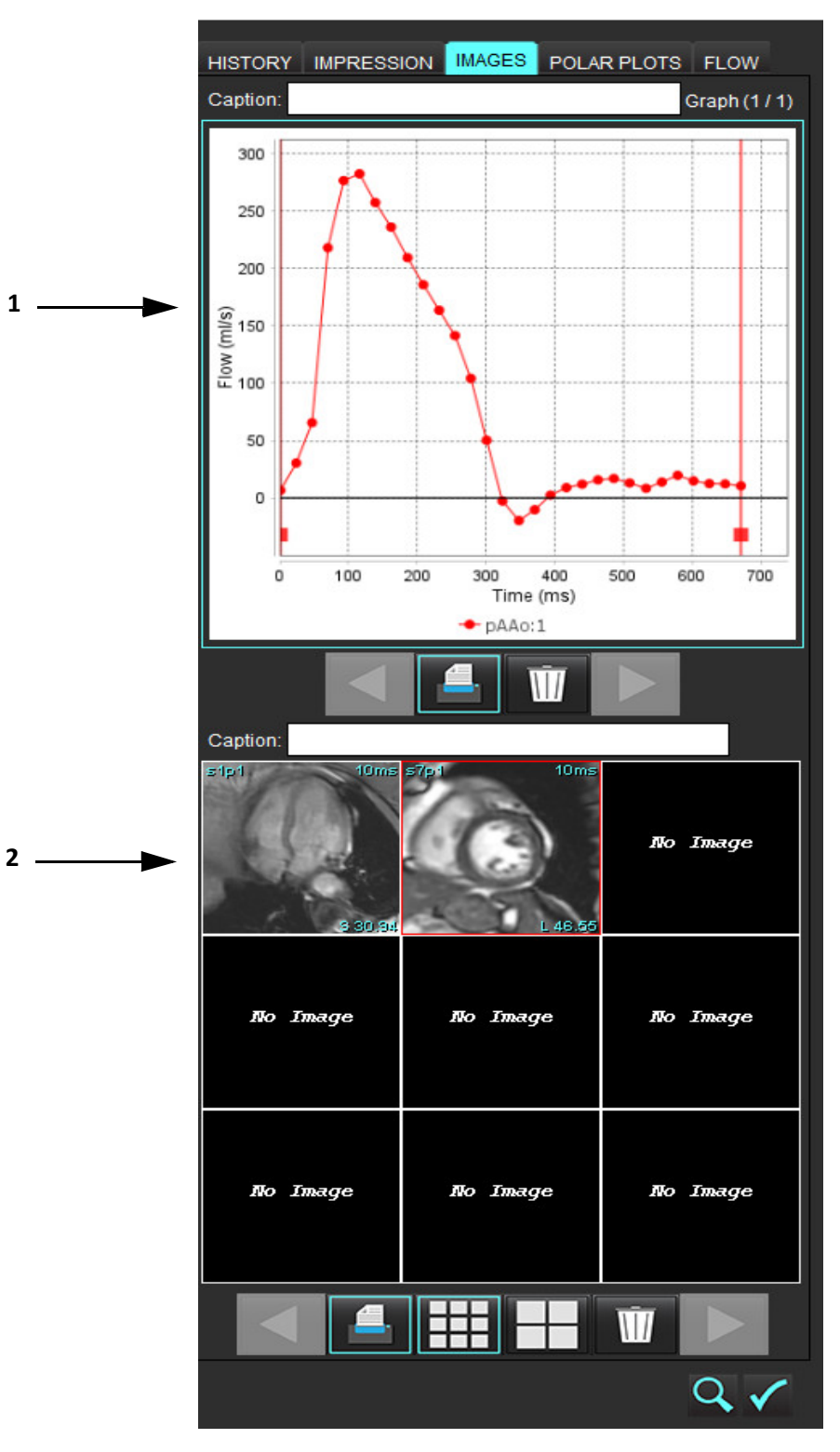

1. Grafikai/lentelės, 2. Vaizdai ataskaitai

#### **Peržiūrėkite grafikus ir suvestines lenteles ataskaitai**

Grafikų peržiūros skydelyje yra visi grafikai ir suvestinės lentelės rezultatai, kurie analizės metu įtraukiami į ataskaitą.

- 1. Peržiūrėkite kiekvieną diagramą ir suvestinės lentelę naudodami piktogramas.
- 2. Spustelėkite baltą teksto lauką, kad pridėtumėte spausdintos ataskaitos grafiko arba suvestinės lentelės aprašą.
- 
- 3. Kai įgalintas  $\Box$ , grafikas arba lentelė bus įtraukti į ataskaitą.
- 4. Spustelėkite **III** norėdami ištrinti grafiką ar lentelę.

#### **Peržiūrėkite vaizdus**

Vaizdų skydelyje yra visi vaizdai, kurie buvo atsiųsti ataskaitai analizės metu.

**PASTABA:** Į ataskaitą galima nusiųsti kelių pjūvių vaizdus. Vaizdo žiūryklės meniu juostoje pasirinkite **Įrankiai > Nuostatos > Redaguoti**. Pažymėkite parinktį **Kelių pjūvių vaizdai į ataskaitą**. Peržiūros režimu dešiniuoju pelės mygtuku

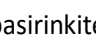

pasirinkite **in 1998**; filmo režimą būtina pristabdyti.

- 1. Peržiūrėkite kiekvieną vaizdą naudodami **mygtukus.** mygtukus.
- 2. Spustelėkite baltą teksto lauką, kad pridėtumėte spausdintos ataskaitos vaizdo aprašą.
- 3. Pasirinkite vaizdo dydį pasirinkdami mažo formato **arba didelio formato arba prie**mygtukus.
- 4. Vaizdų skydelyje esančius vaizdus galima pertvarkyti spustelint ir velkant atvaizdą į kitą peržiūros sritį.
- 5. Spustelėkite dešinįjį pelės klavišą tiesiai ant vaizdo, kad pasiektumėte vaizdo manipuliavimo įrankius.
- 6. Norėdami rasti seriją, iš kurios kilo vaizdas, dešiniuoju pelės klavišu spustelėkite tiesiai ant vaizdo ir pasirinkite

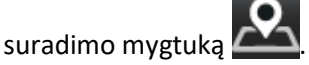

- 7. Kai įgalintas **kart**, vaizdas bus įtrauktas į ataskaitą.
- 8. Ištrinkite vaizdą pasirinkdami .

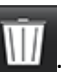

**PASTABA:** Jei atidaromas tyrimas, kuris buvo išanalizuotas iš ankstesnės programinės įrangos versijos (2.1.0 arba senesnės), veiksmų su anksčiau į ataskaitos rodinį įtrauktais vaizdais negalima atlikti naudojant vaizdų tvarkymo įrankius. Bet kokie nauji pridėti vaizdai gali būti manipuliuojami, kaip įprastai.

## **Polinių grafikų skirtukas**

Ši lentelė leidžia kokybiškai identifikuoti funkcinius, miokardo vertinimo ir miokardo perfuzijos nukrypimus polinio grafiko forma. Norėdami pakeisti segmentų spalvų kodavimą, dešiniuoju pelės klavišu spustelėkite segmento spalvų ženklus, kad atidarytumėte spalvų paletę.

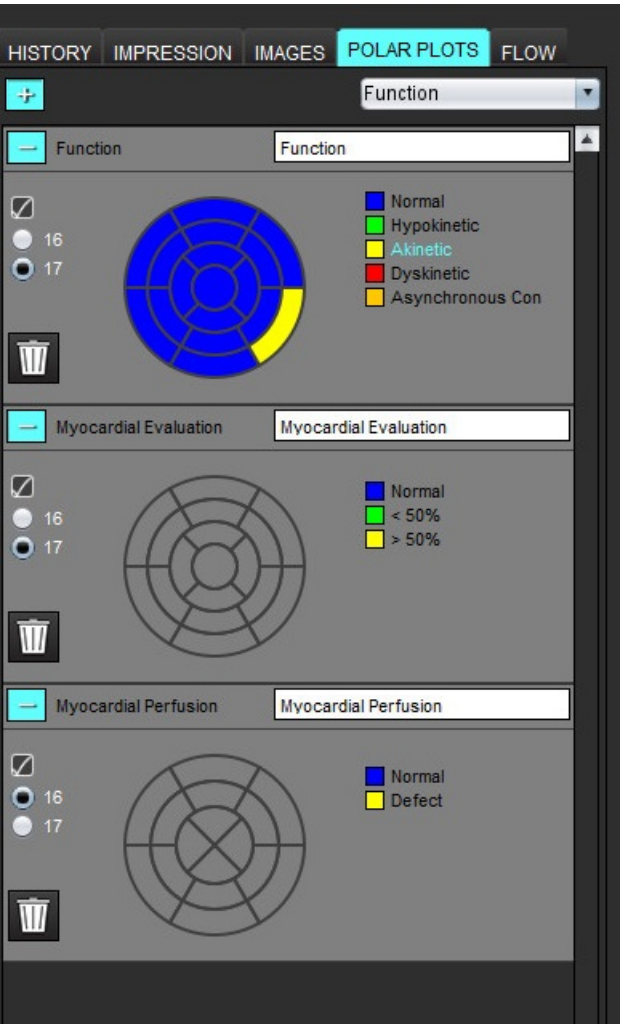

#### **4 PAVEIKSLAS. Polinio grafiko skirtukas**

#### **Pridėkite polinius grafikus prie ataskaitos**

Norėdami prie ataskaitos pridėti papildomų polinių brėžinių, spustelėkite mygtuką ir failo išskleidžiamajame meniu

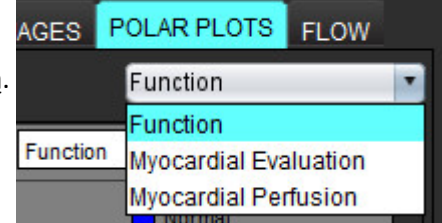

pasirinkite polinio grafiko tipą.

#### **Spalvų pasirinkimas segmente**

Norėdami aprašyti nukrypimą, spustelėkite norimo termino esantį spalvų langelį. Žymeklis pasikeičia į teptuką. Tada spustelėkite segmentą tiesiai ant polinio grafiko, kad nustatytumėte spalvą.

#### **Spalvų pasirinkimas visiems segmentams**

Dešiniuoju pelės klavišu spustelėkite už polinio grafiko ribų kampuose ir pasirinkite norimą iš sąrašo.

#### **5 PAVEIKSLAS. Funkcijos pasirinkimas**

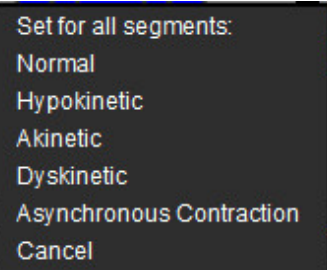

#### **16 arba 17 segmentų grafikų pasirinkimas**

Pasirinkite reikiamą išrinkimo mygtuką, esantį kairėje polinio grafiko pusėje.

#### **Polinio grafiko pavadinimo redagavimas**

Kiekvieno polinio grafiko tipo pavadinimą galima redaguoti paspaudus įvesties lauke.

#### **6 PAVEIKSLAS. Polinio grafiko pavadinimo įvesties lauko redagavimas**

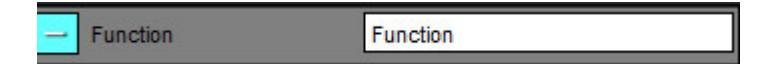

#### **Polinio grafiko pašalinimas**

Kiekvieną grafiką galima pašalinti iš skirtuko spustelėjus mygtuką **. Kuli**. Norėdami pašalinti polinį grafiką iš ataskaitos, panaikinkite žymės langelio žymėjimą.

#### **7 PAVEIKSLAS. Polinio grafiko neįtraukimas į ataskaitą**

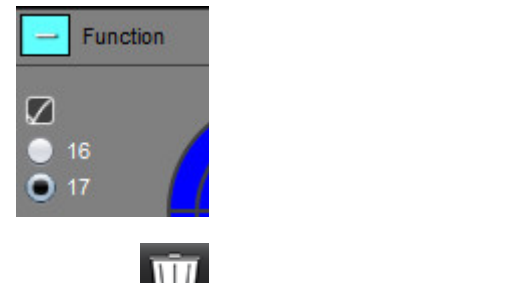

Pasirinkite **III** norėdami atkurti numatytąjį polinį grafiką.

## **Ataskaitos peržiūra**

- 1. Pasirinkite Failas > Peržiūrėti ataskaitą, arba apatinėje dešinėje pasirinkite  $\mathbf Q$
- 2. Peržiūrėkite ataskaitą, kad įsitikintumėte, ar įtraukti visi norimi analizės rezultatai ir struktūrizuota informacija.
- 3. Pasirinkite **in praktorino išsaugoti ataskaitą vietiniame standžiajame diske.**

Iššokančiame lange "Išsaugoti" yra pateikiami įrankiai, skirti apibrėžti ataskaitos paskirties vietą, pavadinimą ir ataskaitos formato parinktis.

- PASTABA: Ataskaitos failo pavadinimą galima sukonfigūruoti skiltyje "Nuostatos". Žr. [Ataskaitos nuostatų pasirinkimai](#page-36-0) p. [30](#page-36-0).
- **SVARBU:** Raudona spalva rodomos vertės yra už diapazono ribų, o tai nebus akivaizdu, jei atspausdinsite ataskaitą tik juodai ir baltai spausdinančiu spausdintuvu.

#### 8 PAVEIKSLAS. Langas "Išsaugoti"

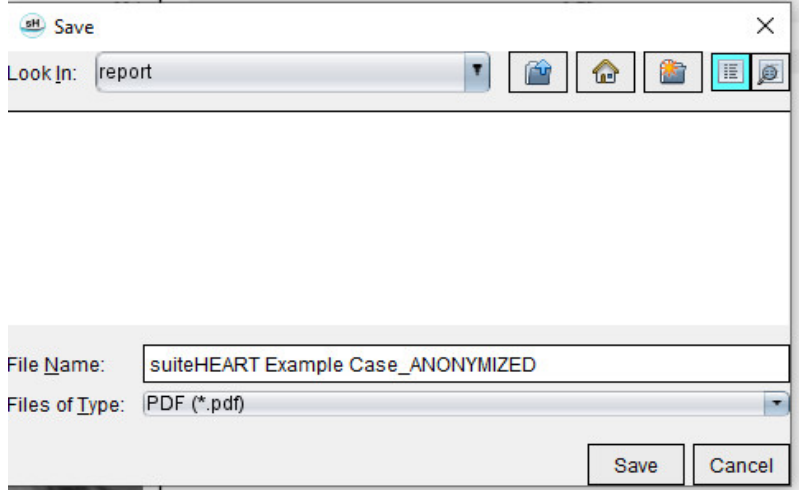

4. Pasirinkite "Spausdinti" norėdami spausdinti ataskaitą.

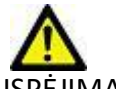

ĮSPĖJIMAS: Ataskaita turėtų būti patikrinta prieš patvirtinant ir platinant, siekiant įsitikinti, kad turinys atitinka analizę. Jei ataskaitos turinys yra klaidingas, diagnozė gali būti pavėluota arba neteisinga. Ataskaitą analizuoti ir aiškinti turi tinkamai parengti ir kvalifikuoti vartotojai.

## **Patvirtinti tyrimą**

Programa turi funkciją, kuri patvirtina ir užrakina ataskaitas. Patvirtinta ataskaita išsaugoma ir ją galima peržiūrėti, tačiau jos pakeisti negalima.

**PASTABA:** Būtinos sąlygos: Vartotojas turi būti įgaliotas ataskaitą pasirašantis asmuo. Žr. [Įgalioti ataskaitų patvirtinimo](#page-37-0)  [atstovai p.](#page-37-0) 31.

PASTABA: Mygtukas "Patvirtintas tyrimas" ir meniu neįjungiami, kol veiksmas vaizdui nebuvo atliktas.

1. Pasirinkite "Patvirtinti tyrimą" arba pasirinkite Failas > Patvirtinti tyrimą.

#### **9 PAVEIKSLAS. "Patvirtinti tyrimą" langas**

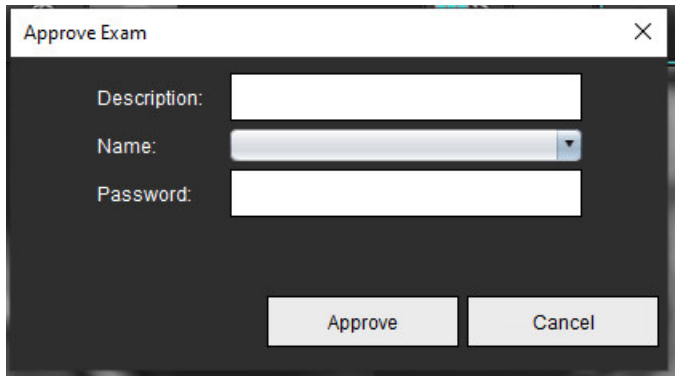

- 2. Jei norite, įveskite parašo aprašymą.
- 3. Išskleidžiamajame meniu "Vardas" pasirinkite savo vartotojo vardą.
- 4. Įveskite slaptažodį.
- 5. Spustelėkite "Patvirtinti", kad patvirtintumėte ir uždarytumėte langą. Spustelėkite "Atšaukti", kad uždarytumėte langą neatlikdami atsijungimo procedūros.

Naudojant pateiktą aprašą, sukuriama serija.

**PASTABA:** Kai bus atliktas patvirtintas tyrimas, ataskaitoje bus data ir laikas.

## **Eksportavimo parinktys**

1. Pasirinkite **Įrankiai > Eksportuoti > Ataskaita į DICOM**.

Sukuriamas antrinis fiksavimas (AFKS) ir išsaugomas serijų sąraše.

- 2. Pasirinkite **Jrankiai > Eksportuoti > Ataskaita į "Excel"**. Eksportuoja ataskaitą kaip "Excel" failą.
- 3. Pasirinkite **Įrankiai > Eksportuoti > Ataskaita į XML**. Eksportuoja ataskaitą kaip XML failą.
- 4. Pasirinkite **Įrankiai > Eksportuoti > Vaizdai į DICOM**.

Sukuriamas antrinis fiksavimas (AFKS) ir išsaugomas serijoje.

5. Pasirinkite **Įrankiai > Eksportuoti > Ataskaita į...**

Rezultatai eksportuojami į trečiosios šalies ataskaitų teikimo sistemą.

6. Pasirinkite **Įrankiai > Eksportuoti > Vaizdai į JPEG, AVI, kt.**

Parodomas iššokantis langas "Išsaugoti filmą".

7. Pasirinkite **Įrankiai > Eksportuoti > Duomenis į "Matlab"** (tik su licencija).

Eksportuoja dvejetainę "Mat-file" rinkmeną.

#### 10 PAVEIKSLAS. Langas "Išsaugoti filmą"

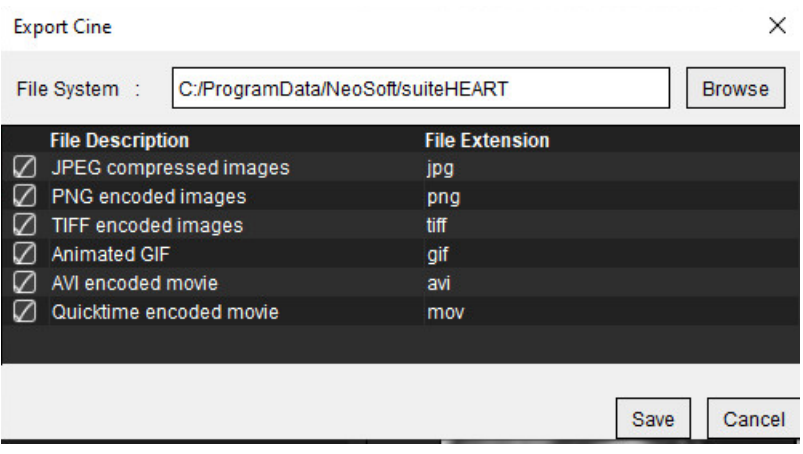

- 1. Pasirinkite eksportuojamų failų tipus.
- 2. Eikite į vietą, kurioje norite išsaugoti failą (-us).
- 3. Norėdami pradėti eksporto procesą ir uždaryti langą, spustelėkite "Išsaugoti". Šiuo metu žiūrima serija yra vienintelis eksportuotas failas.
	- PASTABA: Eksportuojant duomenis į AVI arba MOV failus, "suiteHEART®" programinė įranga nustato maksimalų kadrų per sekundę dažnį iki 20 kadrų per sekundę, nepriklausomai nuo nustatymų, naudojamų programoje peržiūrai.
	- **PASTABA:** Jei eksportuosite individualias serijas, turinčias tiek daugiafazius, tiek vienfazius vaizdus kaip .avi ar .mov failus, prieš eksportuodami įsitikinkite, kad parinkta peržiūros sritis, kurioje yra daugiafazis vaizdas.

## **Peržiūrėkite patvirtintą tyrimą**

#### 1. Pasirinkite **Failas > Įkelti patvirtintą tyrimą**.

Parodomas Patvirtinto tyrimo pasirinkimo langas. Sąraše rodomi visi patvirtinti tyrimai, susiję su tyrimu.

#### **11 PAVEIKSLAS. Patvirtinto tyrimo pasirinkimo langas**

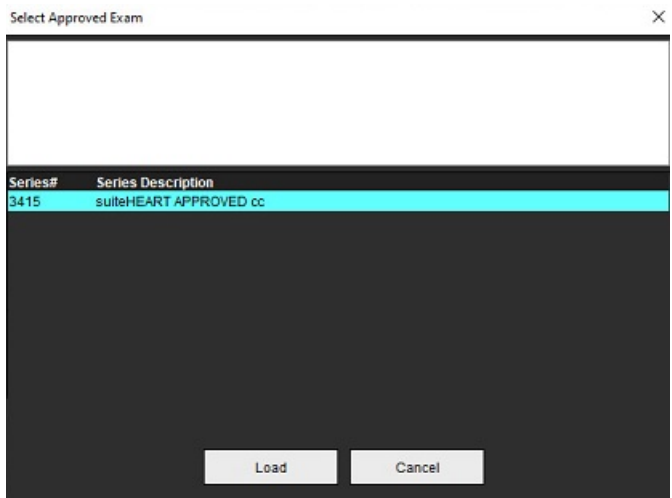

- 2. Iš sąrašo pasirinkite seriją.
- 3. Spustelėkite "Įkelti", kad įkeltumėte ir rodytumėte patvirtintą tyrimą ir prie jo pridedamą analizę.
	- Patvirtintą tyrimą galima tik peržiūrėti.
	- Naujas tyrimas gali būti sugeneruotas iš patvirtinto tyrimo, redaguojant patvirtintą ataskaitą ir išsaugojant tuos pakeitimus naujame tyrime. Naujasis tyrimas išsaugomas kaip antrinio fiksavimo serija.

**PASTABA:** Įkeliant patvirtintą tyrimą ir analizę bus perrašoma dabartinės analizės sesijos informacija.

PASTABA: Atkuriant tyrimus, kurie buvo analizuoti naudojant ankstesnes "suiteHEART®" programinės įrangos versijas, jei buvo atliktas "Įkelti patvirtintą tyrimą", ataskaitoje nebus patvirtintojo vardo ar datos bei laiko žymos. **Prieš iš naujo paskelbiant ataskaitą, rekomenduojama peržiūrėti visą analizę ir patvirtinti visus rezultatus.**

# *Ataskaitų duomenų bazė*

Ataskaitų duomenų bazės įrankis leidžia atlikti paiešką anksčiau patvirtintų ataskaitų turinyje. Ataskaita įvedama į ataskaitų duomenų bazę tik po jos patvirtinimo.

## *Ataskaitų duomenų bazės įrankio procedūra*

1. Pasirinkite **Įrankiai > Ataskaitų duomenų bazė**.

#### **Pasirinkite paieškos kriterijus**

- 2. Išskleidžiamajame meniu "Paieškos šablonas" pasirinkite tinkamą paieškai skirtą šabloną.
- 3. Išskleidžiamajame meniu "Istorija" pasirinkite paieškos užklausą. Dabartinėje užklausos juostoje rodomos pasirinktos vertės.

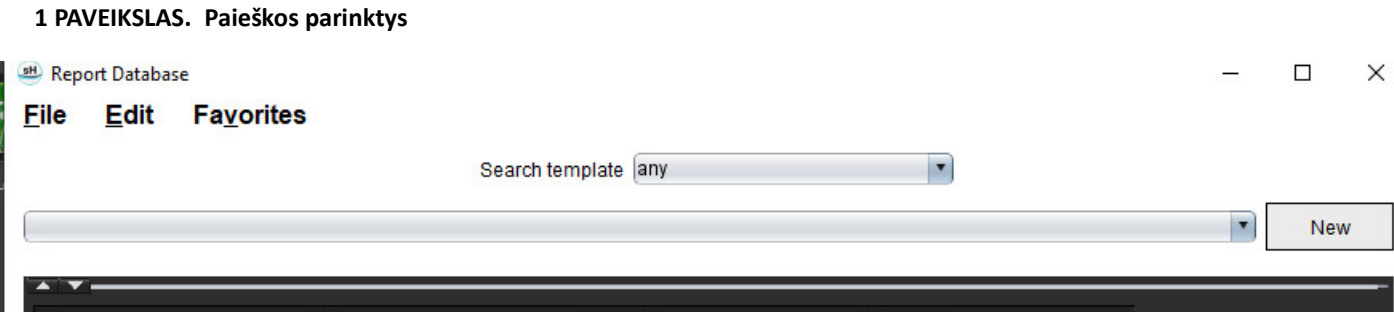

**PASTABA:** Jei norimos užklausos dar nėra, sukurkite naują užklausą.

### **Užklausos kūrimas**

1. Istorijos juostos dešinėje pasirinkite **Naujas**, kaip parodyta 1 pav.

Užklausų kūrimo skydeliai rodomi "Ataskaitų duomenų bazės" lange.
#### **2 PAVEIKSLAS. Duomenų bazės užklausos skydelis**

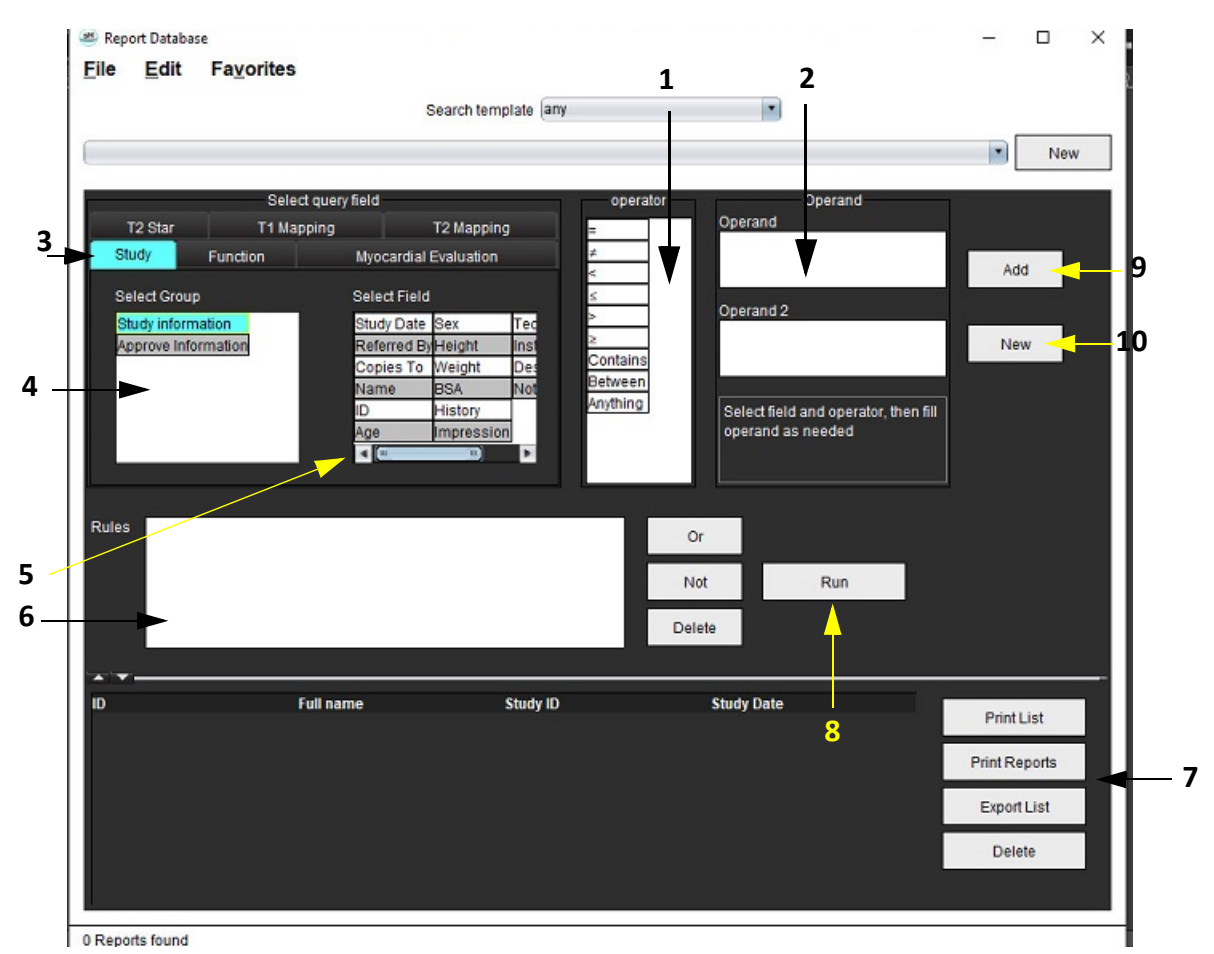

1. Užklausos operatoriai, 2. Užklausos operandai, 3. Užklausos analizės skirtukai, 4. Užklausos grupė, 5. Užklausos laukai, 6. Užklausos taisyklės, 7. Užklausos parinktys, 8. Vykdymo mygtukas, 9. Pridėti užklausos mygtuką, 10. Naujas užklausos mygtukas

- 2. Pasirinkite užklausos kategorijos skirtuką iš "Tyrimas", "Funkcija", "MĮ", "T2 Star", "T1 kartografavimas" ir "T2 kartografavimas". Užklausų grupės ir laukai atitinkamai atnaujinami.
- 3. Pasirinkite užklausos grupę.
- 4. Pasirinkite užklausos lauką.

**PASTABA:** Ataskaitų duomenų bazė negali atlikti individualių matavimų paieškos.

- 5. Pasirinkite operatorių, kad apibrėžtumėte užklausos paieškos parametrus.
- 6. Įveskite operandą (-us), kad pateiktumėte reikšmes paieškos parametrams.
- 7. Pasirinkite **Pridėti** norėdami, kad užklausos vertės būtų rodomos skydelyje **Taisyklės**. Vienos paieškos operacijos metu galima atlikti keletą užklausų. Pakartokite 1–7 veiksmus kiekvienai papildomai taisyklei.

Mygtukas **Ne** panaikins užklausos vertę.

Mygtukas **Arba** sujungs kelias užklausas, kartu tenkindamas paiešką tik su viena iš užklausų. Funkcija **Arba** taikoma užklausos taisyklei virš pasirinkimo.

Mygtukas **Trinti** suteikia galimybę pasirinkti ir ištrinti užklausos taisyklę.

## **Suaktyvinkite paiešką**

**3 PAVEIKSLAS. Užklausos/rezultato langas**

1. Norėdami ieškoti duomenų bazėje, pasirinkite **Vykdyti**.

<span id="page-181-1"></span><span id="page-181-0"></span>Paieškos rezultatai rodomi užklausos rezultatų srityje. Paieškos užklausos vertės, tenkinančios paiešką, yra rodomos dešiniausiame rezultatų lango stulpelyje.

#### **BH** Report Database  $\Box$  $\times$ File Edit Favorites  $\blacksquare$ Search template any **1** (Study Date IS NOT NULL Or Study Date IS NULL)  $\blacksquare$ New **2 ID Name Study Date Study Date Study D**<br>**2 3 ANONYMOUS** 20180212T16... suiteHEART Example Case 2017.09.14 **ANONYMIZED 3 Print List 4 Print Reports 5 Export List 6**Delete

1. Istorijos juosta, 2. Užklausos rezultatai, 3. Spausdinimo sąrašo mygtukas, 4. Mygtukas "Spausdinti ataskaitas", 5. Eksporto sąrašo mygtukas, 6. Mygtukas "Ištrinti"

**PASTABA:** Nauji užklausų rezultatai sukuriami tik remiantis unikaliu tyrimo identifikacijos kodo, tyrimo datos, įgalioto parašo ir ataskaitos šablono deriniu. Jei atpažįstamas šių laukų dublikatas, sena ataskaita pakeičiama nauja ataskaita.

## **Rezultatų peržiūra**

1. Norėdami peržiūrėti ataskaitą, du kartus spustelėkite įrašą srities "Užklausa" rezultatų plote.

Atidaromas naujas langas, kuriame rodoma pasirinkta ataskaita. Jei yra daugiau nei viena ataskaita, naudokite

**Kita ataskaita** ir **Ankstesnė ataskaita**, kad pereitumėte ataskaitas. Spustelėkite uždarymo lango žymeklį , kad uždarytumėte ataskaitų apžvalgos langą.

#### **4 PAVEIKSLAS. Ataskaitų žiūryklė**

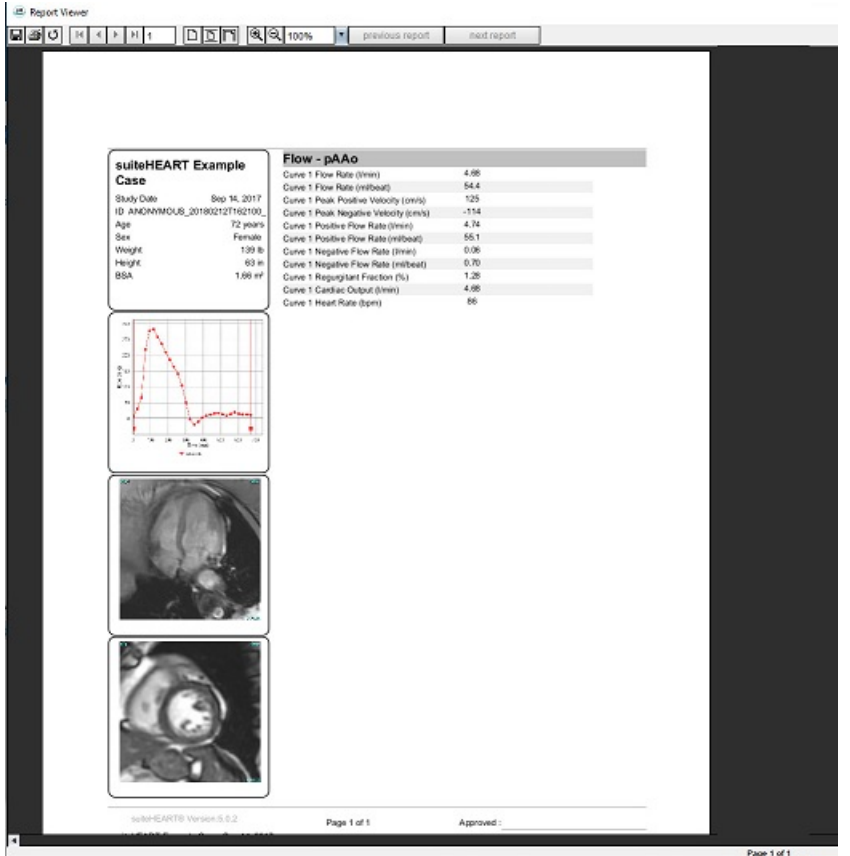

- 2. Norėdami modifikuoti rezultatų pasirinkimą, naudokite meniu "Redaguoti" parinktis: **Redaguoti > Pasirinkti visus** pasirenka visus paieškos rezultatus. **Redaguoti > Išvalyti pasirinkimą** panaikina visų paieškos rezultatų pasirinkimą. **Redaguoti > Apversti pasirinkimą** perjungia kiekvieno rezultato pasirinkimo būseną. **Redaguoti > Išvalyti istoriją** ištrina ankstesnių užklausų įrašus.
- 3. Pasirinkite **Spausdinti sąrašą** norėdami siųsti užklausų sąrašą į spausdintuvą.
- 4. Pasirinkite **Spausdinti ataskaitas** norėdami siųsti pasirinktas ataskaitas į spausdintuvą.
- 5. Pasirinkite **Eksportuoti sąrašą** norėdami išsaugoti sąrašą kaip html failą.
- 6. Pasirinkite **Trinti** norėdami pašalinti pasirinktą (-as) ataskaitą (-as) iš ataskaitų duomenų bazės

## <span id="page-183-1"></span><span id="page-183-0"></span>**Išsaugokite užklausą**

- 1. Pasirinkite **Parankiniai > Pridėti prie parankinių**.
- 2. Teksto laukelyje Pridėti prie parankinių įveskite žymą užklausai ir spustelėkite **Gerai**.

#### **5 PAVEIKSLAS. Parankinių meniu**

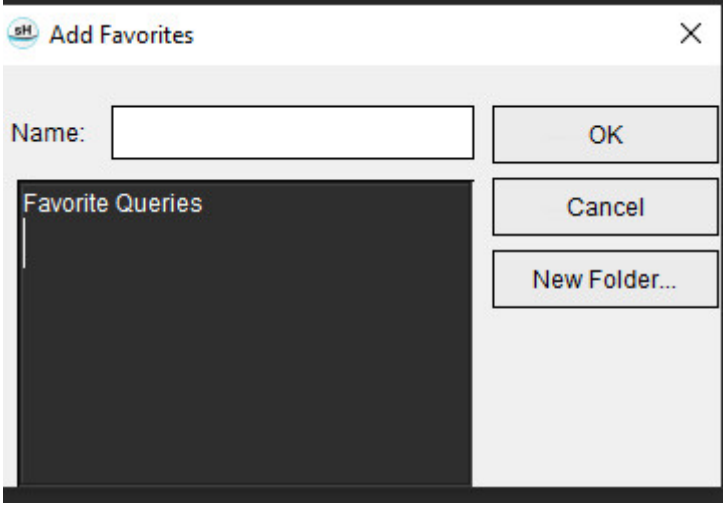

**6 PAVEIKSLAS. Parankinių išskleidžiamasis meniu**

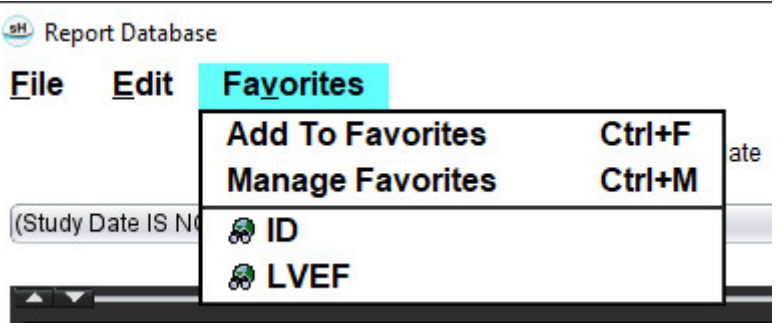

# <span id="page-184-0"></span>*Parankinio ištrynimas*

1. Ataskaitų duomenų bazės lange pasirinkite **Parankiniai > Tvarkyti parankinius**.

#### **7 PAVEIKSLAS. Parankinių tvarkymo langas**

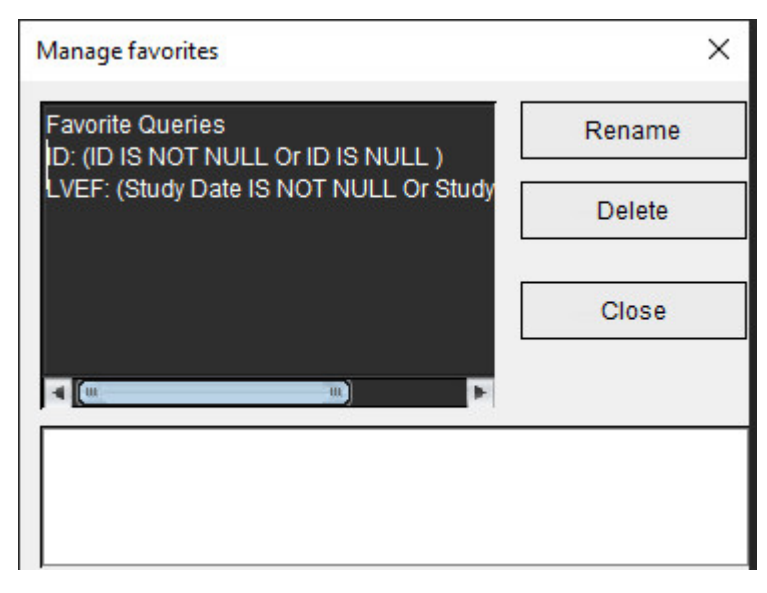

2. Pasirinkite parankinį elementą.

Rezultato lange rodoma visa užklausos formulė.

3. Spustelėkite **Ištrinti**.

Patvirtinimo iššokantysis langas patvirtins jūsų ištrynimo pasirinkimą. Pasirinkite **Taip**.

4. Pasirinkite **Uždaryti**.

# <span id="page-185-1"></span><span id="page-185-0"></span>*Eksportuokite paieškos rezultatus į HTML failą*

1. Ataskaitų duomenų bazės lango dešinėje pasirinkite **Eksporto sąrašas.**

#### <span id="page-185-2"></span>**8 PAVEIKSLAS. Eksporto langas**

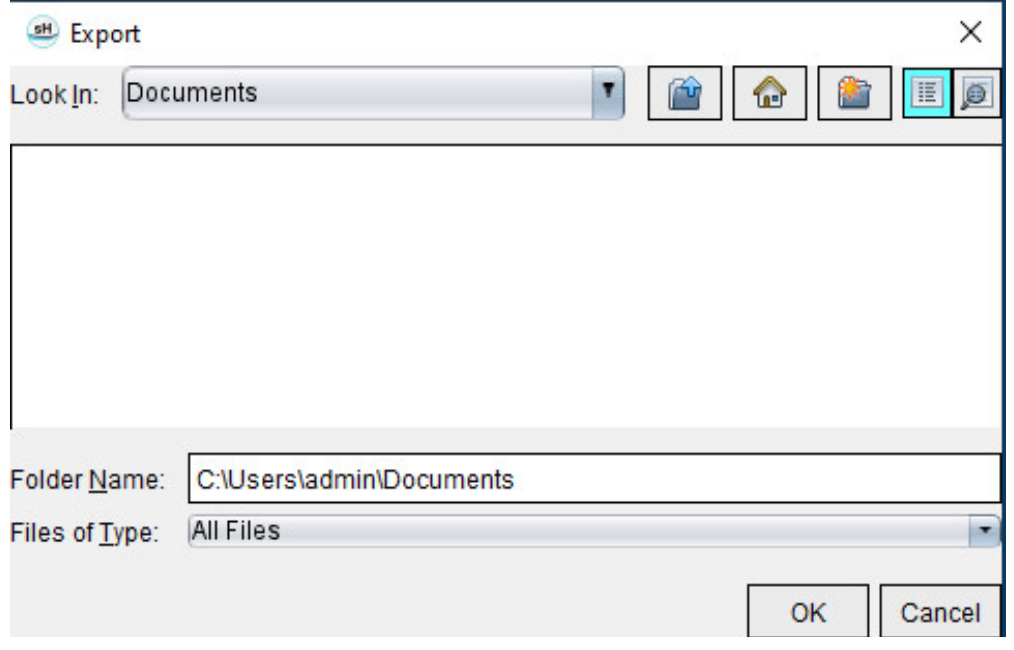

- 2. Pasirinkite katalogą, į kurį norite eksportuoti sąrašą.
- 3. Pasirinkite **Gerai**.
	- Iššokantysis langas teiraujasi, ar reikia įtraukti ataskaitas.
	- Įrašas ir ataskaitos eksportuojami į HTML failą.

# *Duomenų bazės eksportavimas*

Kadangi duomenų bazė tampa didesnė, patartina duomenis archyvuoti.

- 1. Ataskaitų duomenų bazės meniu juostoje pasirinkite **Failas > Eksportuoti**.
- 2. Pasirinkite katalogą, į kurį norite eksportuoti sąrašą.
- 3. Pasirinkite **Gerai**. Duomenų bazė eksportuojama į išorinį saugojimo įrenginį.

# <span id="page-186-1"></span><span id="page-186-0"></span>*Importuokite duomenų bazę*

Duomenų bazę galima importuoti iš kito kompiuterio, į kurį ji buvo eksportuota.

#### 1. Pasirinkite **Failas > Importuoti**.

#### **9 PAVEIKSLAS. Importo langas**

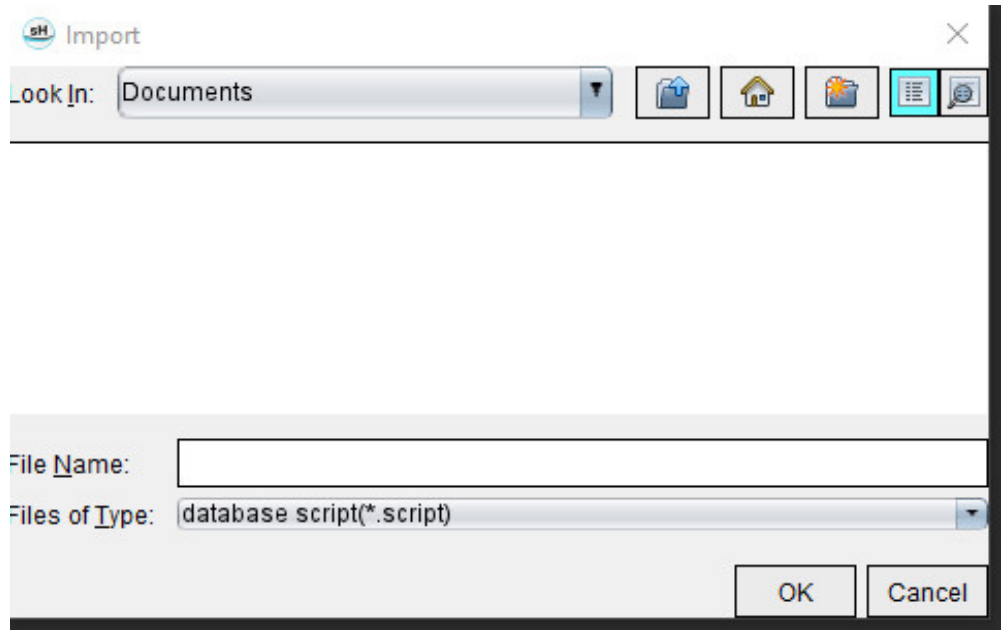

- 2. Pasirinkite katalogą, iš kurio norite importuoti duomenų bazę.
- 3. Importuota duomenų bazė sujungiama su esama duomenų baze.

# *Planšetinio kompiuterio režimas*

"suiteHEART®" programinė įranga palaikoma planšetiniuose kompiuteriuose su 64 bitų procesoriumi, veikiančiu su "Windows 10 Professional" arba "Windows 10 Enterprise" operacine sistema. Peržiūrėkite kitą skyrių apie "suiteHEART®" programinės įrangos naudojimą planšetiniame įrenginyje.

#### **Įjunkite planšetinio kompiuterio režimą**

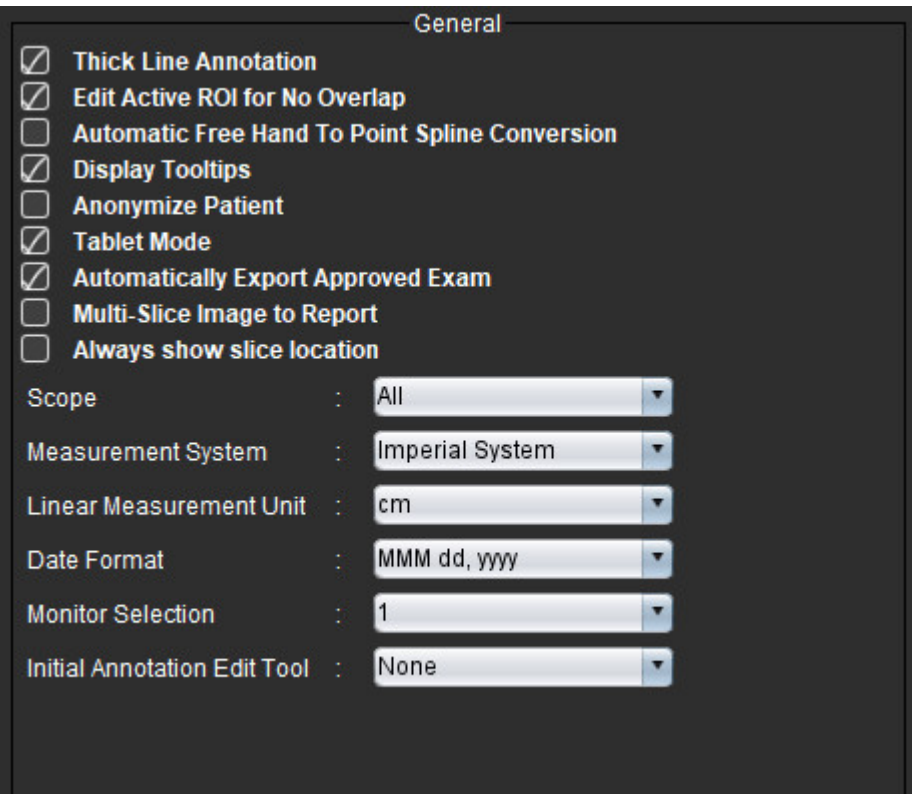

- 1. Vaizdo rodinio meniu juostoje pasirinkite **Įrankiai > Nuostatos > Redaguoti**.
- 2. Pasirinkite skirtuką **Visuotiniai**.
- 3. Srityje Bendrosios nuostatos pažymėkite žymės langelį **Planšetinio kompiuterio režimas**.
- 4. Ataskaitos rodinyje bus aktyvi klaviatūros piktograma, kaip parodyta 1 [pav.](#page-188-0)

<span id="page-188-0"></span>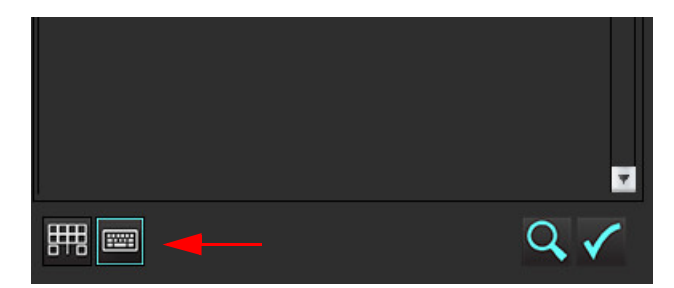

- 5. Kai naudojamas teksto laukas, pasirodys virtualioji klaviatūra. Virtualią klaviatūrą sąsajoje galima perkelti
- 6. Pasirinkus netekstinę sritį, klaviatūra užsidarys.
- 7. Norėdami rankiniu būdu suaktyvinti virtualią klaviatūrą, spustelėkite . Norėdami uždaryti, spustelėkite

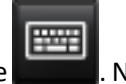

圛

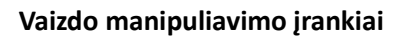

Norėdami naudoti planšetiniame kompiuteryje esančius vaizdo manipuliavimo įrankius, paspauskite naudodami jutiklinį rašiklį, arba, jei prijungta pelė, spustelėkite pelės kairįjį pelės klavišą ir vilkite ant įrankio.

Norėdami pertvarkyti vaizdus vaizdų skirtuke, paspaudę dešinįjį pelės klavišą pažymėkite nuleistos rankos piktogramą

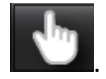

# Priedas

## **A priedas – informaciniai straipsniai**

Normalių verčių diapazonai, aprašyti šio vadovo skyriuje [Šablono nuostatos p.](#page-43-0) 37, gali būti nustatyti iš šių recenzuojamų literatūros nuorodų:

- 1. Kawel-Boehm et al, "Normal Values for Cardiovascular Magnetic Resonance in Adults and Children." Journal of Cardiovascular Magnetic Resonance (2015) 17:29
- 2. Maceira A.M. et al, "Normalized Left Ventricular Systolic and Diastolic Function by Steady State Free Precession Cardiovascular Magnetic Resonance." Journal of Cardiovascular Magnetic Resonance (2006) 8, 417-426.
- 3. Lorenz C. et al. "Normal Human Right and Left Ventricular Mass, Systolic Function, and Gender differences by Cine Magnetic Resonance Imaging." Journal of Cardiovascular Magnetic Resonance 1(1), 7-21, 1999.
- 4. Sechtem, U. et al. "Regional left ventricular wall thickening by magnetic resonance imaging: evaluation in normal persons and patients with global and regional dysfunction." Am. J. Cardiol. 1987 Jan 1;59(1):145-51.
- 5. Storey P, et al. "R2\* Imaging of Transfusional Iron Burden at 3T and Comparison with 1.5T," Journal of Magnetic Resonance Imaging 25:540–547 (2007)
- 6. D.J Pennell, et al. "Cardiovascular T2-star (T2Star) magnetic resonance for the early diagnosis of myocardial iron overload", Eur Heart J 2001; 22: 2171-2179.

## **B priedas. Funkcinės analizės nuskaitymo plokštumos pavyzdys**

Norint gauti tikslius funkcijos rezultatus, analizė turėtų būti atliekama trumposios ašies vaizde, kaip parodyta pirmame paveiksle žemiau.

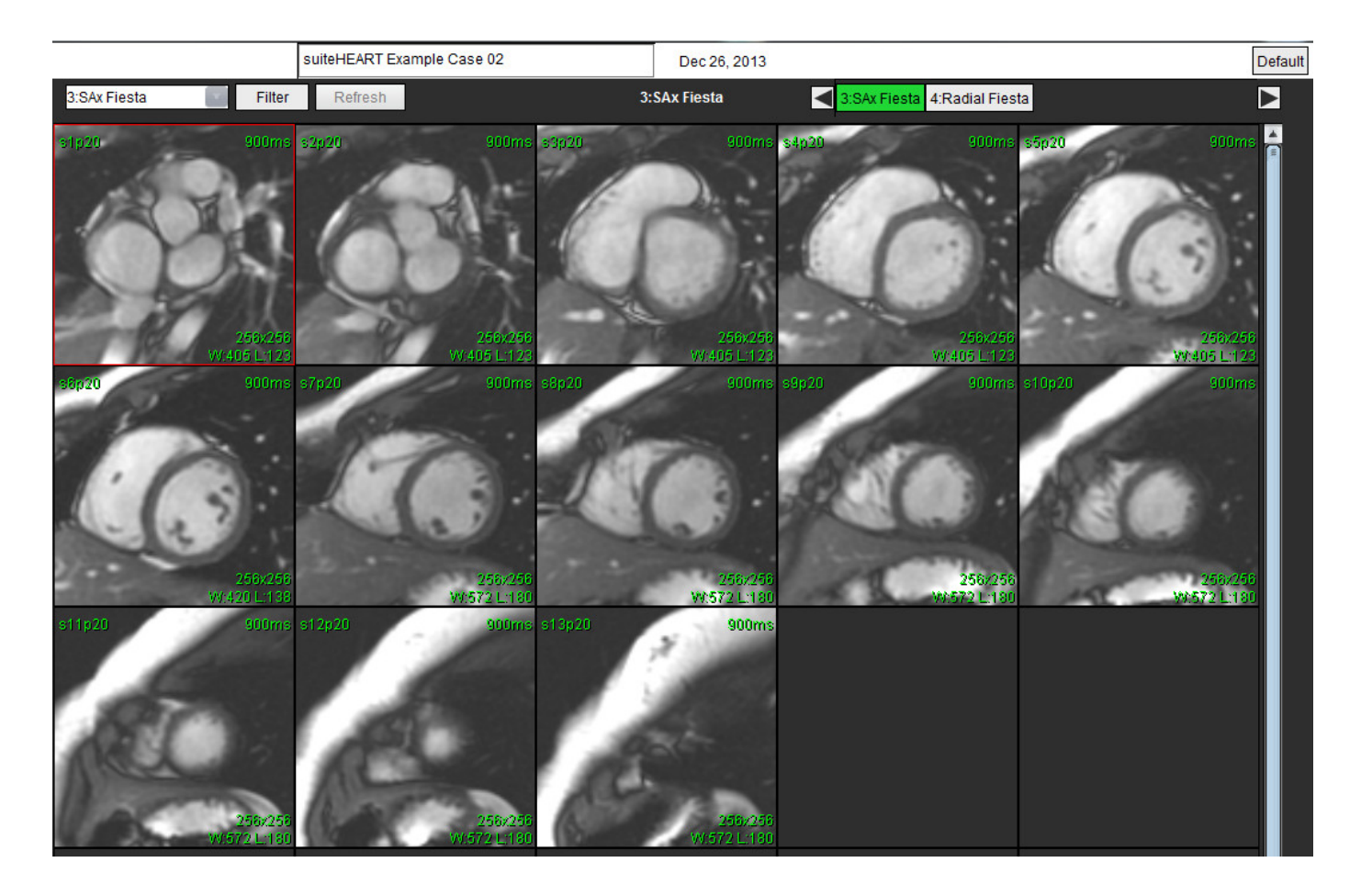

Teisingas nuskaitymo plokštumos nustatymas trumposios ašies vaizdui gauti. Pjūviai turėtų būti nustatyti statmenai kairiojo skilvelio ilgajai ašiai, į seriją turi būti įtraukti mažiausiai 2 pjūviai virš pagrindo ir 1 pjūvis žemiau viršūnės.

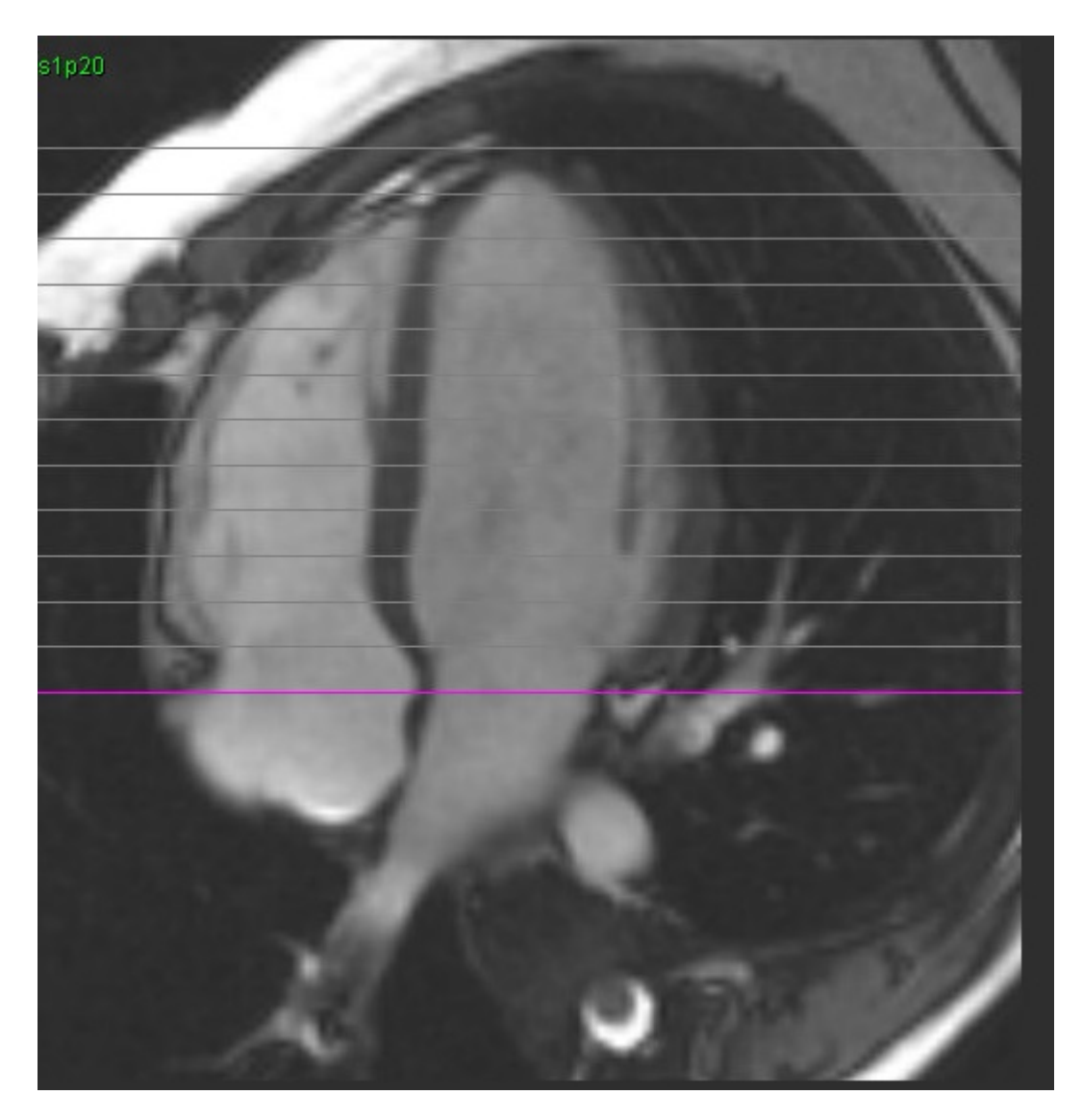

## *Indeksas*

#### **Skaičiai**

3D/4D srauto žiūryklė [149](#page-155-0) žiūryklės išdėstymas [154](#page-160-0) sąsajos komponentai [150](#page-156-0)

3D/4D srauto žiūryklės išdėstymas serijos kūrimo išvestys [154](#page-160-1)

#### **A**

Analizės rodinys [15](#page-21-0) Ankstyvojo paryškinimo analizė [122](#page-128-0) Ataskaita nuostatų procedūra [30](#page-36-0) patvirtinimo atstovai [31](#page-37-0) patvirtinimo atstovai, tvarkyti [31](#page-37-1) Ataskaitos duomenų bazė [173](#page-179-0) eksportuoti paiešką į HTML [179](#page-185-0) išsaugoti užklausą [177](#page-183-0) užklausa [173](#page-179-1) Ataskaitos peržiūra, struktūruotas ataskaitų teikimas [169](#page-175-0) Ataskaitų duomenų bazė ištrinti parankinį [178](#page-184-0) importuoti duomenų bazę [180](#page-186-0) įrankio procedūra [173](#page-179-2) paieškos kriterijai [173](#page-179-3) suaktyvinkite paiešką [175](#page-181-0) Ataskaitų teikimo skirtukai [18](#page-24-0) Atviros ovaliosios angos (AOA) analizė [141](#page-147-0) Automatinis segmentavimas [86](#page-92-0) procedūra [87](#page-93-0)

#### **B**

Bendrosios nuostatos [32](#page-38-0) Budėjimo laikmačio nustatymai [33](#page-39-0)

#### **D**

DB naršymas [19](#page-25-0)

Didžiausias greitis, vartotojo nustatytas [96](#page-102-0) DP funkcijos analizė, rankinė [78](#page-84-0) greitoji funkcijos analizė [79](#page-85-0) Duomenų bazė, naršymas [19](#page-25-1)

#### **E**

Eksportavimas nuostatos [46](#page-52-0) Eksportuokite paieškos rezultatus į HTML ataskaitų duomenų bazę [179](#page-185-1)

#### **F**

Failų meniu parinktys 8 Fantomo korekcija [93](#page-99-0) Fazių diapazonas, redagavimas [90](#page-96-0) Filmo režimas [9](#page-15-0) Funkcijos analizė greitoji KS procedūra [77](#page-83-0) matavimas šalinti [81](#page-87-0) ištrinti [81](#page-87-1) pridėti [81](#page-87-2) matavimo sąranka [80](#page-86-0) pasirinktinis matavimas pridėti [81](#page-87-3) Funkcijų analizė skilvelių funkcijos analizės rezultatai [72](#page-78-0) Funkcinė analizė [60](#page-66-0)

#### **G**

Greičio signalo dažnio pokyčio pataisa [95](#page-101-0)

#### **H**

Histogramos režimas [97](#page-103-0) HTML, eksportuoti rezultatus [179](#page-185-2) **I**

Ištrinti kontūrą [59](#page-65-0) Ištrinti matavimus [81](#page-87-4) Ištrinti parankinį, ataskaitų duomenų bazę [178](#page-184-0) Importavimas nuostatos [46](#page-52-1) Importuoti duomenų bazė [180](#page-186-1) Integruota analizė, rezultatai [109](#page-115-0) Istorijos skirtukas [162](#page-168-0)

#### **Į**

Įrankių meniu [8](#page-14-0)

#### **K**

Kameros tūrio lentelė [74](#page-80-0) Kombinuotoji analizė [117](#page-123-0) Kontūro redagavimas traukimo įrankis [57](#page-63-0) trynimas [59](#page-65-1) Kontūro taisymas Įprastinis redagavimas [55](#page-61-0) paspaudimo įrankis [56](#page-62-0) Kontūro traukimo įrankis [57](#page-63-1) Kontūro trynimas [59](#page-65-2) Kontūrų redagavimas [55](#page-61-1) KP greitoji [79](#page-85-1) rankinė [78](#page-84-1) Kraujagyslės kategorija, perkėlimas [89](#page-95-0) Kraujagyslių kategorijos [86](#page-92-1) Kreivės režimo pasirinkimai [96](#page-102-1) Kreivių ženklai, keisti [101](#page-107-0) Kryžminės nuorodos režimas [11](#page-17-0) KS greitoji [77](#page-83-1) rankinė [65](#page-71-0)

rezultatai [72](#page-78-1)

#### **M**

Makrokomanda ištrinti [42](#page-48-0) parodymai, pridėti [41](#page-47-0) tekstas [42](#page-48-1) vykdyti [42](#page-48-2) Makrokomandos parinktys [41](#page-47-1) Matavimai ištrinti [81](#page-87-5) pasirinktiniai, šalinti [81](#page-87-6) pasirinktiniai, pridėti [81](#page-87-7) tiesinis [80](#page-86-1) Matricos režimas [10](#page-16-0) Metodas, struktūruotas ataskaitų teikimas [164](#page-170-0) Miokardo įvertinimas [110](#page-116-0) literatūra [124](#page-130-0) polinio grafiko formatai [113](#page-119-0) T2 analizė [115](#page-121-0) Miokardo spalvų schema [147](#page-153-0)

#### **N**

Naudojimo indikacijos [1](#page-7-0)

Naudotojo sąsaja analizės režimai [7](#page-13-0) analizės skydelis [15](#page-21-1) apžvalga [6](#page-12-0) ataskaitų teikimo skirtukai [18](#page-24-1) failų meniu 8 filmas [9](#page-15-1) įrankių meniu [8](#page-14-1) kryžminės nuorodos režimas [11](#page-17-1) matricos režimas [10](#page-16-1) pagalbos meniu [9](#page-15-2) režimo peržiūra [8](#page-14-2) redaktoriaus langas [8](#page-14-3) serijos naršymas [7](#page-13-1) vaizdo žiūryklės valdikliai [9](#page-15-3)

#### Nuostatos

šablonas [37](#page-43-1) apibrėžimas [29](#page-35-0) ataskaita [30](#page-36-1) ataskaitų patvirtinimo atstovai [31](#page-37-2)

bendrosios [32](#page-38-1) budėjimo laikmatis [33](#page-39-1) eksportavimas (vaizdo/vaizdo įrašo) [37](#page-43-2) eksportuoti [46](#page-52-2) funkcija [34](#page-40-0) importuoti [46](#page-52-3) makrokomanda [41](#page-47-2) redaguoti [29](#page-35-1) serijos filtras [36](#page-42-0) spausdinimo skirtukas [43](#page-49-0) srautas [33](#page-39-2) T1/T2 kartografavimo skirtukas [45](#page-51-0) "Virtual Fellow<sup>®"</sup> [35](#page-41-0) "Virtual Fellow<sup>®"</sup> skirtukas [44](#page-50-0) vaizdo/vaizdo įrašo eksportavimas [37](#page-43-3)

#### **P**

Pagalbos meniu parinktys [9](#page-15-4) Paieška, ataskaitų duomenų bazė [175](#page-181-1) Paleiskite programą [4](#page-10-0) Palyginti režimą [25](#page-31-0) Parodymai makrokomanda, pridėti [41](#page-47-3) Parodymų skirtukas [164](#page-170-1) Paskirtis [2](#page-8-0) Paspaudimo įrankis [56](#page-62-1) Pavojai įrangai [3](#page-9-0) Peržiūros srities redagavimo įrankiai [90](#page-96-1) Perkelti kraujagyslės kategoriją [89](#page-95-1) Polinių grafikų skirtukas [167](#page-173-0) Poslinkio parinktys [94](#page-100-0) Pradinė pataisa [92](#page-98-0) Prieširdžiai [78](#page-84-2) Programos uždarymas [4](#page-10-1)

#### **Q**

Qp / Qs apskaičiavimas [104](#page-110-0) Qp/Qs pasirinkimai [104](#page-110-1)

#### **R**

Rankinio segmentavimo procedūra [87](#page-93-1) Režimų rodiniai [9](#page-15-5) Redagavimo įrankiai, peržiūros srities [90](#page-96-2) Regioninė analizė [75](#page-81-0) Regurgitacijos frakcija, skaičiavimas [106](#page-112-0) Regurgitacijos tūris, skaičiavimas [106](#page-112-1)

#### **S**

Saugos nurodymai [3](#page-9-1) Segmentavimas automatinis [87](#page-93-2) rankinis [87](#page-93-3) Serijos naršymas [7](#page-13-2) Signalo diferencialas [121](#page-127-0) rezultatai [121](#page-127-1) skirtukas [121](#page-127-2) Skilveliai [61](#page-67-0) Skirtukas ataskaitų teikimas [18](#page-24-2) istorija [162](#page-168-1) parodymai [164](#page-170-2) poliniai grafikai [167](#page-173-1) struktūruotas ataskaitų teikimas, parodymai [164](#page-170-3) struktūruotas ataskaitų teikimas, vaizdai [165](#page-171-0) vaizdai [165](#page-171-1) Spalvos perdanga [95](#page-101-1) Spartieji klavišai [13](#page-19-0) Spaudimo pusinis laikas [98](#page-104-0) Spausdinimo skirtukas [43](#page-49-1) Srauto analizė [84](#page-90-0) žymos keitimas [100](#page-106-0) automatinis segmentavimas [86](#page-92-2) įrankiai [94](#page-100-1) kreivės ženklai [101](#page-107-1) poslinkio parinktys [94](#page-100-2) Qp/Qs pasirinkimai [104](#page-110-2) rezultatų peržiūra [100](#page-106-1) Struktūruotas ataskaitų teikimas [162](#page-168-2) eksportas [171](#page-177-0) grafikai [166](#page-172-0) istorijos skirtukas [162](#page-168-3) metodai [164](#page-170-4) parodymai [164](#page-170-5)

patvirtintas tyrimas [172](#page-178-0) peržiūrėti ataskaitą [169](#page-175-1) platvirtinkite tyrimą [170](#page-176-0) polinių grafikų skirtukas [167](#page-173-2) skirtukai [162](#page-168-4) suvestinė lentelė [166](#page-172-1) vaizdų skirtukas [165](#page-171-2)

#### **Š**

Šablonas nuostatos [37](#page-43-4)

#### **T**

T1 kartografavimas [125](#page-131-0) T1/T2 kartografavimo skirtukas [45](#page-51-1) T2 kartografavimas [130](#page-136-0) "T2Star" [145](#page-151-0) analizės procedūra [146](#page-152-0) miokardo spalvų schema, sukūrimas [147](#page-153-1) parametrų atitiktis [147](#page-153-2) rezultatai [148](#page-154-0) Tiesinis matavimas sąranka [80](#page-86-0) Triukšmo taškai, neįtraukimas [94](#page-100-3) Triukšmo taškų neįtraukimas [94](#page-100-4) Tyrimo patvirtinimas, struktūruotos ataskaitos [170](#page-176-1)

#### **U**

Užklausos išsaugojimas, ataskaitų duomenų bazė [177](#page-183-1)

#### **V**

Vaizdo manipuliavimo įrankiai [11](#page-17-2) Vaizdo peržiūros valdikliai [9](#page-15-6) Vaizdo tvarkymo įrankiai [21](#page-27-0) palyginimo režimas [25](#page-31-1) Vaizdų skirtukas [165](#page-171-3) Vartotojo sąsaja vaizdo manipuliacija [11](#page-17-3) Vėlyvasis paryškinimas T2 [117](#page-123-1)

Vėlyvojo paryškinimo analizės procedūra [111](#page-117-0) Vietinio DR įrankis [123](#page-129-0) "Virtual Fellow<sup>®"</sup> [47](#page-53-0) peržiūros protokolai [51](#page-57-0) sąsaja [49](#page-55-0) sąsajos įrankiai [49](#page-55-1) "Virtual Fellow®" skirtukas [44](#page-50-1) Vožtuvo plokštumos analizė [82](#page-88-0)

### **Ž**

Žiūryklė [21](#page-27-1) Žyma kategorija [100](#page-106-2)